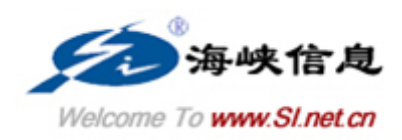

# 福建省科技计划项目管理信息系统 [项目申报]

# 用户操作手册

建设单位:福建省科学技术厅

承建单位:福建省海峡信息技术有限公司

2022 年 12 月

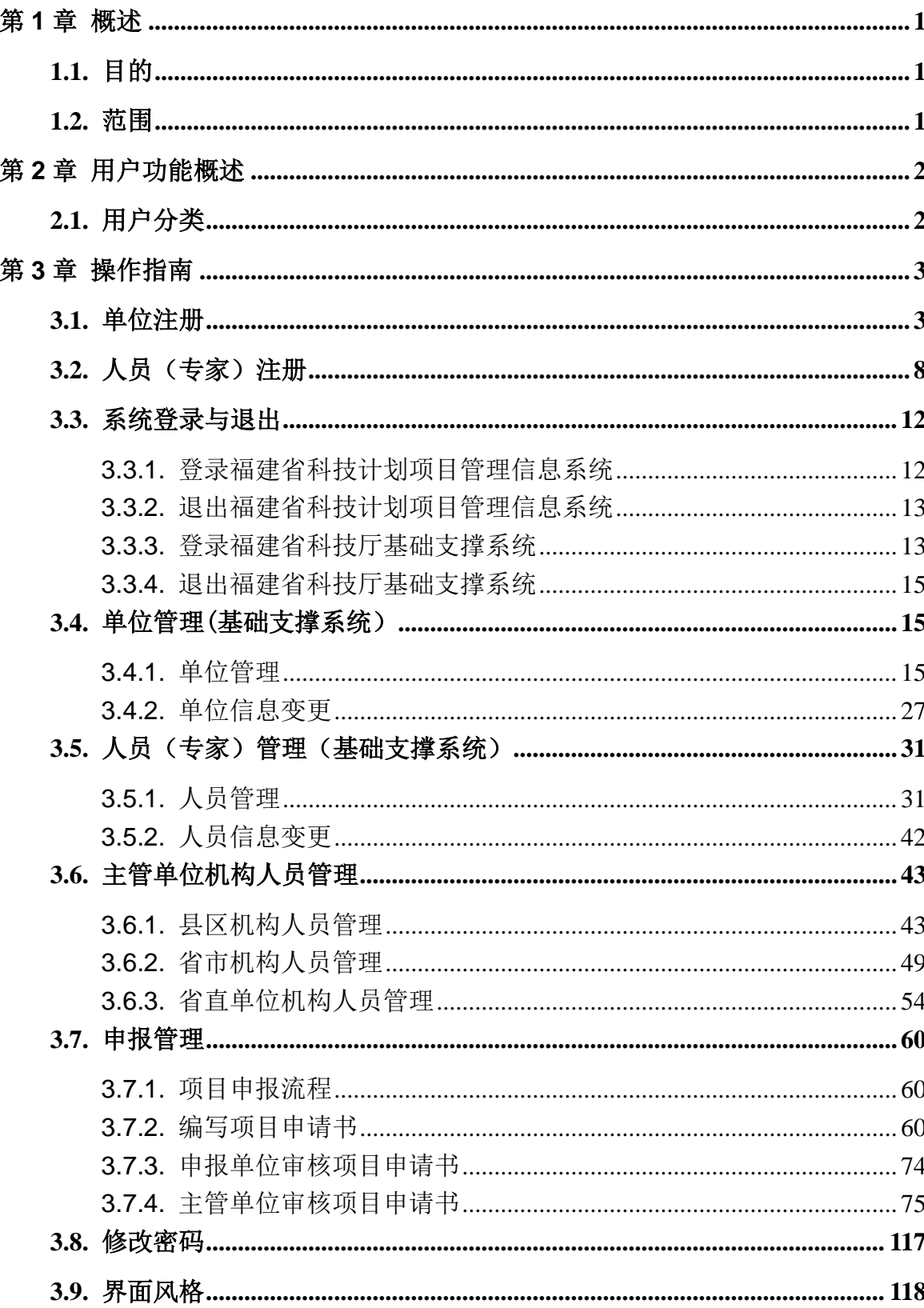

#### $\begin{array}{c} \hline \end{array}$ 录

### <span id="page-2-0"></span>第**1**章 概述

### <span id="page-2-1"></span>**1.1.** 目的

福建省科学技术厅一直把信息化建设工作作为日常工作的不可缺少的一个重要方 面。《福建省科技计划项目管理信息系统》是福建省科技厅电子政务应用系统的重要组成 部分之一,该系统融合了 Internet 信息管理技术与数据库技术。充分运用 Internet 发 展的最新理念和技术,实现对科技项目的网上申报、网上评审、网上经费管理、网上项 目跟踪,网上验收等功能,在系统的科学性、技术的先进性、功能的齐备性、使用的方 便性等方面具有鲜明的特点。

该系统前台业务模块和后台管理全部采用 B/S 结构体系。系统通过先进的平台技术 和设计构架,紧密集成办公自动化系统,建立福建省科技厅处室单位与各科研单位和专 家之间网上项目申报管理的通道,实现项目网上申报、查询、申请、审批、验收等业务 功能,从而提高科技厅的办事效率,进一步规范项目申报、审批程序,树立福建省科技 厅的良好形象。

本手册为申报用户、申报单位用户、主管单位用户就如何快速、方便地浏览使用本 系统进行了说明,目的是方便用户对系统的了解及实际操作。对学员要求是具备一定的 Windows 及 IE 浏览器使用经验。

#### <span id="page-2-2"></span>**1.2.** 范围

本手册适用于所有使用本系统的申报用户、申报单位用户、主管单位用户。本手册 站在最终用户的角度,以通俗直观的方式向用户介绍系统的功能结构、常用操作方法, 帮助用户了解申报项目以及合同、执行情况表、验收的各项功能,以达到熟练使用的目 的。

## <span id="page-3-0"></span>第**2**章 用户功能概述

### <span id="page-3-1"></span>**2.1.** 用户分类

系统分为五类用户: 申报用户: 申报单位: 推荐单位: 人员(专家)用户: 管理用 户。

申报用户: 是指申报单位下的子用户,由申报单位分配给个人,通过申报单位分配 的用户名和密码登录到系统进行项目申报以及项目情况反馈等与项目相关的工作。

申报单位: 是指具有申报单位信息维护以及申请用户授权的用户。其具有申报用户 的所有权限外,还可以管理申报单位的企业信息和单位用户,并对本单位的所有项目进 行管理。

推荐单位: 推荐单位是由科技厅全部预先注册了单位和用户信息然后分发用户给各 推荐单位。其具有人员(专家)用户密码重置、管辖单位申请书审核,推荐单位信息维 护等功能。

人员(专家)用户:人员(专家)用户来源分为两类,1 是通过人员(专家)注册 生成;2 是由科技厅专家库生成。具有权限的人员(专家)用户可以登录系统维护自己的 信息,还可以通过单位管理员设置成具有申报用户的权限以及参与科技厅项目专家评审。

管理用户:是指科技厅的内部管理者。

## <span id="page-4-0"></span>第**3**章 操作指南

### <span id="page-4-1"></span>**3.1.** 单位注册

每个申报项目的企事业单位必须首先注册自己的单位信息,注册时输入的用户名将 自动成为该单位的管理用户。对于高校,必须以系或者学院为单位进行注册,不能直接 以学校身份注册后申报项目。各高校科研处应提请各系和学院由专人注册系或者学院信 息,然后由注册者登录到本系统,为其它申报用户建立用户名和密码,然后分发给个人 用户申请项目。

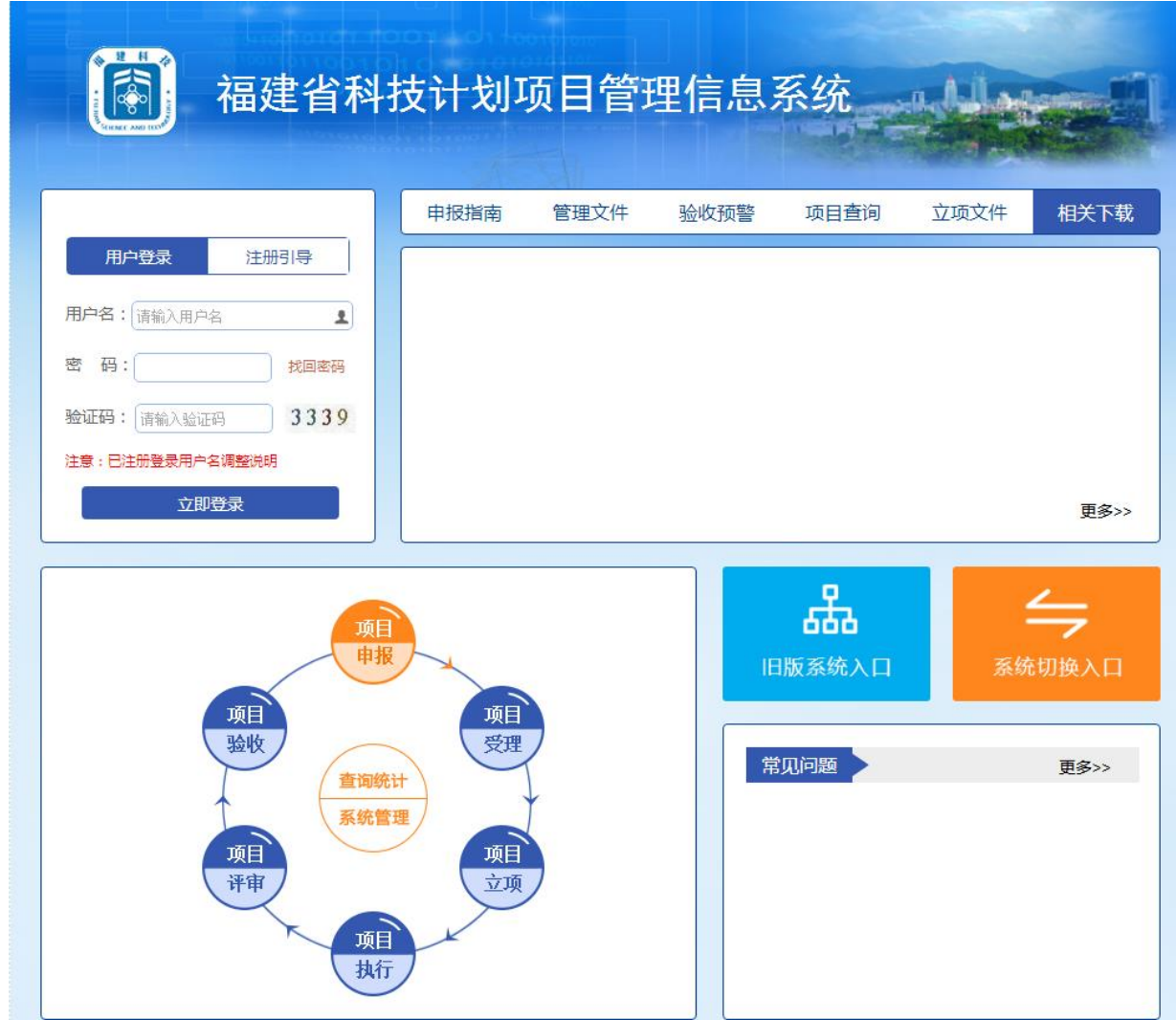

输入福建省科技计划项目管理信息系统网址,进入系统首页:

福建省海峡信息技术有限公司 3 / 117

点击"注册引导"下的"单位注册":

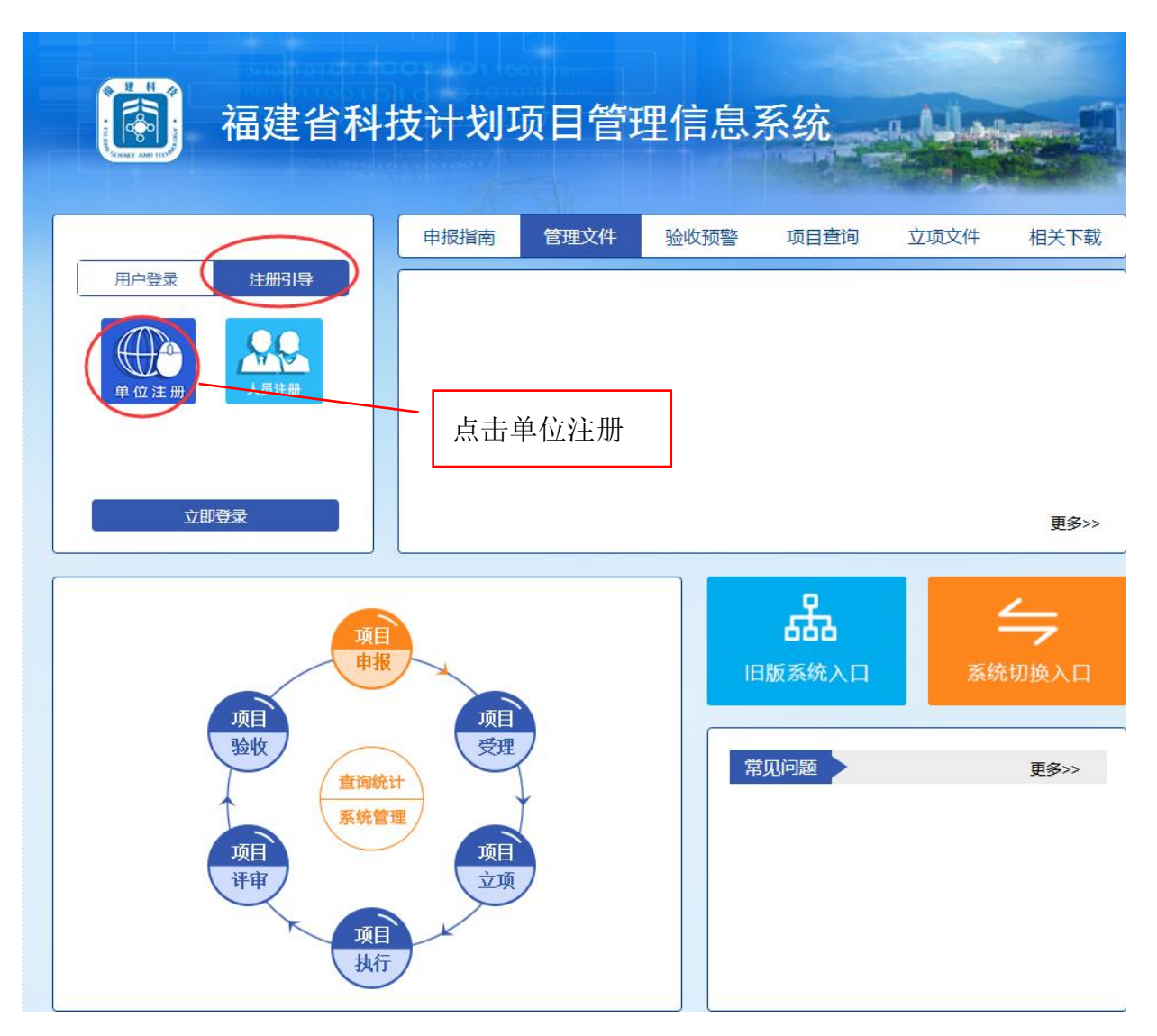

出现单位注册引导图,用户可点击单位注册说明,查看注册详细说明,也可直接点击"填 写注册信息",进行单位注册。

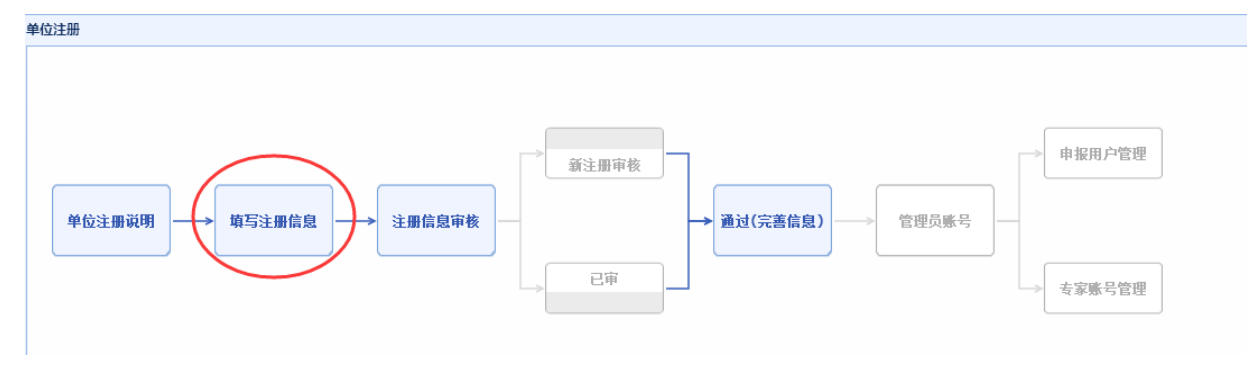

福建省海峡信息技术有限公司 4 / 117

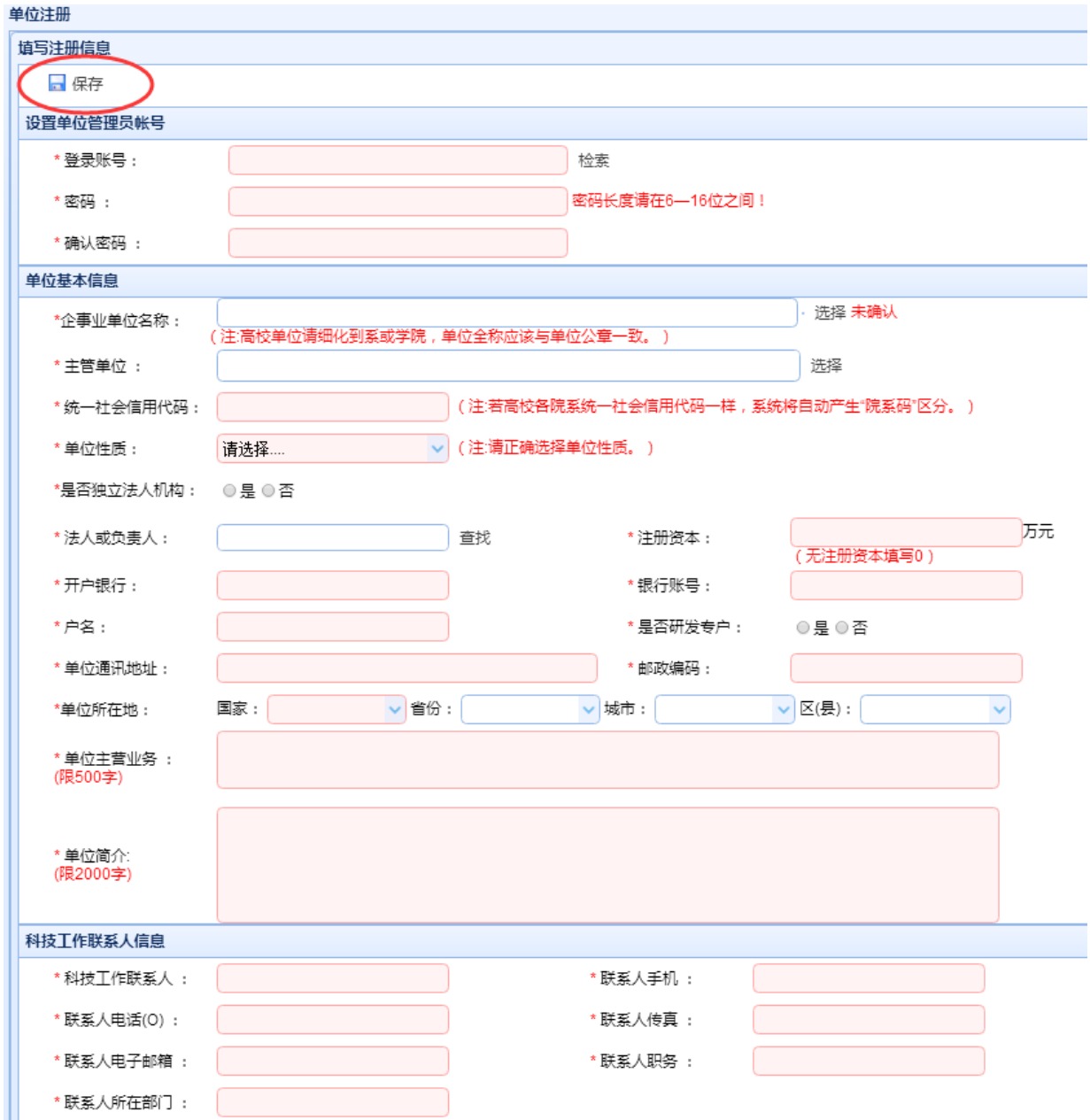

填写详细的申报单位信息,在这里输入的登录账号将自动成为该单位的管理用户。 输入登录账号后,点击"检索"按钮,若提示"登录账号已存在",则表示您当前输入 的登录账号已经被别人使用,请修改登录账号。

以上信息中红"\*"的项为必录项,请认真填写各项信息,其中科技工作联系人手机 将作为以后短信通知的号码,请填写真实的手机号码,否则您将得不到系统短信信息。

企事业单位名称可直接填写,也可点击"选择"按钮进行选取,若选择框里有你单

科技计划项目管理信息系统用户操作手册(项目申报)

位名称,可直接点击"单位名称"前面的复选框,点击"确认"按钮。

统一社会信用代码是每个注册单位的唯一标识,对于没有统一社会信用代码的系和 学院,请填写本高校的统一社会信用代码,"是否独立法人机构"选择"否",系统将 自动产生"院系码"区分。

法人或负责人必须预先以人员(专家)身份进行注册,审批通过后,才可通过"查 找"按钮,进行信息导入。

在填写完成您的单位基本信息后点击"保存"按钮,提示保存成功,则您的单位信 息已经录入系统。请上传相关附件,并提交审核,或用注册的登录账号和密码登录"福 建省科技厅基础支撑系统",继续完善相关信息和上传相应附件并提交审核。申请单位 信息通过科技厅审核后,会向上面信息中科技工作联系人手机发送确认信息。

注: 切换"福建省科技厅基础支撑系统"操作方法: 点击"系统切换入口"

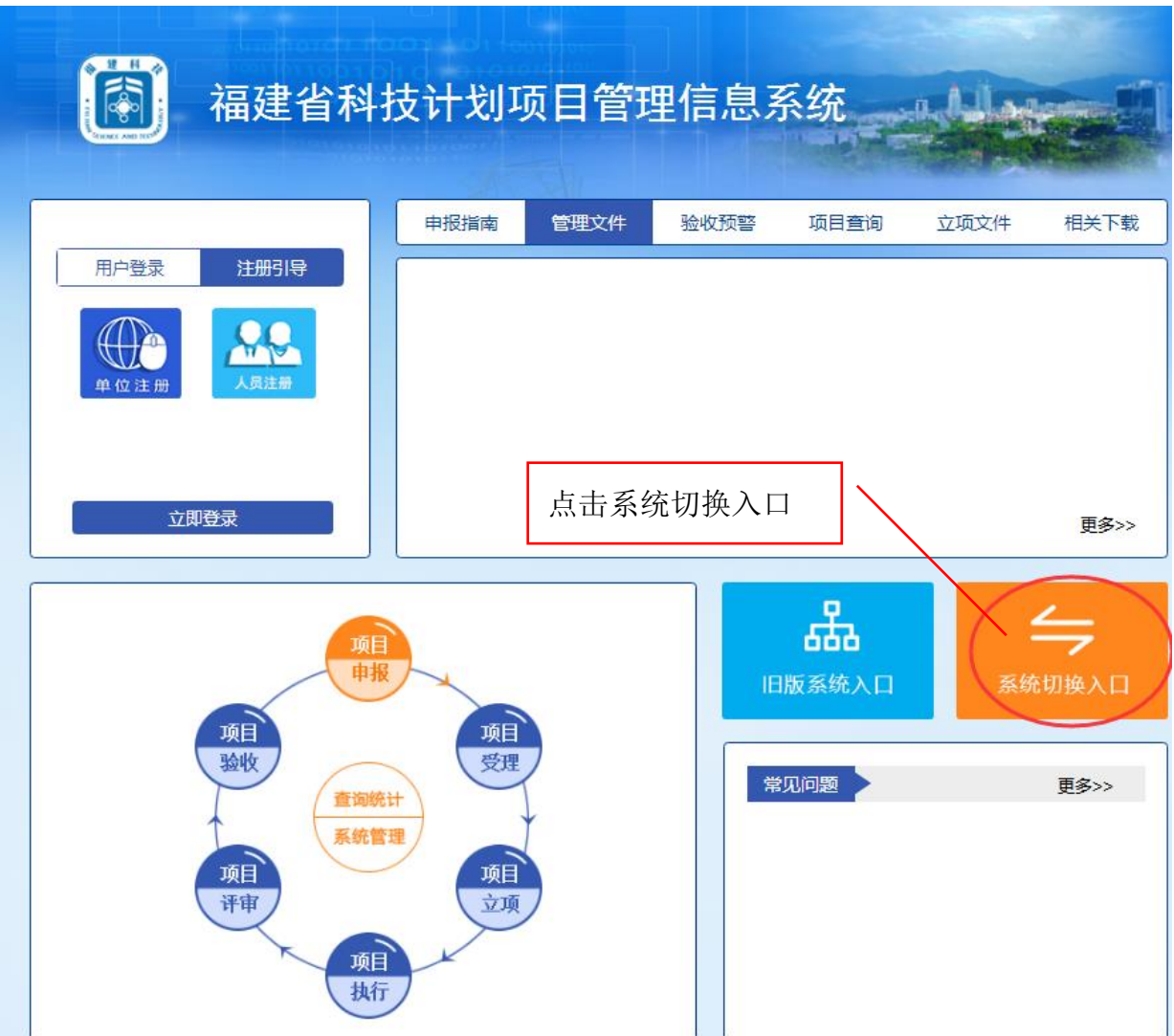

在出现的界面中,选择"福建省科技厅基础支撑系统"。

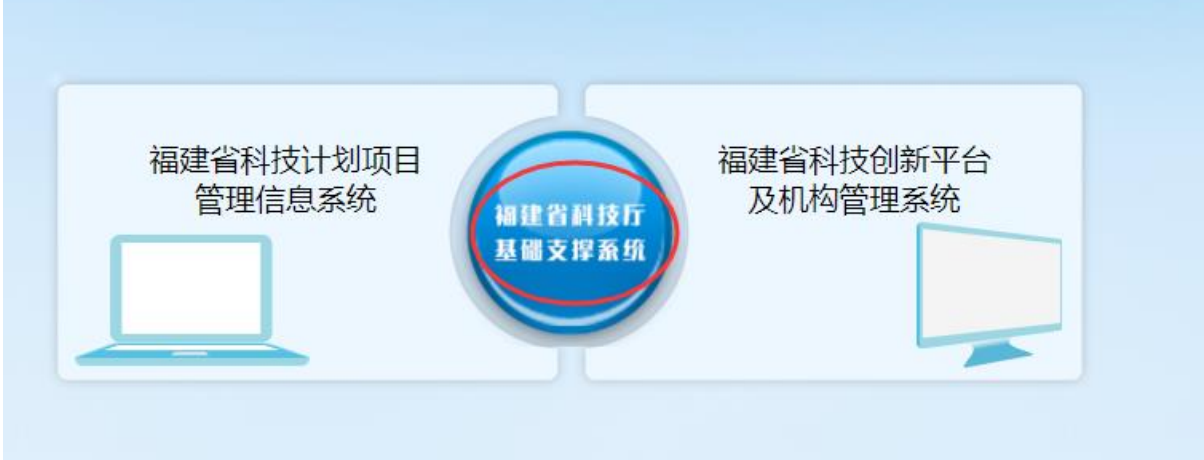

F

### <span id="page-9-0"></span>**3.2.** 人员(专家)注册

在本系统中,所有的项目负责人、成员、法人或负责人、项目推荐专家均统一称为 人员(专家),因为其信息的维护均以人员(专家)信息方式来维护,在申报项目时要填 写的项目负责人以及成员、推荐专家均要预先通过人员(专家)注册方式录入到系统中 才能在申请书中选择他们的信息。

点击"注册引导"下的"人员注册按钮":

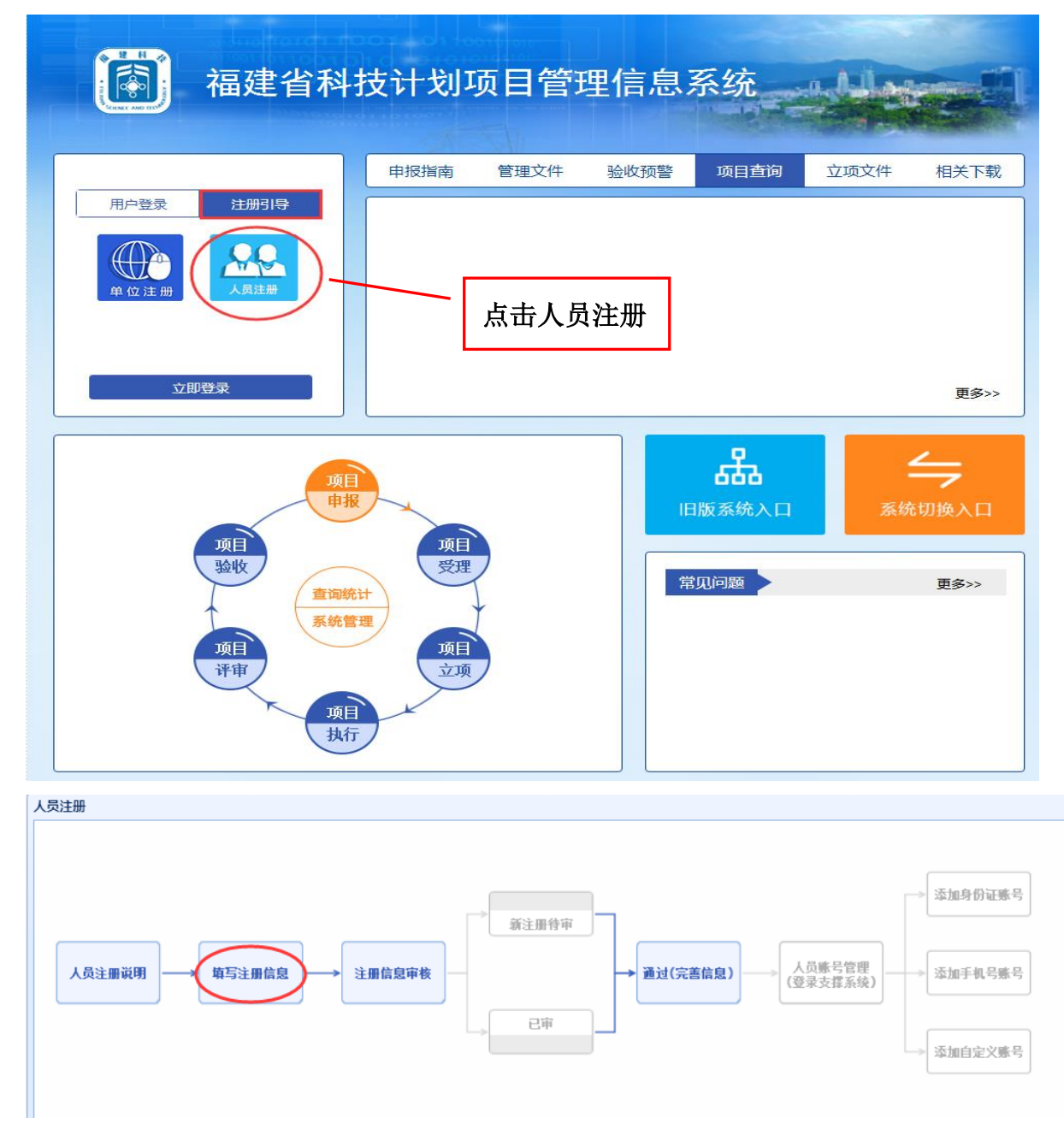

 出现人员注册引导图,用户可点击人员注册说明,查看注册详细说明,也可直接点 击"填写注册信息",进行人员注册。

福建省海峡信息技术有限公司 8 / 117

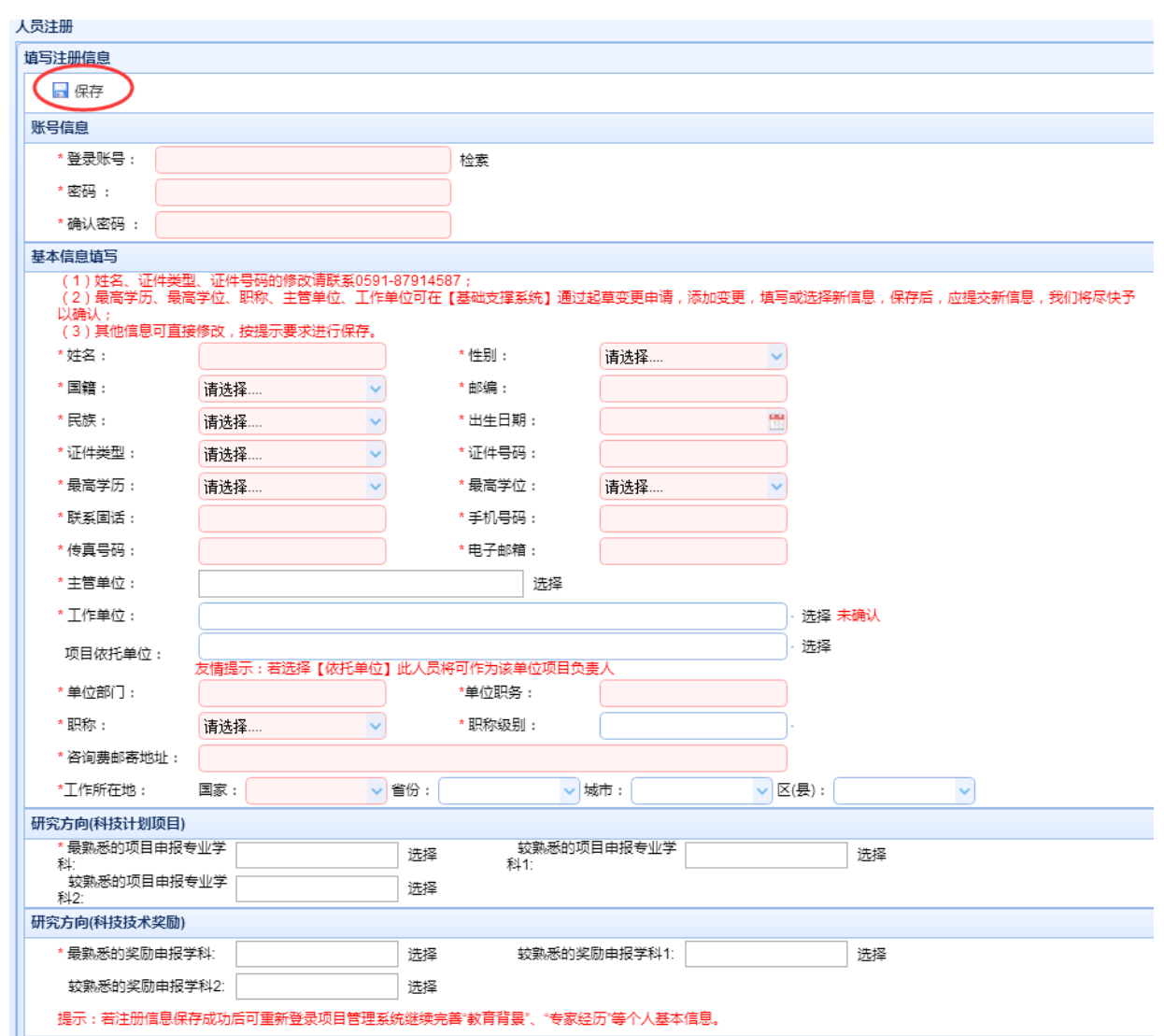

 登录账号是以后以人员(专家)用户身份登录系统维护当前人员(专家)信息的名 称,请妥善保存您的登录账号和密码。点击"检索"按钮,若提示"登录账号已存在", 则表示您当前输入的登录账号已经被别人使用,请修改登录账号。

 带\*的为必填项,请认真填写信息,特别是姓名、证件类型以及证件号码,一旦保存 成功,你的姓名、证件类型和证件号码将不可修改。如果确需修改,请致电 0591-87914587 进行修改。

 工作单位可直接填写,也可点击"选择"按钮进行选取,若选择框里有你单位名称, 可直接点击"单位名称"前面的复选框,点击"确认"按钮。

选择"项目依托单位",则表示该人员可作为该单位项目负责人。

 请认真填写基本信息中的咨询费邮寄地址,邮编以及手机号码,一旦您作为项目评 审专家,这些信息将作为与您联系以及邮寄评审费用的信息。

 在填写完成您的基本信息后点击保存按钮,提示保存成功,则您的信息已经录入系 统。请上传相关附件,并提交审核,或用注册的登录账号和密码登录"福建省科技厅基 础支撑系统",继续完善相关信息和上传相应附件并提交审核。

注: 切换"福建省科技厅基础支撑系统"操作方法: 点击"系统切换入口"

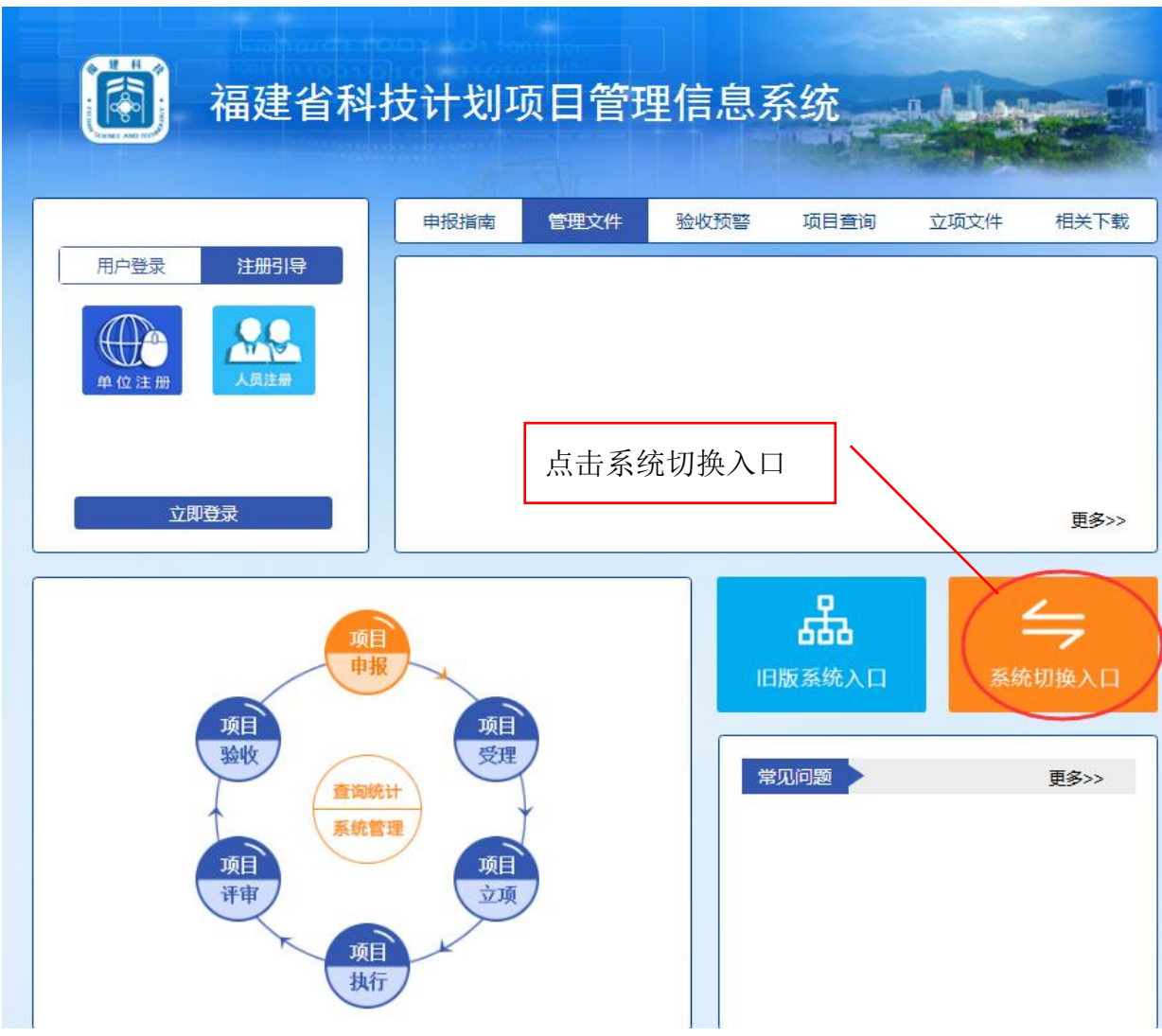

在出现的界面中,选择"福建省科技厅基础支撑系统"。

科技计划项目管理信息系统用户操作手册(项目申报)

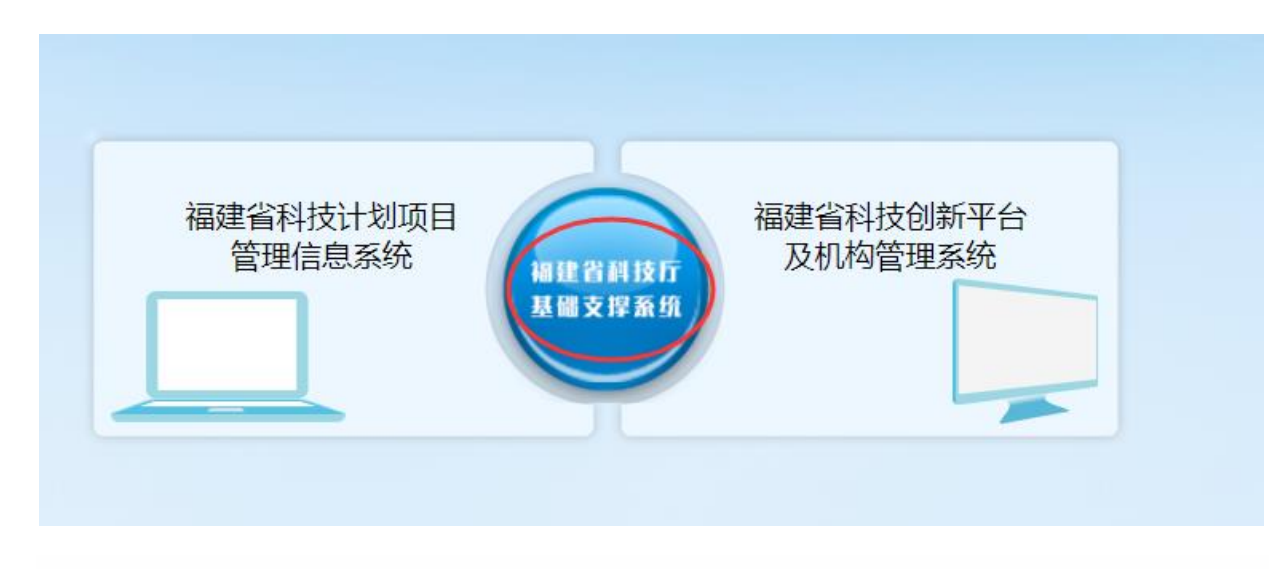

### <span id="page-13-0"></span>**3.3.** 系统登录与退出

### <span id="page-13-1"></span>**3.3.1.** 登录福建省科技计划项目管理信息系统

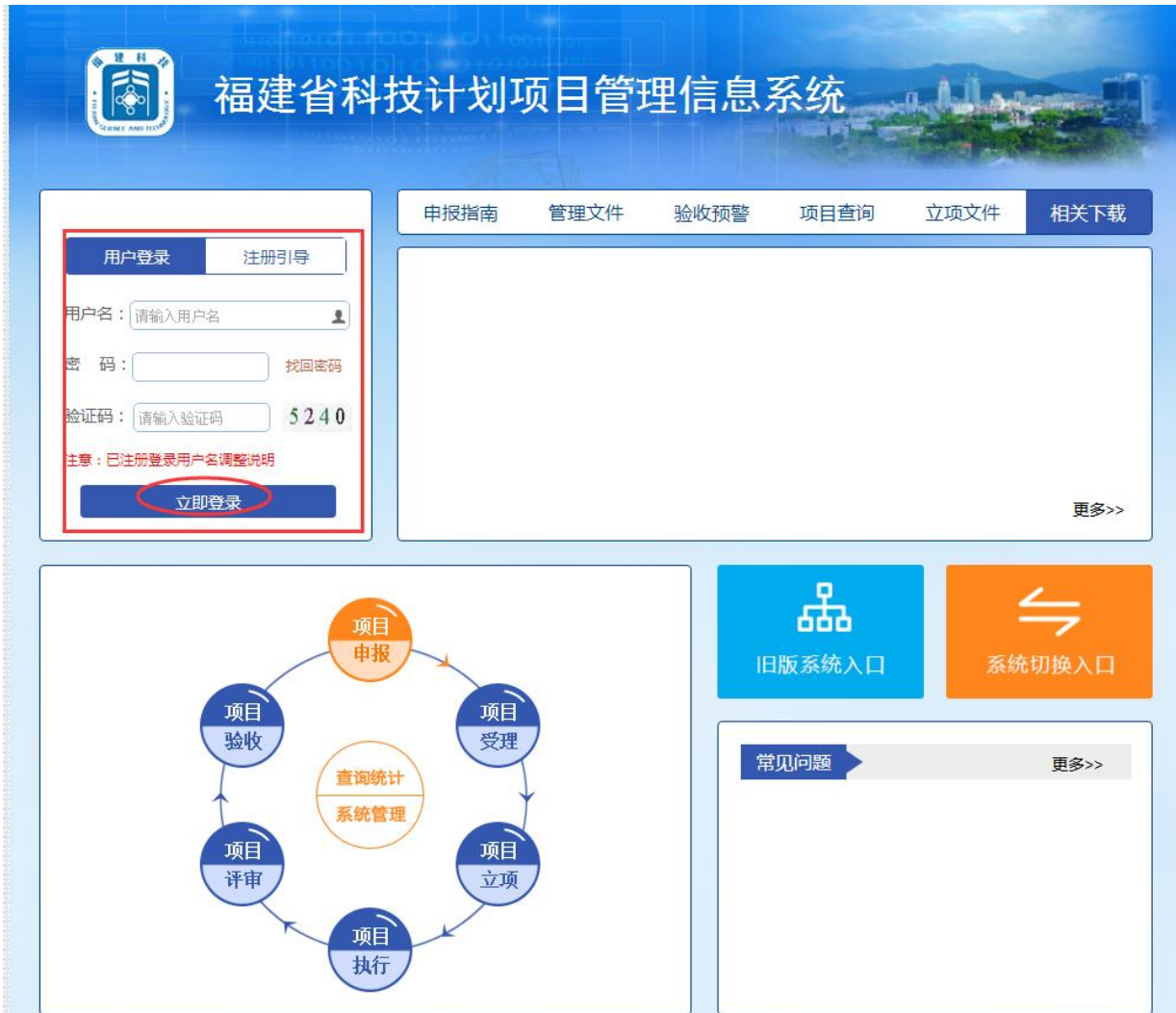

输入用户名和密码,按照顺序输入上图中的 4 位验证码,每个数字都可能是 0-9 数字 中的任何一个。点击立即登录即可进入系统。

### <span id="page-14-0"></span>**3.3.2.** 退出福建省科技计划项目管理信息系统

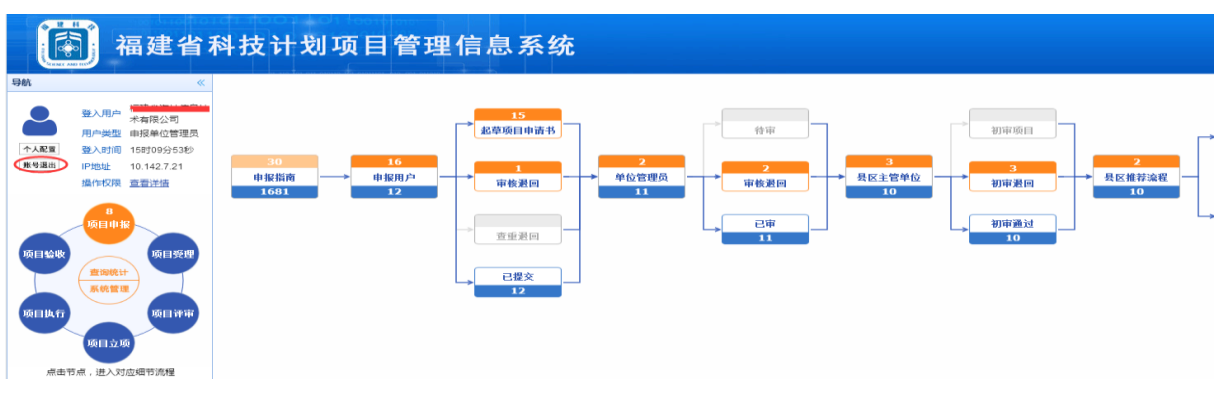

点击如图示的"账号退出"即可退出系统。

### <span id="page-14-1"></span>**3.3.3.** 登录福建省科技厅基础支撑系统

点击"系统切换入口"

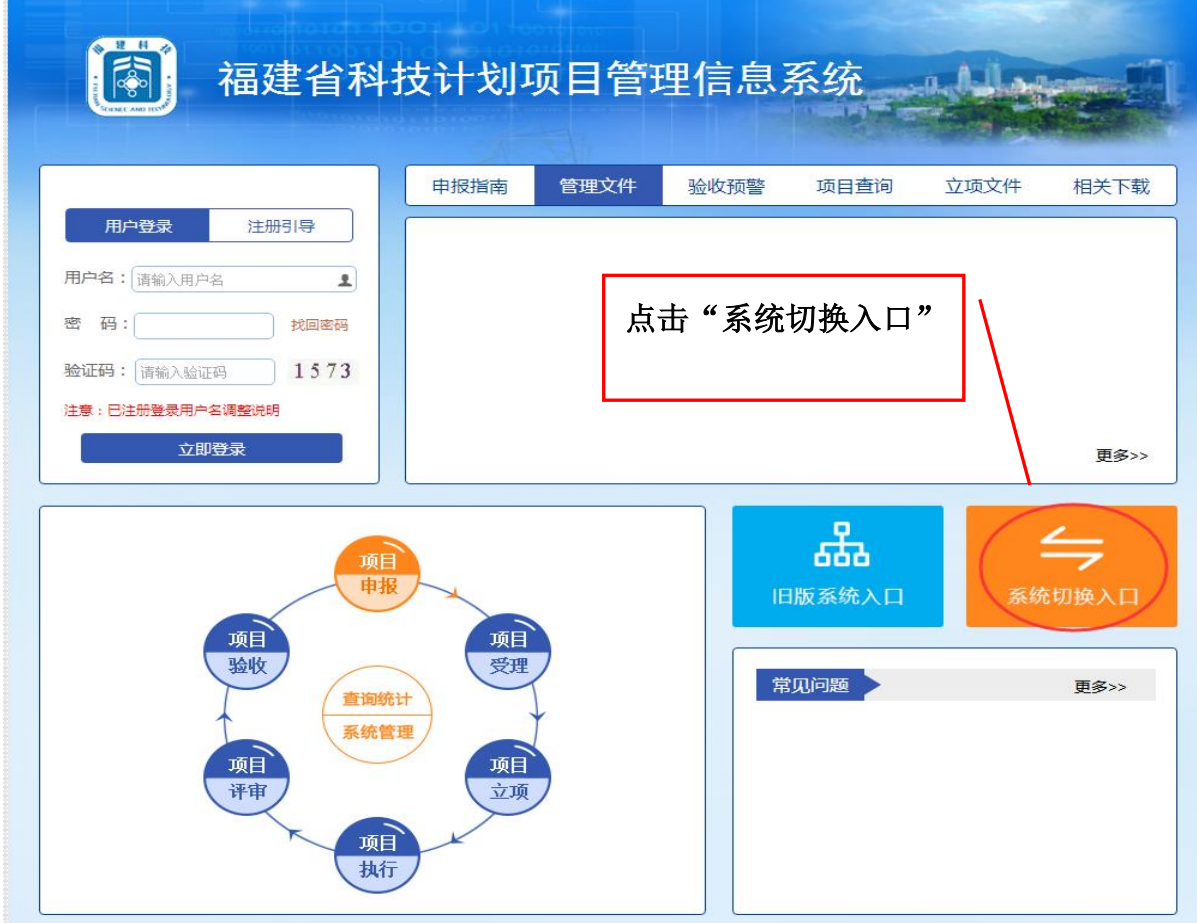

选择"福建省科技厅基础支撑系统"

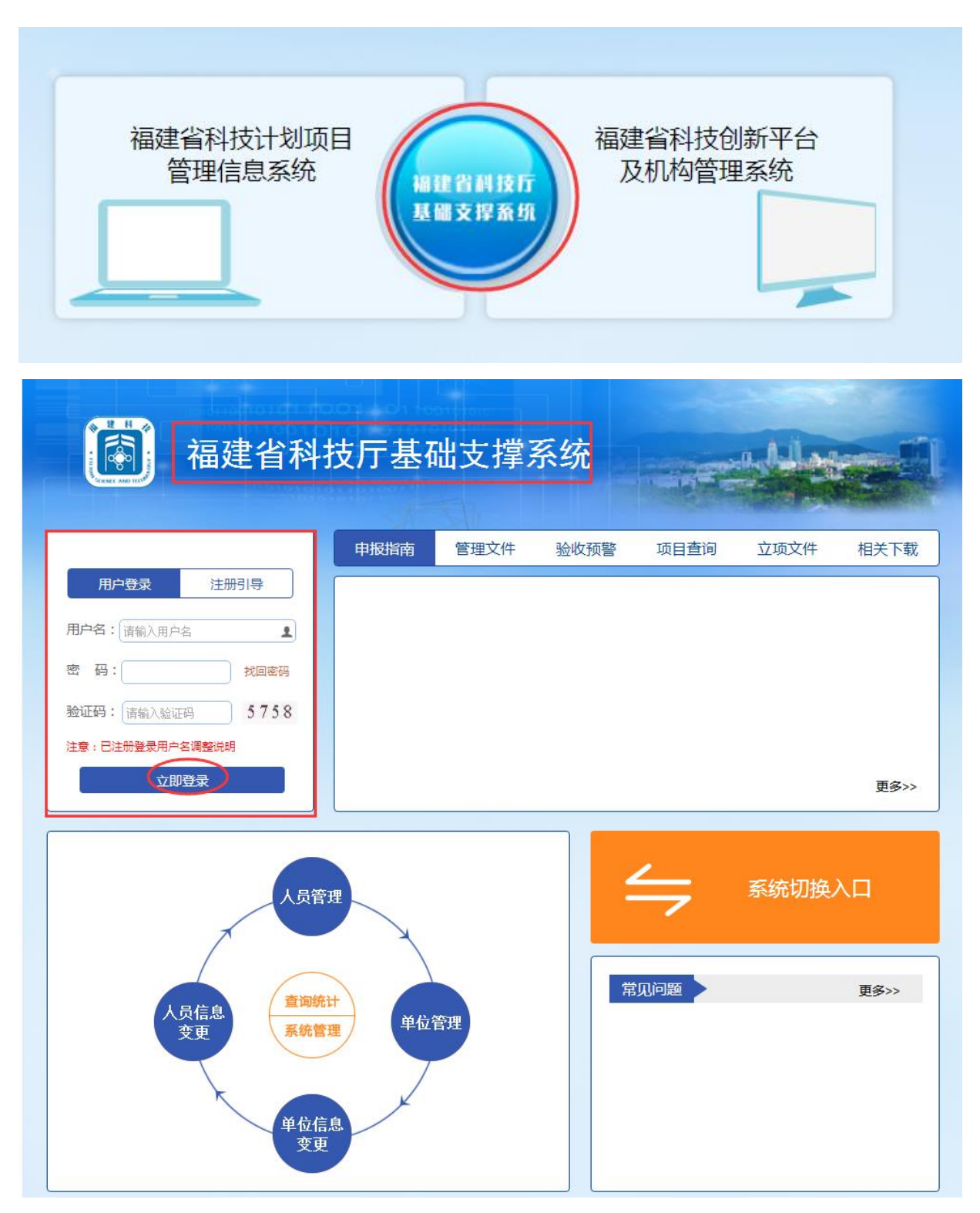

输入用户名和密码,按照顺序输入上图中的 4 位验证码,每个数字都可能是 0-9 数字 中的任何一个。点击立即登录即可进入系统。

#### <span id="page-16-0"></span>**3.3.4.** 退出福建省科技厅基础支撑系统

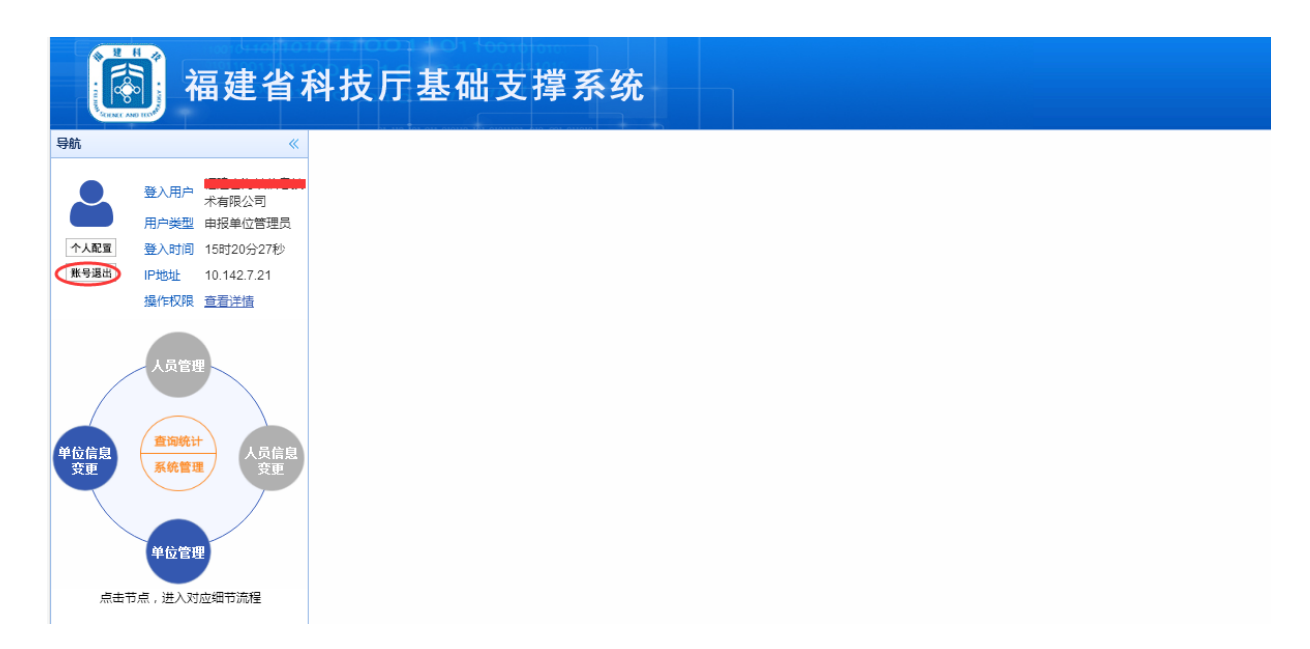

点击如图示的"账号退出"即可退出系统。

### <span id="page-16-1"></span>**3.4.** 单位管理(基础支撑系统)

#### <span id="page-16-2"></span>**3.4.1.** 单位管理

#### **3.4.1.1.** 申报单位基本信息

登录福建省科技厅基础支撑系统,在首页中输入已注册的单位管理员的用户名和密 码,点击立即登录,进入系统:

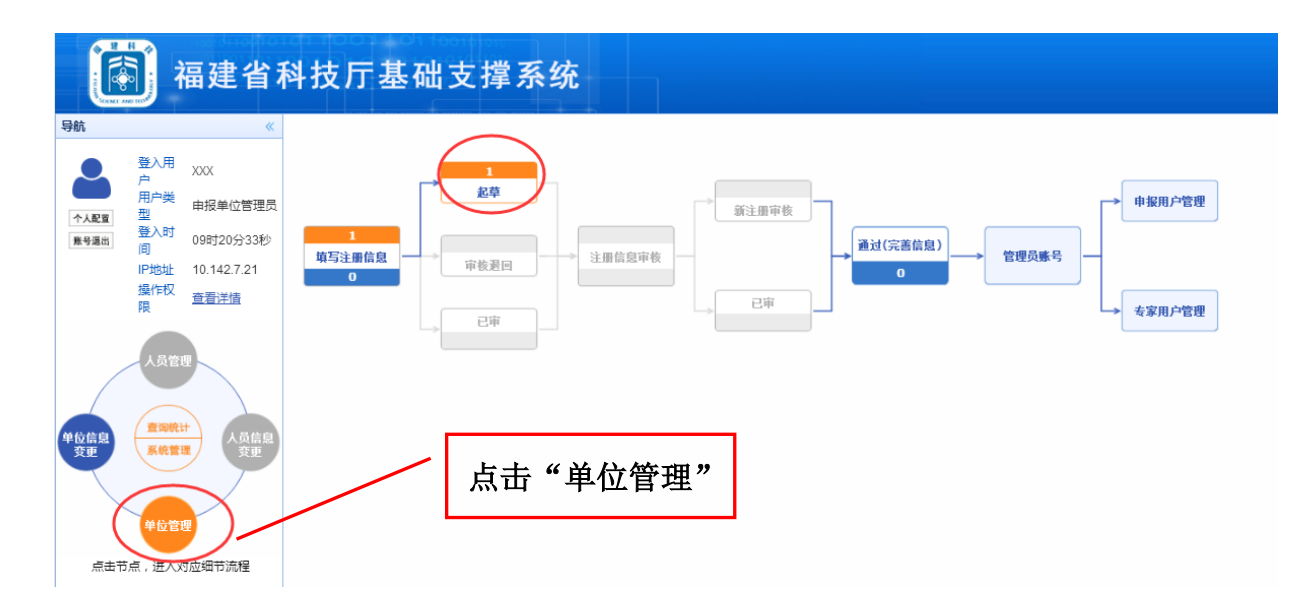

点击左边模块导航条中"单位管理",出现如上图的界面,点击"起草"按钮,出现 如下图界面:

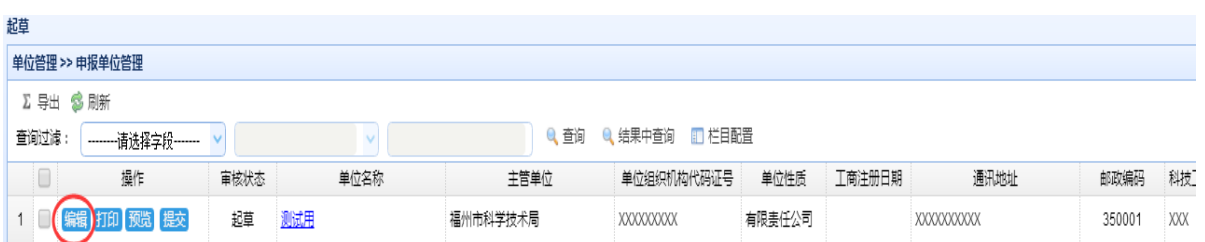

点击"编辑"按钮,出现如下图界面:

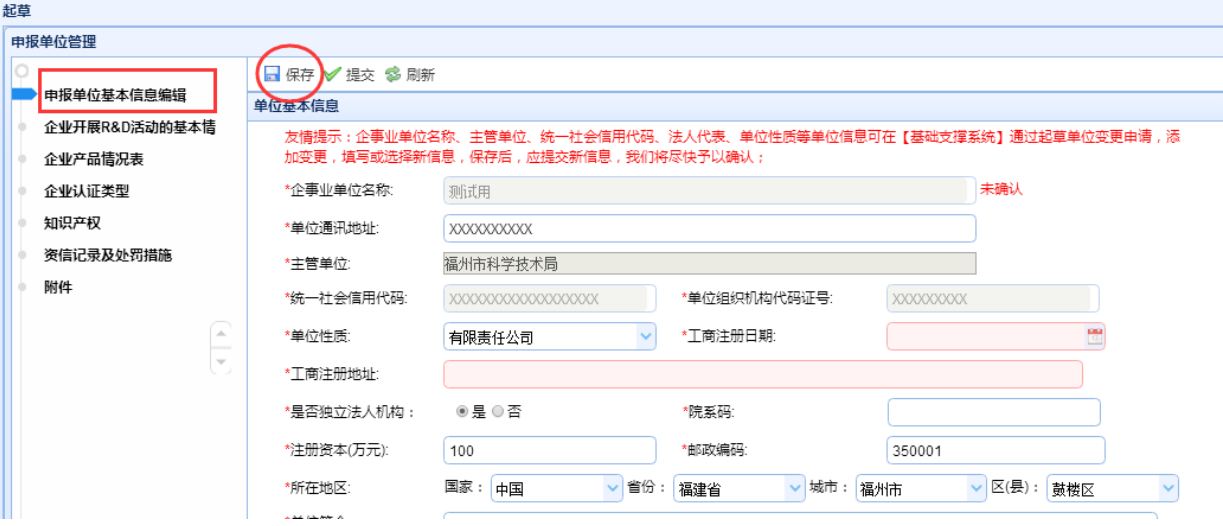

修改该单位的基本信息后点击保存,提示保存成功,当前单位信息修改完成。

### **3.4.1.2.** 企业开展 **R&D** 活动的基本情况

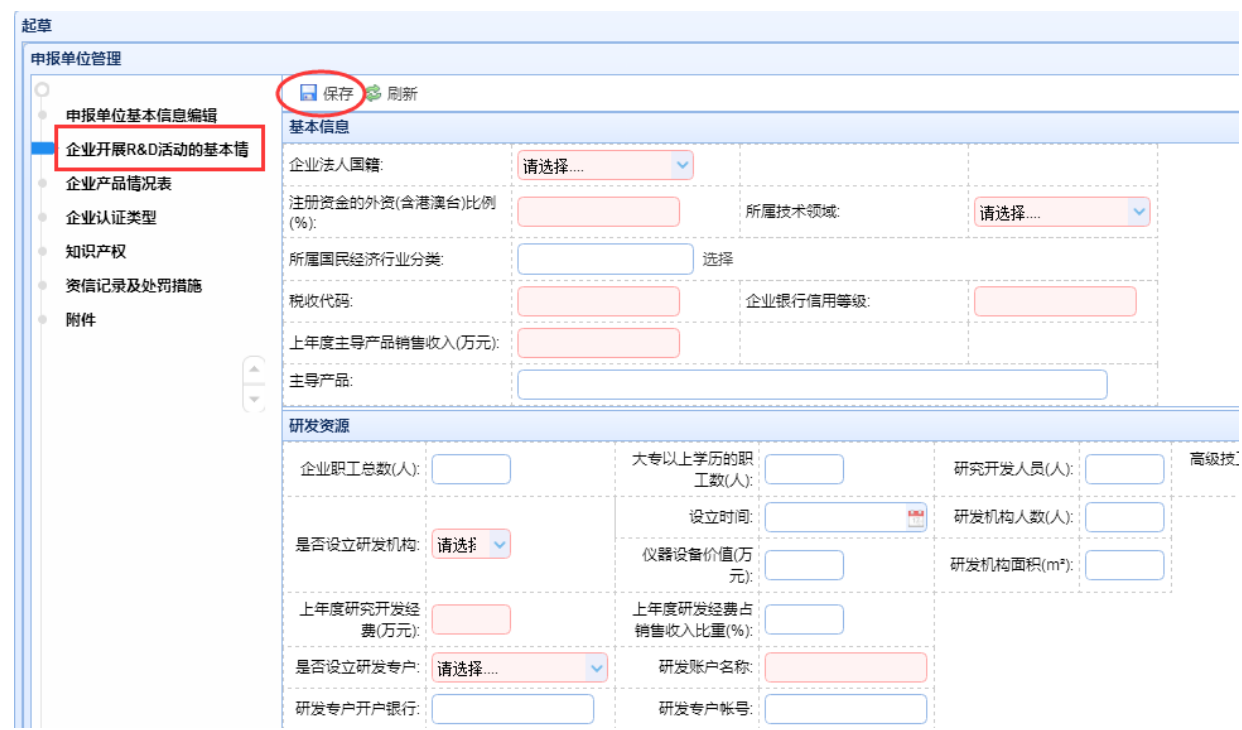

点击"企业开展 R&D 活动的基本情况",出现如上图界面,填写各项信息后,点"保 存"按钮。

#### **3.4.1.3.** 企业产品情况表

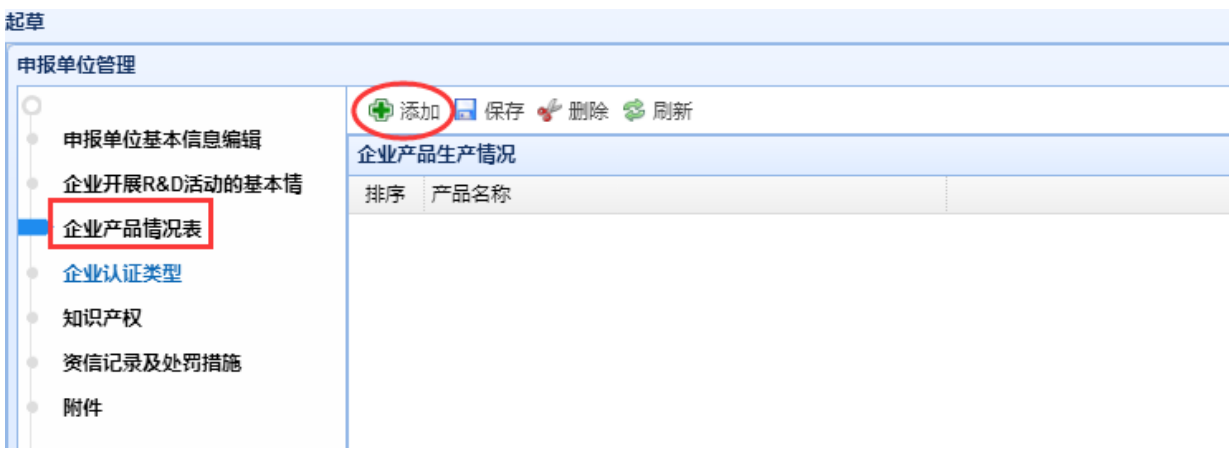

点击"企业产品情况表",出现如上图界面,点击"添加"按钮,添加相关信息后, 点"保存"按钮。

### **3.4.1.4.** 企业认证类型

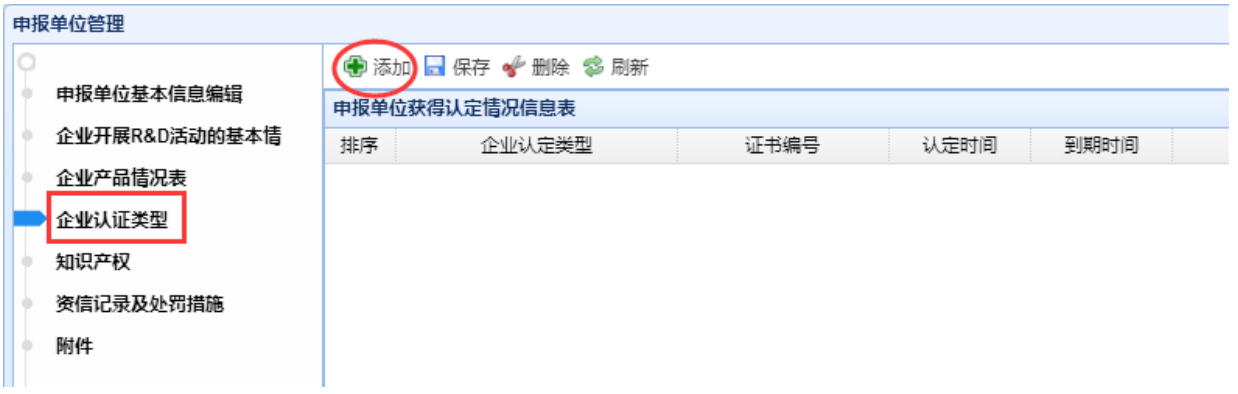

点击"企业认证类型",出现如上图界面,点击"添加"按钮,添加相关信息后,点 "保存"按钮。

#### **3.4.1.5.** 知识产权

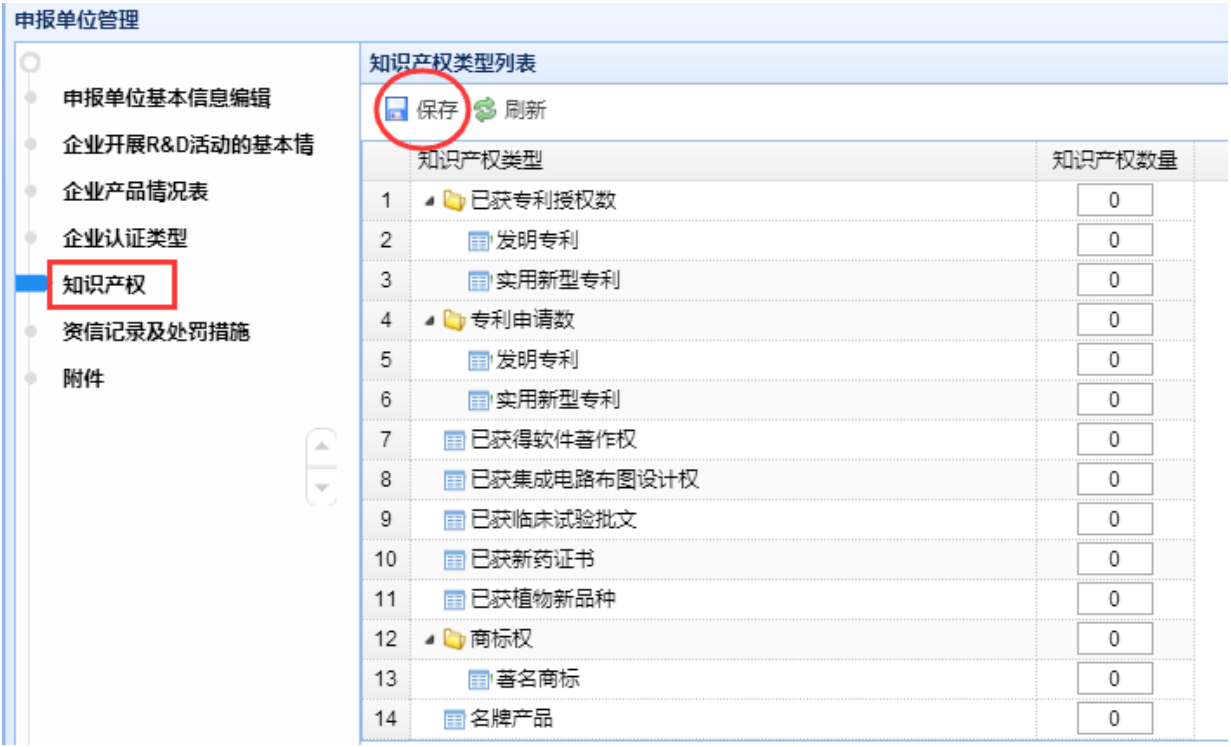

点击"知识产权",出现如上图界面,输入相关信息后,点"保存"按钮。

### **3.4.1.6.** 资信记录及处罚措施

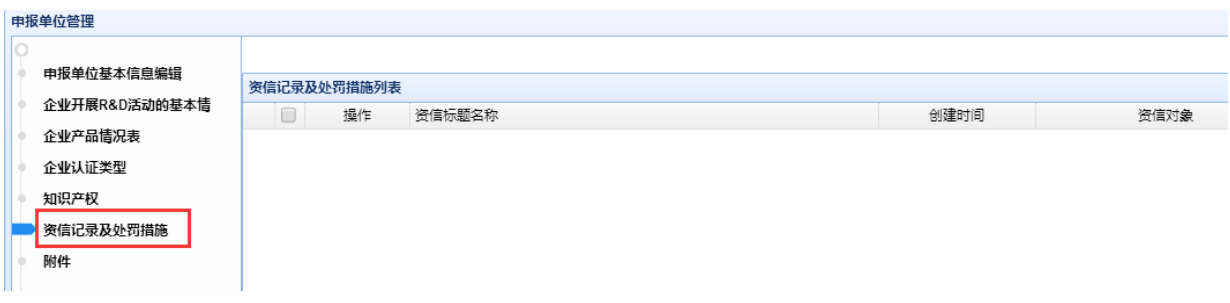

显示本单位的资信记录及处罚措施。

### **3.4.1.7.** 附件

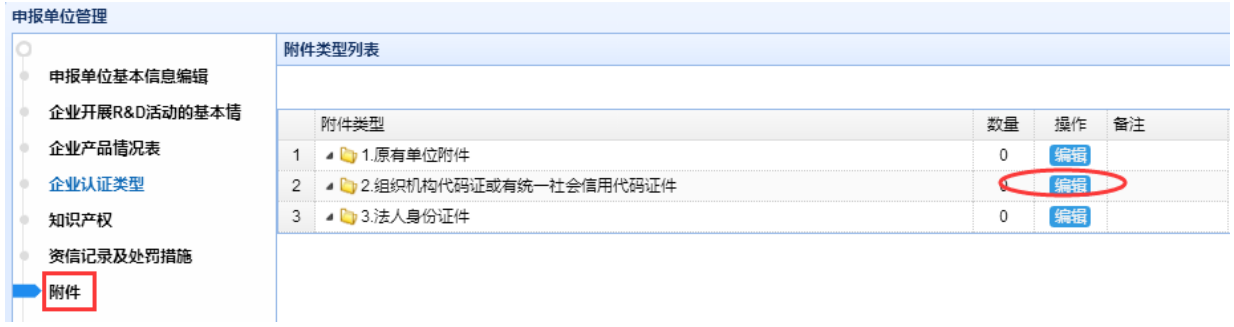

要上传附件,点击该附件名称后的"编辑"按钮,弹出如下界面:

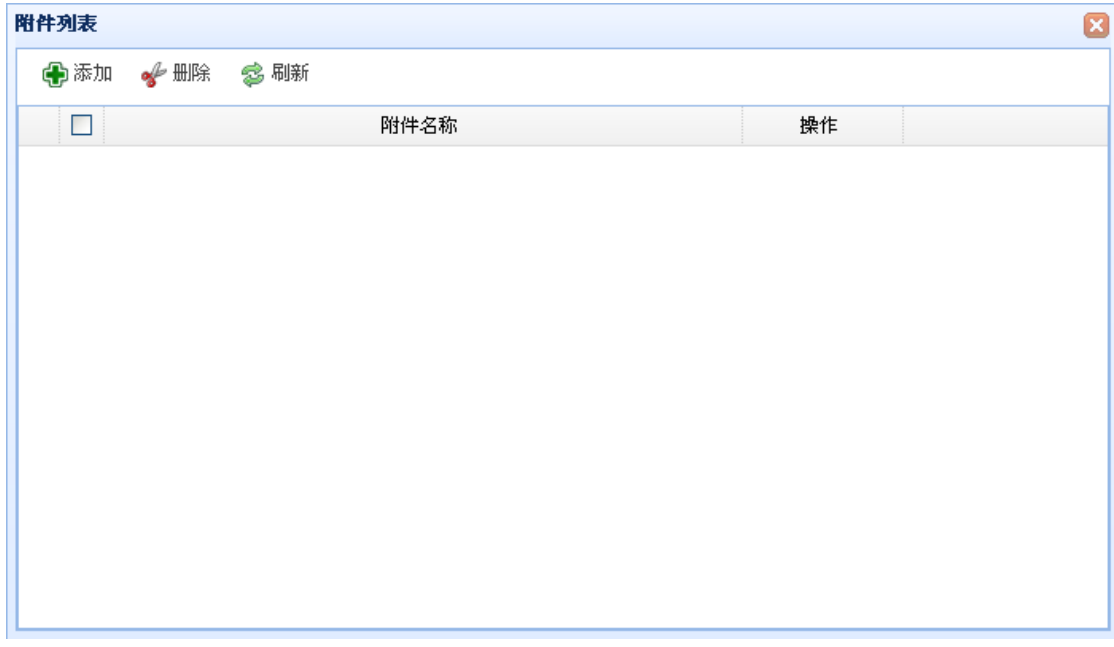

科技计划项目管理信息系统用户操作手册(项目申报)

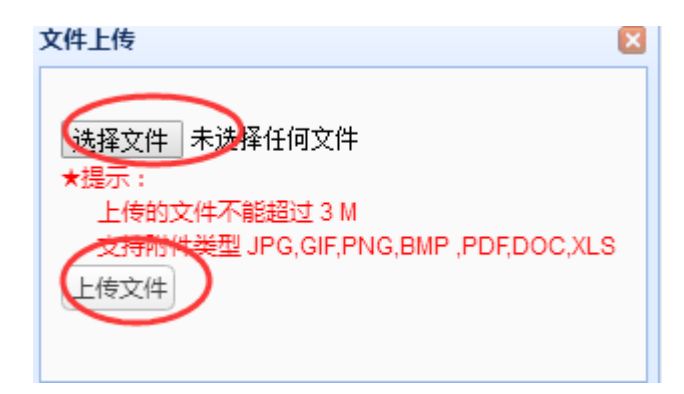

#### 选择要上传的附件,点击"上传文件":

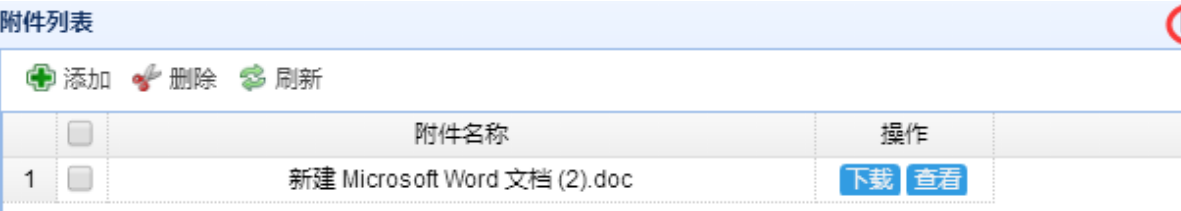

上传成功后的文件显示在列表中,上传宗成后点上图中的" 8" 按钮。

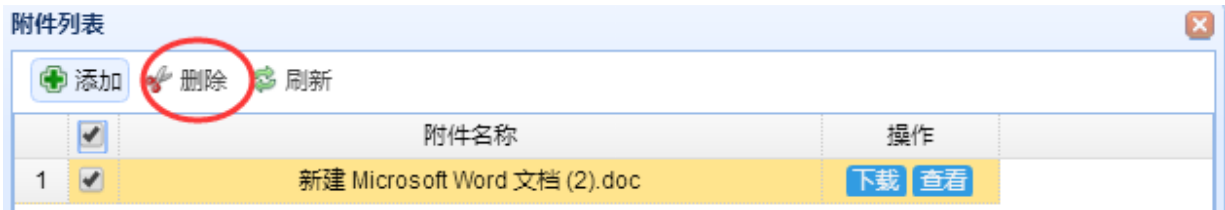

要删除附件,在附件名称前面的选择框中打勾,点击"删除"按钮。

#### **3.4.1.8.** 提交

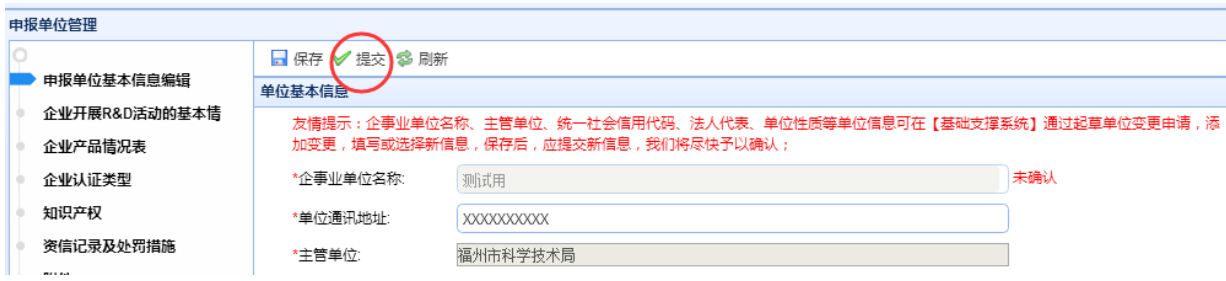

申报单位相关信息及附件上传完成后,点击"提交"按钮,启动流程审批,系统会 自动将该单位信息发送给科技厅审核,待单位信息审核通过,才可进行申报单位账号分 配、申报项目等其他相关操作;

点击"提交",出现如下界面:

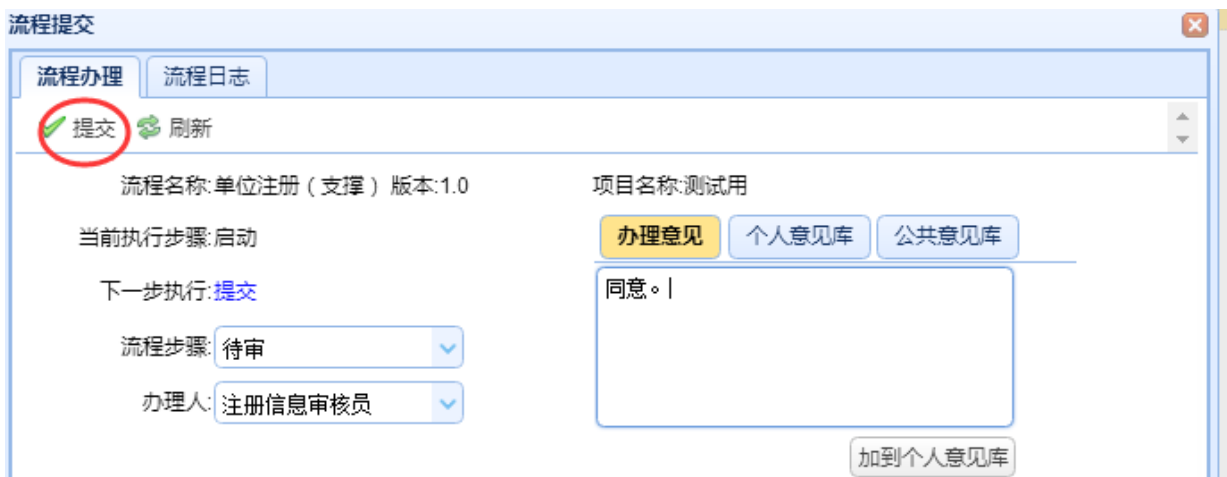

输入办理意见,点击"提交",系统提示"办理成功",在"流程日记"中可看到流程审 批的具体过程。

流程

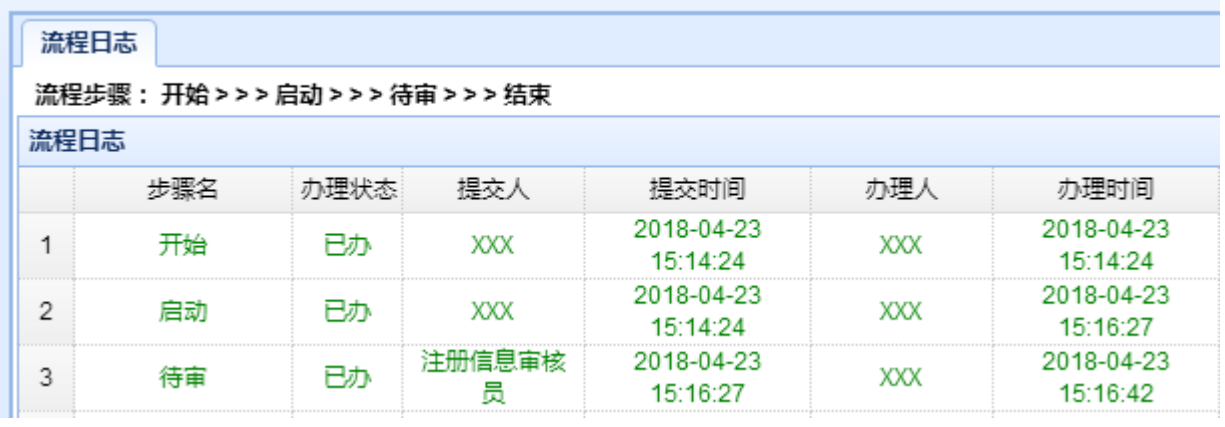

#### **3.4.1.9.** 撤回

若单位信息审核状态为"待审",用户想修改信息后再重新提交,则在"已审"中,选择 该记录

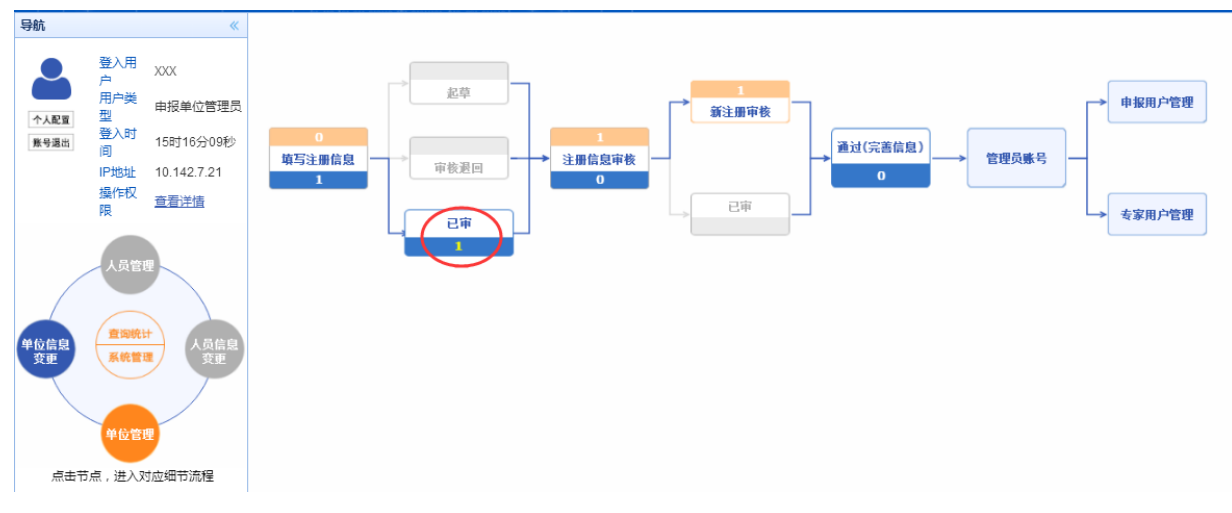

点击"撤回"按钮,则可更改信息,再重新提交。

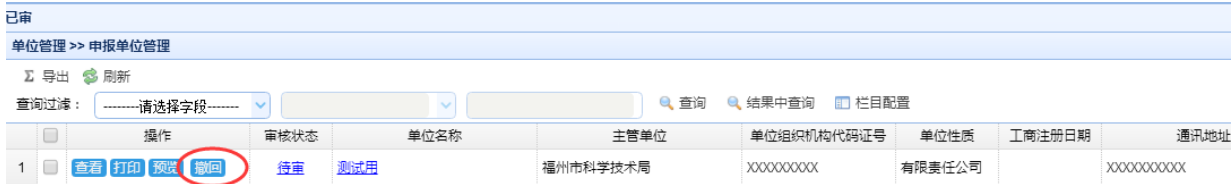

#### **3.4.1.10.** 管理员账号

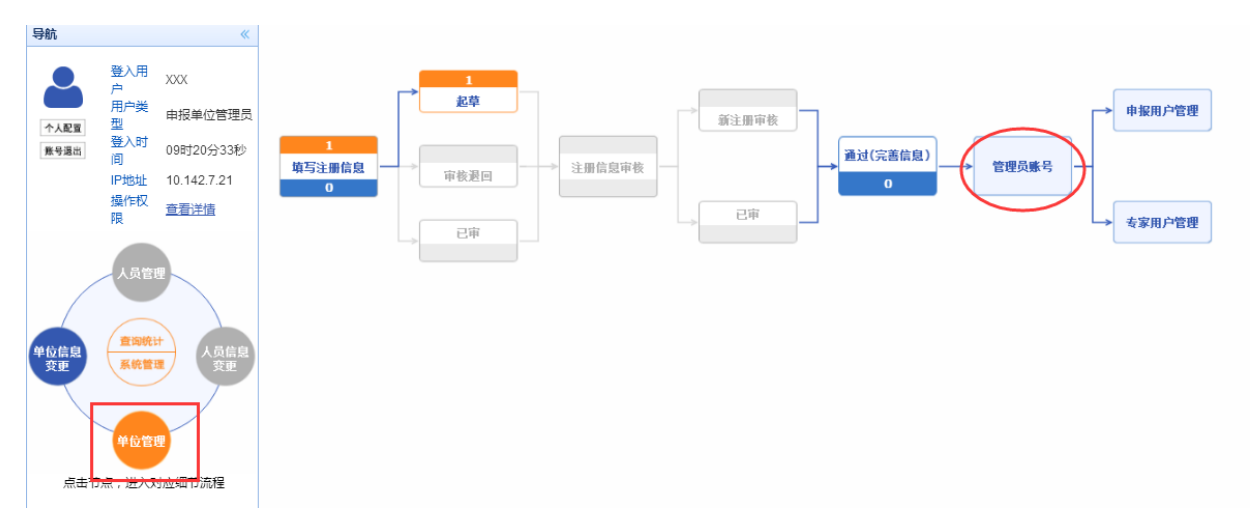

点击左边模块导航条中"单位管理",在出现的界面中点击"管理员账号",出现如下图 所示界面:

#### 科技计划项目管理信息系统用户操作手册(项目申报)

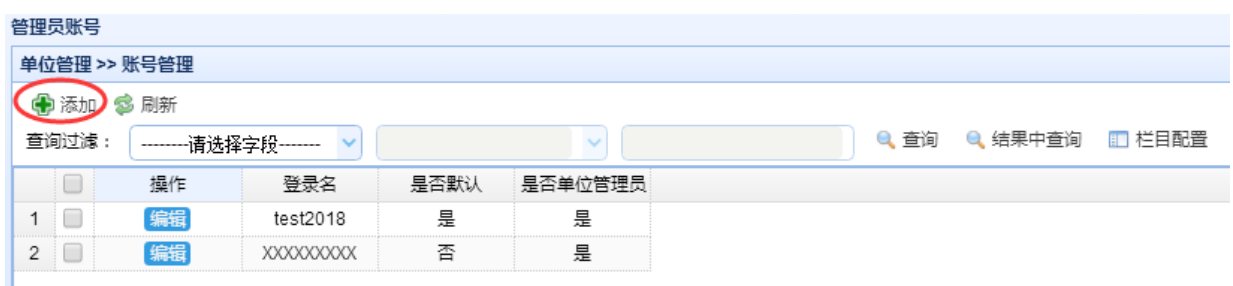

点击"添加"按钮,可以增加当前单位的申报单位账号:

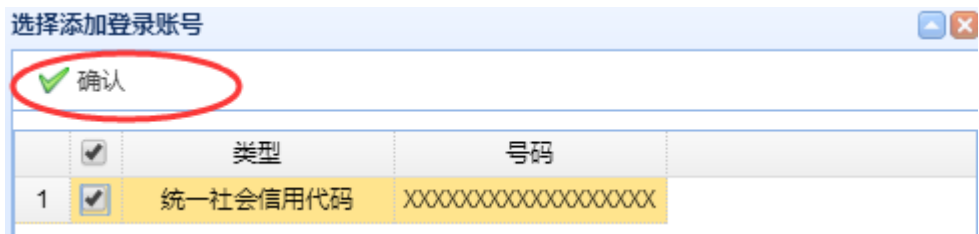

选中要添加的申报单位账号类型前面的复选框,点击确认按钮。

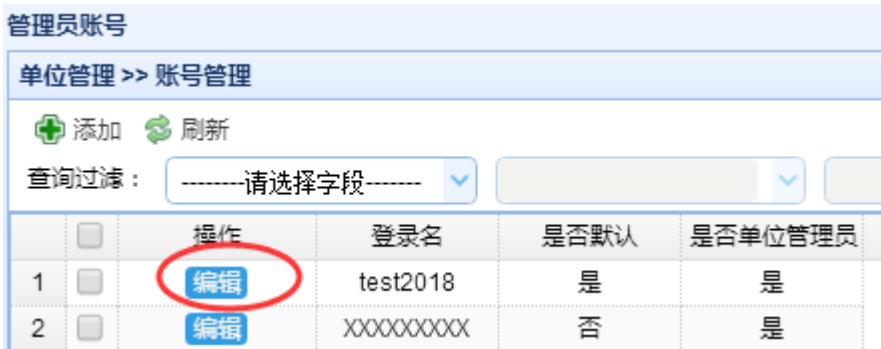

要修改该申报单位账号、密码、和其他相关信息,点击"编辑"按钮,出现如下图界面  $ABZX = BY \square$ 

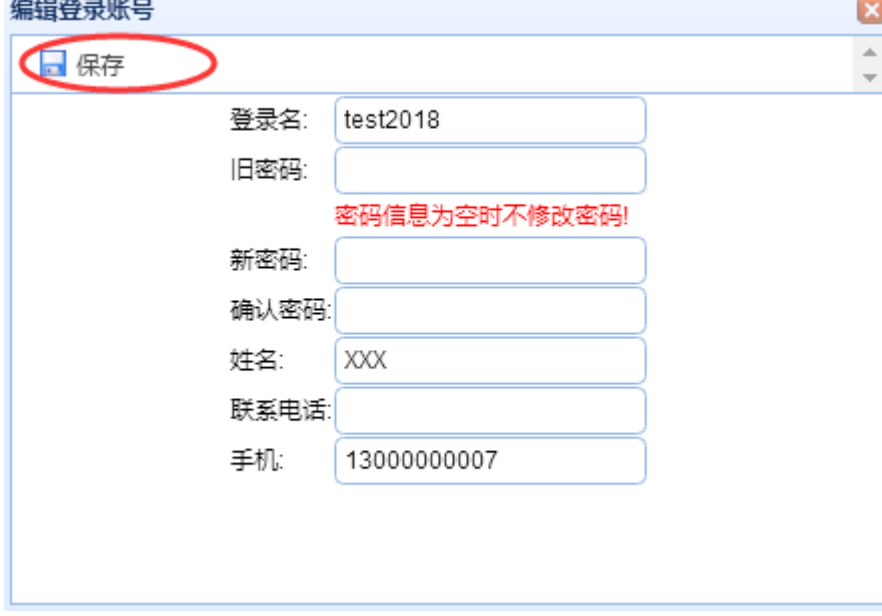

输入要修改的信息,点击"保存"按钮。

福建省海峡信息技术有限公司 23 / 117

### **3.4.1.11.** 申报用户管理

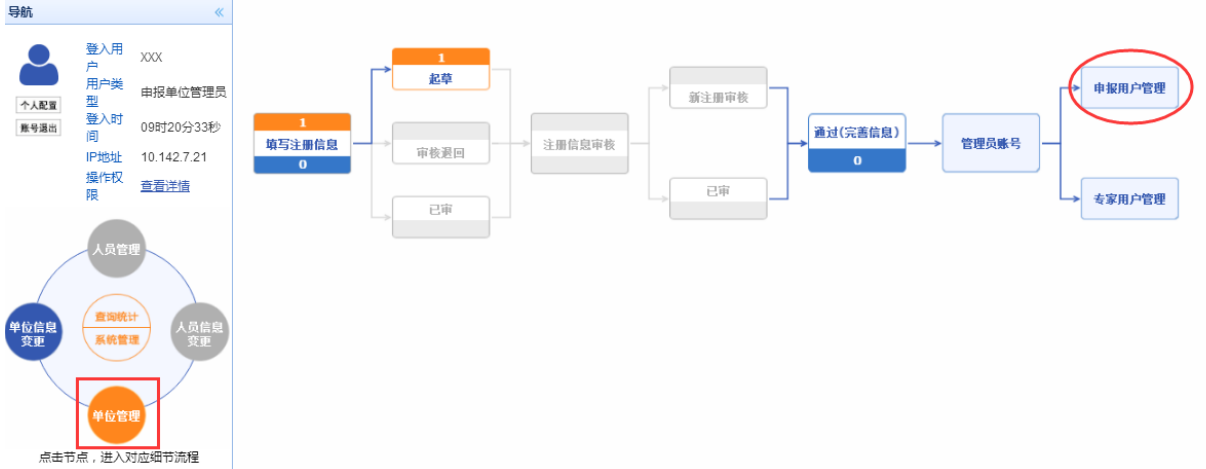

点击左边模块导航条中"单位管理",在出现的界面中点击"申报用户管理",出现如下 图所示界面:

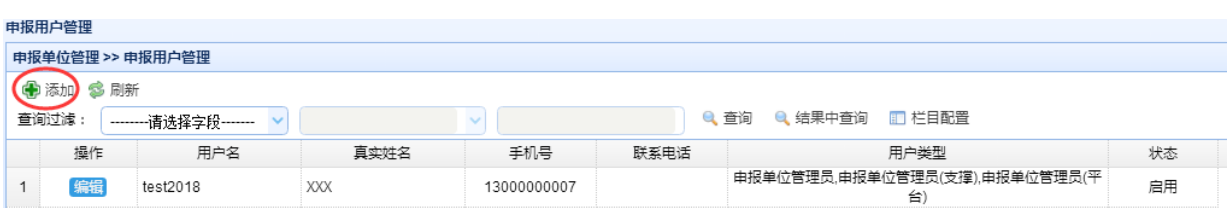

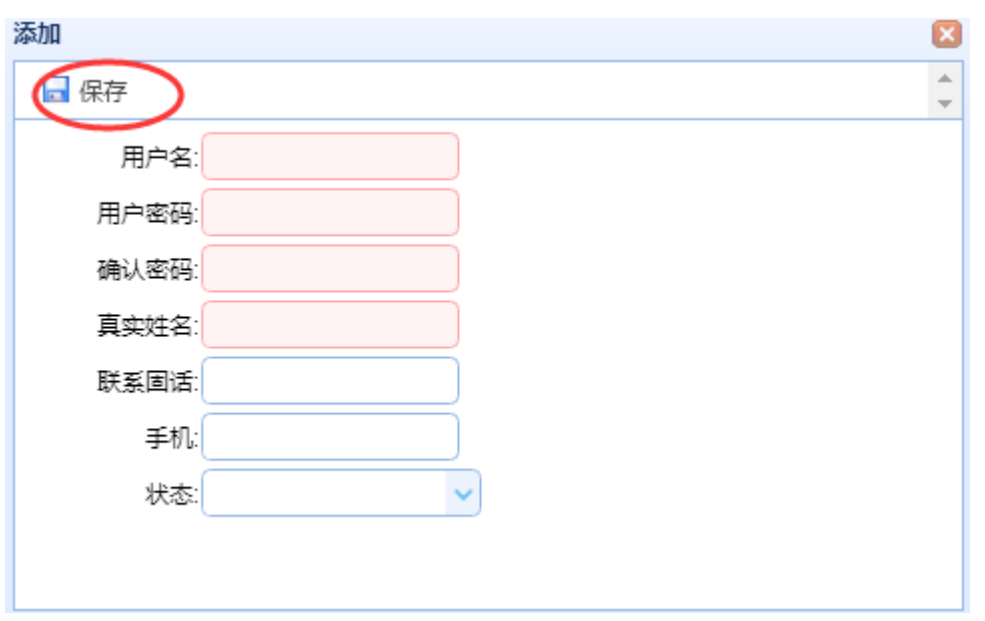

#### 点击"添加"按钮:

福建省海峡信息技术有限公司 20 24 / 117 输入要增加的用户的用户名(即为以后该用户登录系统的用户名),输入相关信息完 成后点击"保存"按钮,系统提示保存成功,就可以将该用户分发给个人进行项目申报 了。

要修改信息,请点击该用户名后的"编辑"按钮:

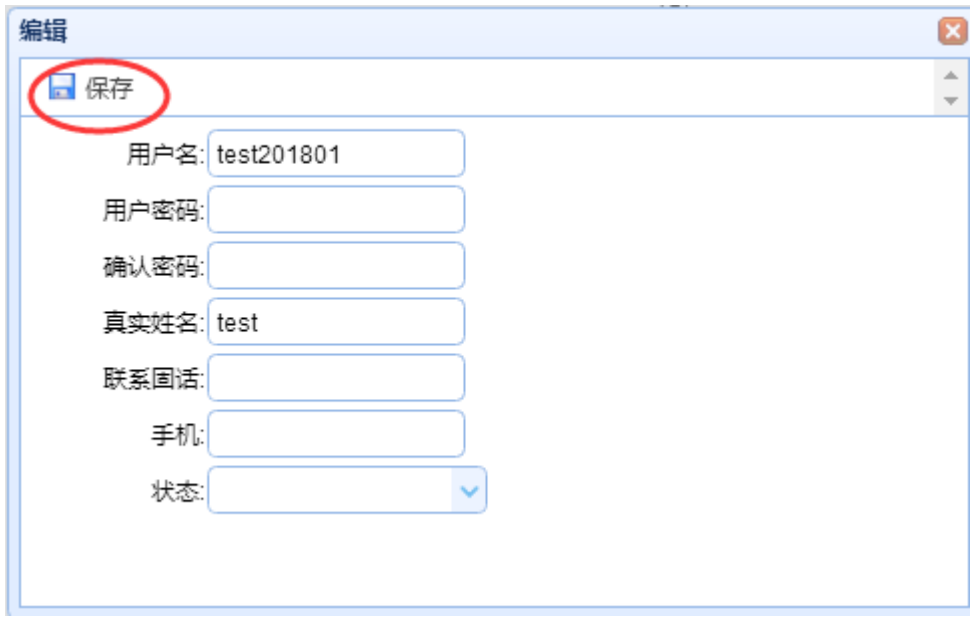

输入要修改的相关信息或密码,修改完后点击"保存"按钮。

状态分为"启用"和"禁用",只有在"启用"状态下,该用户才可进行项目申报等 操作,若状态为"禁用",该用户将不能进行项目申报等操作。

#### **3.4.1.12.** 人员申报权限管理

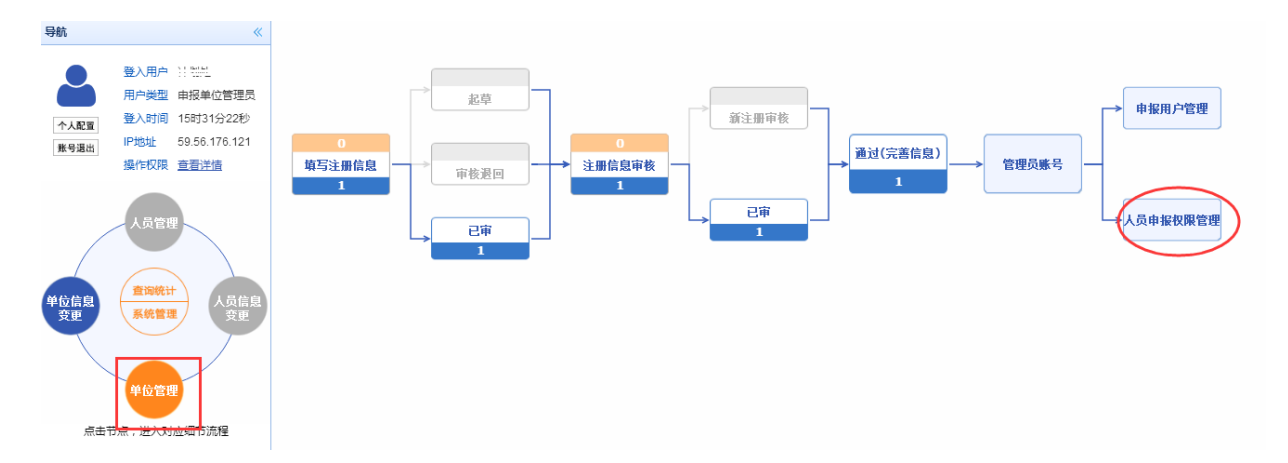

点击左边模块导航条中"单位管理",在出现的界面中点击"人员申报权限管理",出现 如下图所示界面:

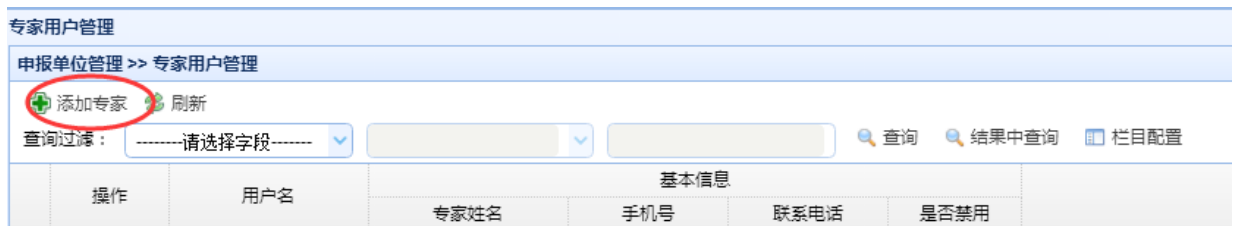

点击"添加专家"按钮:

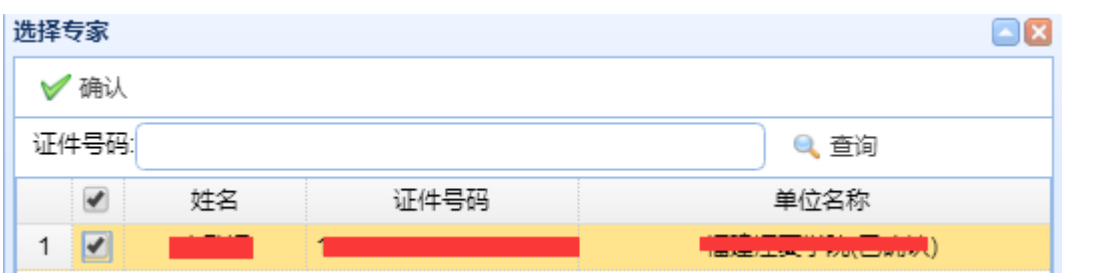

输入证件号码,点击"查询",在出现的人员中,选中前面的复选框,点击"确认" 按钮,则该专家账号可作为申报用户使用,进行项目申报。

状态分为"启用"和"禁用",只有在"启用"状态下,该用户才可进行项目申报等 操作,若状态为"禁用",该用户将不能进行项目申报等操作。

### <span id="page-28-0"></span>**3.4.2.** 单位信息变更

#### **3.4.2.1.** 单位信息变更

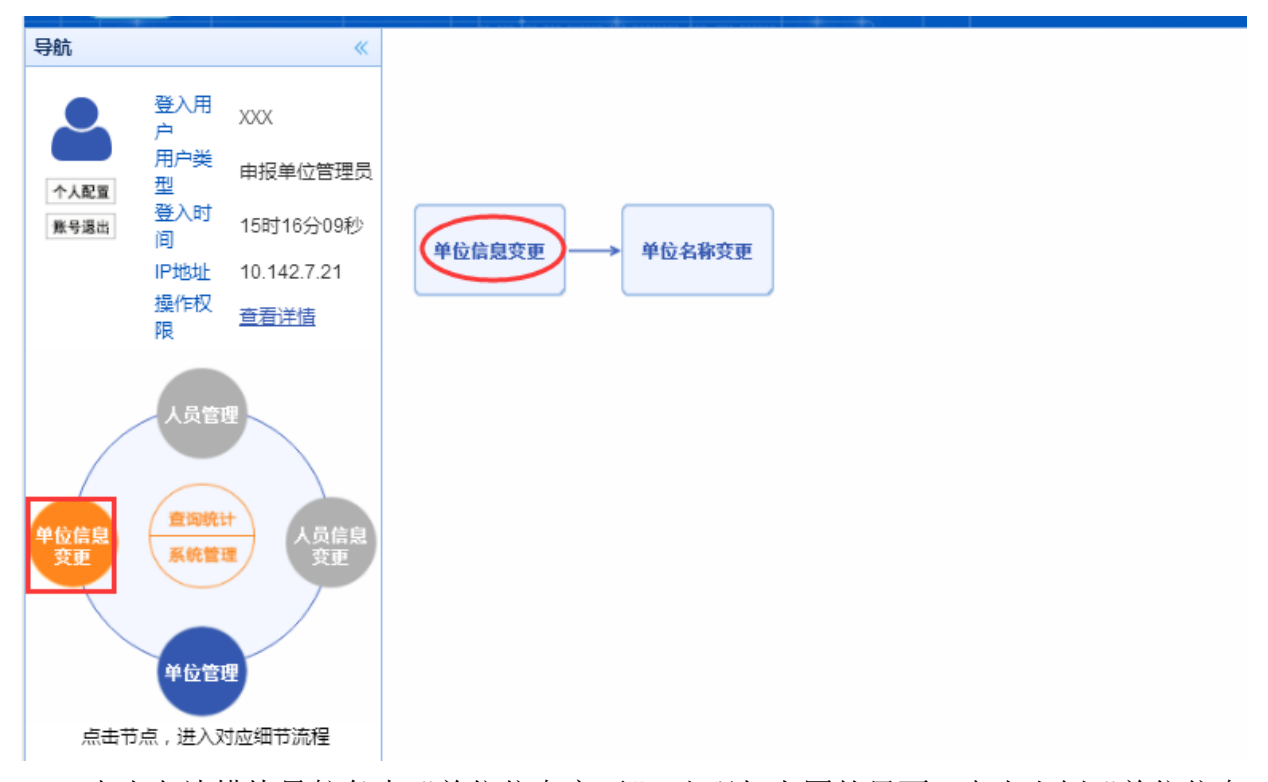

点击左边模块导航条中"单位信息变更",出现如上图的界面,点击右侧"单位信息 变更"按钮,出现如下图界面:

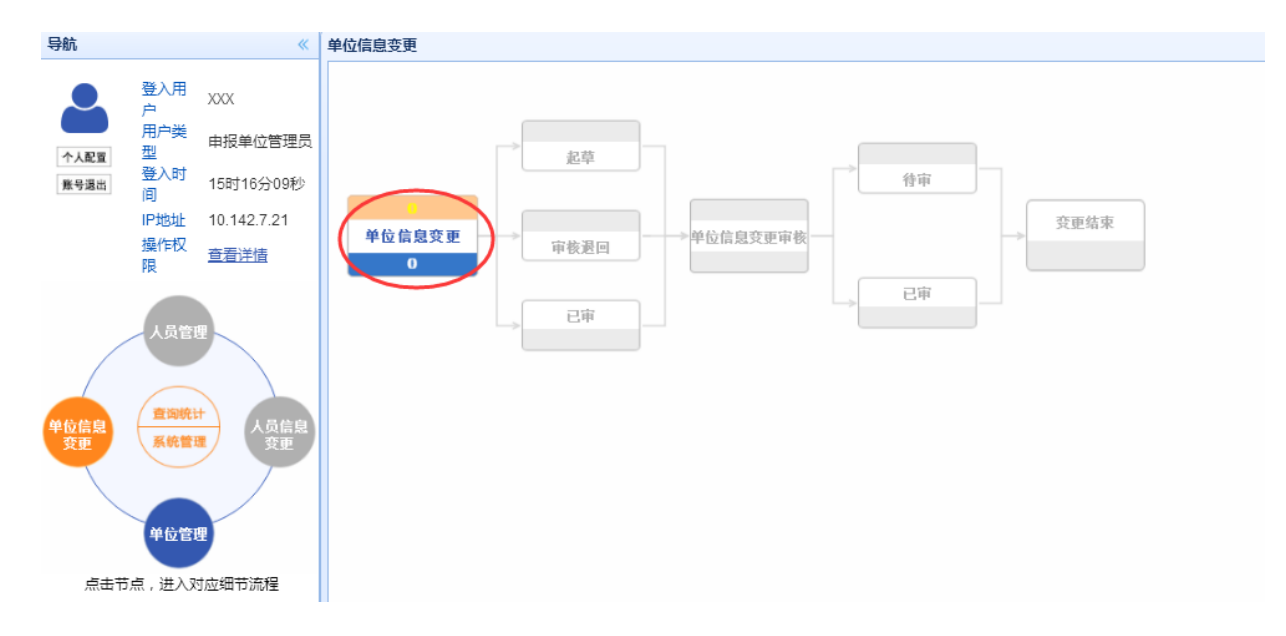

点击"单位信息变更"按钮,出现如下图界面:

福建省海峡信息技术有限公司 27 / 117

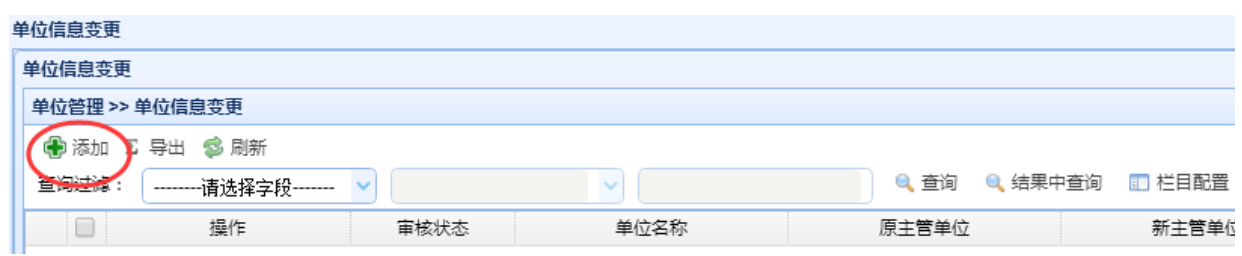

点击"添加"

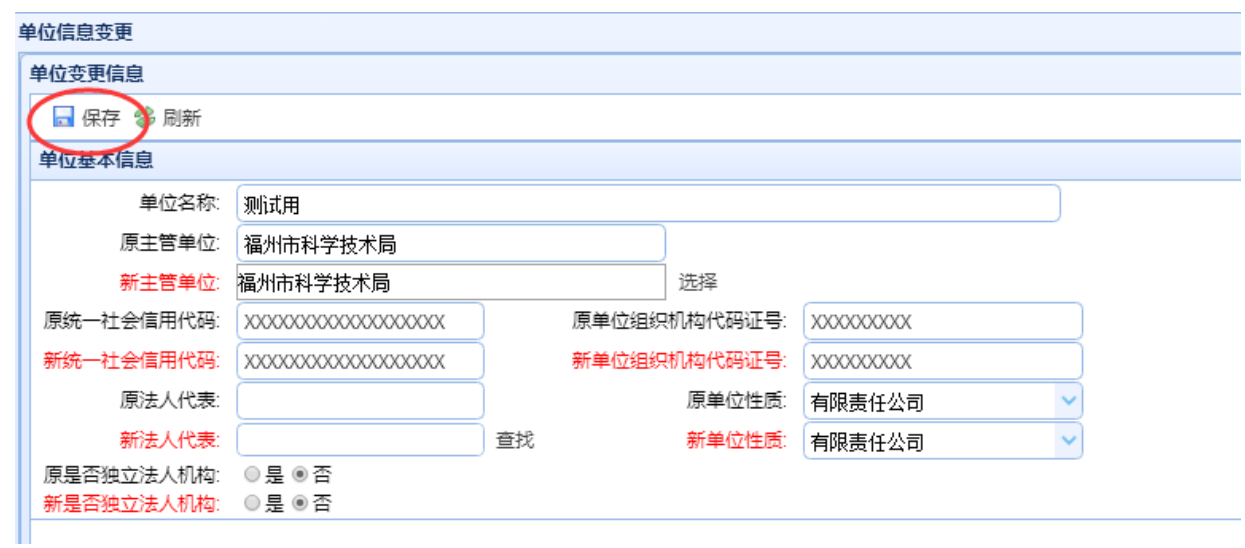

填写要修改的单位信息后,点击"保存"按钮,系统提示保存成功,当前单位信息变 更申请填写完成。

单位信息变更申请填写完成后,需启动"提交",待科技厅审批通过后,系统会自动 变更单位管理维护中的单位基本信息。

### **3.4.2.2.** 单位名称变更

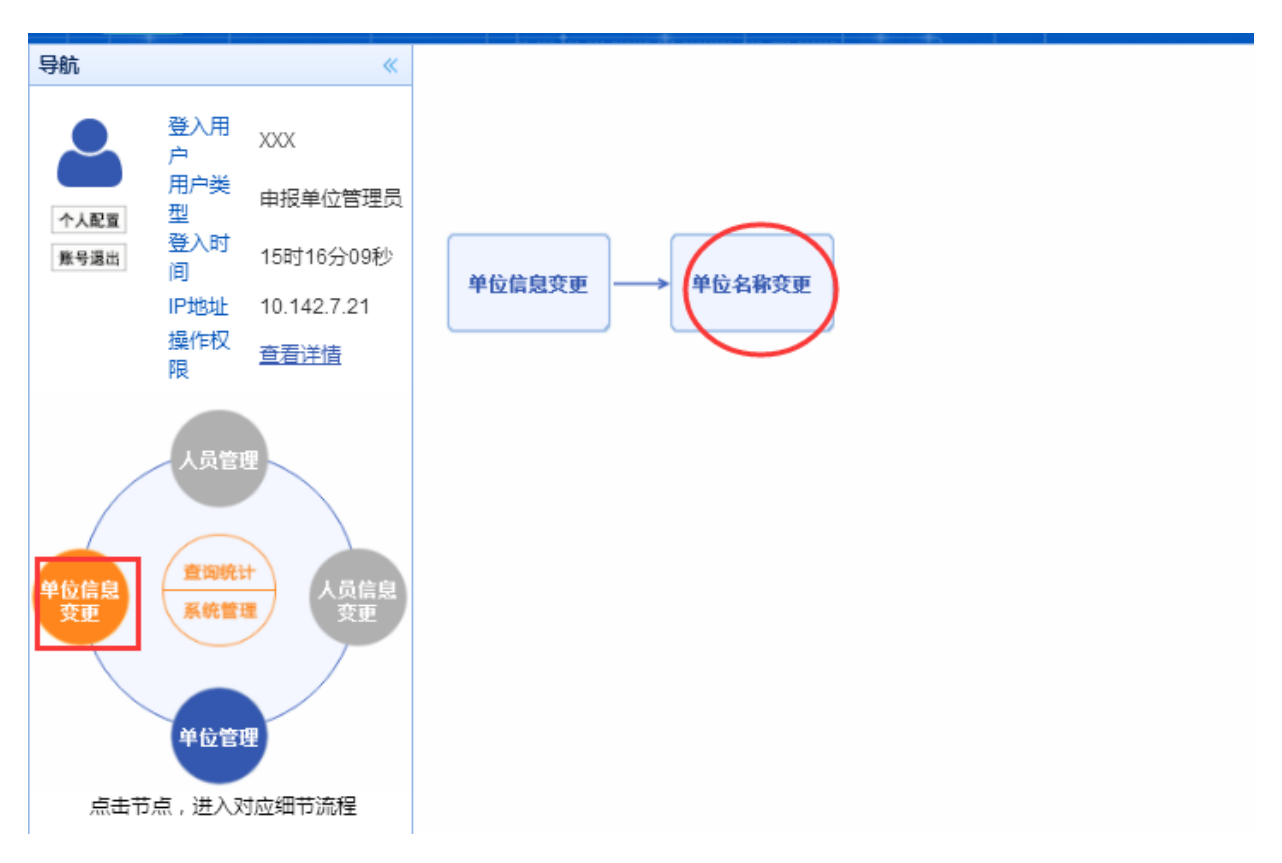

点击左边模块导航条中"单位信息变更",出现如上图的界面,点击"单位名称变更" 按钮,出现如下图界面:

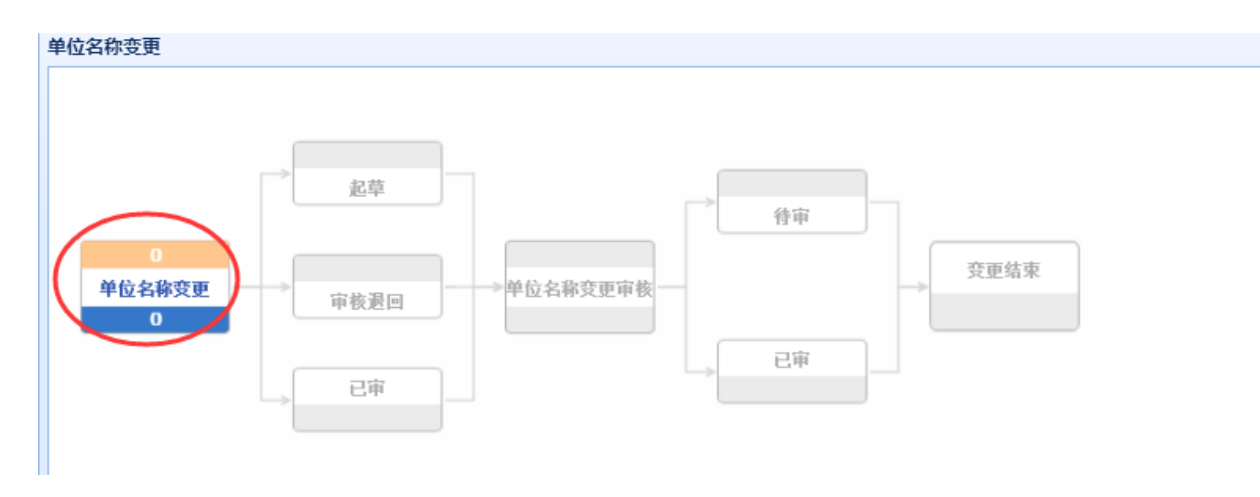

点击"单位名称变更"按钮,出现如下图界面:

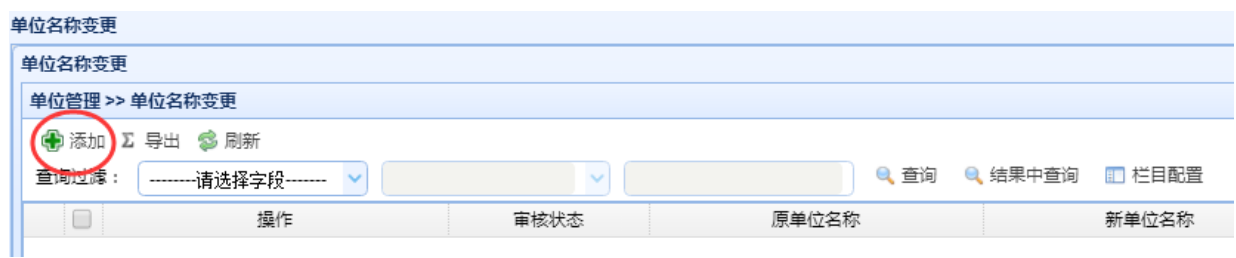

点击"添加"

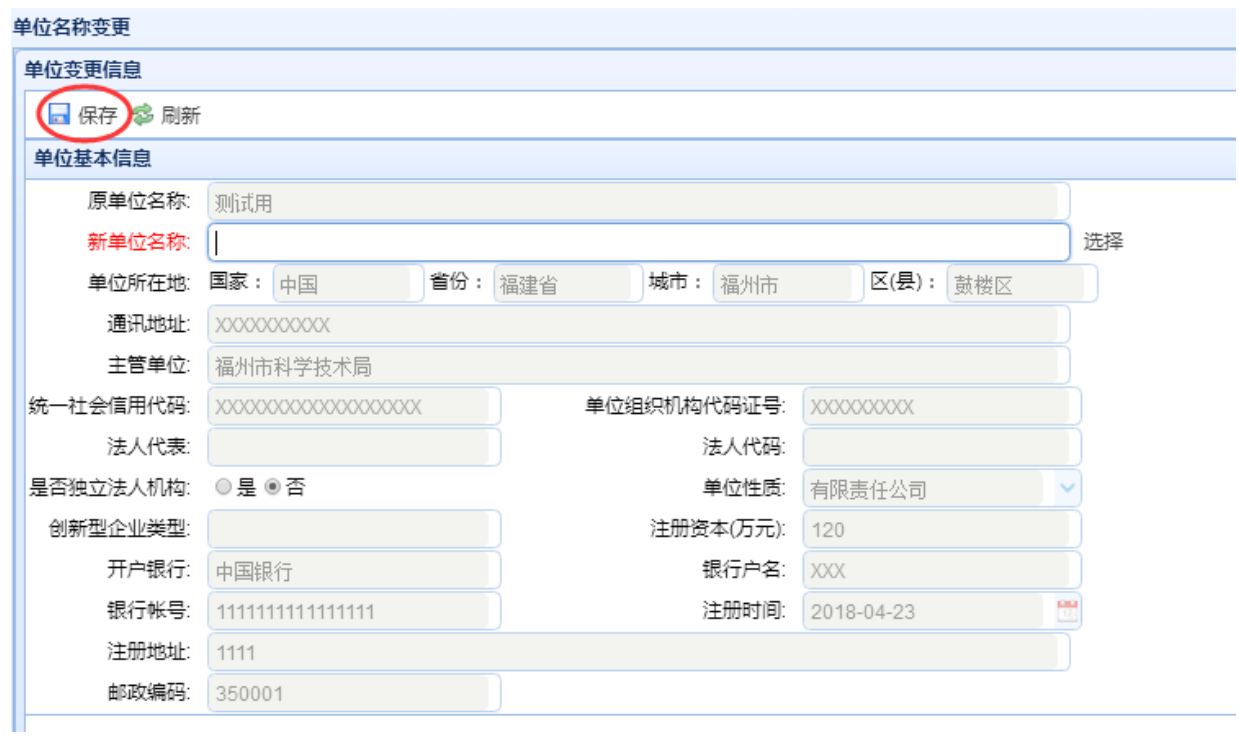

填写要修改的新单位名称后,点击"保存"按钮,系统提示保存成功,当前单位名 称变更申请填写完成。

单位名称变更申请填写完成后,需启动"提交",待科技厅审批通过后,系统会自动 变更单位管理基本信息中的单位名称。

### <span id="page-32-0"></span>**3.5.** 人员(专家)管理(基础支撑系统)

#### <span id="page-32-1"></span>**3.5.1.** 人员管理

#### **3.5.1.1.** 人员基本信息

登录福建省科技厅基础支撑系统,在首页中输入已注册的人员(专家)的用户名和 密码,点击立即登录,进入系统:

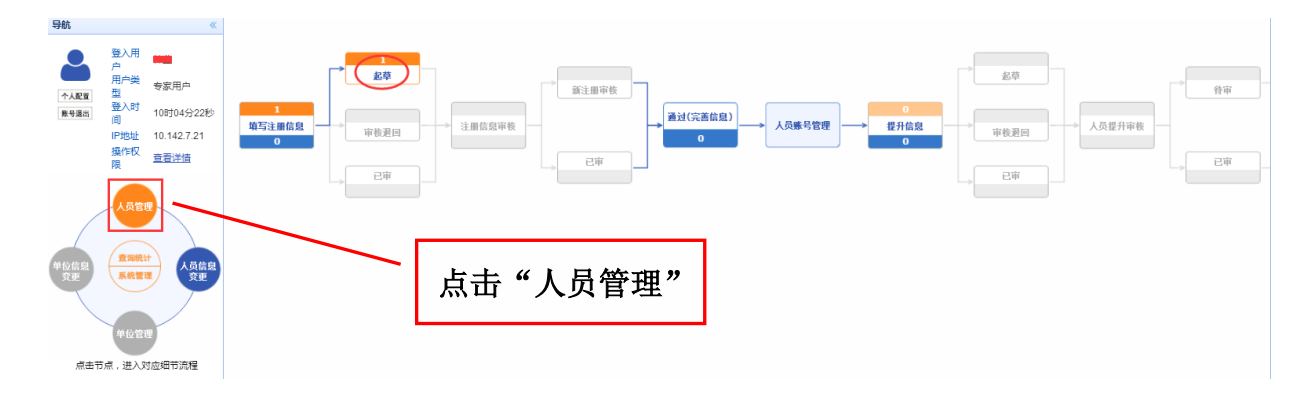

点击左边模块导航条中"人员管理",出现如上图的界面,点击"起草"按钮,出 现如下图界面:

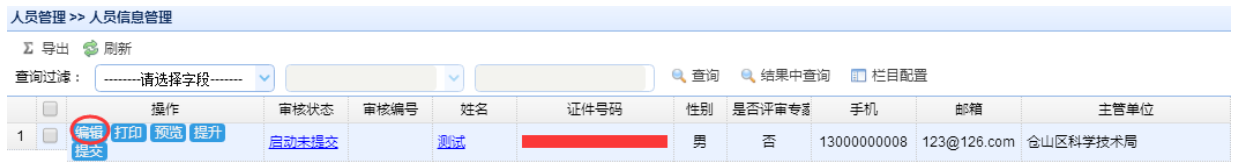

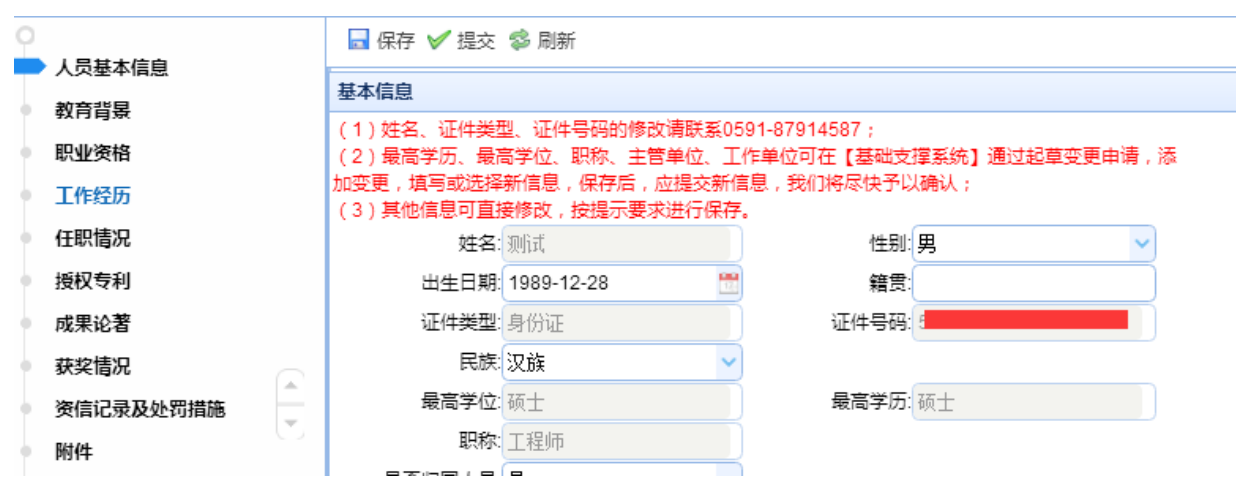

点击"编辑"按钮,出现如下图界面:

修改该人员(专家)的基本信息后点击保存,提示保存成功。

 姓名、证件类型和证件号码不可修改。如果确需修改,请致电 0591-87914587 进行 修改。

如果要更改最高学历、最高学位、职称、主管单位、工作单位信息,可通过"起草 人员信息变更"来修改。

#### **3.5.1.2.** 教育背景

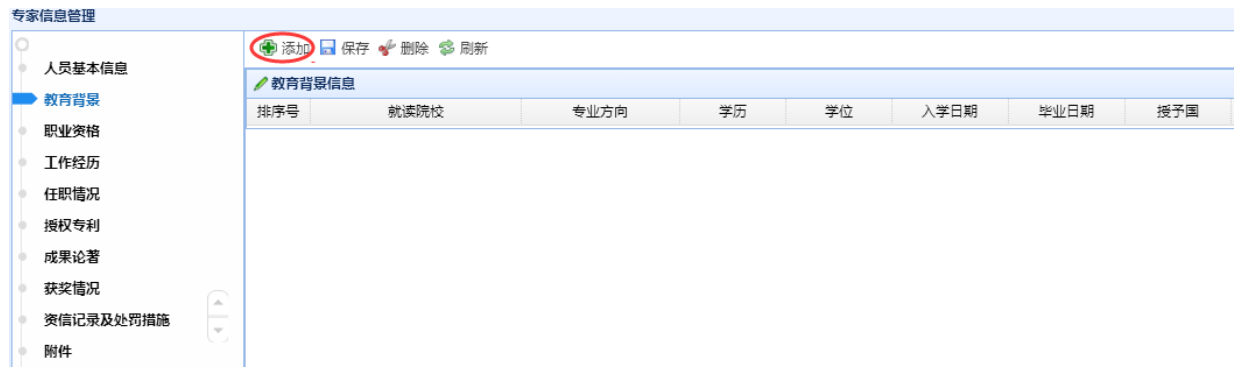

添加教育背景信息,请点击"添加"按钮,系统弹出如下所示的界面:

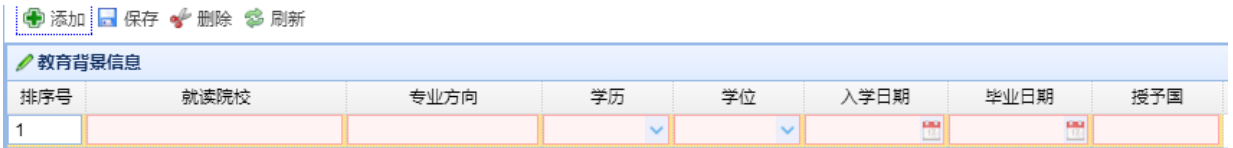

填写教育背景相关信息后点击"保存"按钮,系统提示保存成功。

要修改教育背景信息,请点中要修改的教育背景信息,直接修改。

要删除教育背景信息,请点中要删除的教育背景信息,点击"删除"按钮。

#### **3.5.1.3.** 职业资格

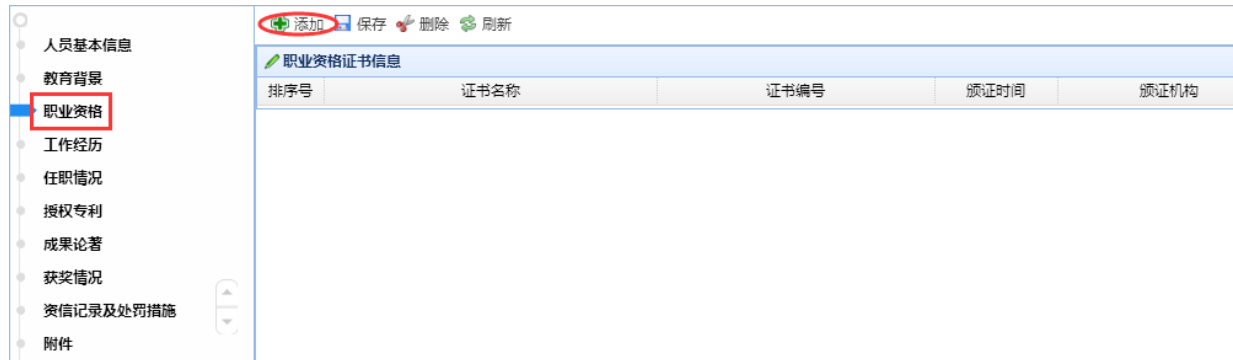

添加职业资格证书信息,请点击"添加"按钮,系统弹出如下所示的界面:

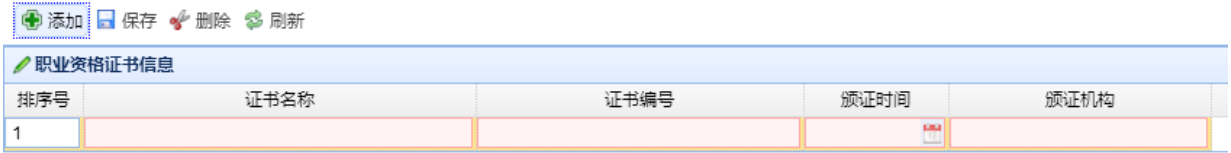

填写职业资格证书信息后点击"保存"按钮,系统提示保存成功。

要修改职业资格证书信息,请点中要修改的职业资格证书信息,直接修改。

要删除职业资格证书信息,请点中要删除的职业资格证书信息,点击"删除"按钮。

#### **3.5.1.4.** 工作经历

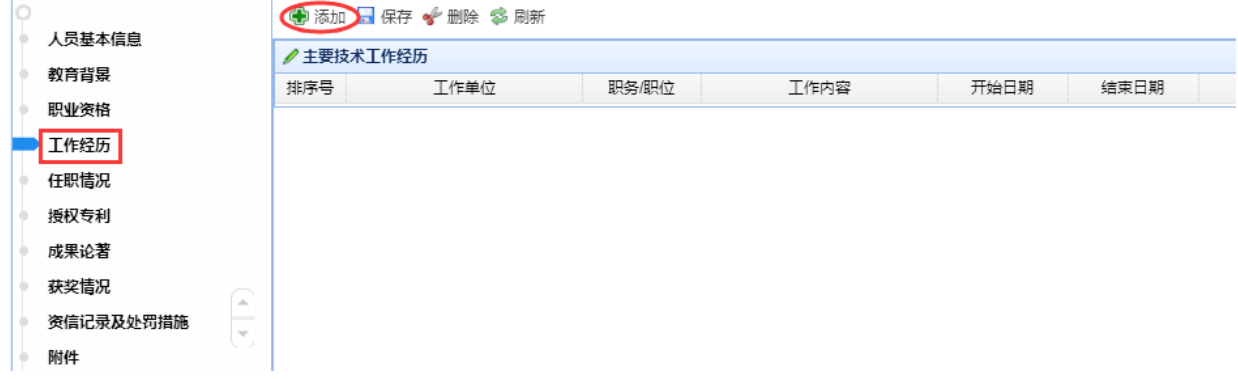

添加主要技术工作经历,请点击"添加"按钮,系统弹出如下所示的界面:

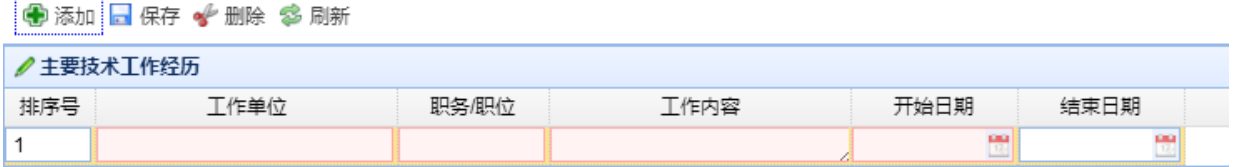

填写主要技术工作经历相关信息后点击"保存"按钮,系统提示保存成功。

要修改主要技术工作经历信息,请点中要修改的主要技术工作经历信息,直接修改。

要删除主要技术工作经历信息,请点中要删除的主要技术工作经历信息,点击"删 除"按钮。

#### **3.5.1.5.** 任职情况

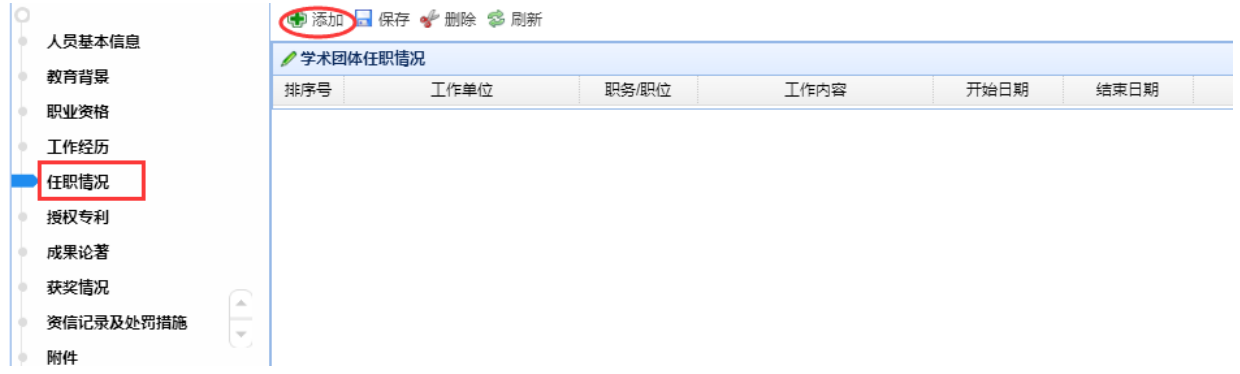

添加学术团体任职情况信息,请点击"添加"按钮,系统弹出如下所示的界面:

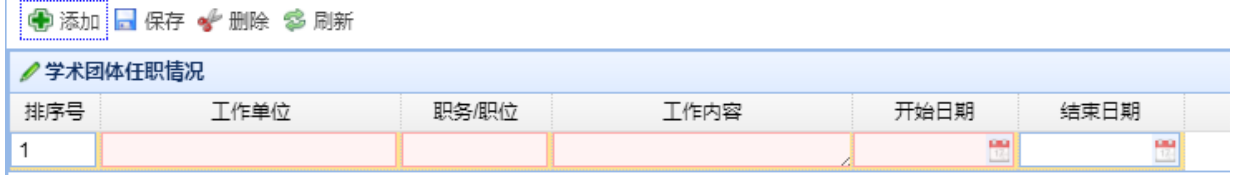

填写学术团体任职情况相关信息后点击"保存"按钮,系统提示保存成功。

要修改学术团体任职情况信息,请点中要修改的学术团体任职情况信息,直接修改。

要删除学术团体任职情况信息,请点中要删除的学术团体任职情况信息,点击"删 除"按钮。
# **3.5.1.6.** 授权专利

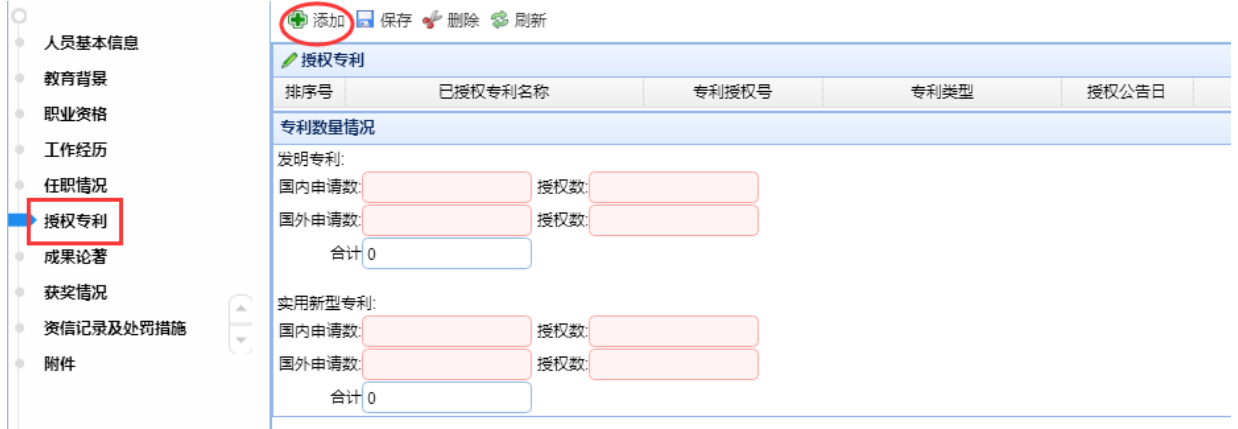

添加授权专利信息,请点击"添加"按钮,系统弹出如下所示的界面:

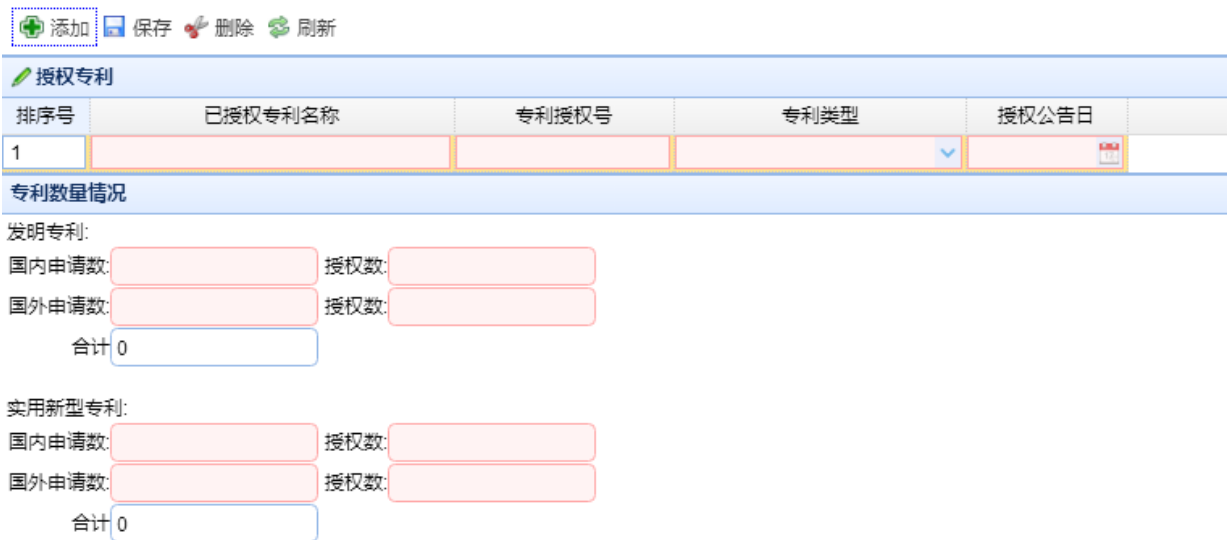

填写授权专利及专利数量情况后,点击"保存"按钮,系统提示保存成功。

要修改授权专利,请点中要修改的授权专利,直接修改。

要删除授权专利,请点中要删除的授权专利,点击"删除"按钮。

## **3.5.1.7.** 成果论著

the contract of the contract of the

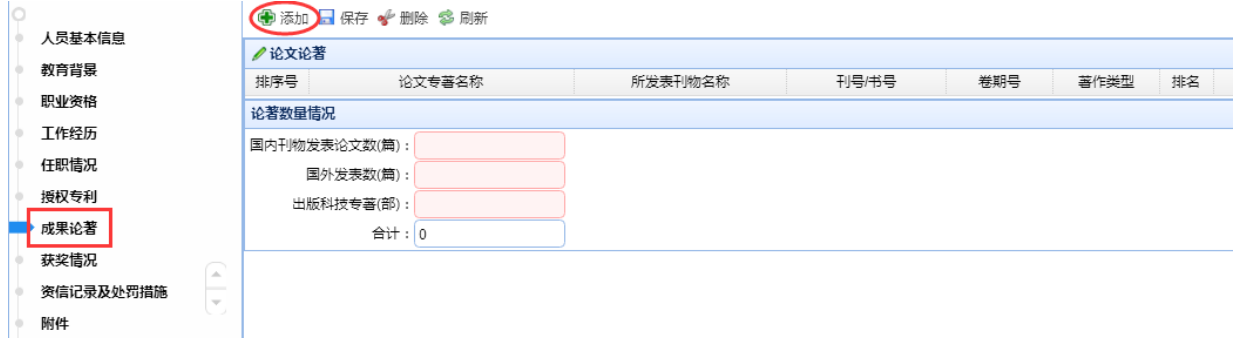

#### 添加论文论著,请点击"添加"按钮,系统弹出如下所示的界面:

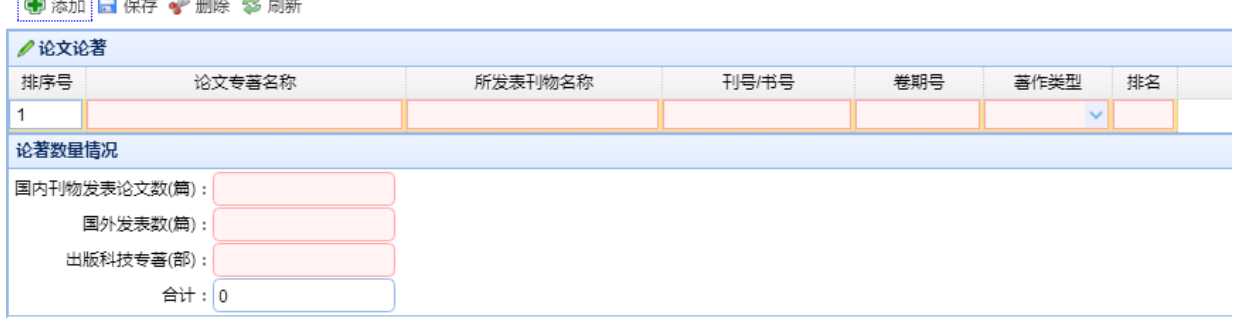

填写论文论著及论著数量情况后,点击"保存"按钮,系统提示保存成功。

要修改论文论著,请点中要修改的论文论著,直接修改。

要删除论文论著,请点中要删除的论文论著,点击"删除"按钮。

### **3.5.1.8.** 获奖情况

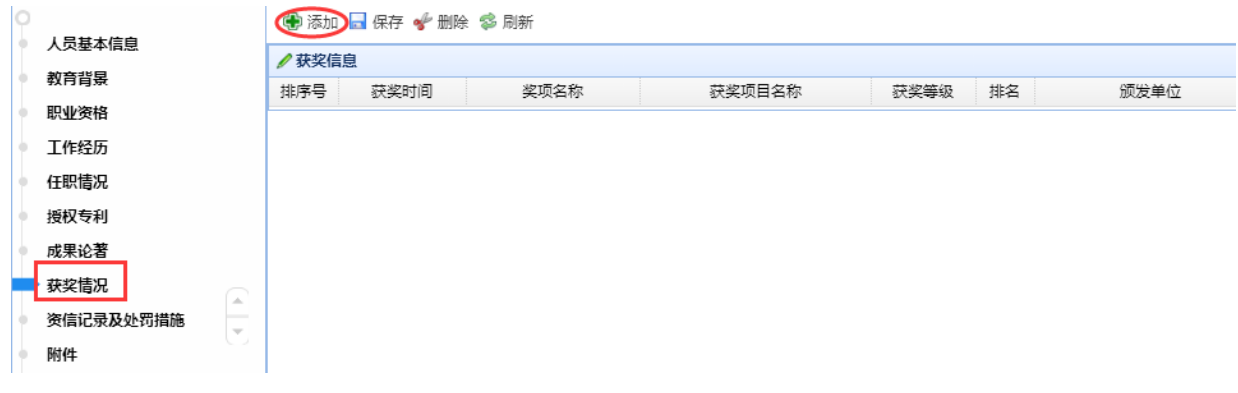

添加获奖信息,请点击"添加"按钮,系统弹出如下所示的界面

科技计划项目管理信息系统用户操作手册(项目申报)

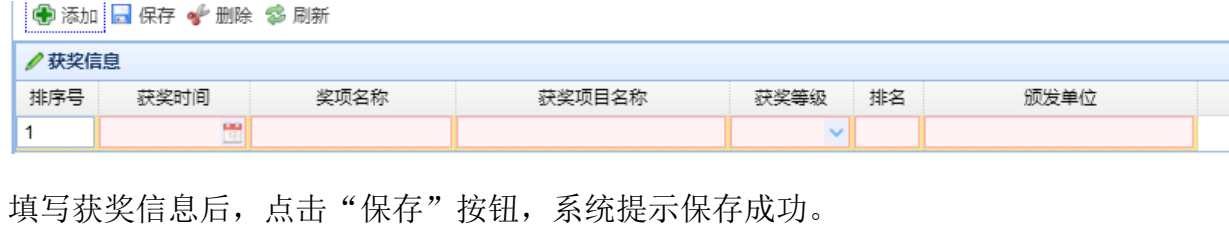

要修改获奖信息,请点中要修改的获奖信息,直接修改。

要删除获奖信息,请点中要删除的获奖信息,点击"删除"按钮。

## **3.5.1.9.** 资信记录及处罚措施

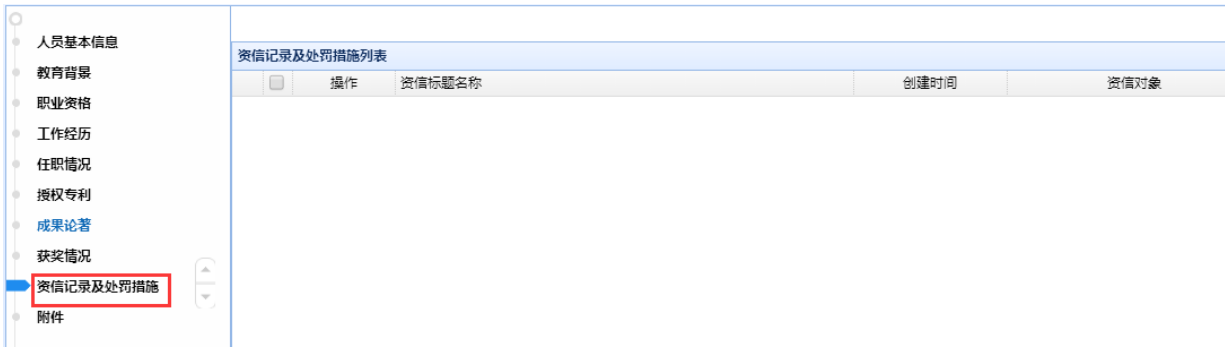

显示该人员(专家)的资信记录及处罚措施。

## **3.5.1.10.** 附件

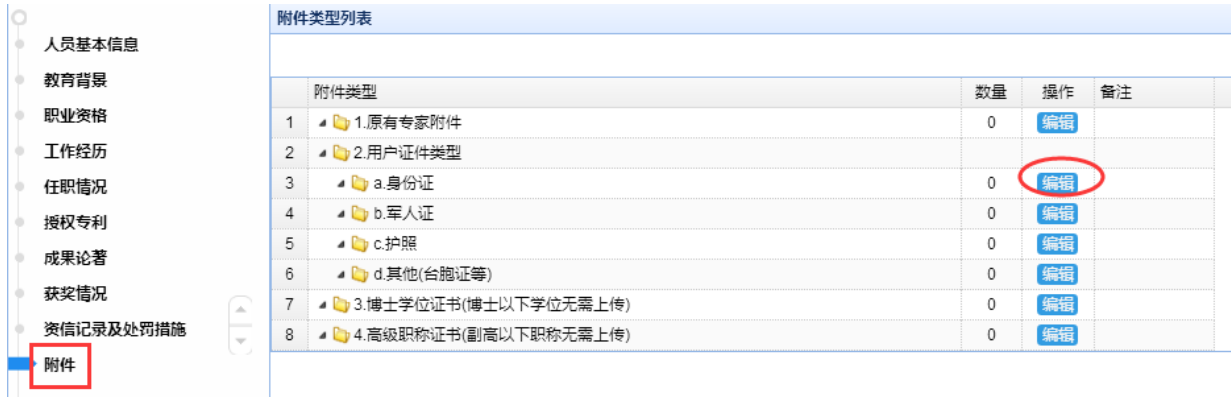

要上传附件,点击该附件名称后的"编辑"按钮,弹出如下界面:

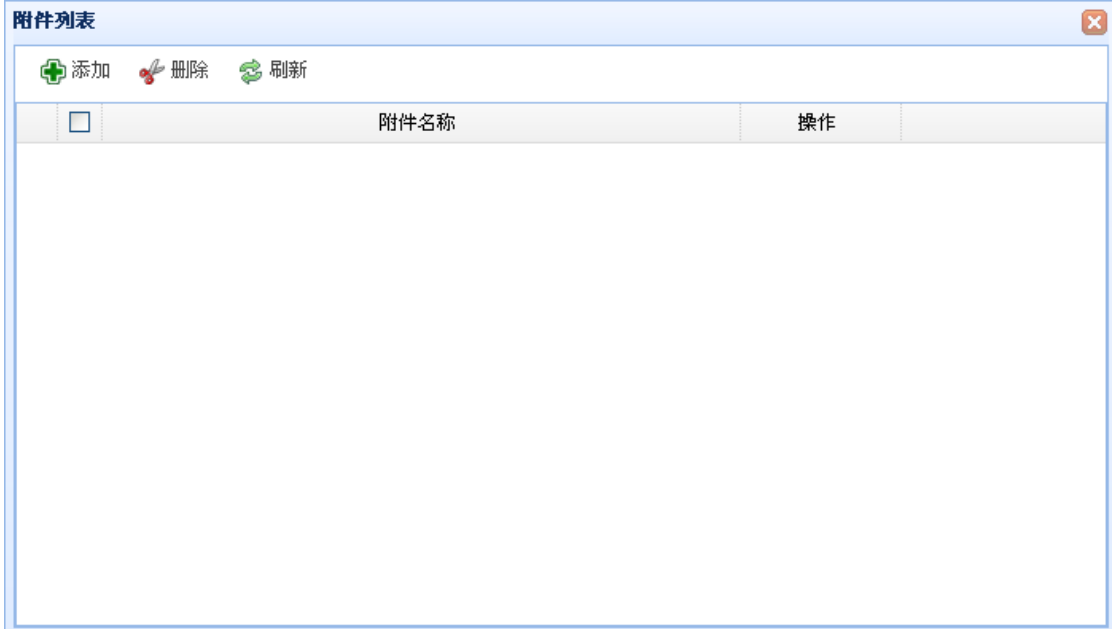

点击"添加"按钮:

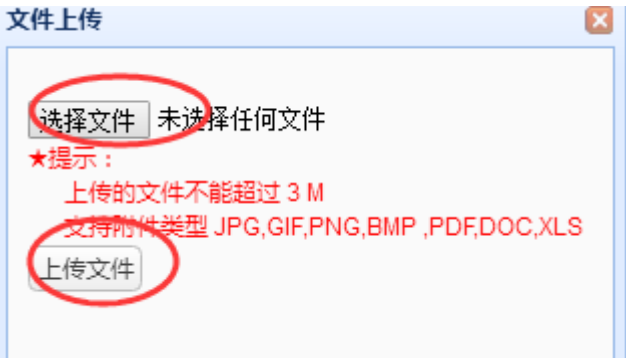

#### 选择要上传的附件,点击"上传文件":

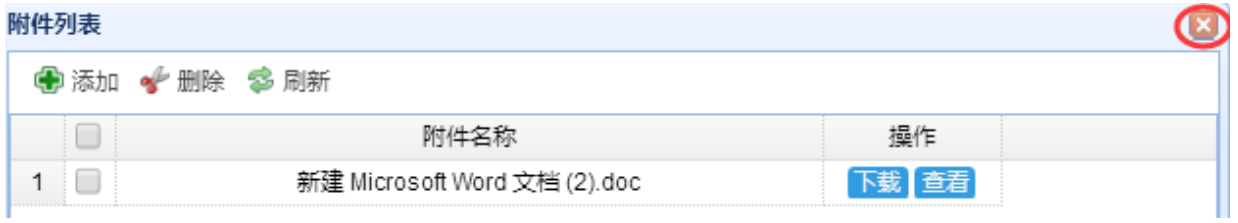

上传成功后的文件显示在列表中,上传完成后点上图中的" X "按钮。

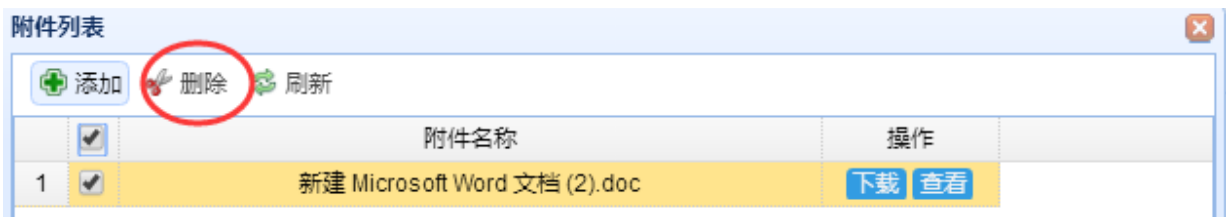

要删除附件,在附件名称前面的选择框中打勾,点击"删除"按钮。

## **3.5.1.11.** 提交

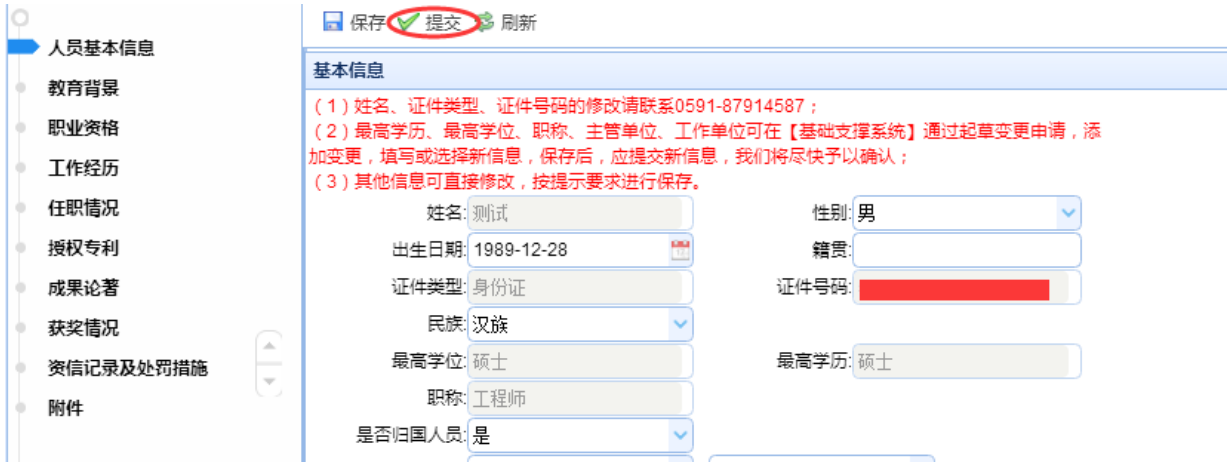

人员(专家)相关信息填写完成及附件上传完成后,点击"提交",启动流程审批,系统 会将该人员(专家)信息发送给科技厅审核,待人员(专家)信息审核通过,才可进行 项目申报等其他相关操作;

点击"提交",出现如下界面:

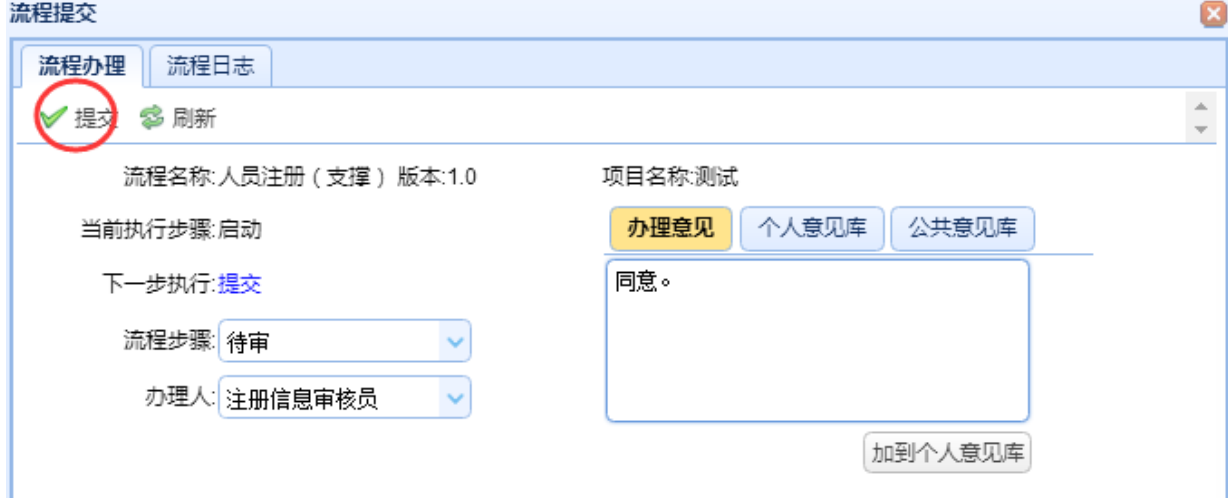

输入办理意见,点击"提交",系统提示"办理成功",在"流程日记"中可看到流程审 批的具体过程。

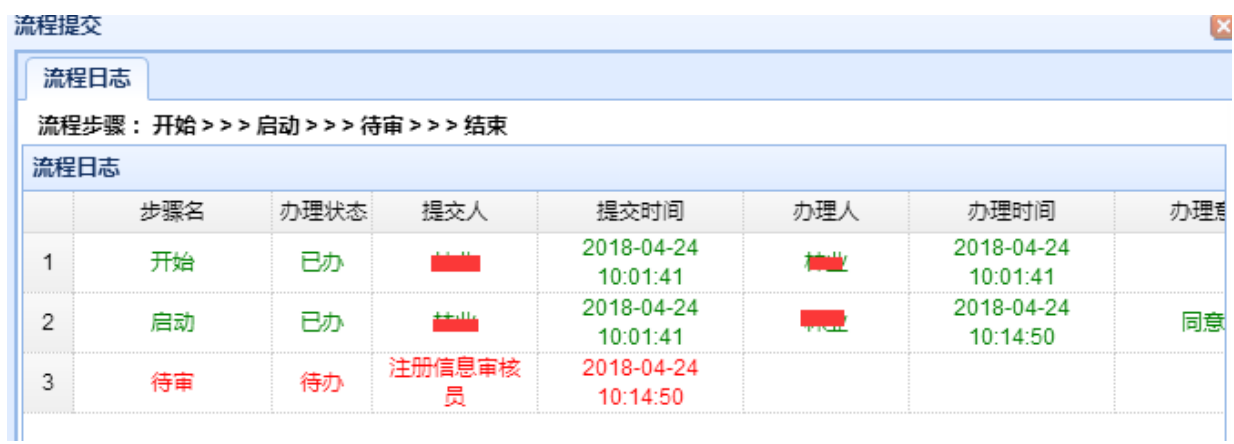

### **3.5.1.12.** 撤回

若人员(专家)信息审核状态为"待审",用户想修改信息后再重新提交,则在"已审" 中,选择该记录

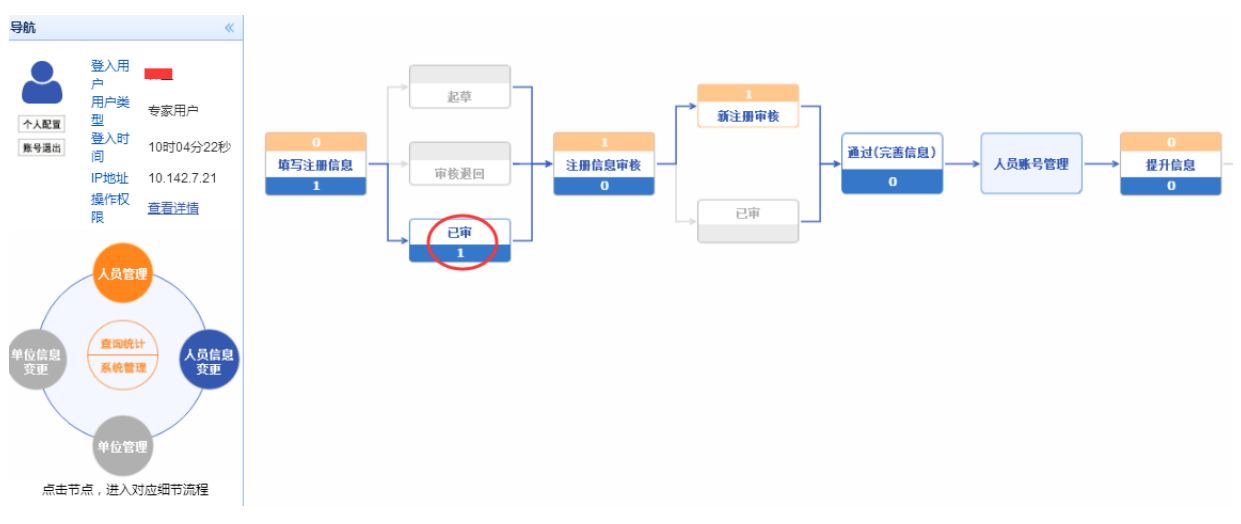

点击"撤回"按钮,则可更改信息,再重新提交。

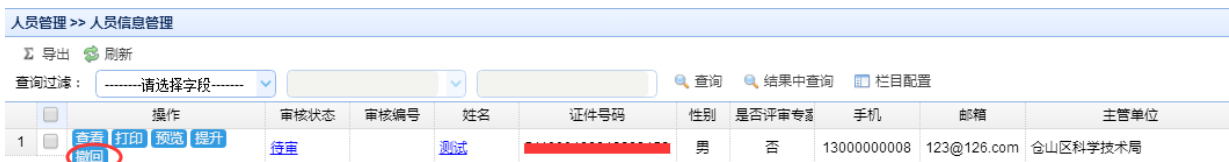

# **3.5.1.13.** 人员账号管理

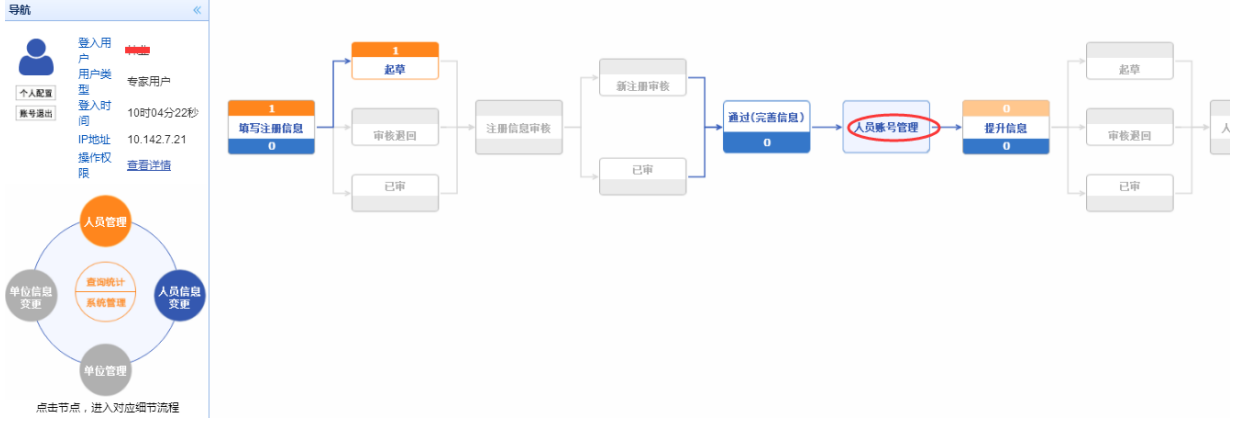

点击左边模块导航条中"人员管理",在出现的界面中点击"人员账号管理",出现如下 图所示界面:

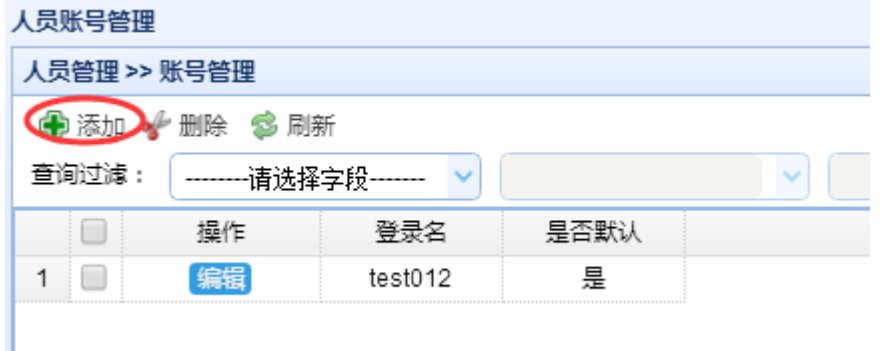

点击"添加"按钮,可以增加当前人员的人员(专家)账号:

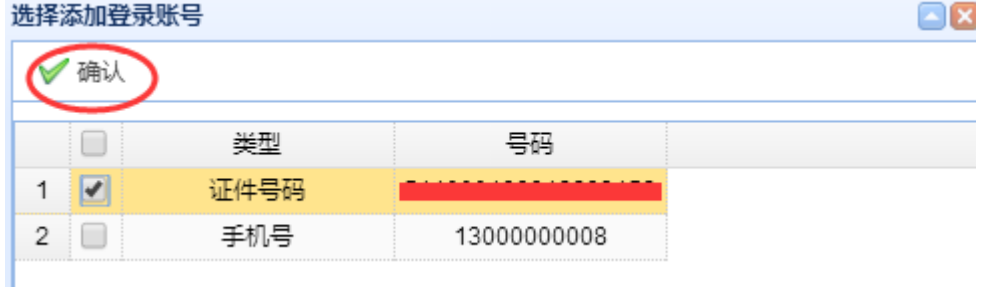

选中要添加的人员账号类型前面的复选框,点击确认按钮。

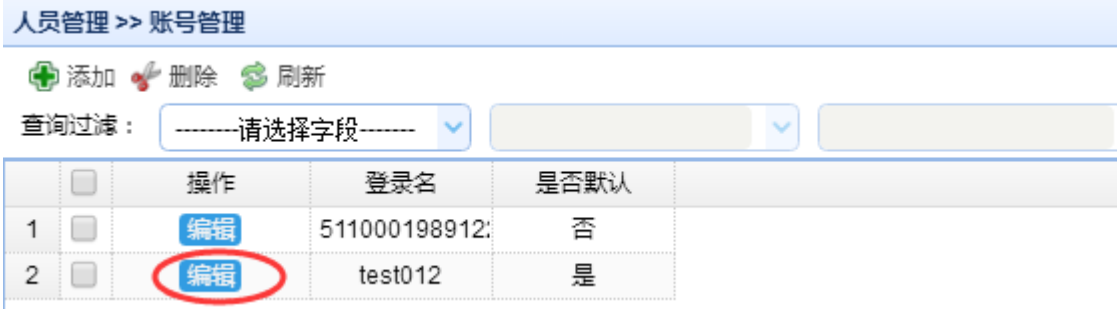

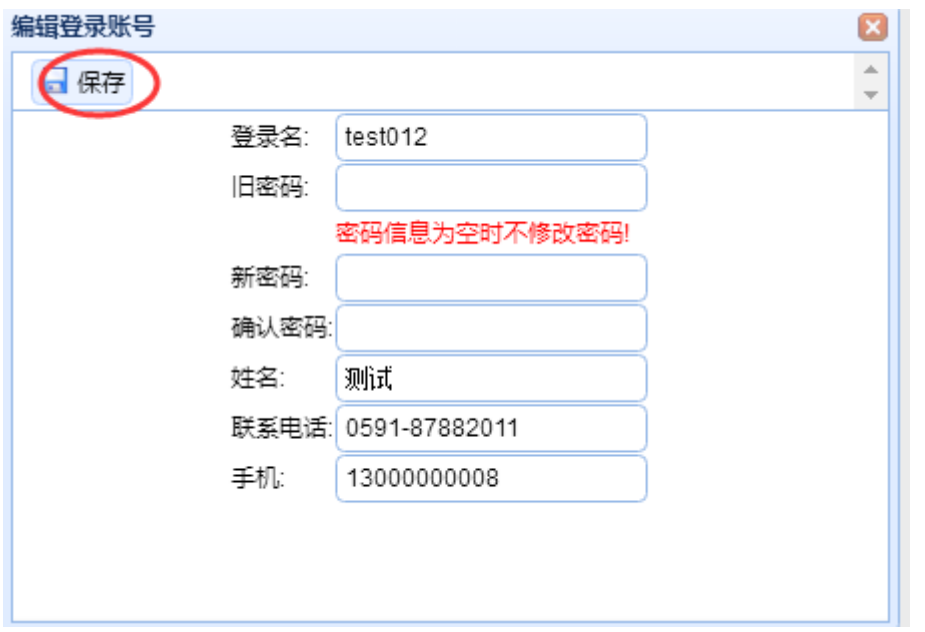

要修改该人员账号、密码、和其他相关信息,点击"编辑"按钮,出现如下图界面

输入要修改的信息,点击"保存"按钮。

# **3.5.2.** 人员信息变更

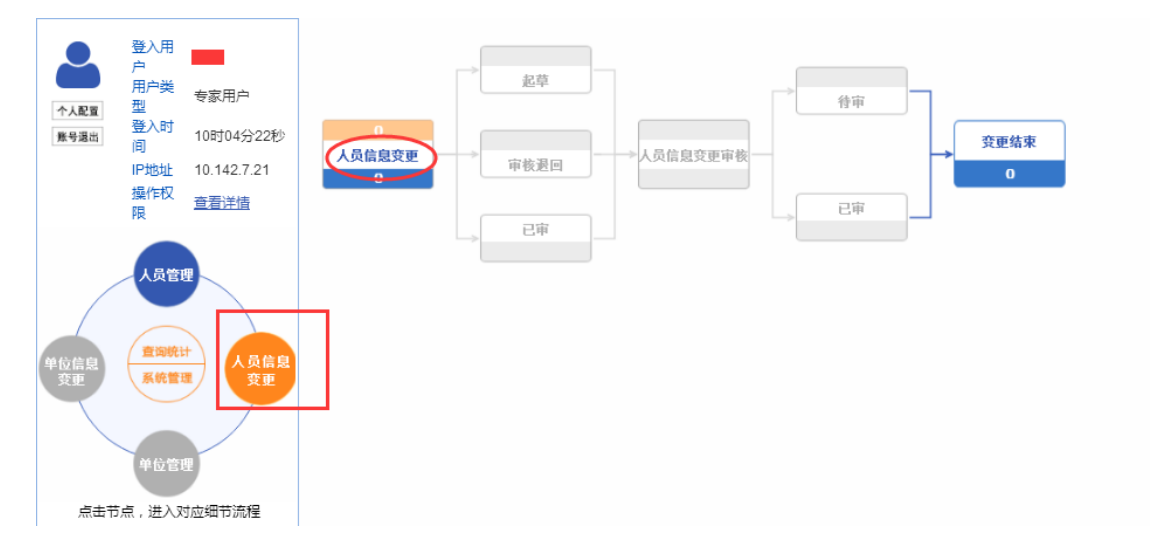

点击左边模块导航条中"人员信息变更",出现如上图的界面,点击右侧"人员信息 变更"按钮,出现如下图界面:

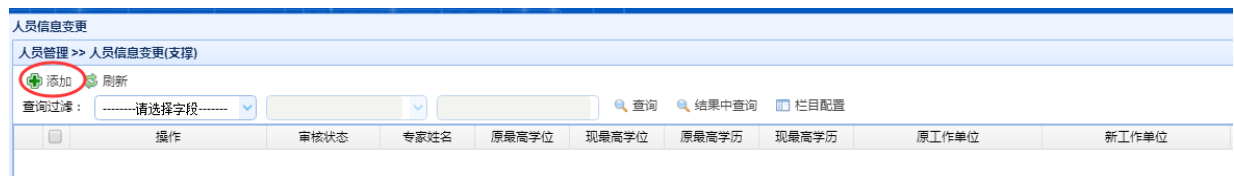

点击"添加"

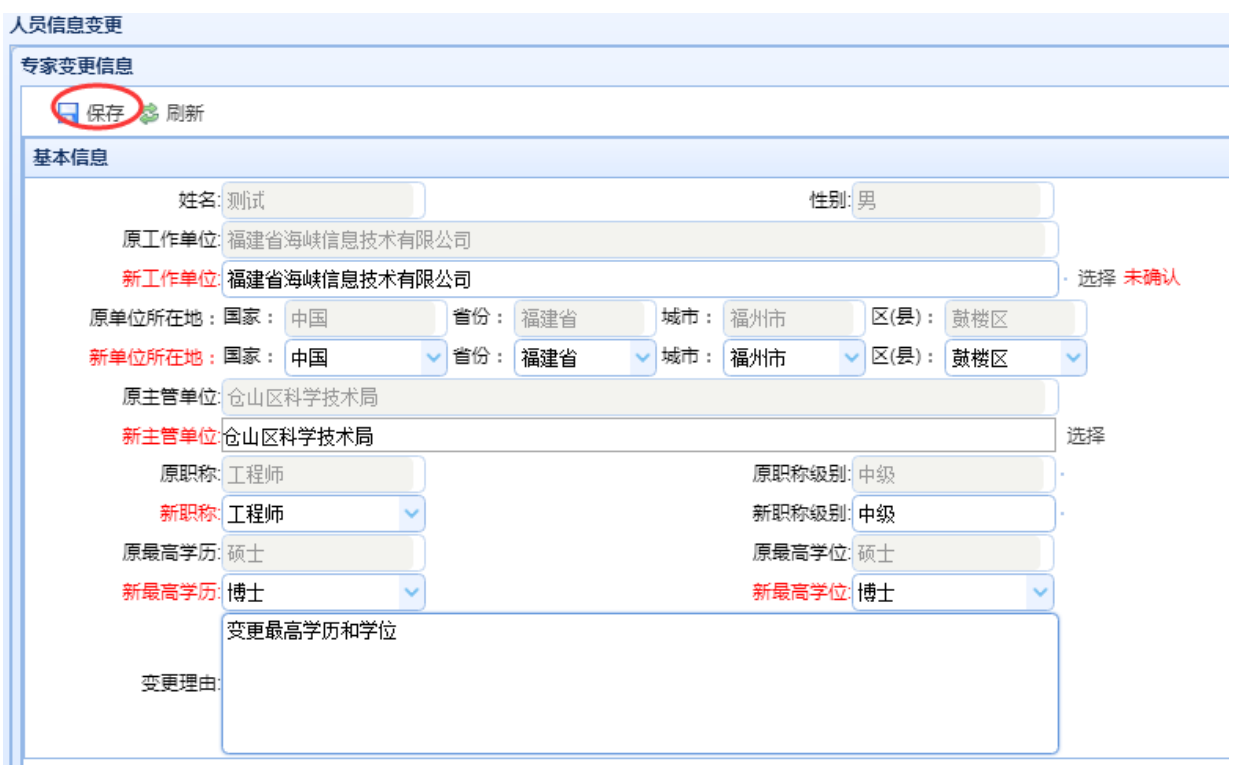

填写要变更的基本信息及变更理由后,点击"保存"按钮,系统提示保存成功,当 前人员信息变更申请填写完成。

人员信息变更申请填写完成后,需启动"提交",待科技厅审批通过后,系统会自动 变更人员信息维护中的人员基本信息。

# **3.6.** 主管单位机构人员管理

## **3.6.1.** 县区机构人员管理

#### **3.6.1.1.** 新增人员

福建省海峡信息技术有限公司 43 / 117 登录主管单位管理员账号,点击左边模块导航条中"系统管理"

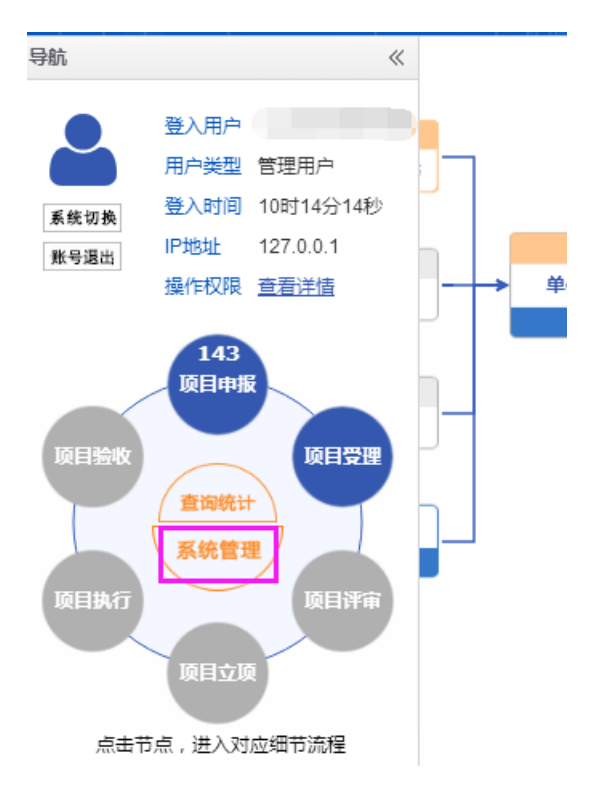

点击左侧菜单的系统管理,出现如下图界面:

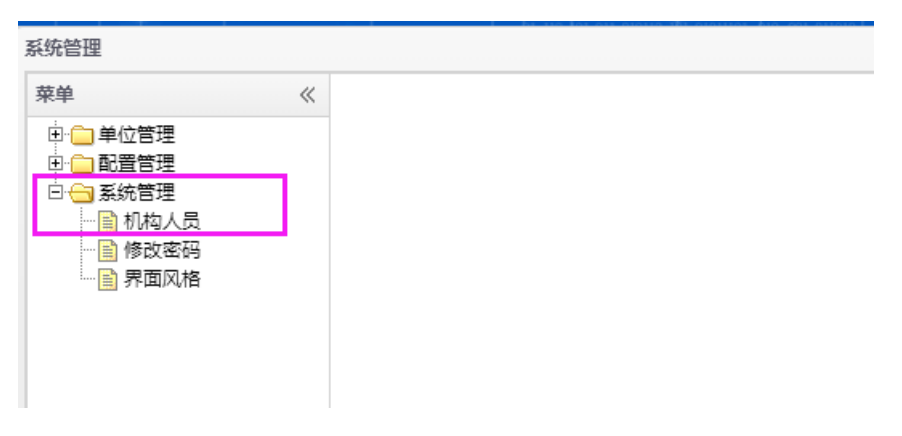

点击下属子菜单中的机构人员,出现如下图界面,点击"添加"按钮:

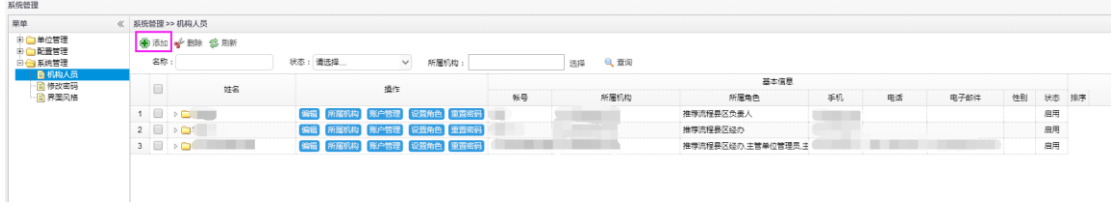

出现如下图界面,正确填写信息后,点击左上角的"保存"按钮:

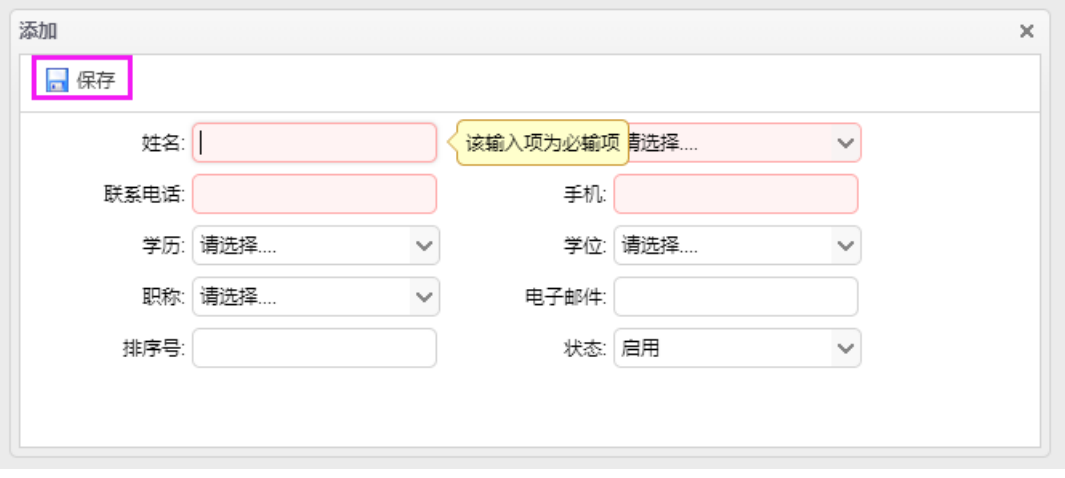

点击"编辑"按钮可对基本信息进行编辑修改。

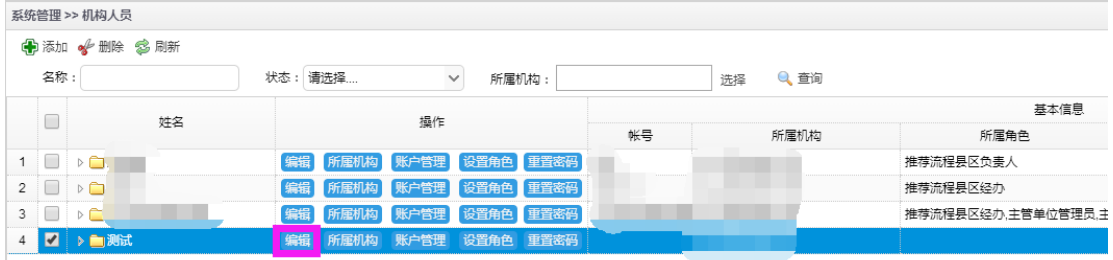

#### **3.6.1.2.** 所属机构设置

点击"所属机构"按钮

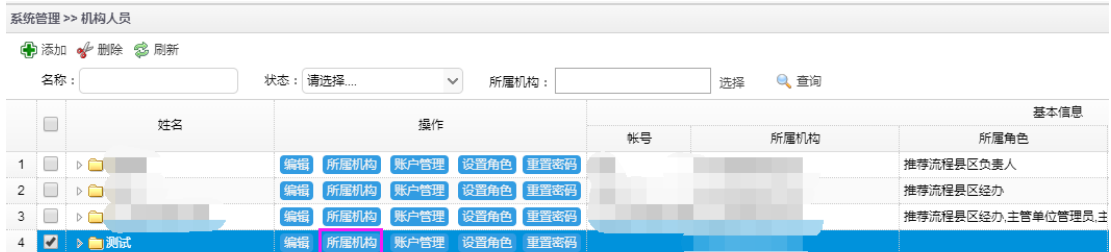

#### 出现如下页面,点击"编辑"按钮:

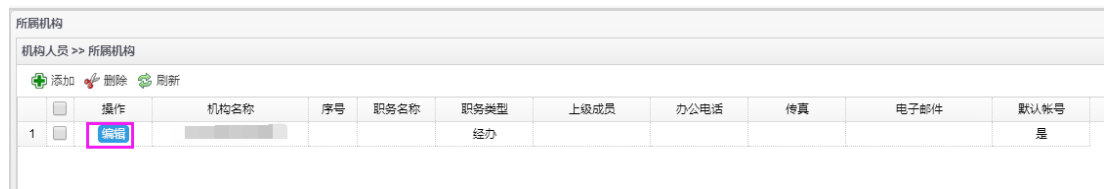

出现如下页面,正确填入信息后,点击左上角的"保存"按钮,提示保存成功,则所属 机构设置成功。(若要设置用户角色为:推荐流程县区负责人,请将职务类型设置为处长。)

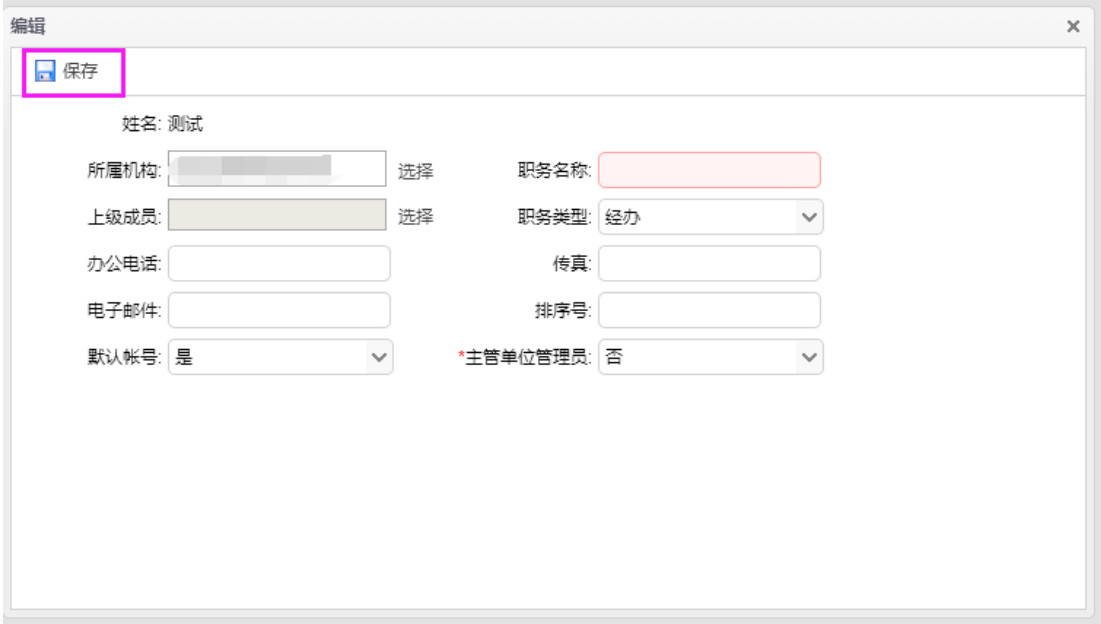

## **3.6.1.3.** 账户管理

点击"账户管理"按钮

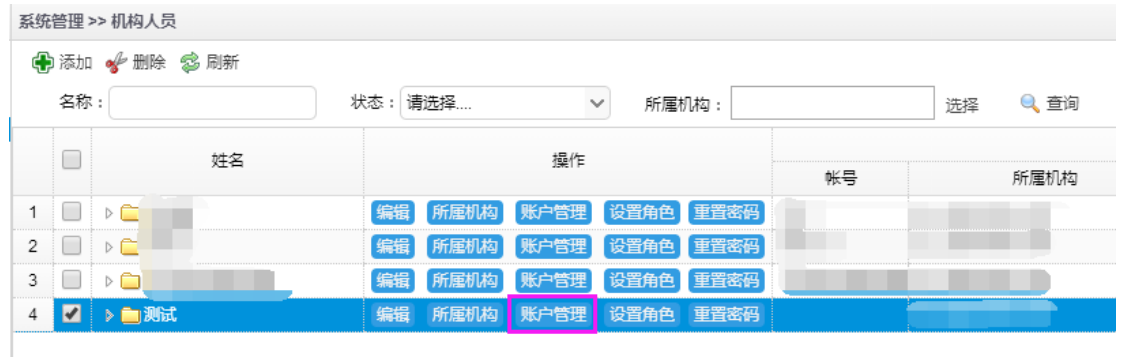

出现如下页面,正确填写账号信息,点击左上角的"保存"按钮,提示保存成功, 则账号设置成功。

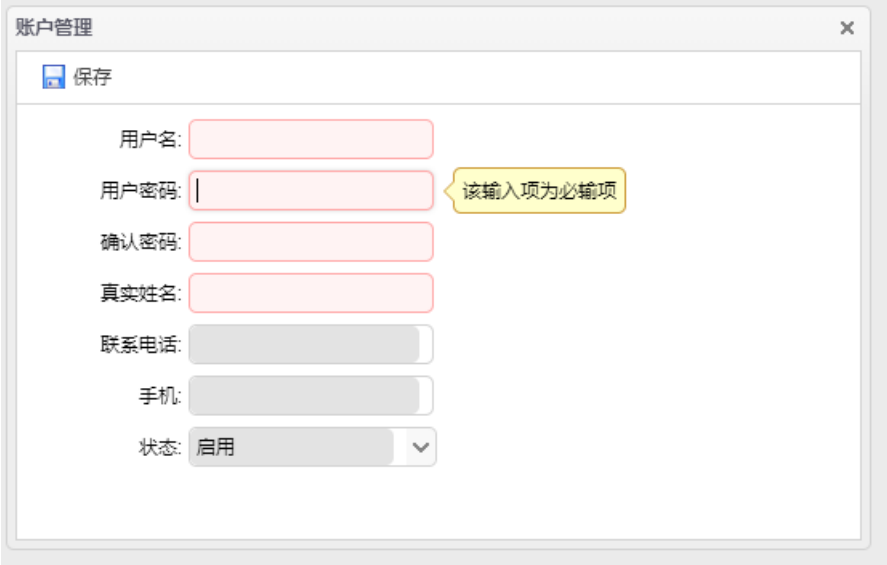

## **3.6.1.4.** 角色与权限设置

点击"设置角色"按钮,可以为当前用户账号分配角色,要在当前用户账号已添加 后,才可设置角色。

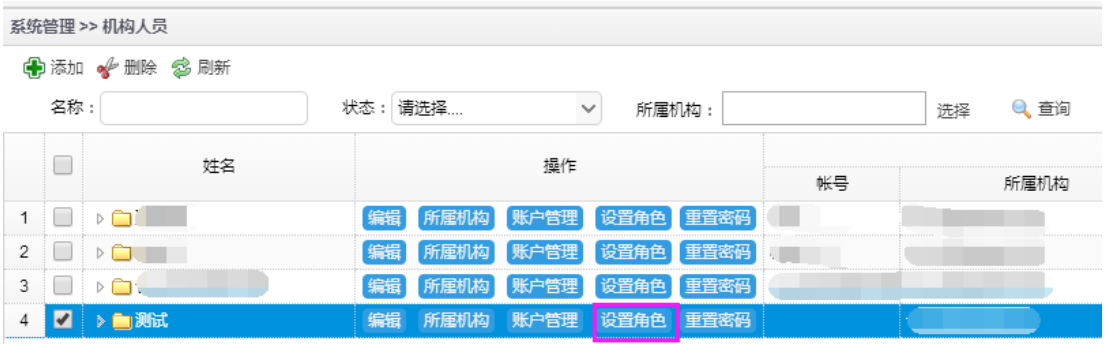

若当前用户账号未添加则会弹出如下提示框:

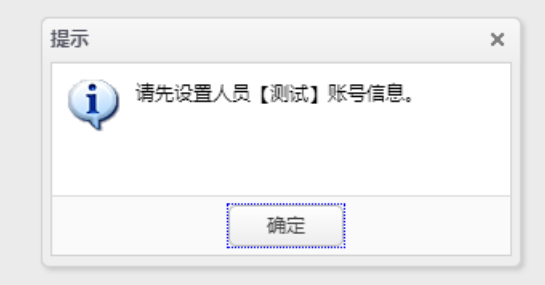

勾选所要赋予给该用户的角色,点击"保存"按钮,提示保存成功,则角色配置成 功。

福建省海峡信息技术有限公司 47 / 117

主管单位县区经办初审:1.可审核项目,审核通过则项目进入推荐流程 2.可将项目 退回给申报用户和申报单位管理员

推荐流程县区经办:1.可起草项目推荐方案 2.可将项目退回给申报用户和主管单位 县区初审 3.可将推荐方案提交给推荐流程县区负责人审核

推荐流程县区负责人:1.可审核推荐方案,结束县区推荐流程 2.可将推荐方案退回 给推荐流程县区经办

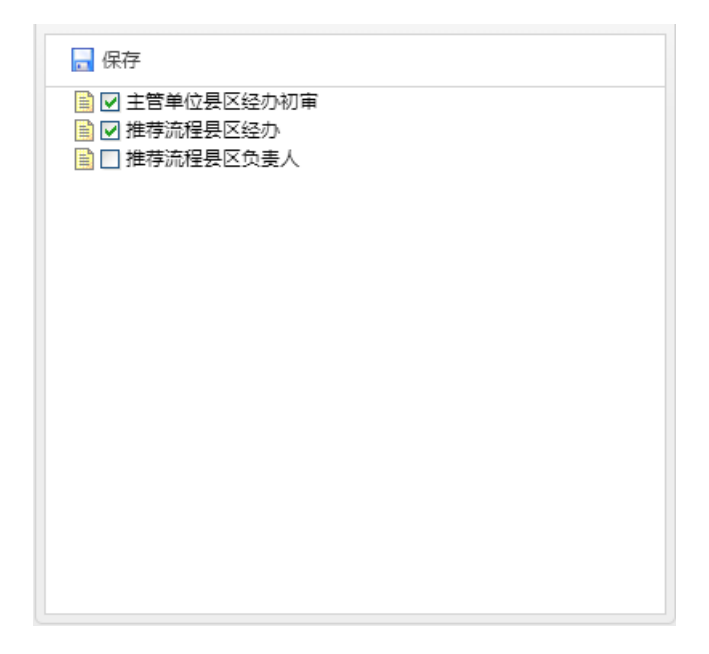

#### **3.6.1.5.** 重置密码

点击"重置密码"按钮,可对当前用户账号的密码进行重置,要在当前用户账号已 添加后,才可重置密码。

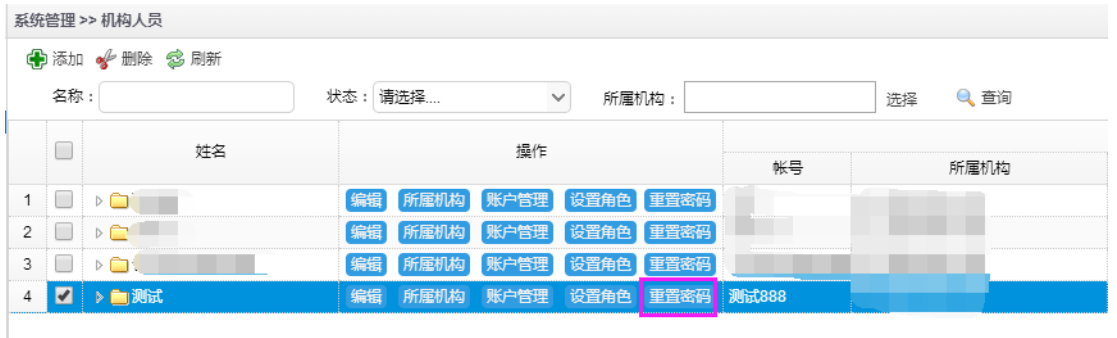

正确输入所要设置的密码,点击左上角的"保存"按钮,提示保存成功,则密码重 置成功。

福建省海峡信息技术有限公司 48 / 117

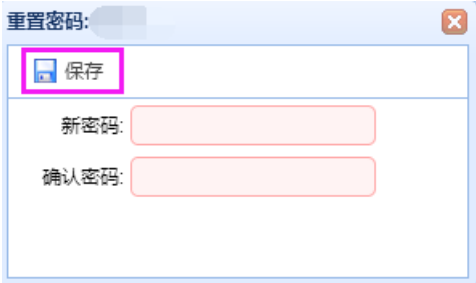

# **3.6.2.** 省市机构人员管理

## **3.6.2.1.** 新增人员

登录主管单位管理员账号,点击左边模块导航条中"系统管理"

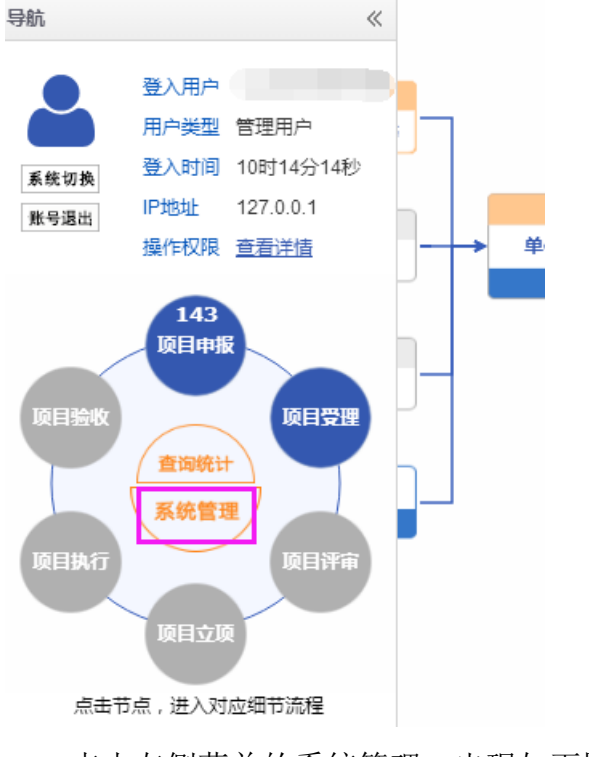

点击左侧菜单的系统管理,出现如下图界面:

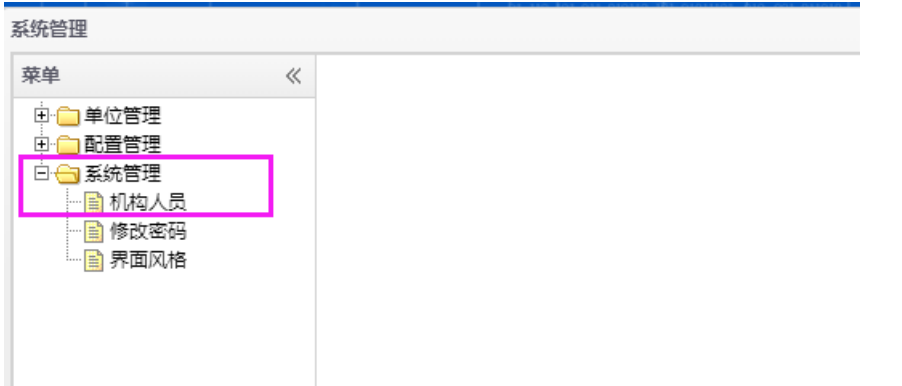

点击下属子菜单中的机构人员,出现如下图界面,点击"添加"按钮:

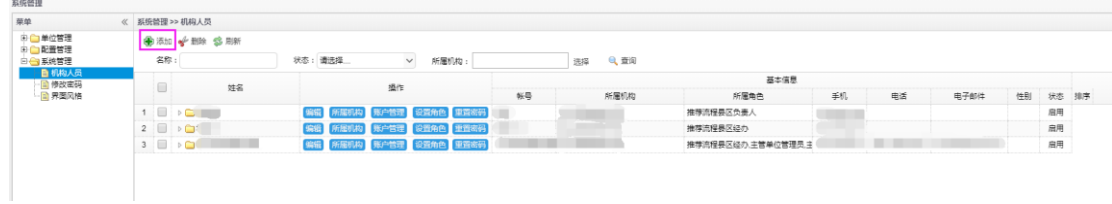

出现如下图界面,正确填写信息后,点击左上角的"保存"按钮:

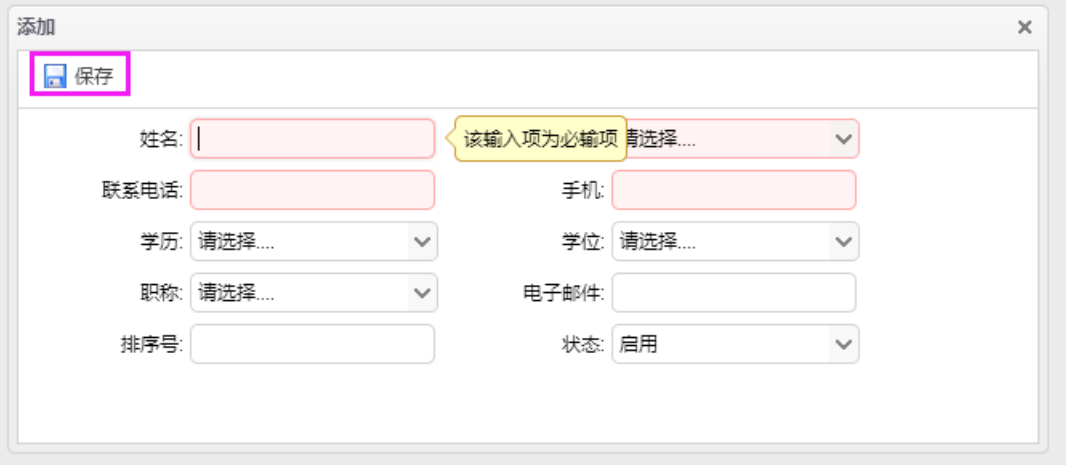

点击"编辑"按钮可对基本信息进行编辑修改。

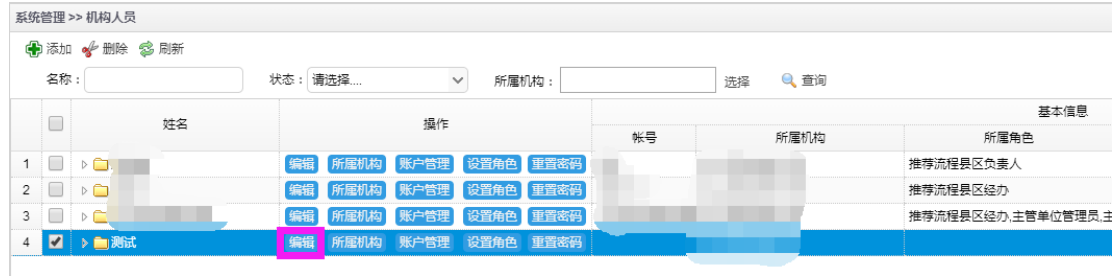

**3.6.2.2.** 所属机构设置

福建省海峡信息技术有限公司 50 / 117 点击"所属机构"按钮

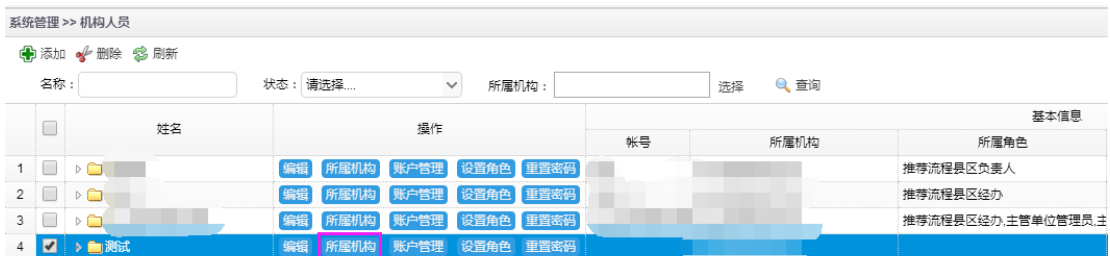

## 出现如下页面,点击"编辑"按钮:

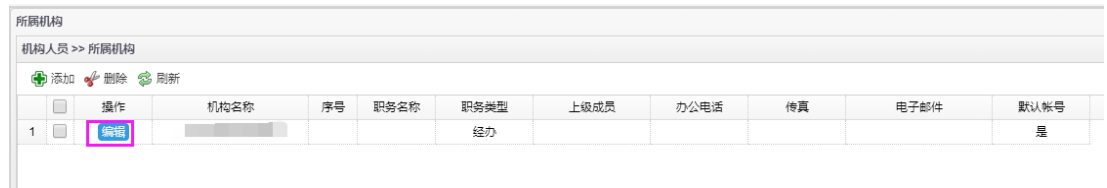

出现如下页面,正确填入信息后,点击左上角的"保存"按钮,提示保存成功,则所属 机构设置成功(若要设置用户角色为:推荐/委托验收流程省(市)级负责人,请将职务类 型设置为处长。)

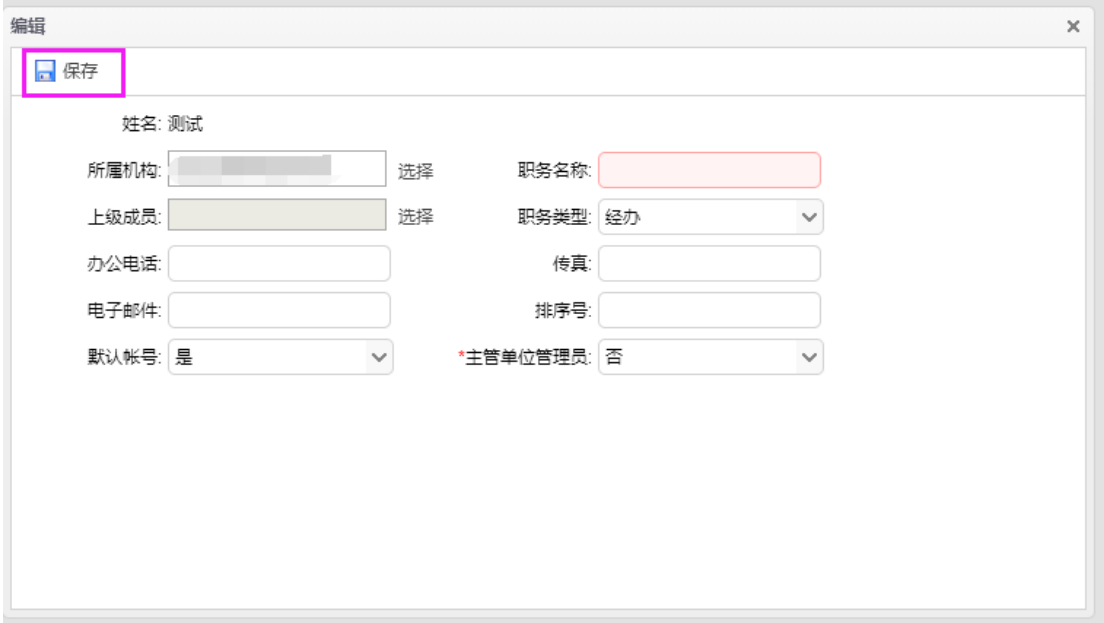

#### **3.6.2.3.** 账户管理

点击"账户管理"按钮

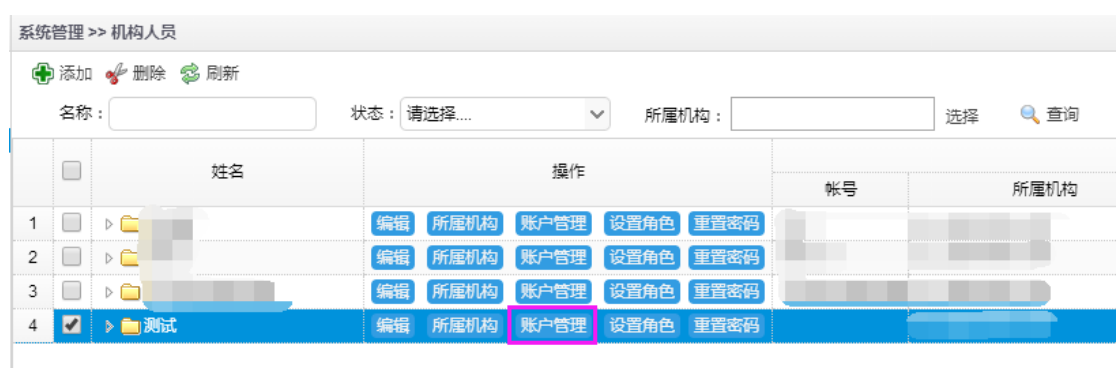

出现如下页面,正确填写账号信息,点击左上角的"保存"按钮,提示保存成功, 则账号设置成功。

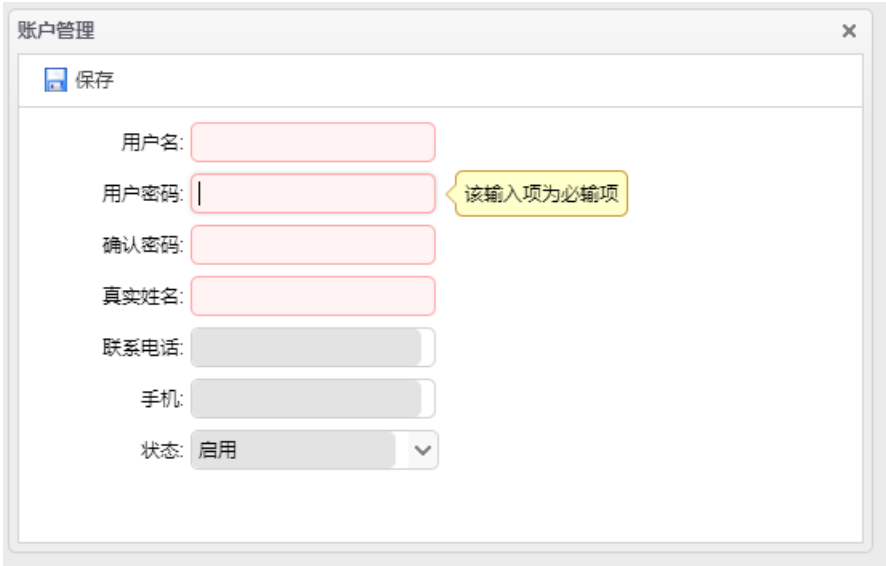

## **3.6.2.4.** 角色与权限设置

点击"设置角色"按钮,可以为当前用户账号分配角色,要在当前用户账号已添加 后,才可设置角色。

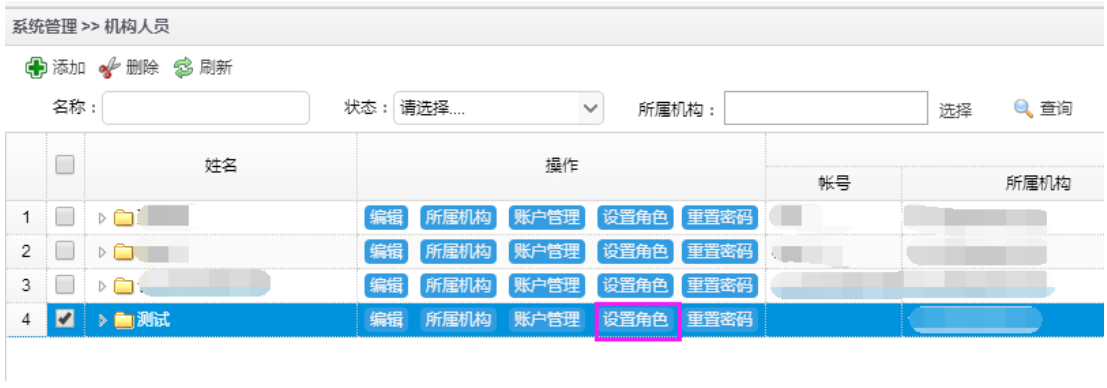

若当前用户账号未添加则会弹出如下提示框:

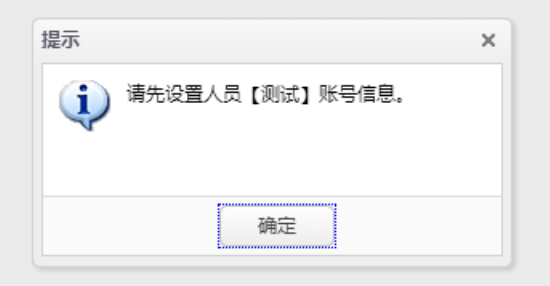

勾选所要赋予给该用户的角色,点击"保存"按钮,提示保存成功,则角色配置成 功。

主管单位省(市)经办初审:1.可审核项目,审核通过则项目进入推荐流程 2.可将项 目退回给申报用户和申报单位管理员

推荐/委托验收流程省(市)级经办:1.可起草项目推荐方案 2.可将项目退回给申报 用户和主管单位省(市)初审 3.可将推荐方案提交给推荐/委托验收流程省(市)级负责人 审核

推荐/委托验收流程省(市)级负责人:1.可审核推荐方案,结束省市推荐流程 2.可 将推荐方案退回给推荐/委托验收流程省(市)级经办

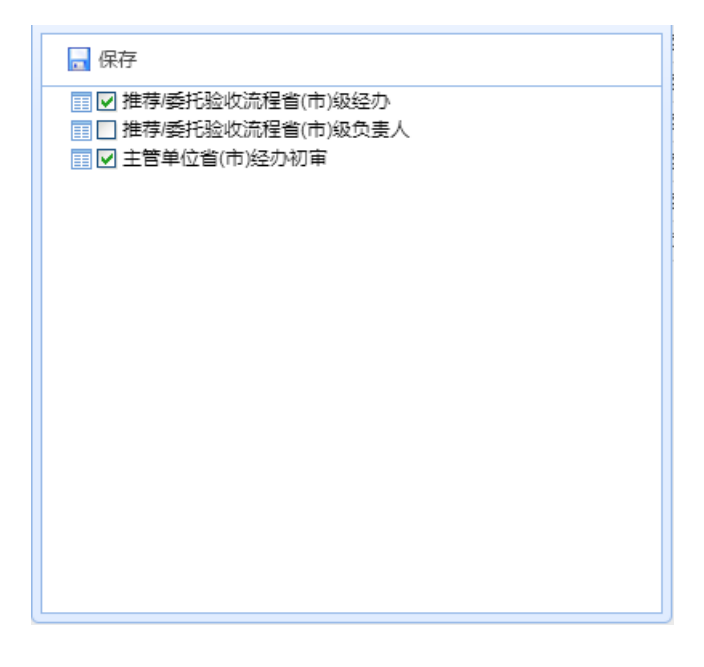

#### **3.6.2.5.** 重置密码

福建省海峡信息技术有限公司 53 / 117 点击"重置密码"按钮,可对当前用户账号的密码进行重置,要在当前用户账号已 添加后,才可重置密码。

ľ

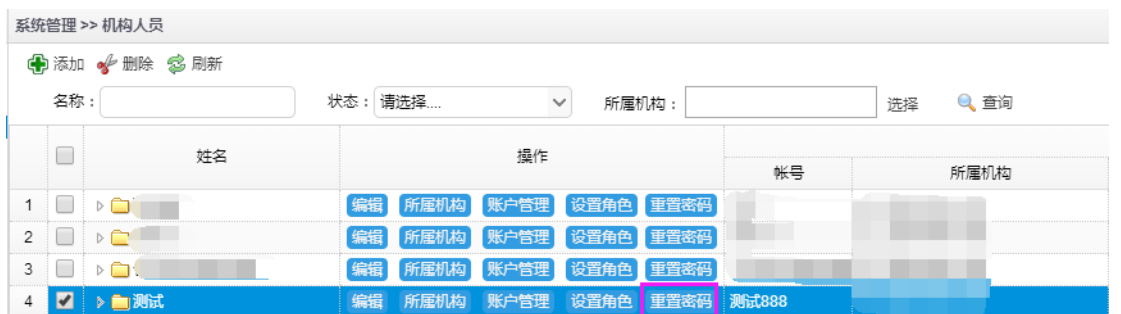

正确输入所要设置的密码,点击左上角的"保存"按钮,提示保存成功,则密码重 置成功。

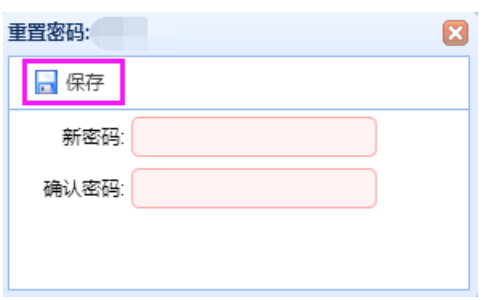

# **3.6.3.** 省直单位机构人员管理

## **3.6.3.1.** 新增人员

登录主管单位管理员账号,点击左边模块导航条中"系统管理"

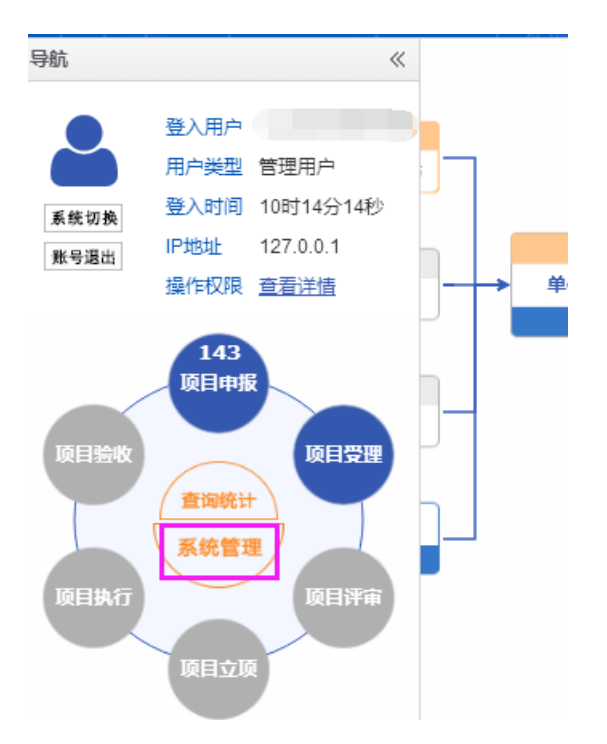

点击左侧菜单的系统管理,出现如下图界面:

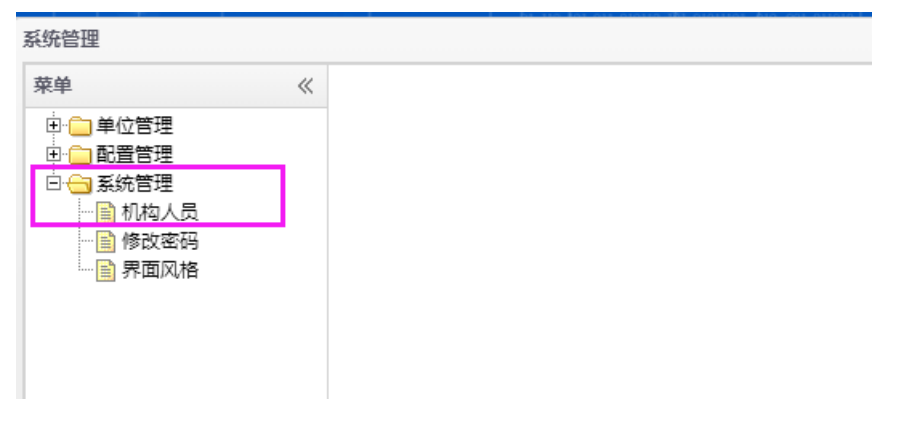

点击下属子菜单中的机构人员,出现如下图界面,点击添加按钮:

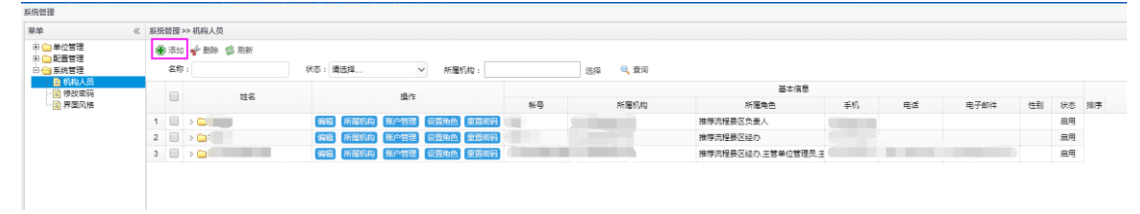

出现如下图界面,正确填写信息后,点击左上角的"保存"按钮:

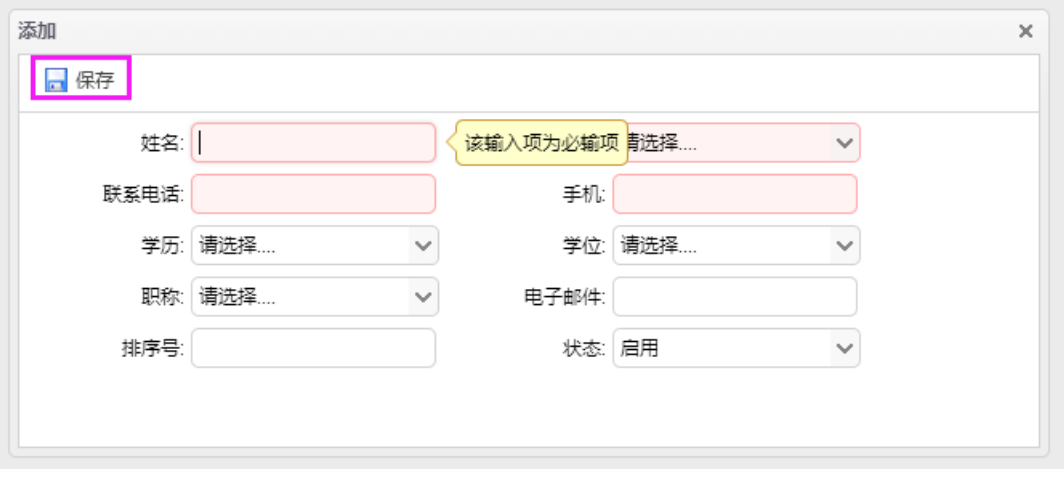

点击"编辑"按钮可对基本信息进行编辑修改。

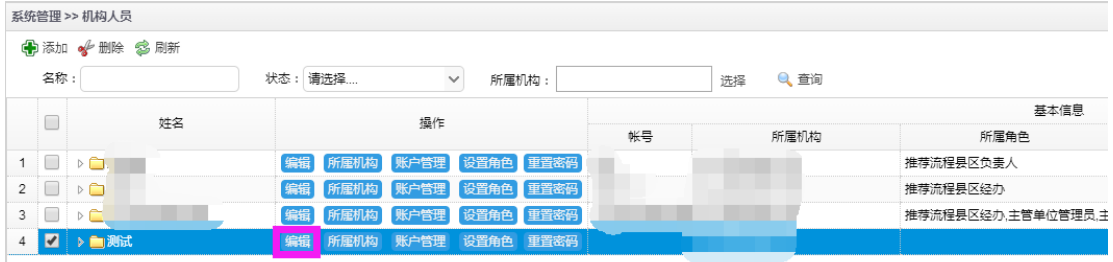

#### **3.6.3.2.** 所属机构设置

点击"所属机构"按钮

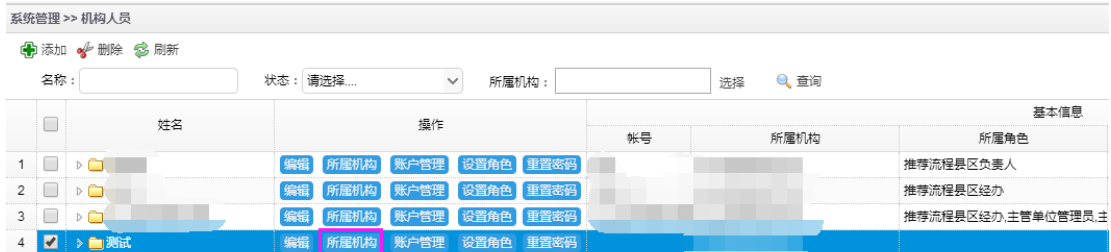

#### 出现如下页面,点击"编辑"按钮:

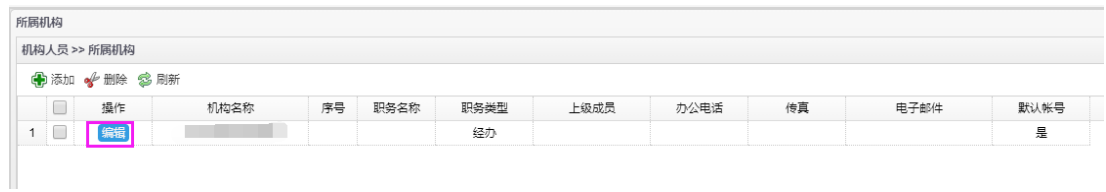

福建省海峡信息技术有限公司 56 / 117 出现如下页面,正确填入信息后,点击左上角的"保存"按钮,提示保存成功,则 所属机构设置成功(若要设置用户角色为: 推荐/委托验收流程省(市)级负责人, 请将职 务类型设置为处长。若要设置用户角色为:推荐/委托验收流程省级分管领导,请将职务 类型设置为分管领导。)

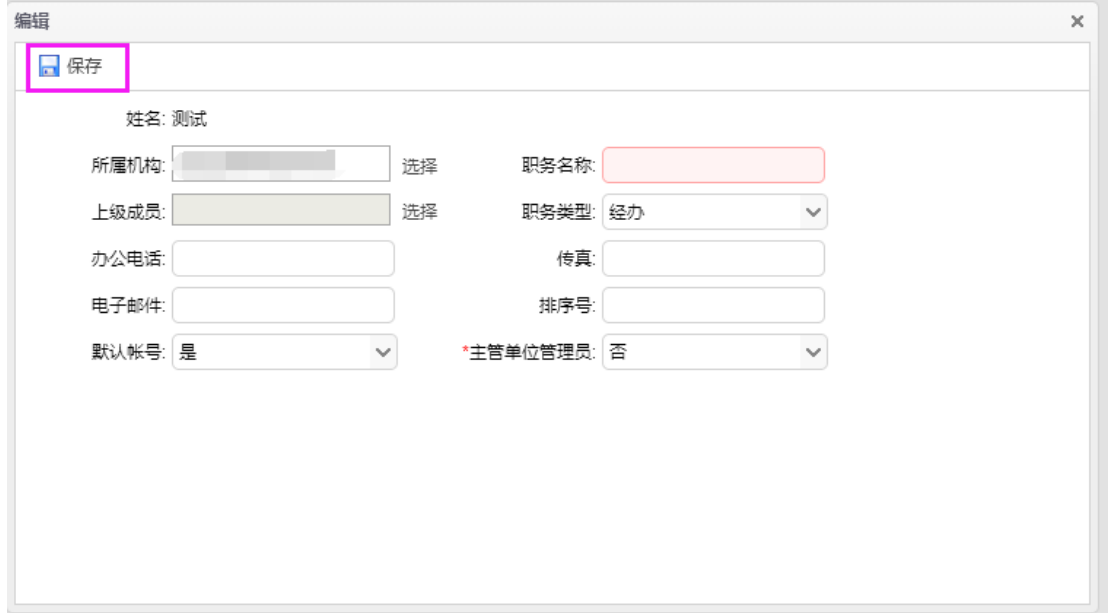

## **3.6.3.3.** 账户管理

点击"账户管理"按钮

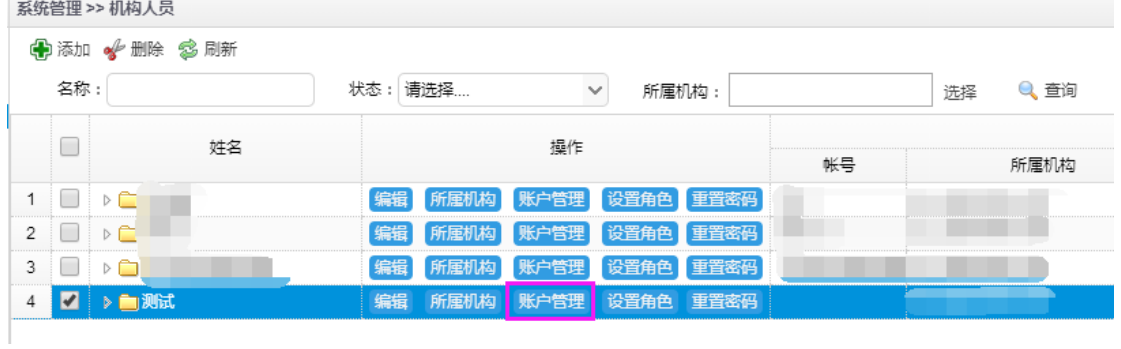

出现如下页面,正确填写账号信息,点击左上角的"保存"按钮,提示保存成功, 则账号设置成功。

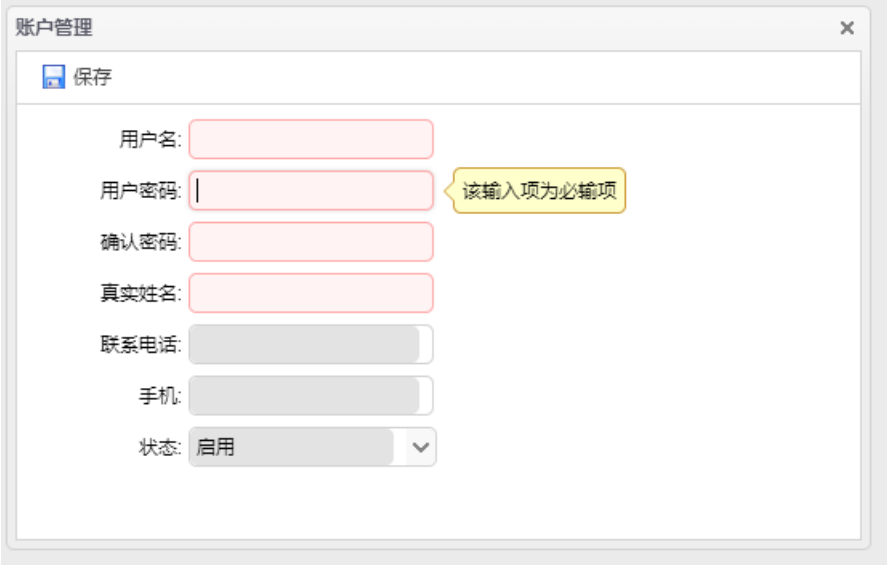

## **3.6.3.4.** 角色与权限设置

点击"设置角色"按钮,可以为当前用户账号分配角色,要在当前用户账号已添加 后,才可设置角色。

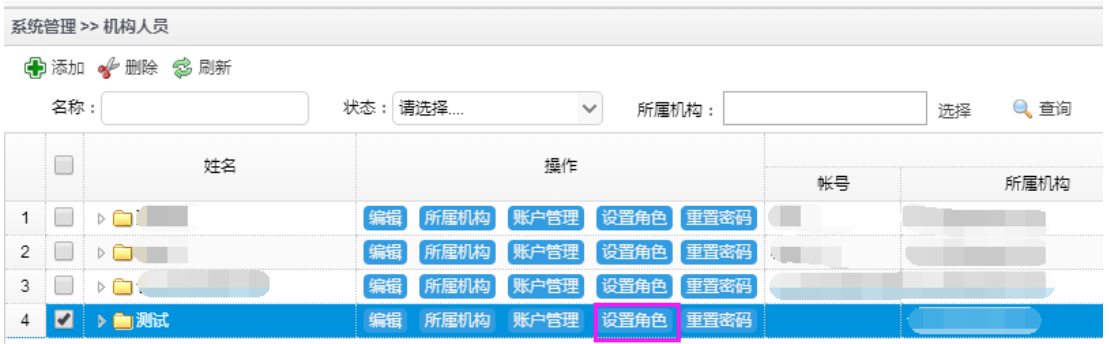

若当前用户账号未添加则会弹出如下提示框:

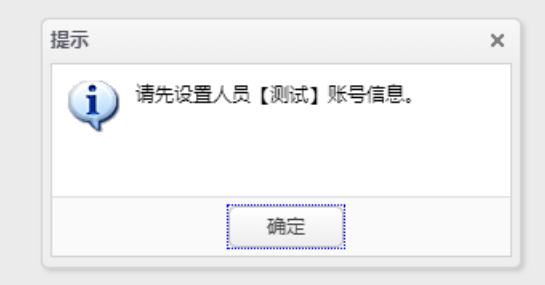

勾选所要赋予给该用户的角色,点击"保存"按钮,提示保存成功,则角色配置成 功。

福建省海峡信息技术有限公司 58 / 117

主管单位省(市)经办初审:1.可审核项目,审核通过则项目进入推荐流程 2.可将项 目退回给申报用户和申报单位管理员

推荐/委托验收流程省(市)级经办:1.可起草项目推荐方案 2.可将项目退回给申报 用户和主管单位省(市)初审 3.可将项目提交给推荐/委托验收流程省(市)级负责人审核

推荐/委托验收流程省(市)级负责人:1.可审核推荐方案,将其提交给推荐/委托验 收流程省级分管领导审核 2.可将推荐方案退回给推荐/委托验收流程省(市)级经办

推荐/委托验收流程省级分管领导:1.可审核推荐方案,结束省级推荐流程 2.可将 推荐方案退回给推荐/委托验收流程省(市)级经办和推荐/委托验收流程省(市)级负责人

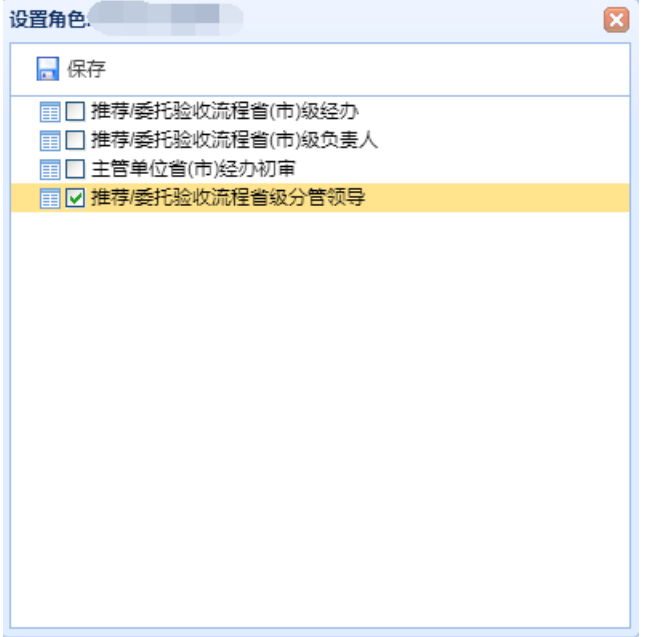

#### **3.6.3.5.** 重置密码

点击"重置密码"按钮,可对当前用户账号的密码进行重置,要在当前用户账号已 添加后,才可重置密码。

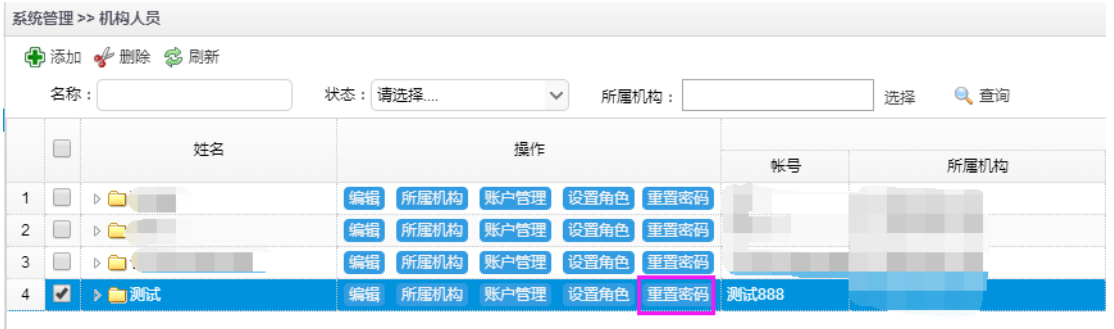

福建省海峡信息技术有限公司 59 / 117

正确输入所要设置的密码,点击左上角的"保存"按钮,提示保存成功,则密码重 置成功。

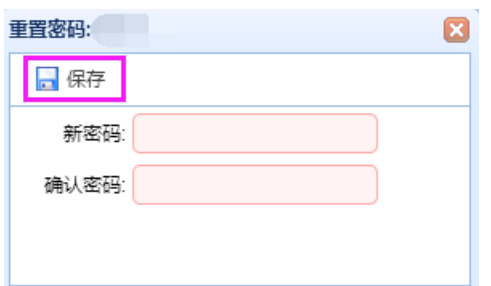

## **3.7.** 申报管理

### **3.7.1.** 项目申报流程

#### 项目申报流程:

用户登录→填写项目申请书→单位填写意见→申请书提交→推荐单位填写意见→获得受 理号→申请书打印→纸质材料上报→项目申请书上报完成

流程说明:单位意见需要由单位管理用户登录后在申请书上填写;

在推荐单位意见填写完成并同意项目申报时,系统会根据设定的规则对项目进行自 动审核,审核通过,项目获得受理号,不通过的项目将无法获得受理号,申请者可以在 项目列表中点击"查重异常"的链接,查看不通过的原因。

获得项目受理号后点击"打印"打印出申请书上报材料。

### **3.7.2.** 编写项目申请书

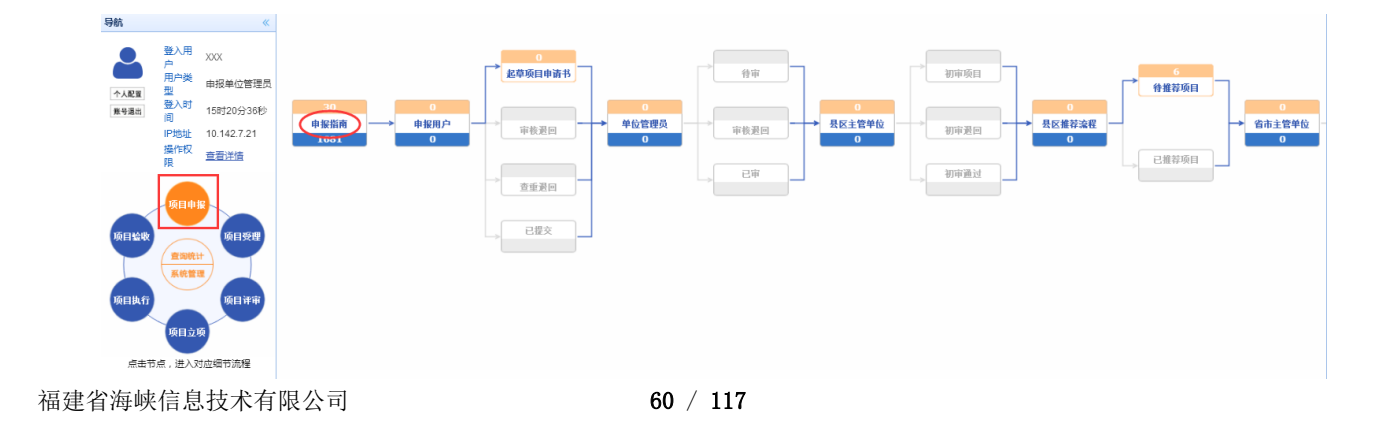

对于个人用户,列表中将列出该用户历年申报的项目情况,对于单位用户,将列出 该单位所有自己及单位个人用户历年上报项目申请书。

新增项目:点击"申报指南"按钮,出现如下图界面:

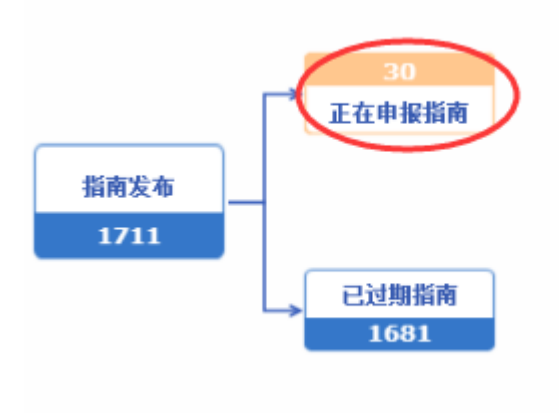

点击"正在申报指南",列表显示目前可以申报的指南,选择要申报的指南,点击"申 报项目":

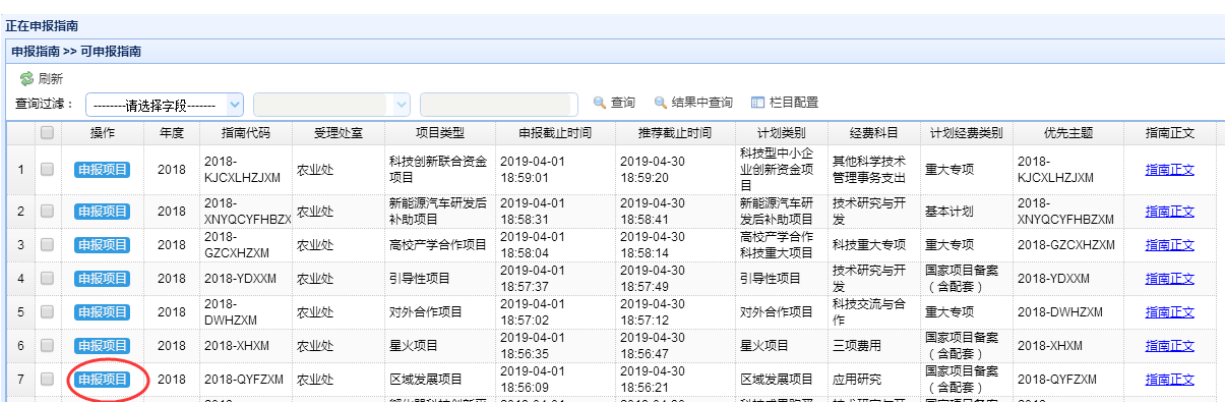

进入项目申请书申报界面(以区域发展项目类型为例):

## **3.7.2.1.** 封面信息

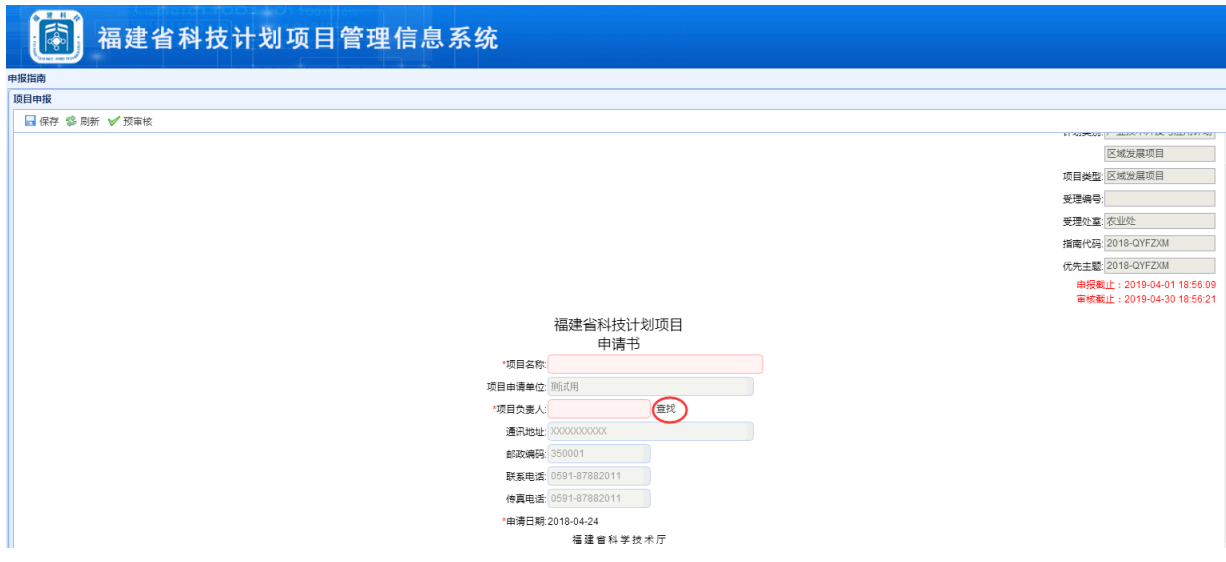

系统根据您选择的指南代码将相关信息自动抓取至封面中。

项目负责人:点击项目负责人右边的"查找"按钮,系统将弹出如下窗口:

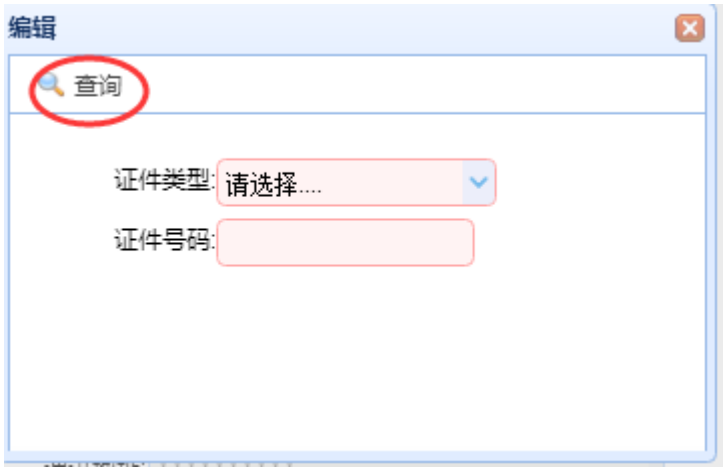

请选择证件类型和输入证件号码,点击"查询"按钮,如项目负责人信息已注册并 审核通过,系统将自动获取该项目负责人的信息,若未注册,则系统将出现如下提示:

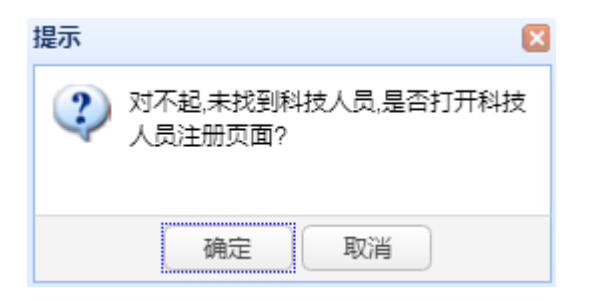

福建省海峡信息技术有限公司 62 / 117

点击确定,将进入人员注册界面。

人员信息注册审核通过后,才可继续填写项目申请书。

封面相关信息填写完成后,点击"保存",系统提示保存成功,就可以继续填写申请 书的其它部分了。

#### **3.7.2.2.** 简表的填写

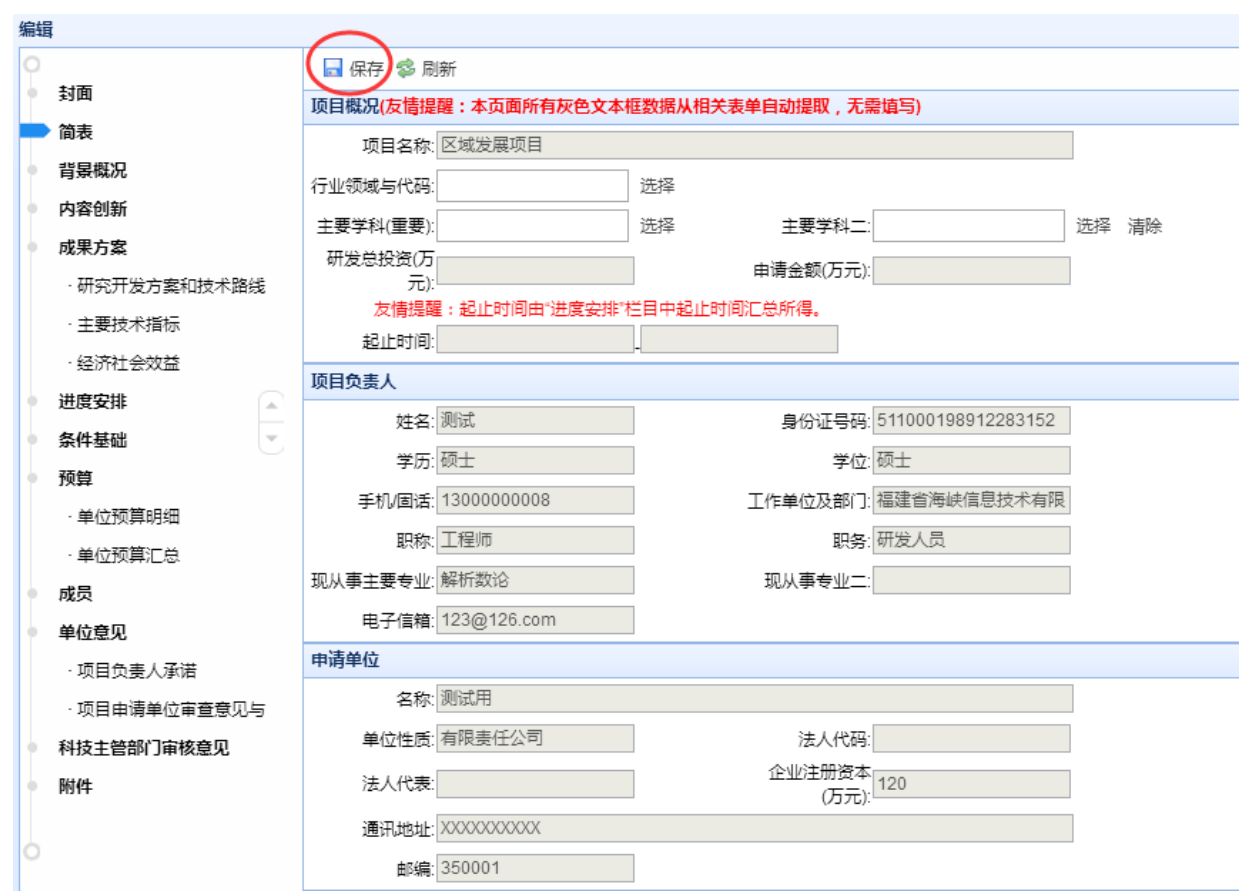

项目概况中的"研发总投资(万元)"、"申请金额(万元)"、"起止时间"等信息是 系统根据预算表中的内容自动获取了,无需人工填写。

"项目负责人"、"申请单位"、"项目组成员"信息是系统自动获取的,只需要填写 可编辑的部分。这里填写的推荐单位将是项目提交后项目的推荐意见填写者,系统一旦 提交,该推荐单位登录系统后就可以看到您的申请书。信息填写完成后点击保存按钮, 系统提示保存成功,则简表填写完成。依次填写申请书后面的部分。

## **3.7.2.3.** 背景概况

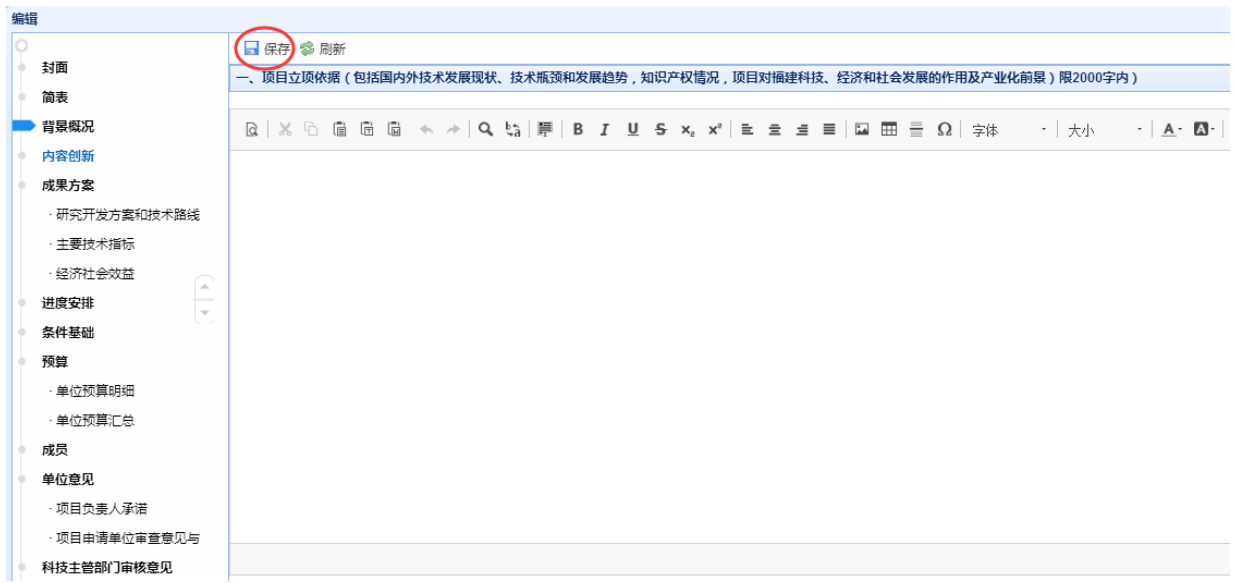

填写"项目立项依据",填写完成后点击保存,系统提示保存成功,则"背景概况" 填写完成。

### **3.7.2.4.** 内容创新

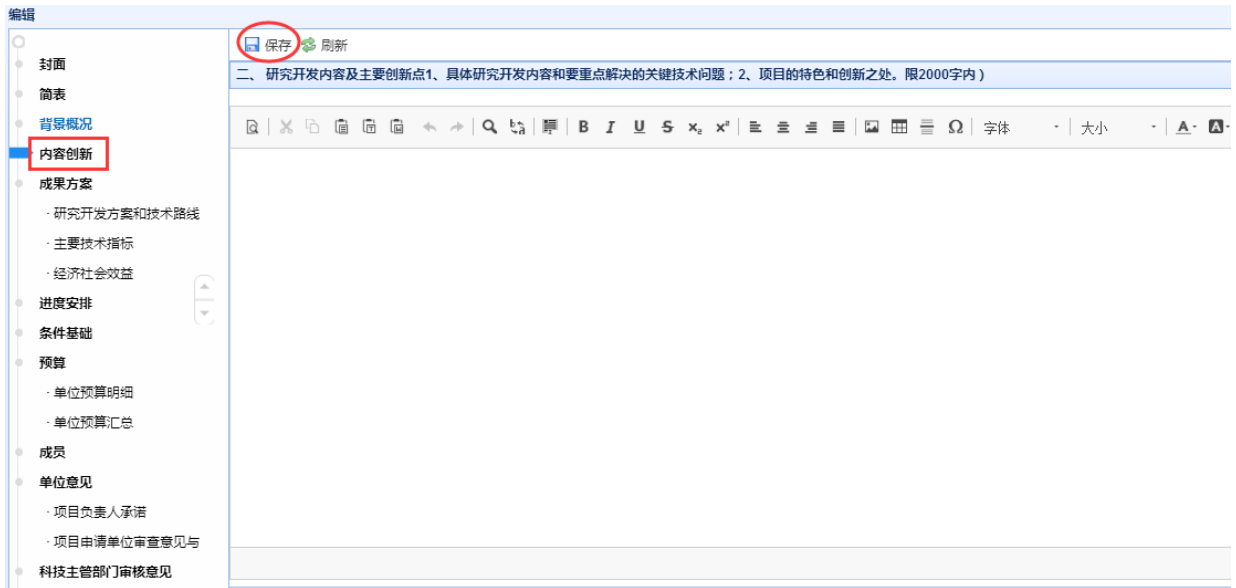

填写"研究开发内容及主要创新点",填写完成后点击保存,系统提示保存成功,则 "内容创新"填写完成。

## **3.7.2.5.** 成果方案

#### **3.7.2.5.1.** 研究开发方案和技术路线

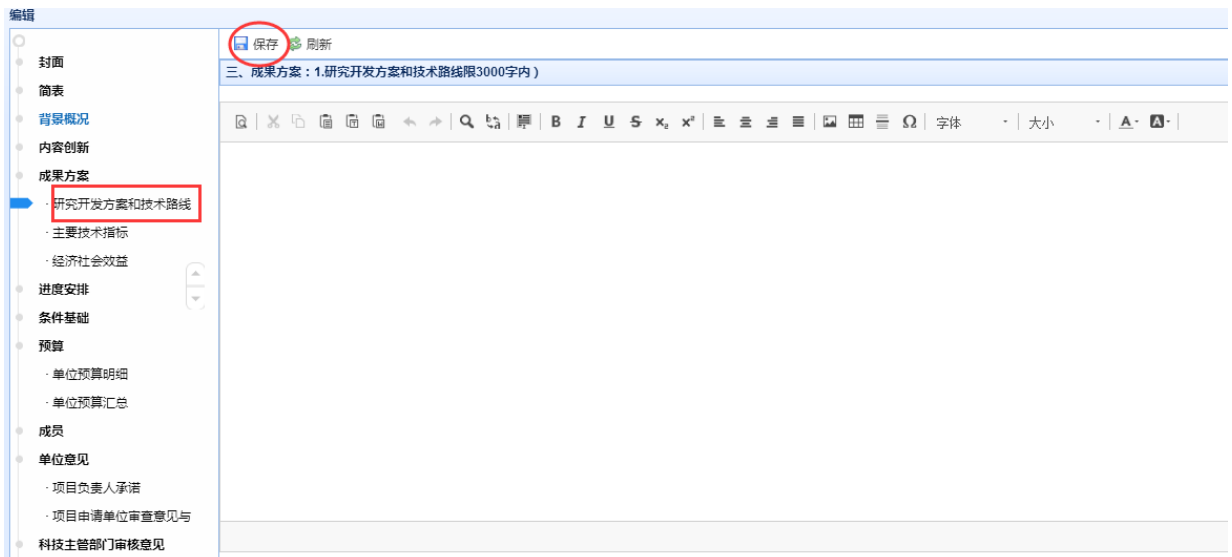

填写"研究开发方案和技术路线",填写完成后点击保存,系统提示保存成功,则"研 究开发方案和技术路线"填写完成。

## **3.7.2.5.2.** 主要技术指标

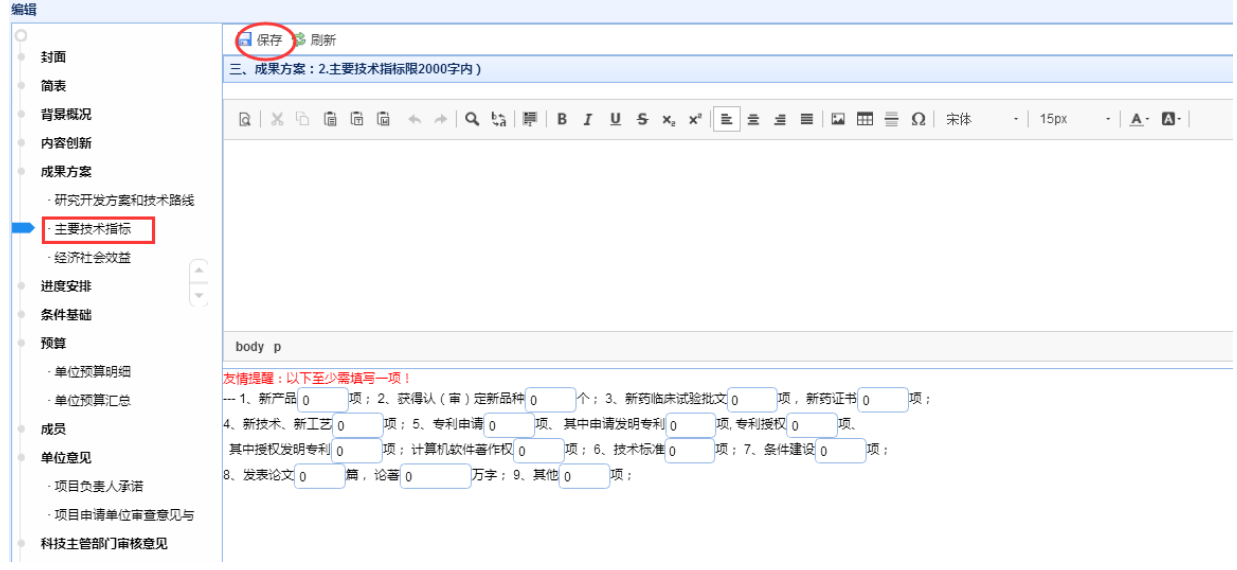

填写"主要技术指标",填写完成后点击保存,系统提示保存成功,则"主要技术指 标"填写完成。

福建省海峡信息技术有限公司 65 / 117

## **3.7.2.5.3.** 经济社会效益

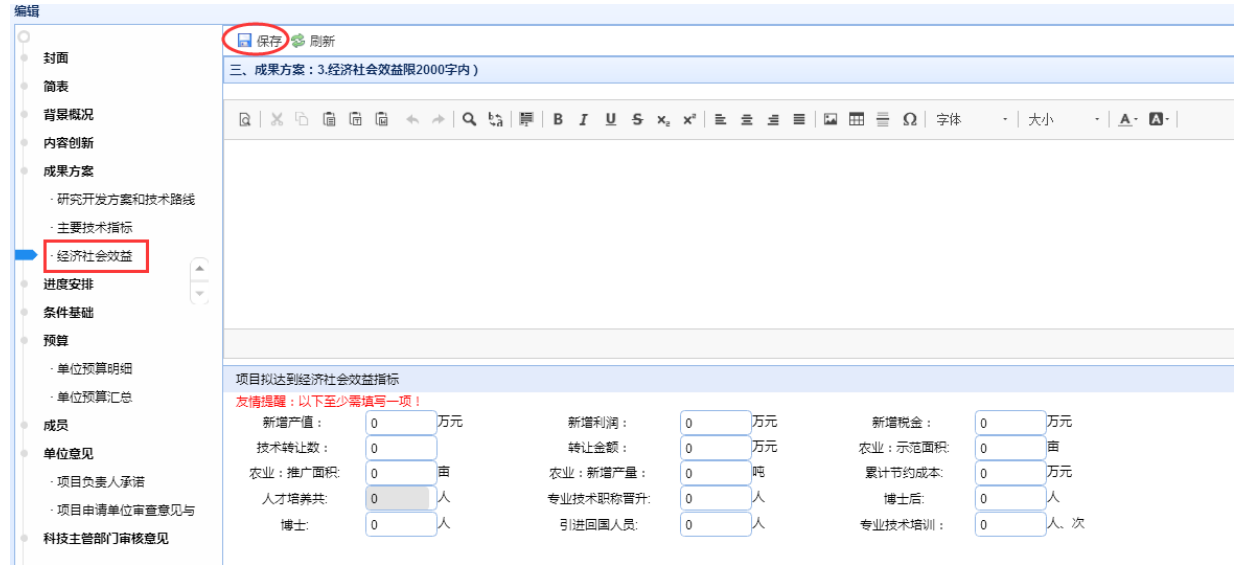

填写"经济社会效益",填写完成后点击保存,系统提示保存成功,则"经济社会效 益"填写完成。

#### **3.7.2.6.** 进度安排

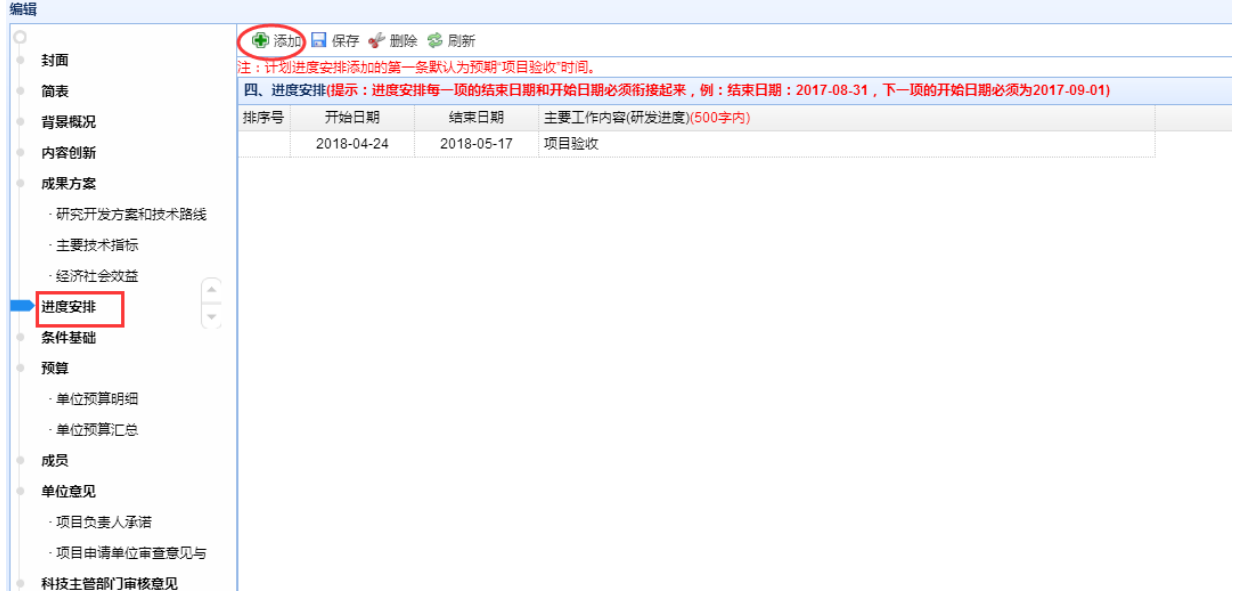

首次添加时,系统会默认添加项目验收进度,只需填写该进度的开始日期、结束日 期,要求该记录的开始时间必须在所有安排的进度结束时间之后。

添加进度,请点击"添加"按钮,系统弹出如下所示的界面:

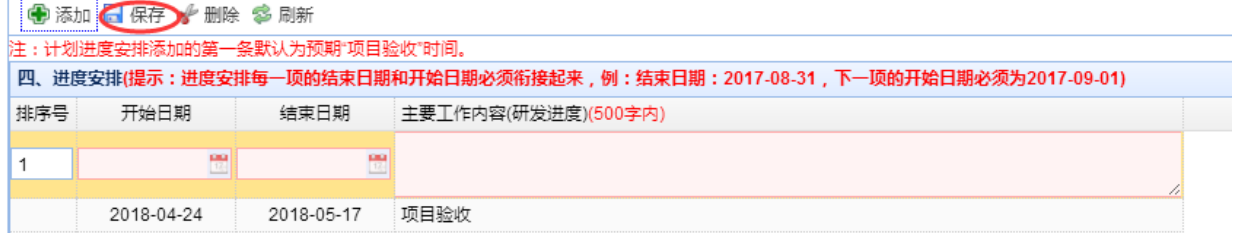

填写项目进度相关信息后点击"保存"按钮,系统提示保存成功。

要修改进度安排,请点中要修改的进度,直接修改。

要删除进度安排,请点中要删除的进度,点击"删除"按钮。

### **3.7.2.7.** 条件基础

 $\ddot{\phantom{a}}$ 

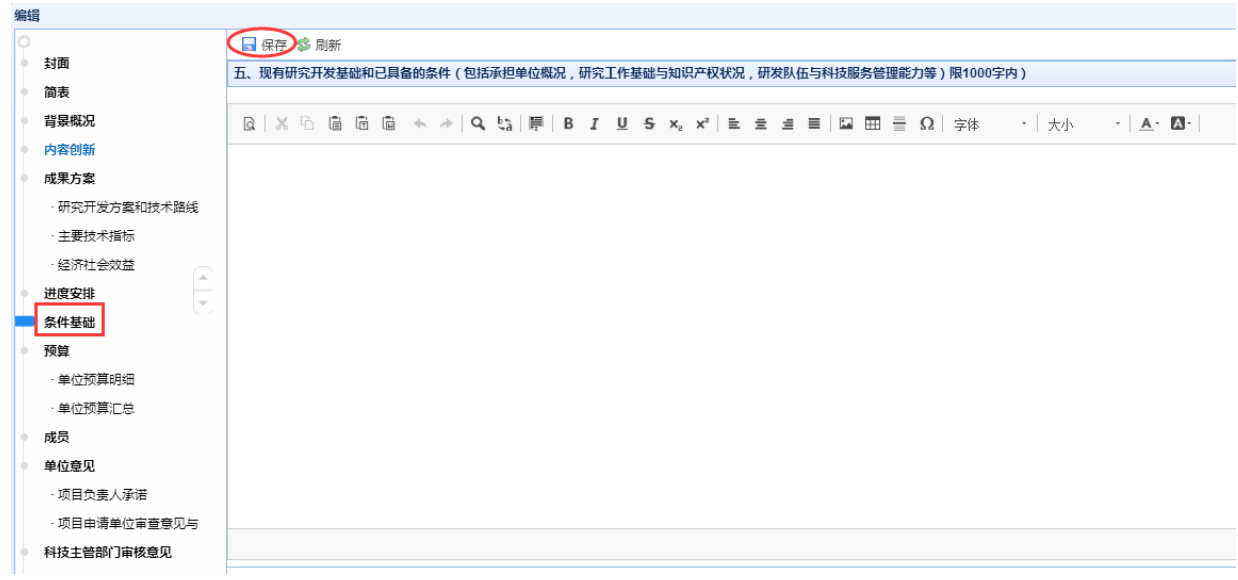

填写"现有研究开发基础和已具备的条件",填写完成后点击保存,系统提示保存成 功,则"条件基础"填写完成。

## **3.7.2.8.** 预算

#### **3.7.2.8.1.** 单位预算明细

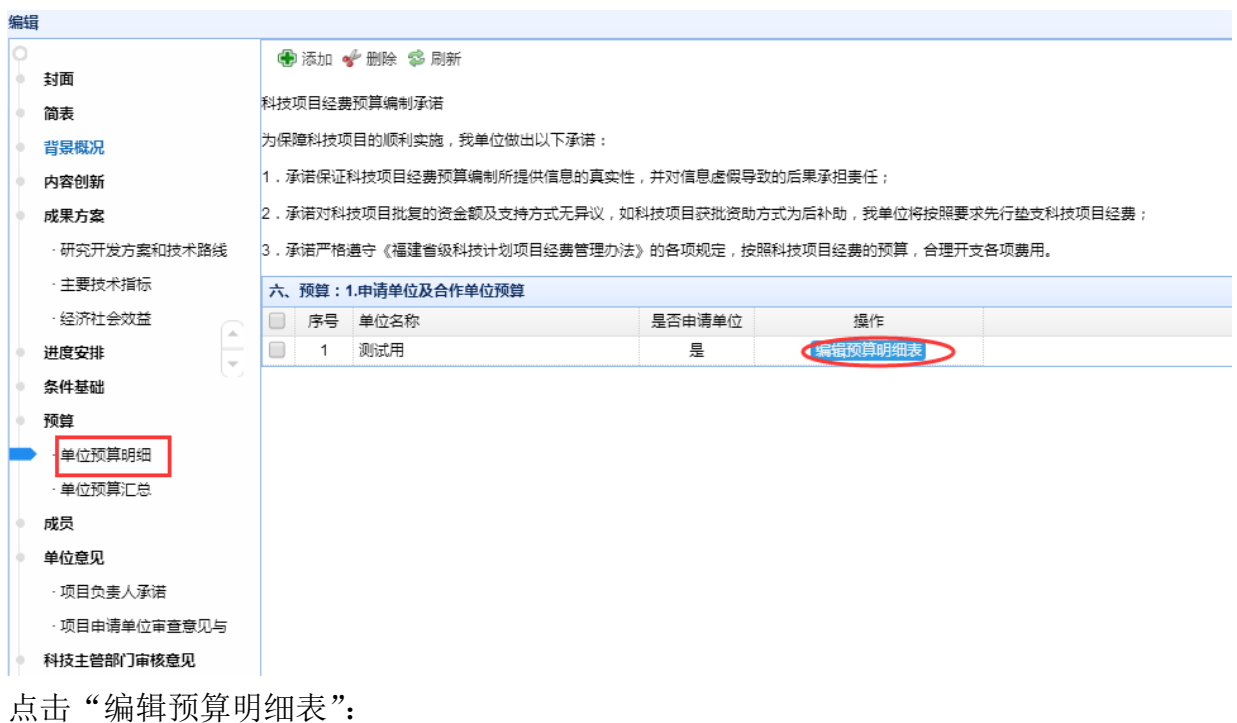

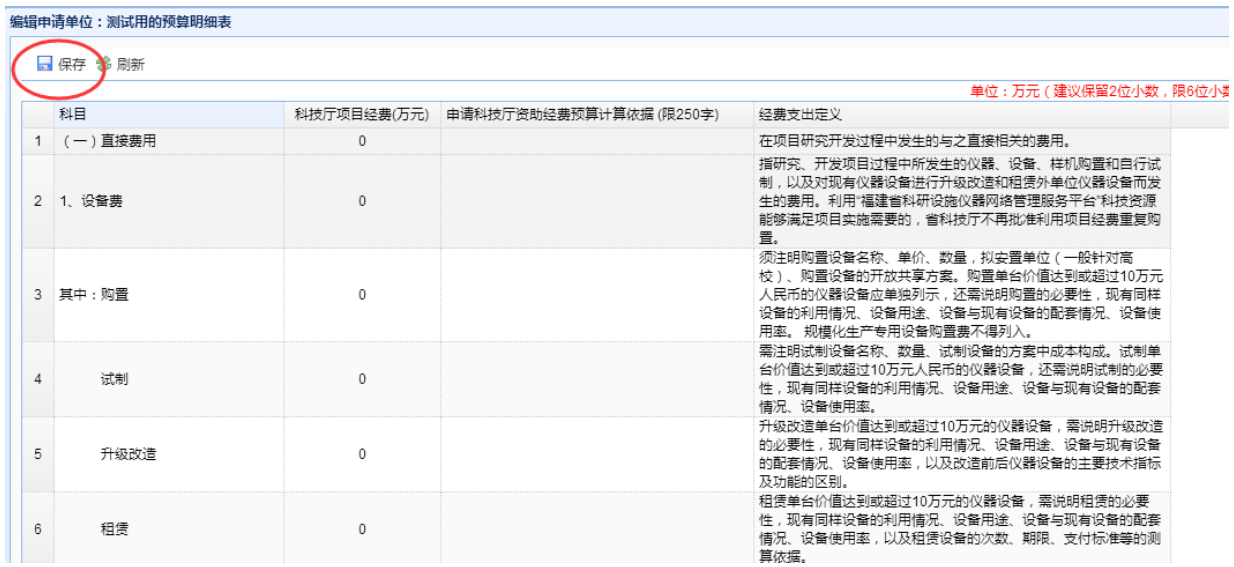

填写"科技厅项目经费"和"申请科技厅资助经费预算计算依据"。填写完成后点 击保存,系统提示保存成功,则"单位预算明细"填写完成。

### **3.7.2.8.2.** 单位预算汇总

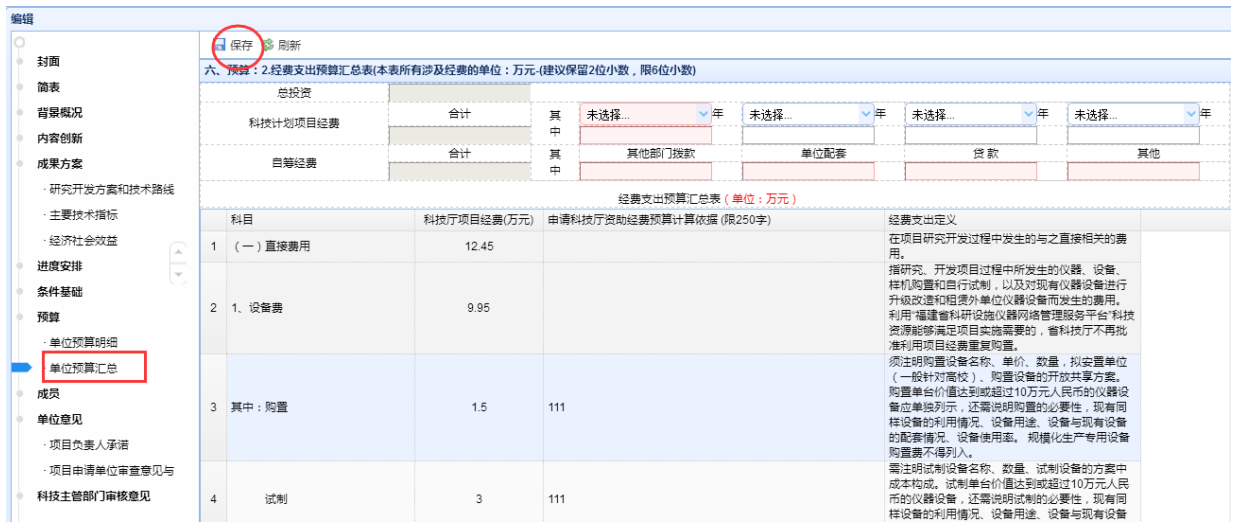

单位预算汇总表中的总投资等于"科技计划项目经费"与"自筹经费"的总和。 填写"科技计划项目经费"年度拨付情况和"自筹经费"来源情况。

上表数据填写完成后,点击"保存",系统提示保存成功,则"单位预算汇总"填写 完成。

#### **3.7.2.9.** 成员

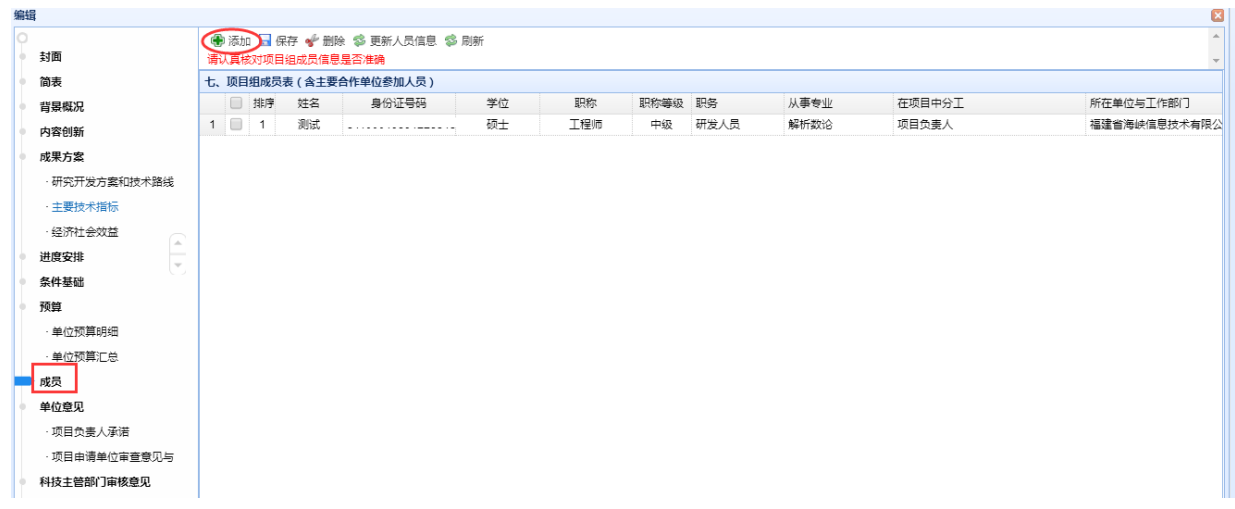

项目负责人的信息不允许在这里修改。增加成员,点击"添加",同项目负责人填写 方法填写成员信息, 保存后该成员信息会进入成员列表, 如下图所示:

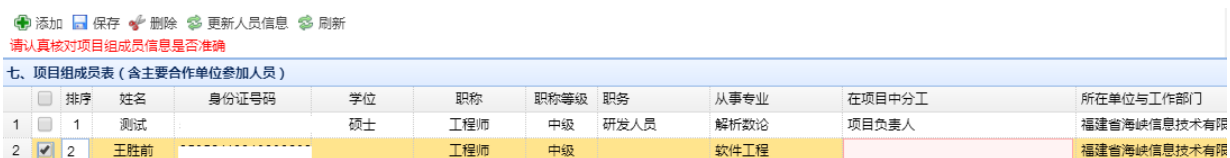

将光标移动到当前成员的"在项目中分工"单元格中,点击鼠标左键,该格中将出

福建省海峡信息技术有限公司 69 / 117

现编辑窗口,输入该成员的项目中的分工。依次加入所有的项目成员,点击"保存"按 钮,系统提示保存成功,则当前成员信息保存完成。

如果要调整成员的排序,将鼠标移动到排序格,点击鼠标左键,可以编辑排序号, 这里的排序号也就是成员的排序号。

要修改成员在项目中分工,请点中要修改的成员,直接修改。

要删除项目成员,请点中要删除的成员,点击"删除"按钮。

#### **3.7.2.10.** 单位意见

 $\sim$ 

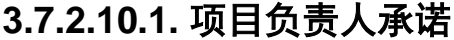

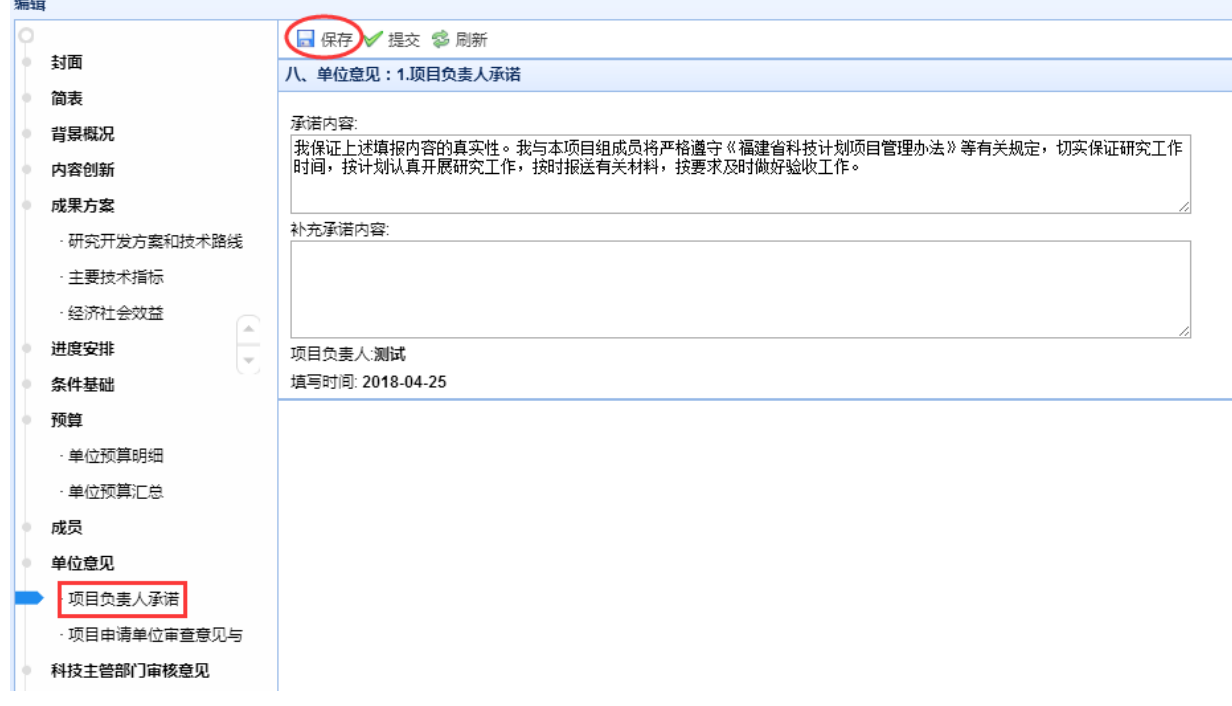

填写补充承诺内容后,点击"保存"按钮,系统提示保存成功,则项目负责人承诺 保存完成。
## **3.7.2.10.2.** 项目申请单位审查意见与承诺意见

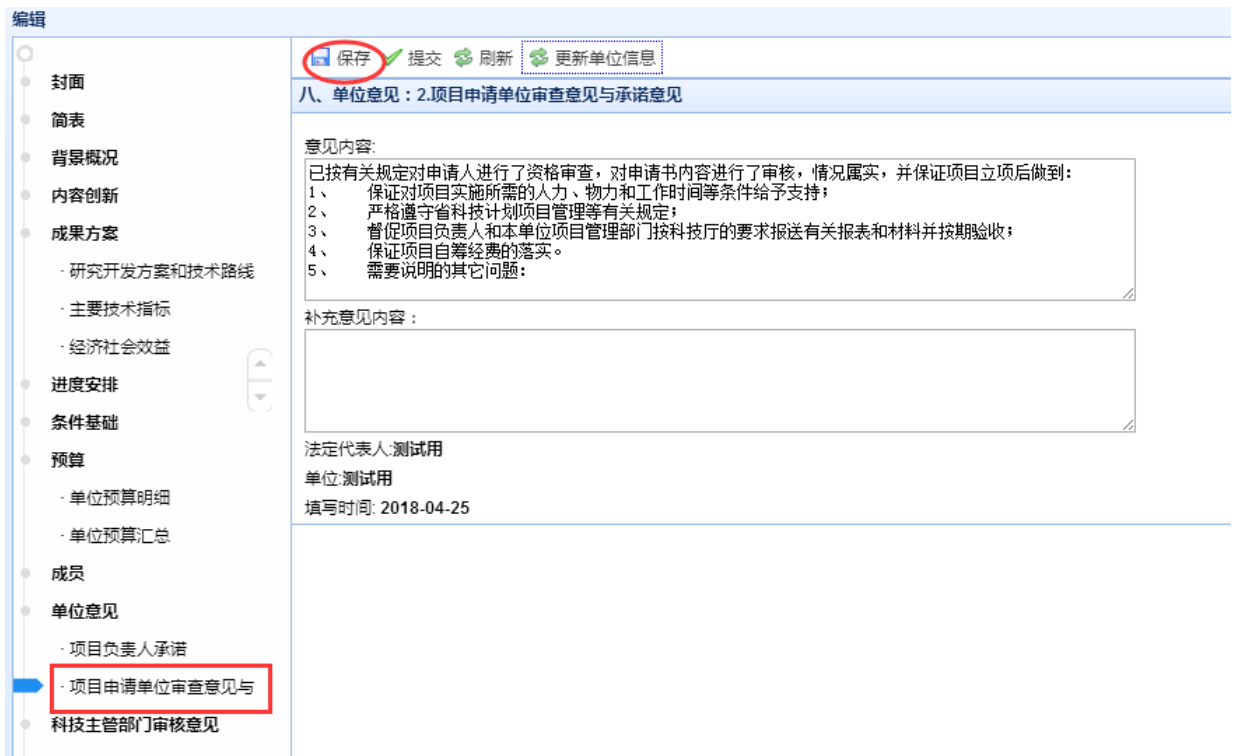

填写补充意见内容后,点击"保存"按钮,系统提示保存成功,则"项目申请单位 审查意见与承诺意见"保存完成。

对于个人用户,不能直接填写"项目申请单位审查意见与承诺意见",需要该个人用 户申请单位的管理员登录到系统中填写。申请单位同意申报,点击"提交"按钮,则申 请书提交给推荐单位审核。

# **3.7.2.11.** 附件

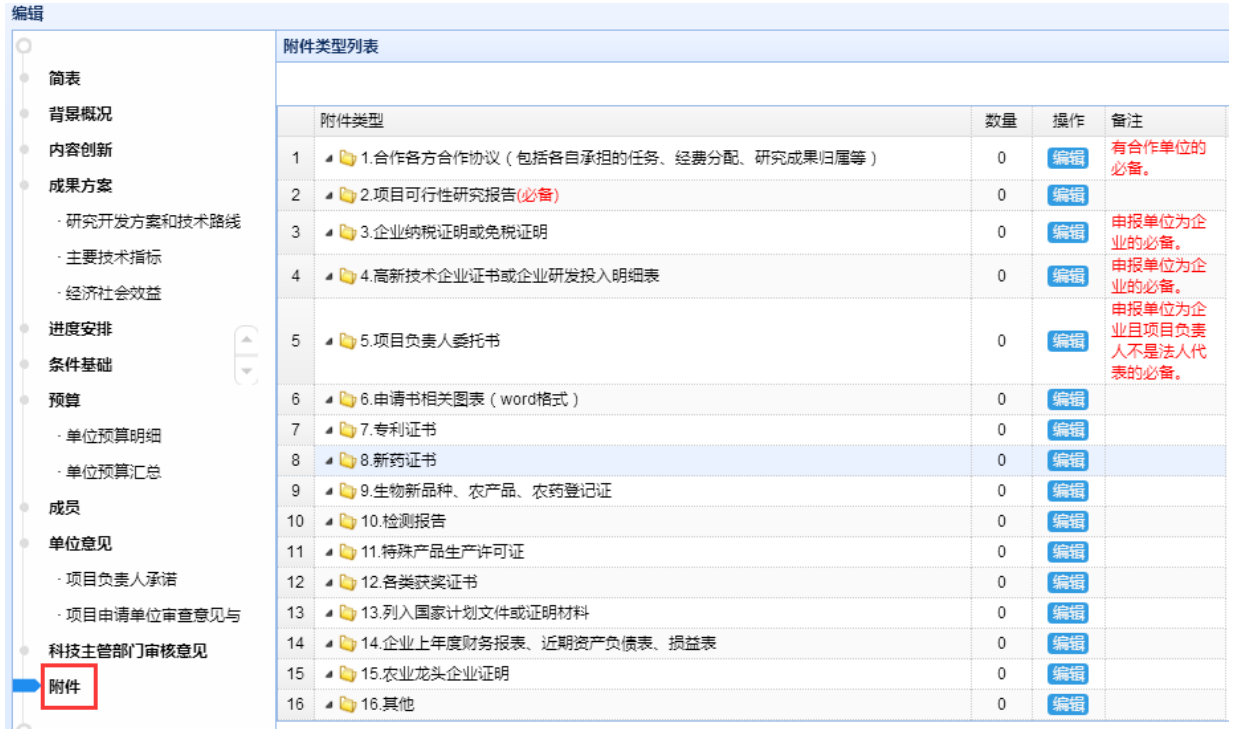

要上传附件,点击该附件名称后的"编辑"按钮,弹出如下界面:

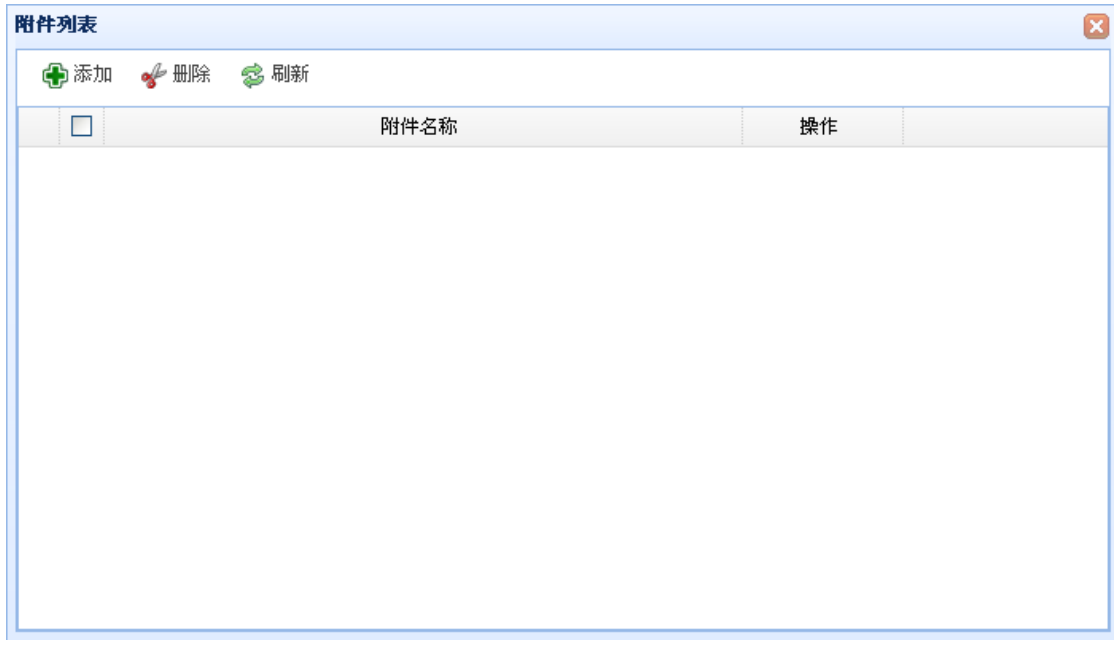

点击"添加"按钮:

科技计划项目管理信息系统用户操作手册(项目申报)

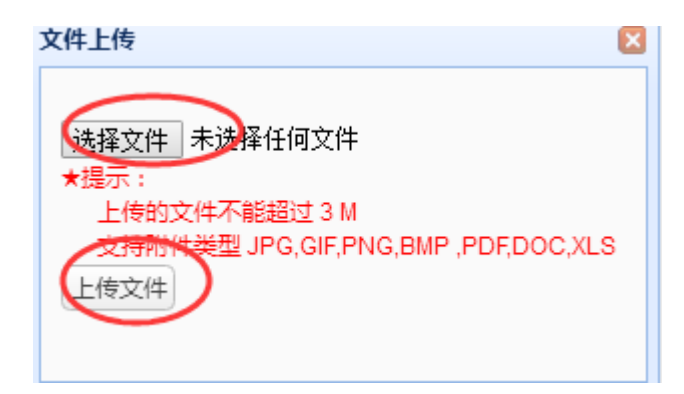

### 选择要上传的附件,点击"上传文件":

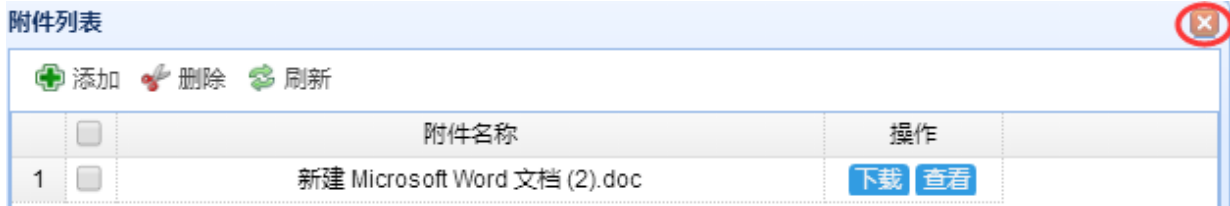

上传成功后的文件显示在列表中,上传完成后点上图中的" 8" 按钮。

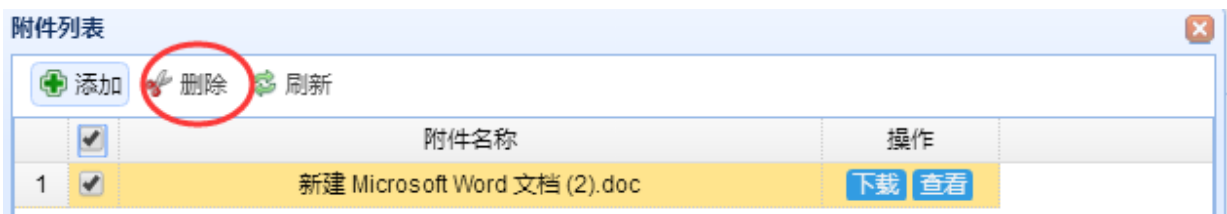

要删除附件,在附件名称前面的选择框中打勾,点击"删除"按钮。

## **3.7.2.12.** 提交

项目申请书填写完成后请认真检查,确保信息无误后,点击"提交"按钮,如果信 息有不满足要求的, 会提示错误,请根据错误提示完善项目申请书。对于申报用户, 项 目申请书提交给申报单位管理员审核。对于申报单位管理员用户,项目申请书提交后交 由简表中填写的推荐单位审核,审核通过系统会授予受理号。

## **3.7.2.13.** 打印

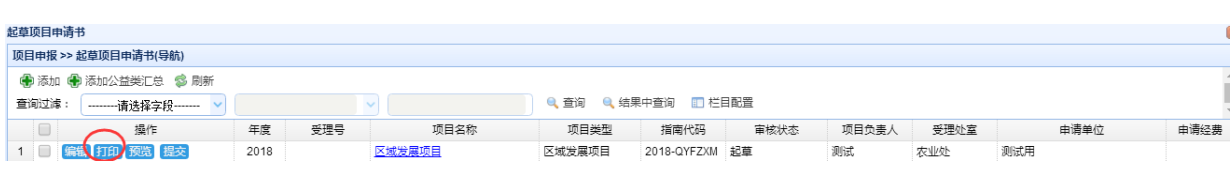

福建省海峡信息技术有限公司 73 / 117

选择要打印的项目申请书,点击"打印"按钮,系统会自动生成 PDF 文件,

,点击"文件"菜单下的"打印"按钮,即可完成打印。

## **3.7.3.** 申报单位审核项目申请书

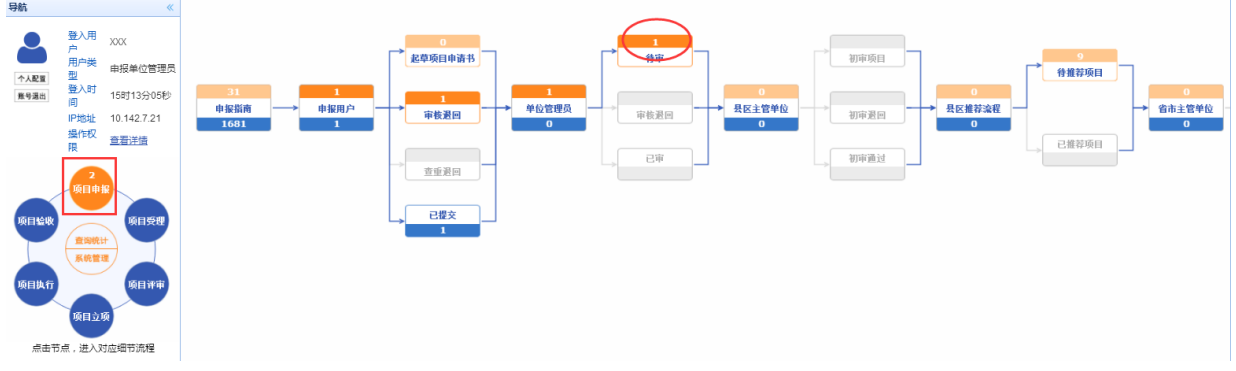

点击左边模块导航条中"项目申报",出现如上图的界面,点击"待审"按钮,出现 如下图界面:

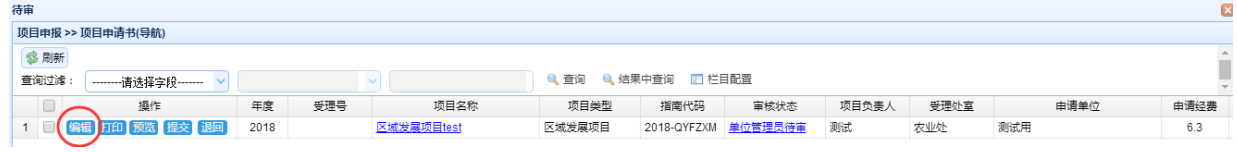

选择要审核的项目申请书,点击"编辑"按钮,打开申请书页面:

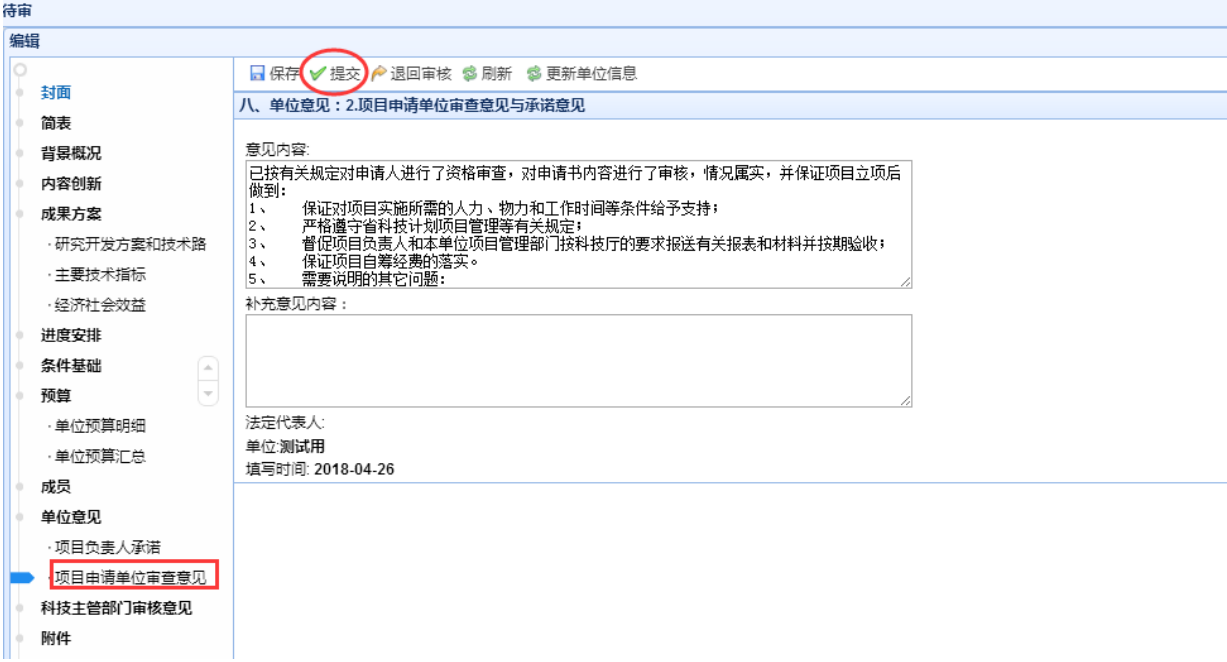

审核申请书的内容,然后点击"单位意见"菜单下的"项目承担单位审查意见与承

诺意见",输入"补充意见内容",点击保存。

点击"提交"启动流程审批,选择下一步骤提交给推荐单位,项目会自动转入您简 表中填入的推荐单位的审批流程,单位项目申请书审核完成。

若要退回给申报用户修改,请点击"退回审核"按钮:

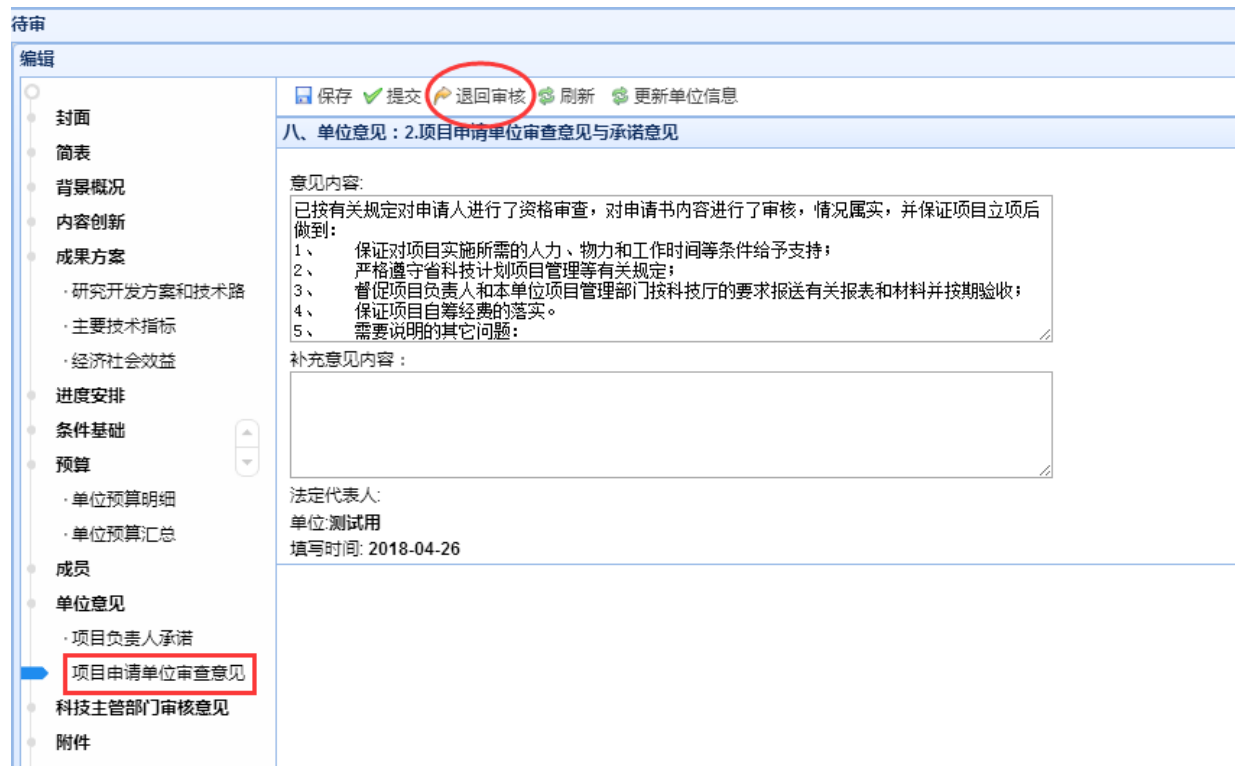

## **3.7.4.** 主管单位审核项目申请书

### **3.7.4.1.** 推荐模块流程简述

## **3.7.4.1.1.** 流程类型判断

根据项目申请书简表中的推荐单位判断,推荐单位为县区主管单位,先走县区推荐 流程,具区推荐流程结束后,再走省市推荐流程;推荐单位为省市主管单位,便直接走 省市推荐流程;推荐单位为省直主管单位,便走省级推荐流程。

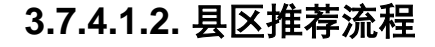

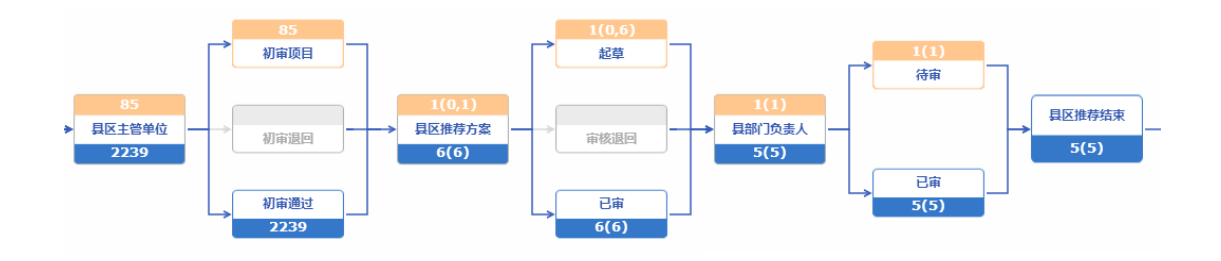

县区主管单位(主管单位县区经办初审)→ 县区推荐方案(推荐流程县区经办)→ 县部门负责人(推 荐流程县区负责人)→ 县区推荐结束

由主管单位下属具有"主管单位县区经办初审"角色的所有机构人员进行初审审核, 初审通过则进入县区推荐流程,如上图所示,由主管单位下属具有"推荐流程县区经办" 角色的所有机构人员起草县区推荐方案,提交给主管单位下属具有"推荐流程县区负责 人"角色的特定机构人员审核,审核通过,则县区推荐流程结束,县区推荐方案中的项 目进入相对应的主管单位下属具有"主管单位省(市)经办初审"角色的所有机构人员进 行省市初审审核。

#### **3.7.4.1.3.** 省市推荐流程

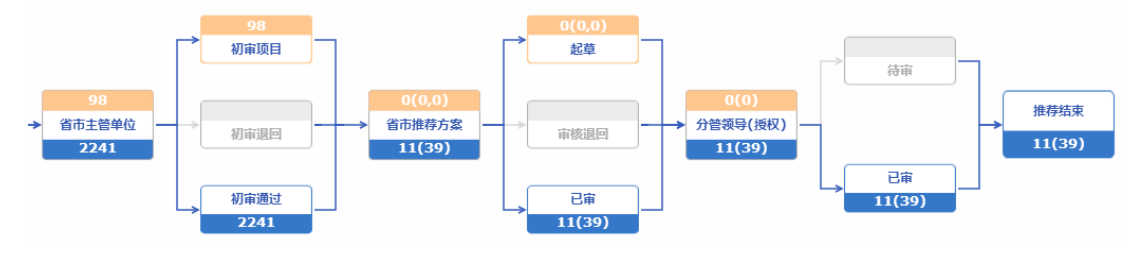

省市主管单位(主管单位省(市)经办初审)→ 省市推荐方案(推荐/委托验收流程省(市)级经办)→分 管领导(授权)(推荐/委托验收流程省(市)级负责人)→ 推荐结束

由主管单位下属具有"主管单位省(市)经办初审"角色的所有机构人员进行初审审 核,初审通过则进入省市推荐流程,如上图所示,由主管单位下属具有"推荐/委托验收 流程省(市)级经办"角色的所有机构人员起草省市推荐方案,提交给主管单位下属具有 "推荐/委托验收流程省(市)级负责人"角色的特定机构人员审核,审核通过,则推荐结 束。

## **3.7.4.1.4.** 省级推荐流程

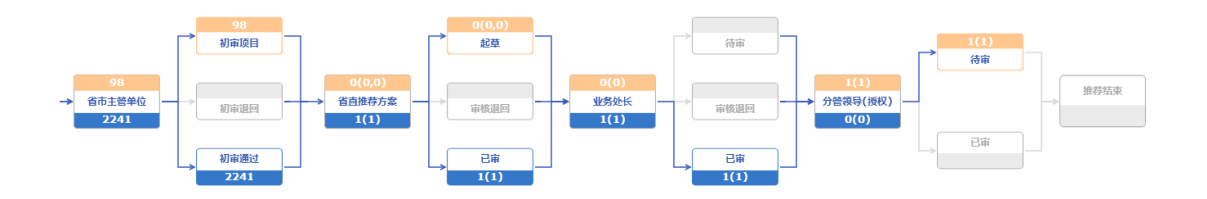

省市主管单位(主管单位省(市)经办初审) → 省直推荐方案(推荐/委托验收流程省(市)级经办) → 业务处长 (推荐/委托验收流程省(市)级负责人)→ 分管领导(授权)(推荐/委托验收流程省级分管领导) → 推荐结束

由主管单位下属具有"主管单位省(市)经办初审"角色的所有机构人员进行初审审 核,初审通过则进入省级推荐流程,如上图所示,由主管单位下属具有"推荐/委托验收 流程省(市)级经办"角色的所有机构人员起草省直推荐方案,提交给主管单位下属具有 "推荐/委托验收流程省(市)级负责人"角色的特定机构人员审核,审核通过,则继续提 交给主管单位下属具有"推荐/委托验收流程省级分管领导"角色的特定机构人员审核, 审核通过,则推荐结束。

## **3.7.4.2.** 推荐流程操作指南

#### **3.7.4.2.1.** 县区推荐单位审核项目申请书

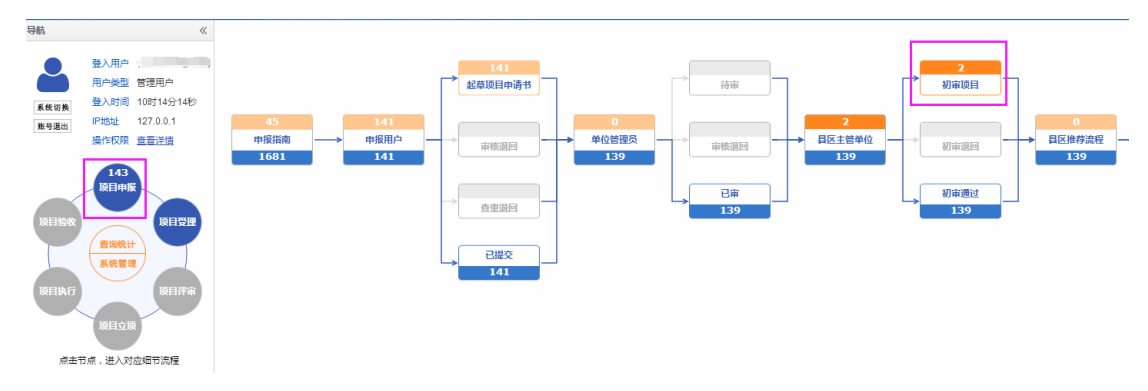

### **3.7.4.2.1.1.** 初审项目

福建省海峡信息技术有限公司 77 77 / 117 由主管单位下属具有"主管单位省(市)经办初审"角色的机构人员登录申报系统, 点击左边模块导航条中"项目申报",出现如上图的界面,点击"初审项目",出现如下 图界面:

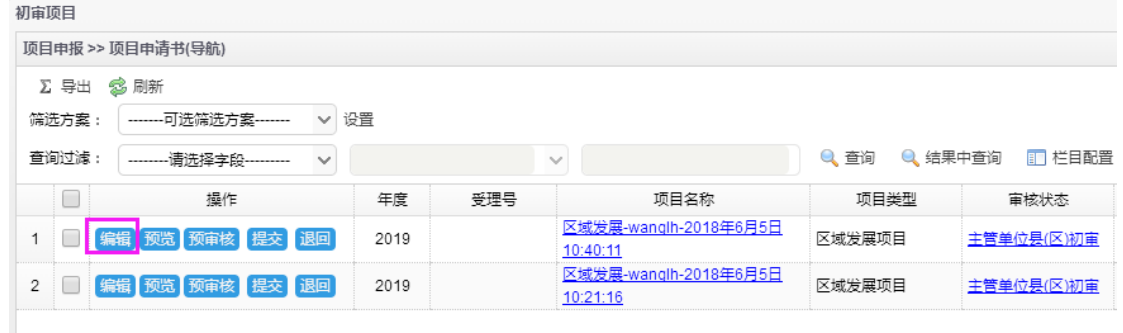

选择要审核的项目申请书,点击"编辑"按钮,打开申请书页面:

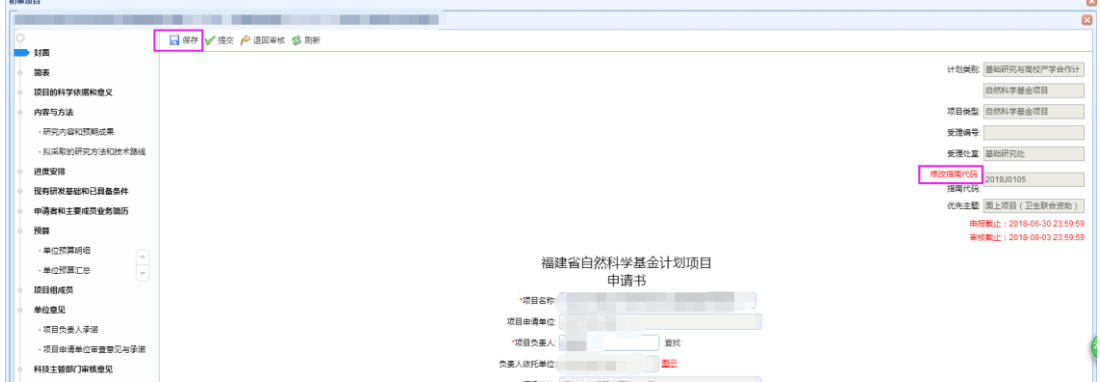

点击封面右上角指南代码"修改指南代码"按钮,如上图所标注的,出 现如下页面,勾选所要的指南代码,点击左上角的"确认"按钮,再点击封面上的"保 存"按钮,提示保存成功后,指南代码更换成功。

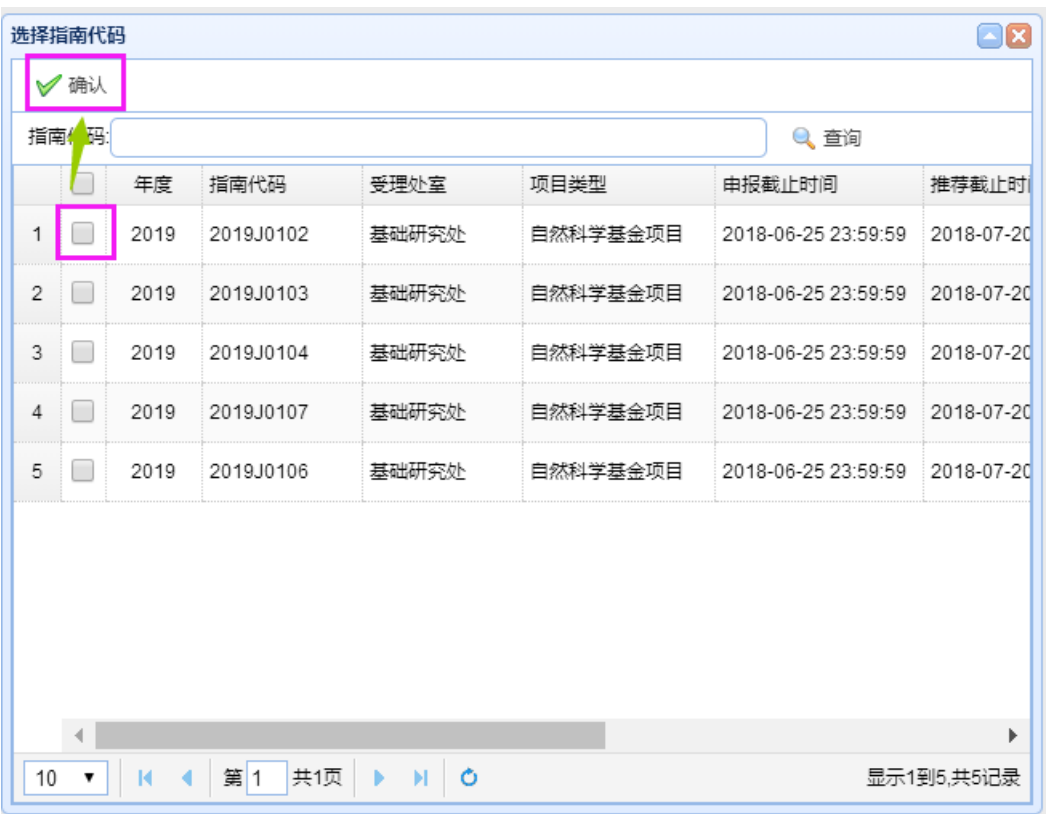

如果项目类型为公益类项目,则需要点击公益类汇总中的"自主选题项目汇总清单", 出现如下页面,点击相应的公益类项目,进入该公益类项目申请书页面。

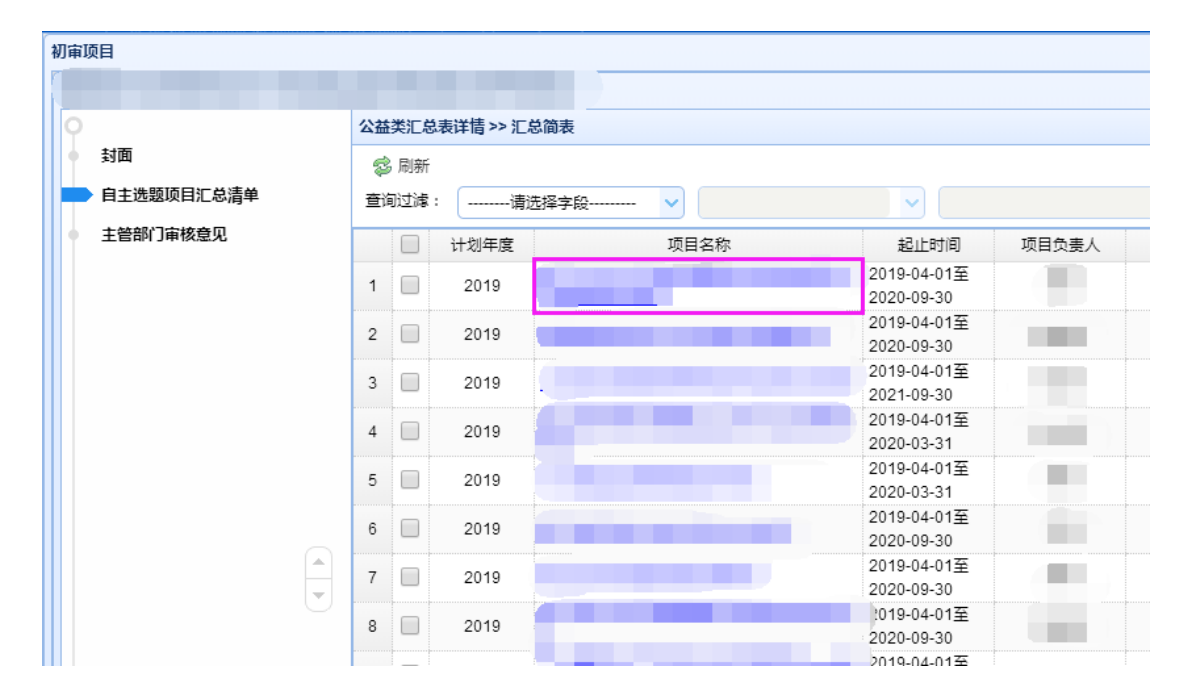

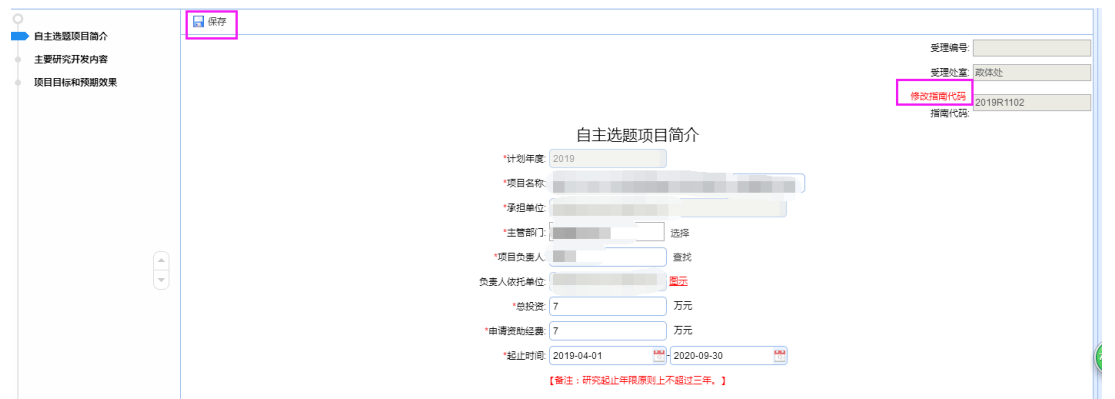

点击封面右上角指南代码"修改指南代码"按钮,如上图所标注的,出 现如下页面,勾选所要的指南代码,点击左上角的"确认"按钮,再点击封面上的"保 存"按钮,提示保存成功后,指南代码更换成功。

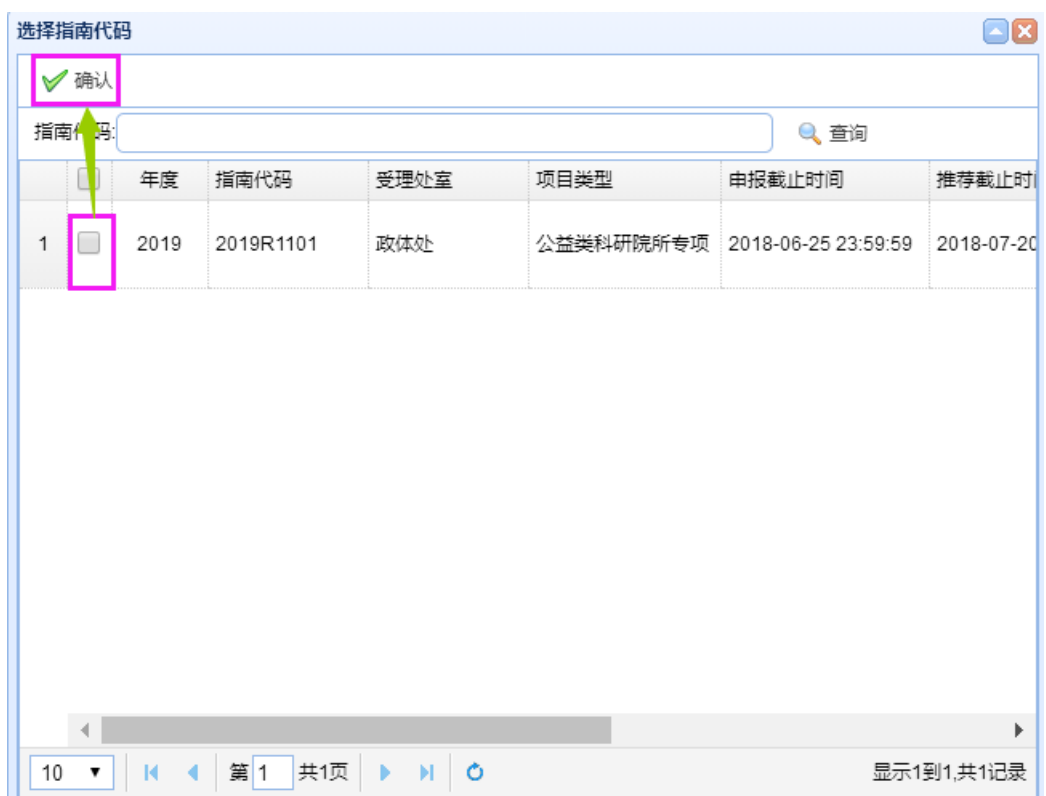

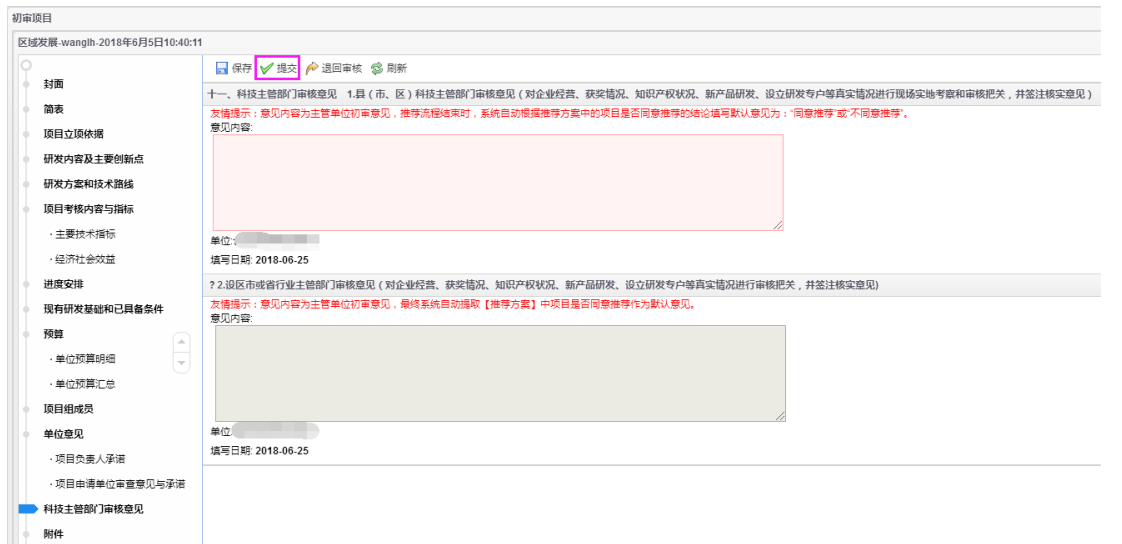

审核申请书的内容,然后点击"科技主管部门审核意见",输入"县(市、区)科技 主管部门审核意见",点击"保存"。

在项目对应指南的项目推荐时间之内,点击"提交"启动流程审批,选择下一步骤 "进入县区推荐流程",若提示提交成功,则项目申请书进入县区推荐流程审批环节。若 无"提交"按钮,请查看当前账号是否配置了"主管单位省(市)经办初审"角色。

若在推荐开始时间之前进行提交操作,则出现如下提示框

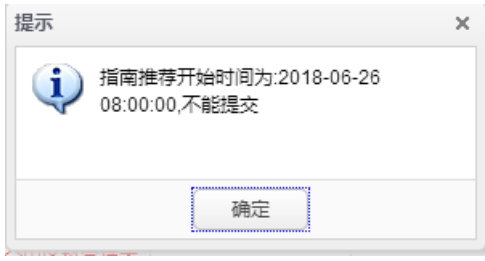

若在推荐开始时间之后进行提交操作,则出现如下提示框

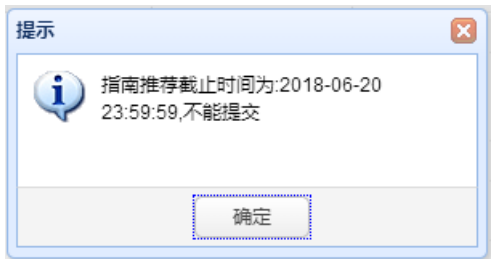

若要退回给用户修改,请点击"退回审核"按钮:

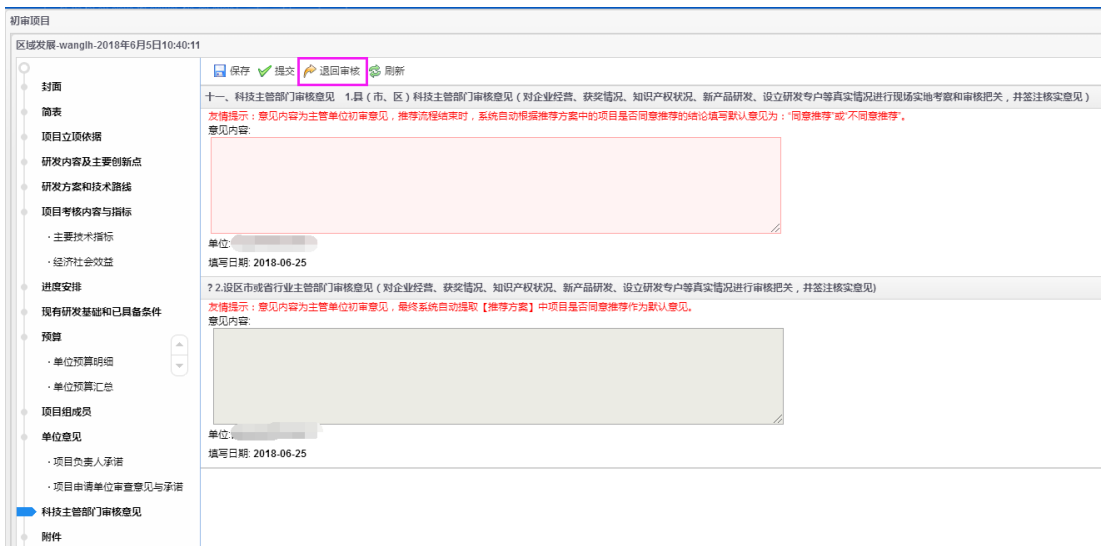

注意: 在申报截止时间之后, 申报用户、申报单位管理员不能再提交项目, 但是在 申报截止时间前已提交,并且在推荐截止时间前被主管单位退回的项目,申报截止时间 之后依然可以提交。若是申报用户、申报单位管理员主动撤回的项目,申报截止时间之 后无法再提交。

## **3.7.4.2.1.2.** 待推荐项目

## **3.7.4.2.1.2.1.** 推荐流程县区经办推荐项目

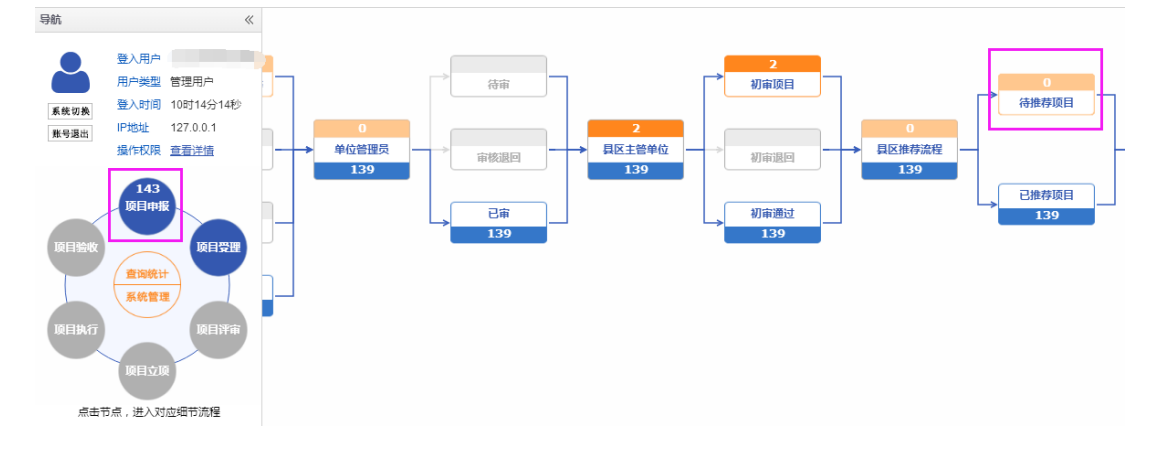

由主管单位下属具有"推荐流程县区经办"角色的机构人员登录申报系统,点击左 边模块导航条中"项目申报",出现如上图的界面,点击"待推荐项目",出现如下图界 面:

科技计划项目管理信息系统用户操作手册(项目申报)

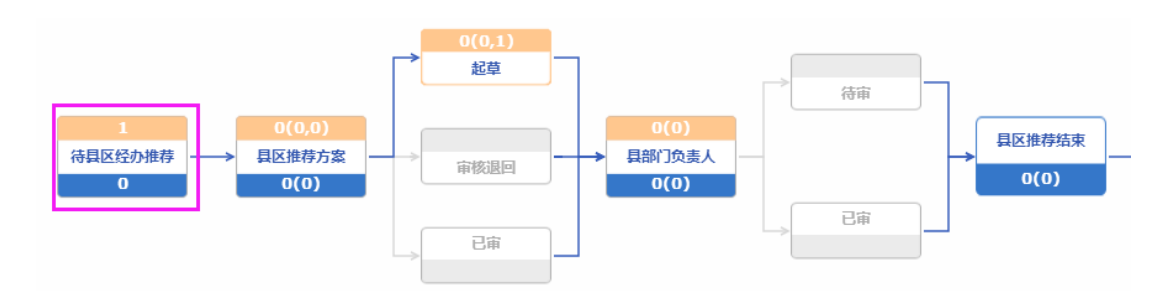

点击"待县区经办推荐",出现如下界面:

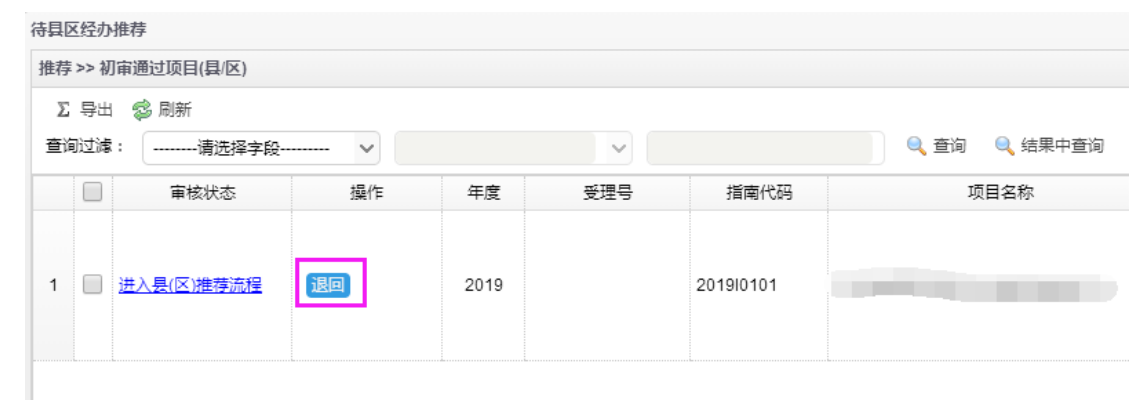

点击退回按钮,出现如下页面,选择所要退回的流程步骤,填写办理意见,点击退 回,即可将项目退回所选择的流程步骤。

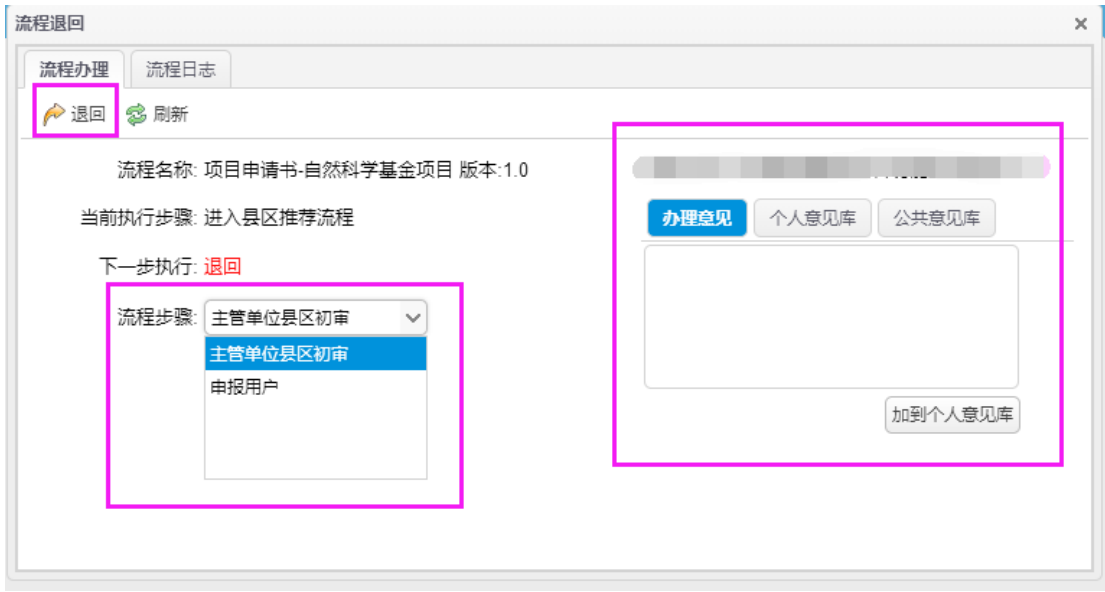

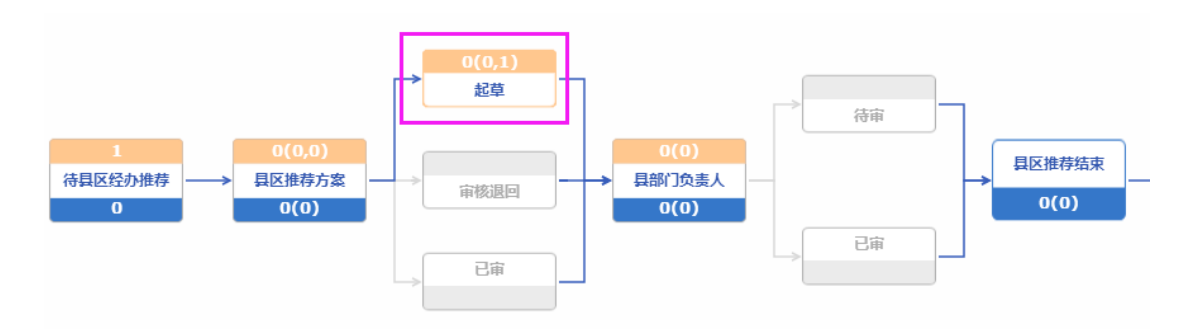

## 点击"起草",出现如下界面:

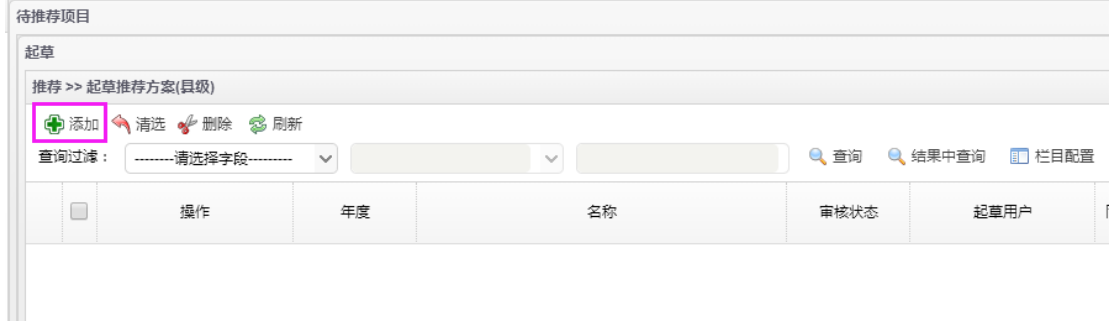

### 点击"添加",出现如下页面:

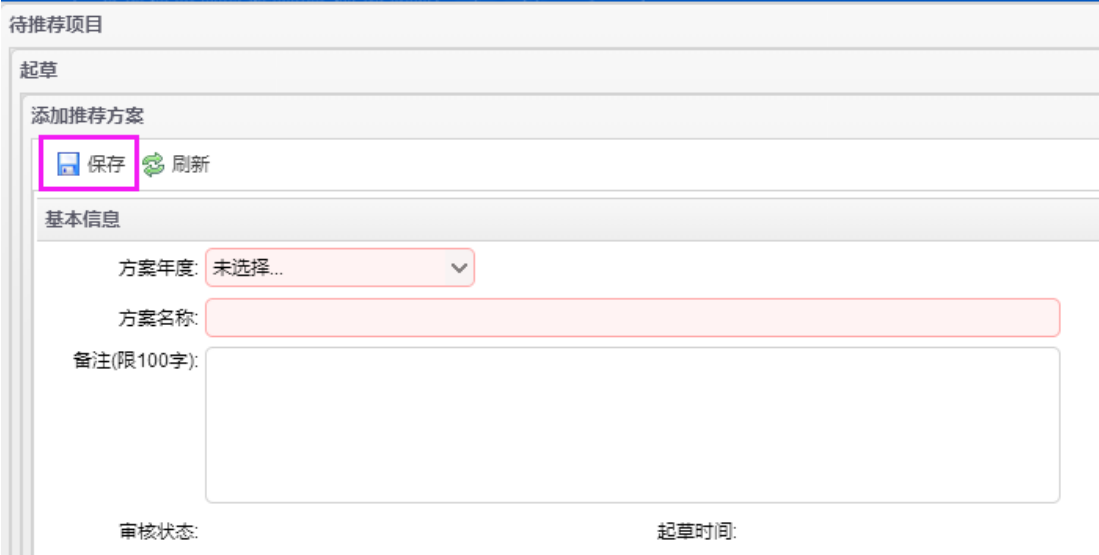

选择方案年度, 输入方案名称、备注, 点击"保存"按钮。

⚫ 基本信息

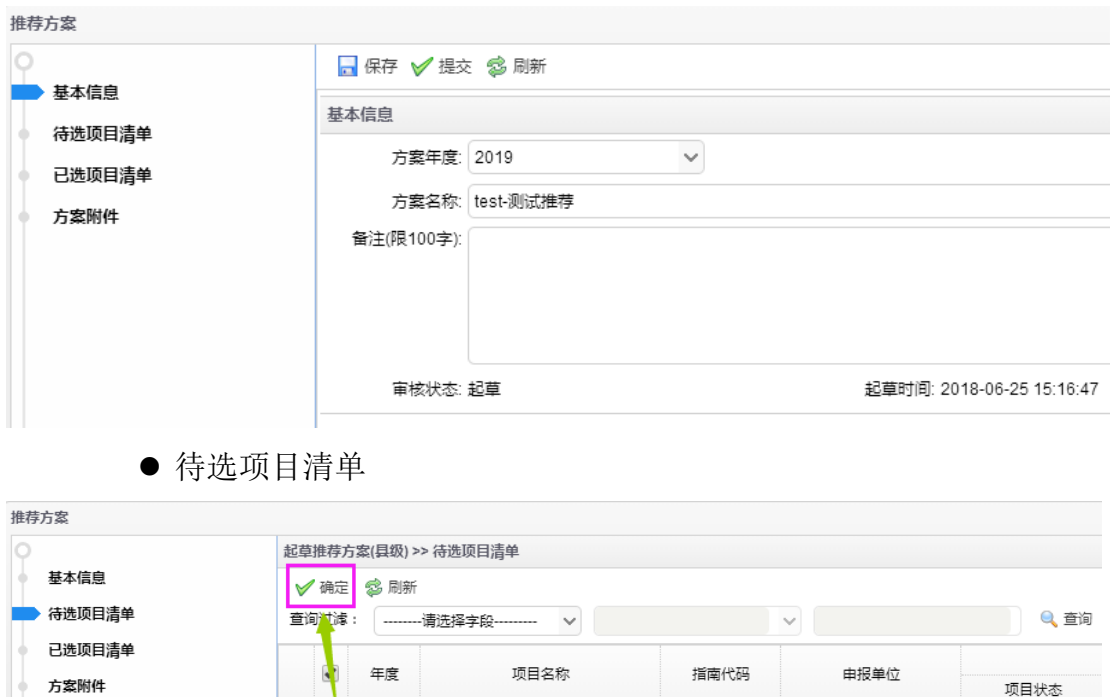

选中要加入该方案的项目,点击"确定"按钮。选中的项目,会出现在"已选项目 清单"中。

2019H4101

进入县(区)推荐流程

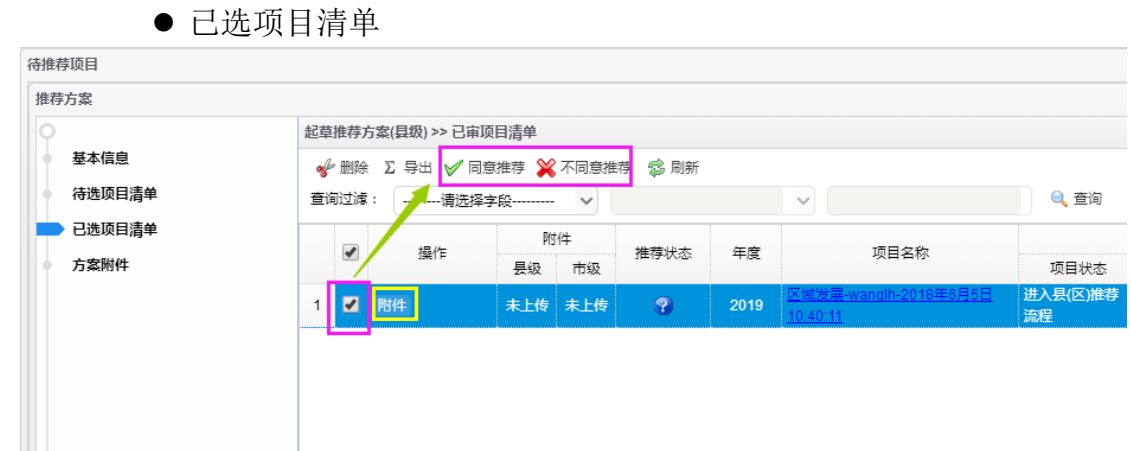

点击项目名称,可查看项目申请书的详细内容。

2019

 $\blacksquare$ 

点击"附件",可上传县区调研情况报告。

点击"同意推荐"或"不同意推荐",可将推荐状态设为"同意推荐"或"不同意推 荐"。

若要删除该项目,可选中要删除记录前方的复选框,点击"删除"按钮。

⚫ 方案附件

科技计划项目管理信息系统用户操作手册(项目申报)

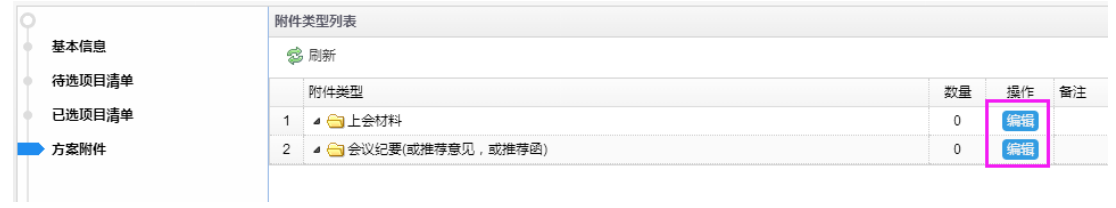

点击附件类型后的"编辑"按钮,可上传相应的附件(上会材料、会议纪要)。

#### ● 提交

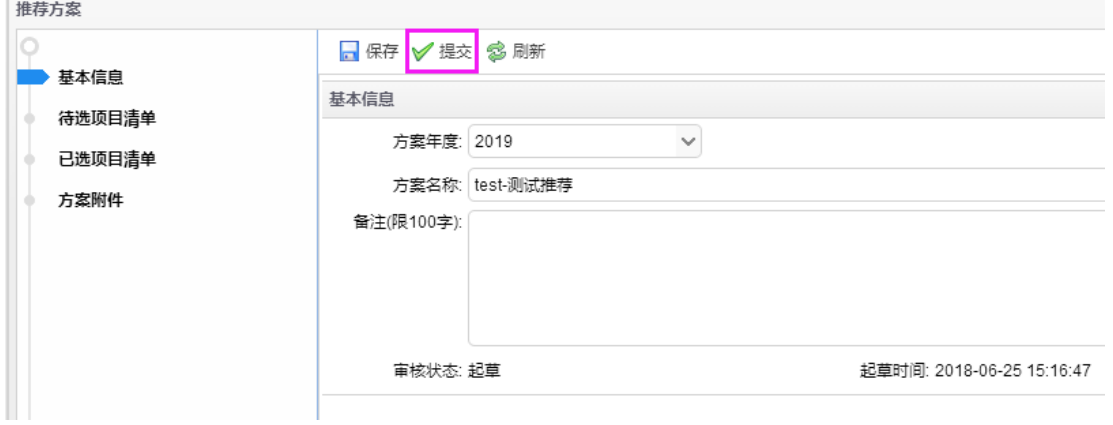

### 点击"提交"按钮,则该方案提交给"推荐流程县(区)负责人"审核。

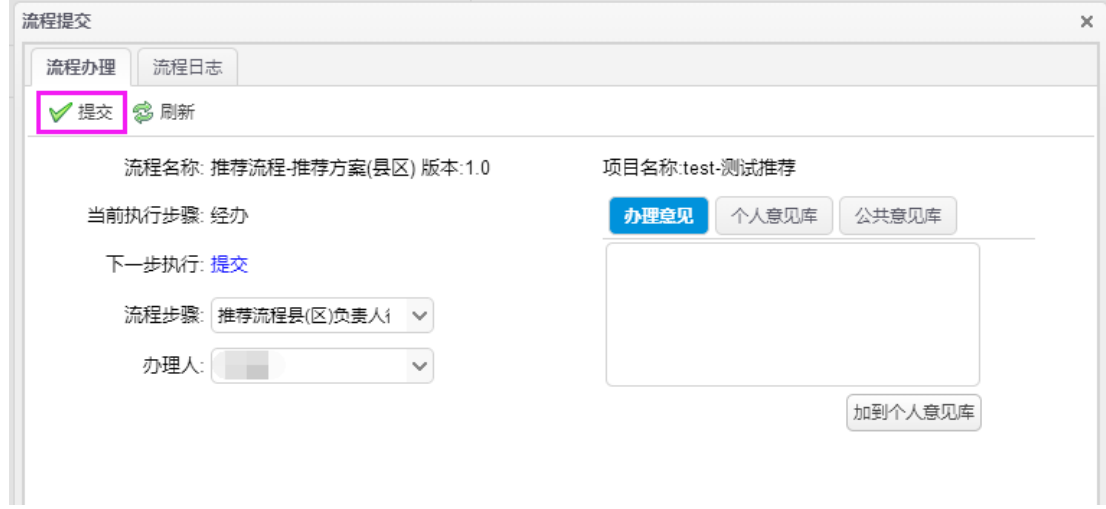

**3.7.4.2.1.2.2.** 推荐流程县(区)负责人推荐项目

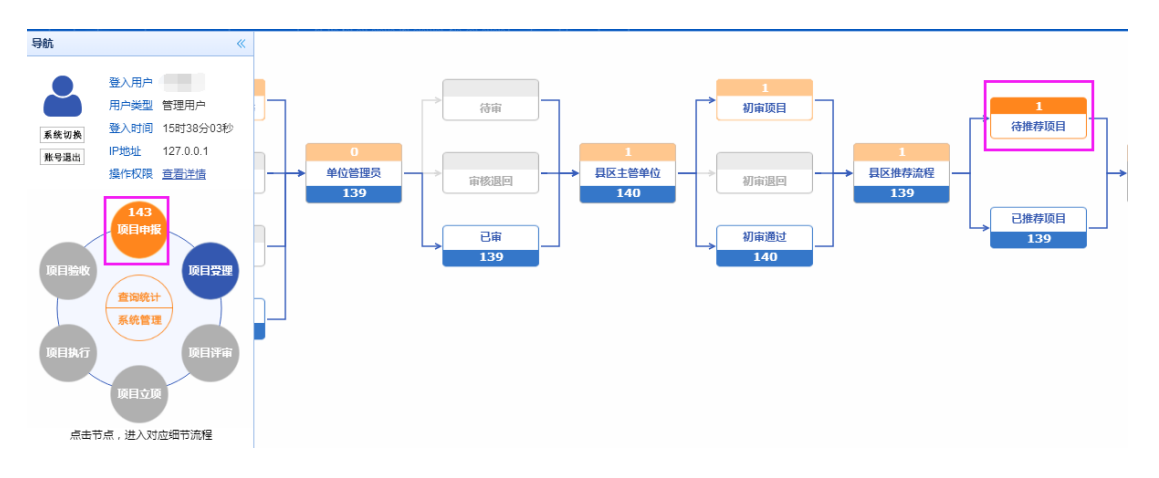

由上一步骤指定的主管单位下属具有"推荐流程县(区)负责人"角色的机构人员 登录申报系统,点击左边模块导航条中"项目申报",出现如上图的界面,点击"待推荐 项目",出现如下图界面:

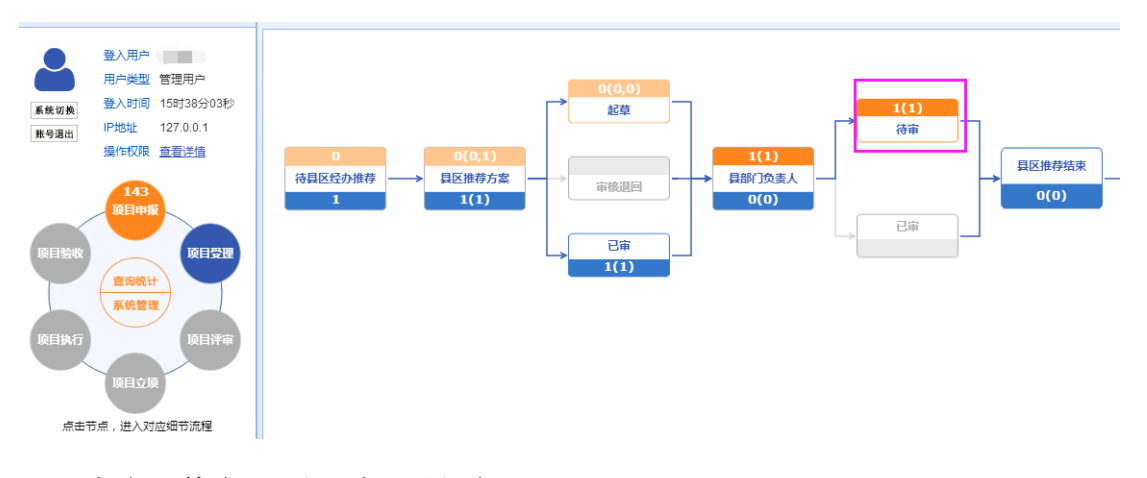

点击"待审",出现如下界面:

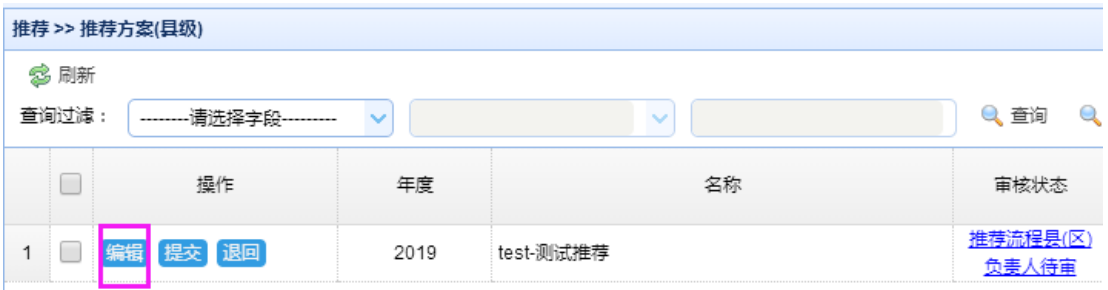

#### 点击"编辑"可查看推荐方案的具体内容:

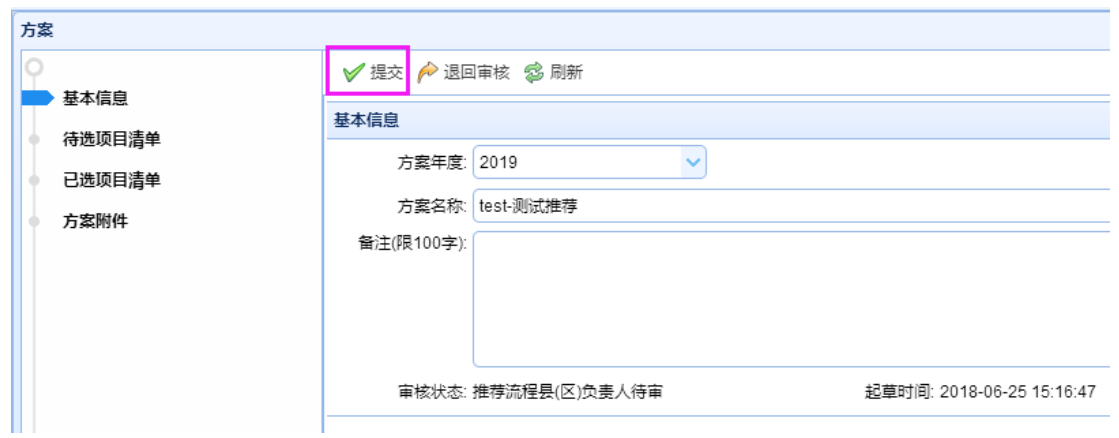

点击"退回审核",推荐方案则退回给经办,重新审核。

点击"提交",推荐方案审核完成。则项目申请书进入下一级推荐单位审核。

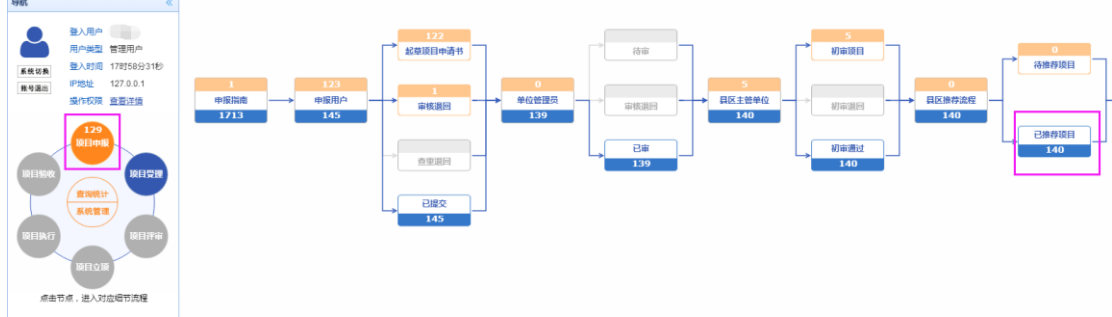

查看项目申请书的审核状态可点击左边模块导航条中"项目申报",出现如上图的界 面,点击"已推荐项目",出现如下图界面:

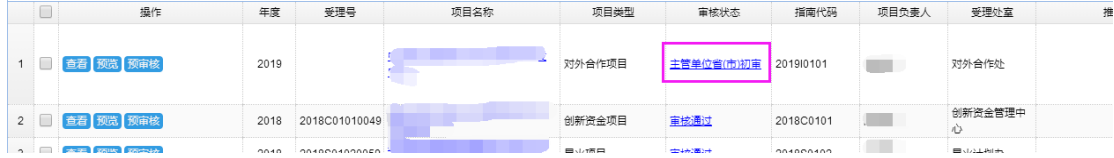

点击项目的审核状态,可查看详细的审核日志,如下图所示,可知项目的下一个办 理人为"福州市科学技术局"。

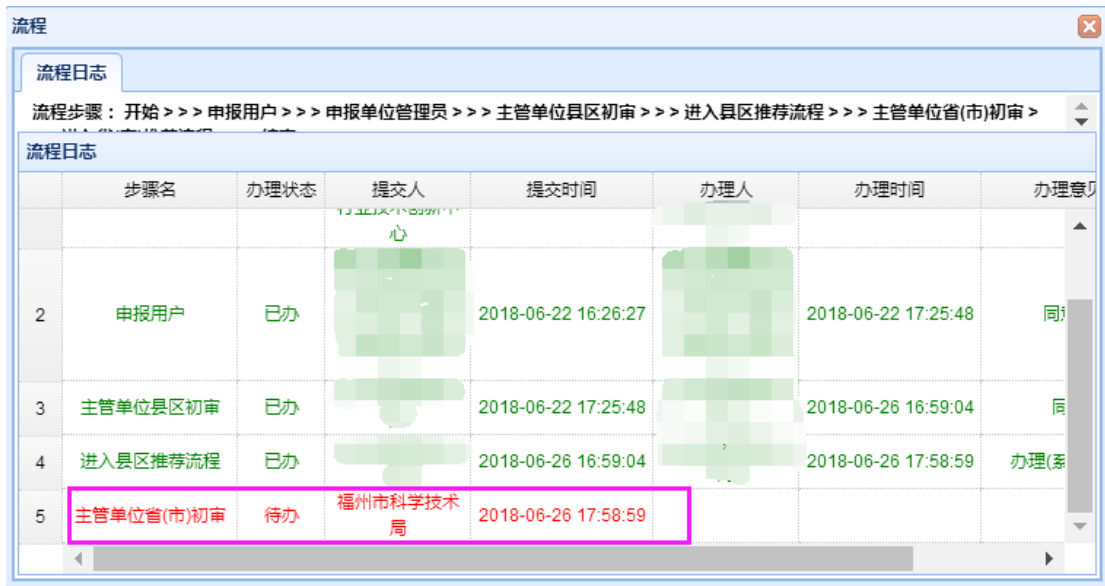

## **3.7.4.2.2.** 省市推荐单位审核项目申请书

**3.7.4.2.2.1.** 初审项目

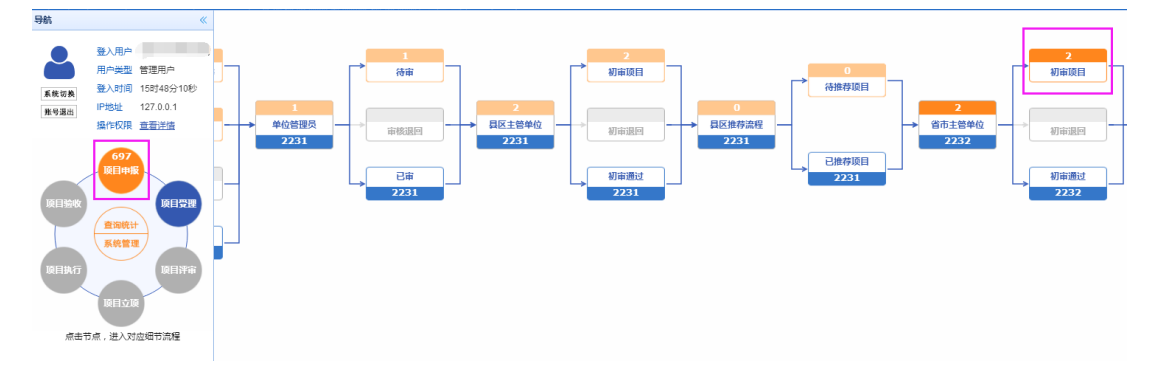

由主管单位下属具有"主管单位省(市)经办初审"角色的机构人员登录申报系统, 点击左边模块导航条中"项目申报",出现如上图的界面,点击"初审项目",出现如下 图界面:

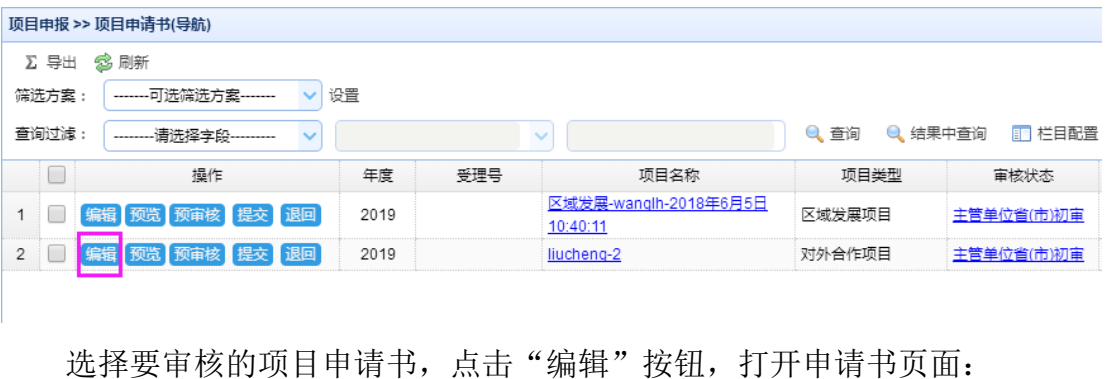

福建省海峡信息技术有限公司 89 / 117

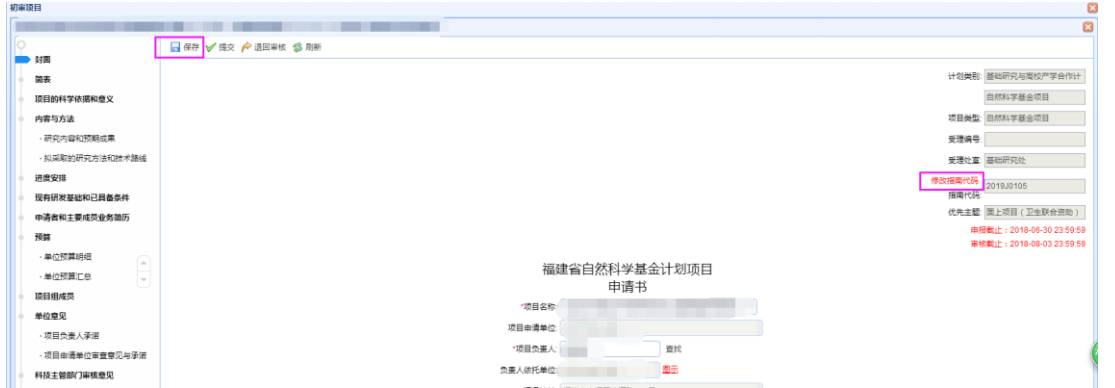

点击封面右上角指南代码"修改指南代码"按钮,如上图所标注的,出 现如下页面,勾选所要的指南代码,点击左上角的"确认"按钮,再点击封面上的"保 存"按钮,提示保存成功后,指南代码更换成功。

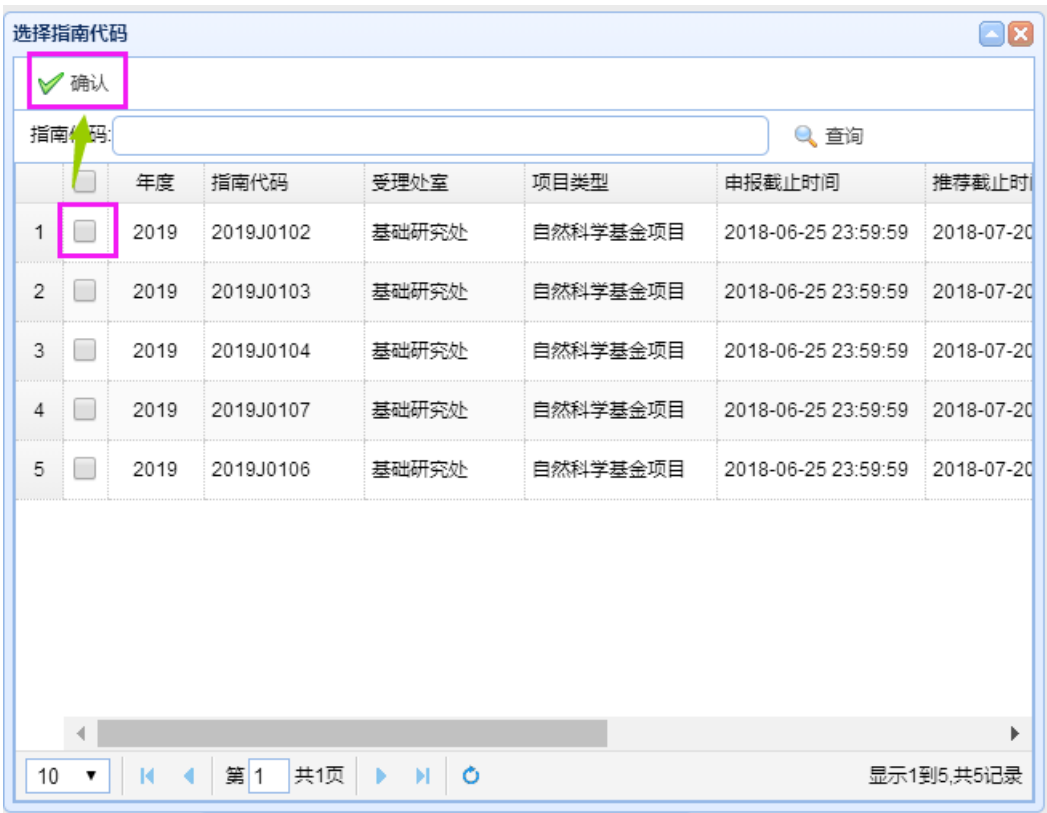

如果项目类型为公益类项目,则需要点击公益类汇总中的"自主选题项目汇总清单", 出现如下页面,点击相应的公益类项目,进入该公益类项目申请书页面。

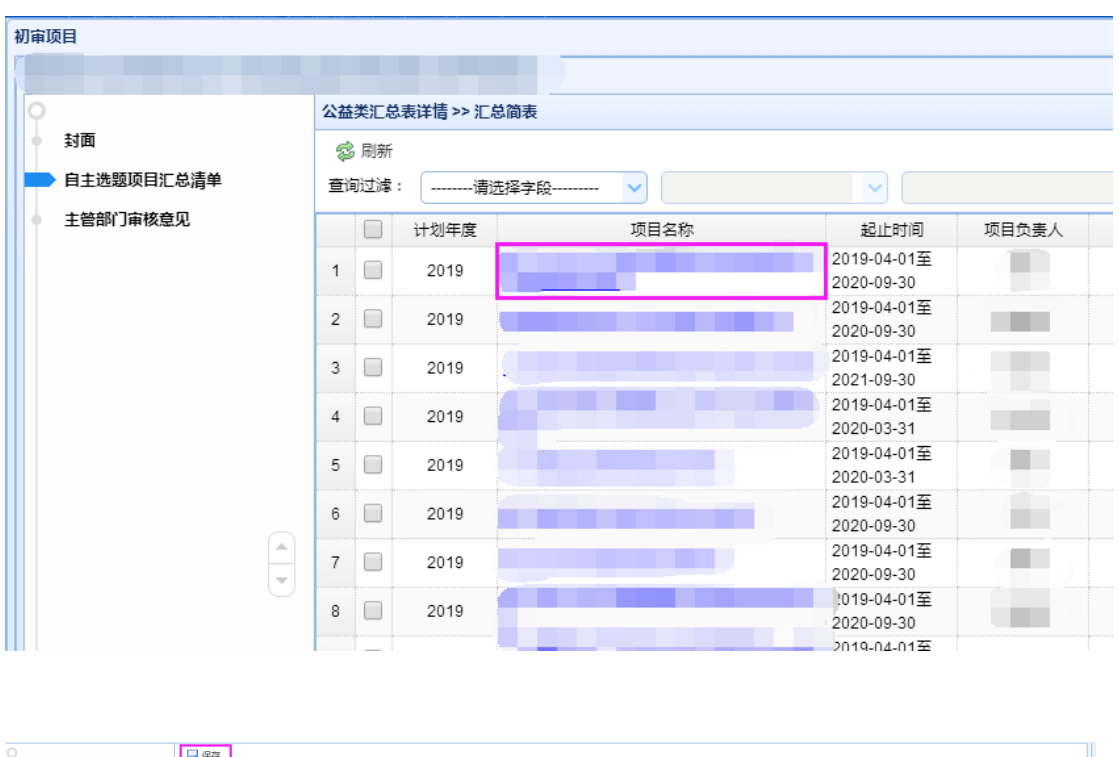

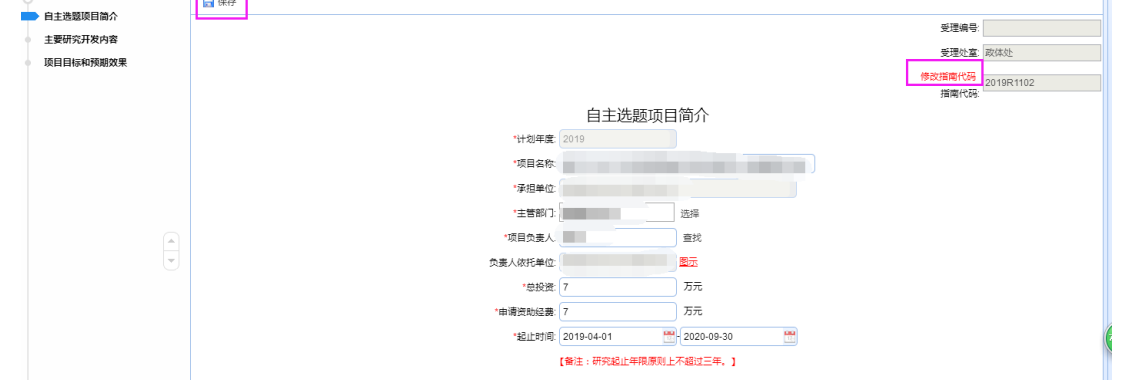

点击封面右上角指南代码"修改指南代码"按钮,如上图所标注的,出 现如下页面,勾选所要的指南代码,点击左上角的"确认"按钮,再点击封面上的"保 存"按钮,提示保存成功后,指南代码更换成功。

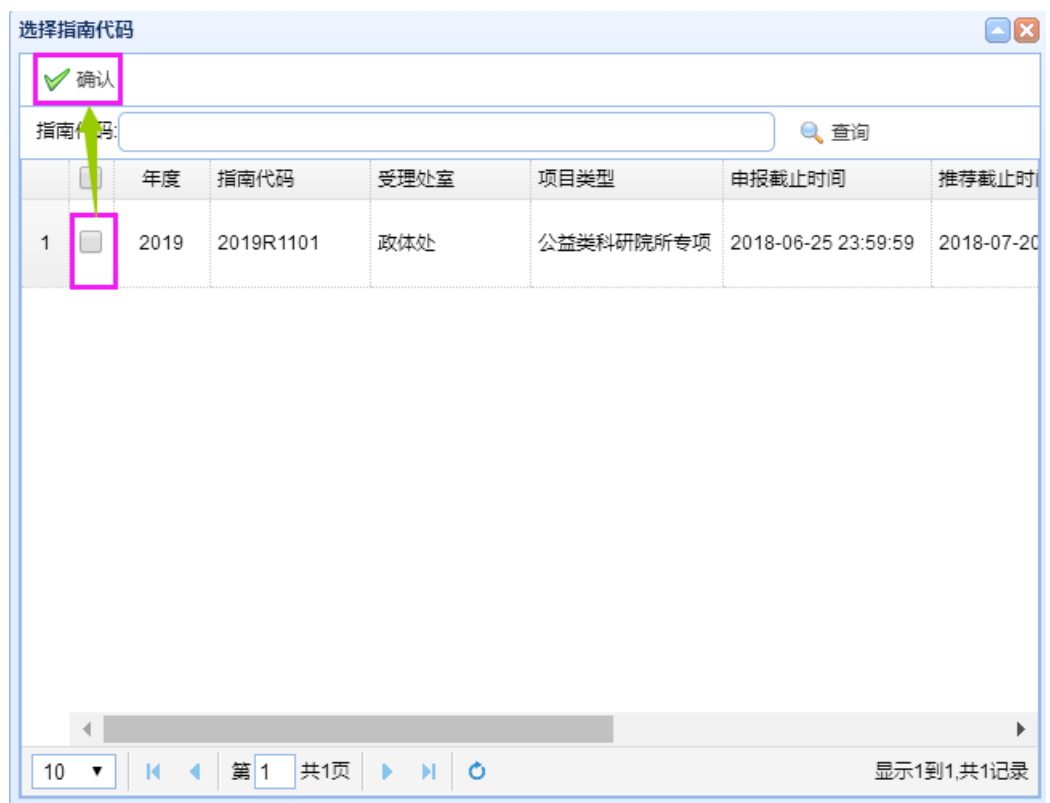

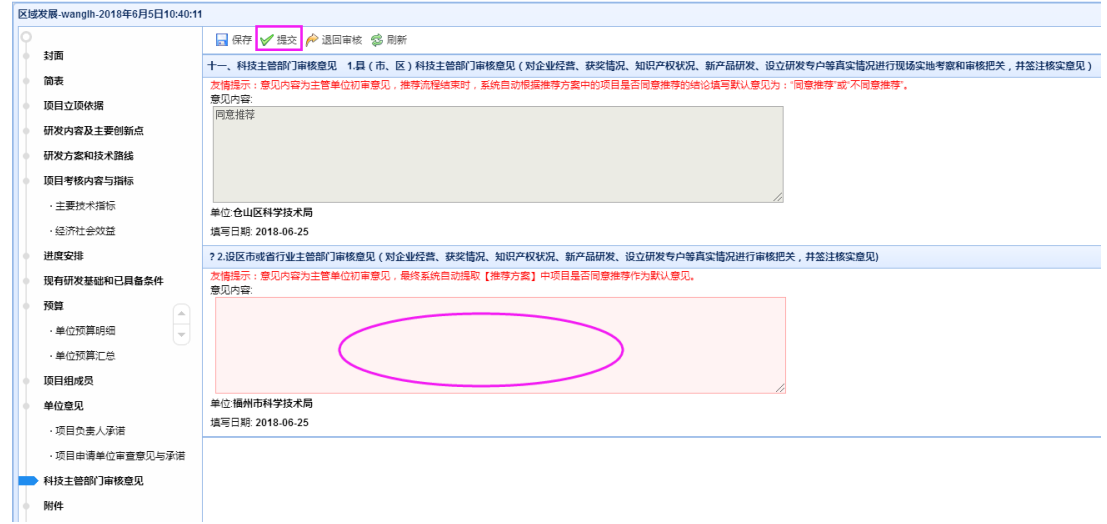

审核申请书的内容,然后点击"科技主管部门审核意见",输入"设区市或省行业主 管部门审核意见",点击保存。

在项目对应指南的项目推荐时间之内,点击"提交"启动流程审批,下一步骤是"进 入省市推荐流程",选择下一个流程步骤的办理人(若只有一个办理人,则会自动选择), 填写办理意见,点击"提交"按钮,若提示提交成功,则项目申请书进入省市推荐流程 审批环节。

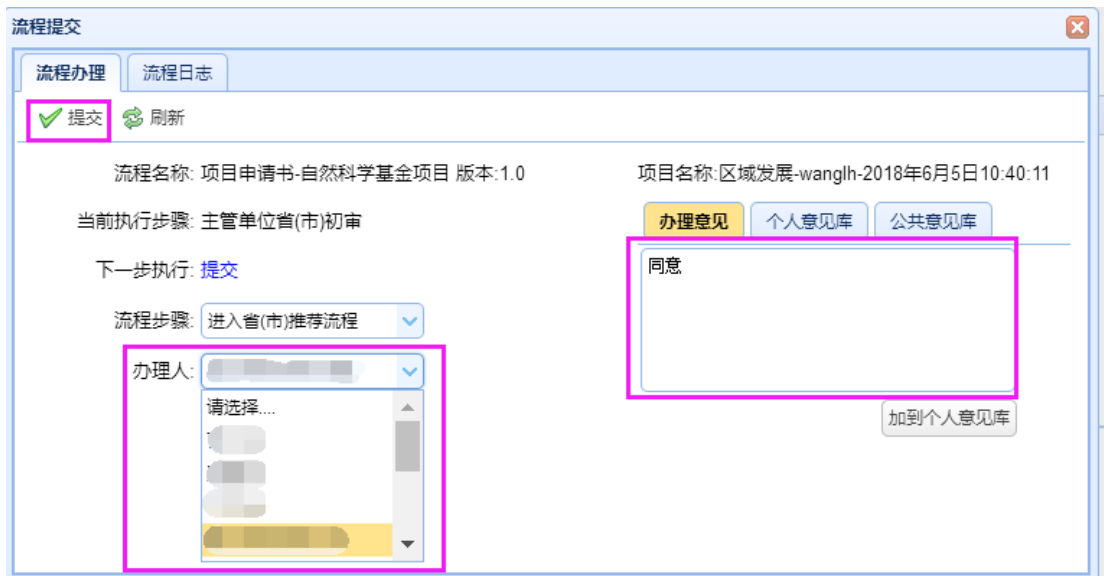

若在推荐开始时间之前进行提交操作,则出现如下提示框

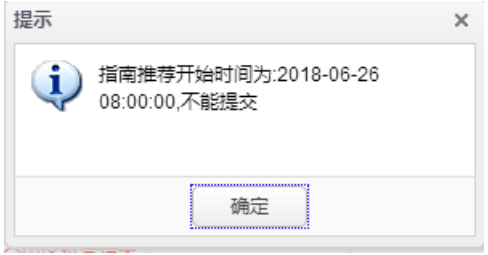

#### 若在推荐开始时间之后进行提交操作,则出现如下提示框

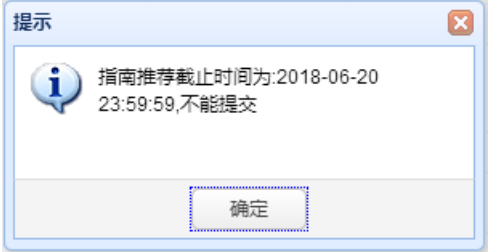

若弹出如下提示框,则代表该主管可审核的项目数已满,无法继续审核项目了。

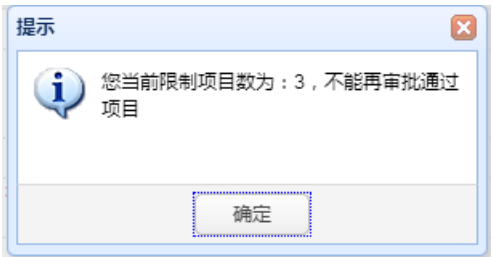

若要退回给用户修改,请点击"退回审核"按钮:

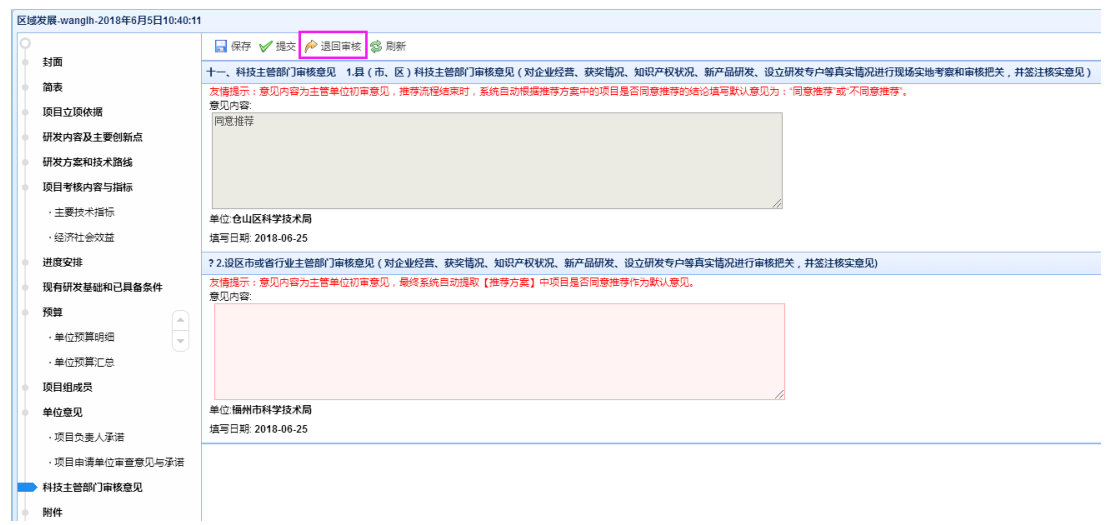

选中流程步骤可以选择将申请书退回不同的流程步骤,选择你所要退回的流程步骤, 填写办理意见,点击"退回"按钮,即可将申请书退回所选择的流程步骤。

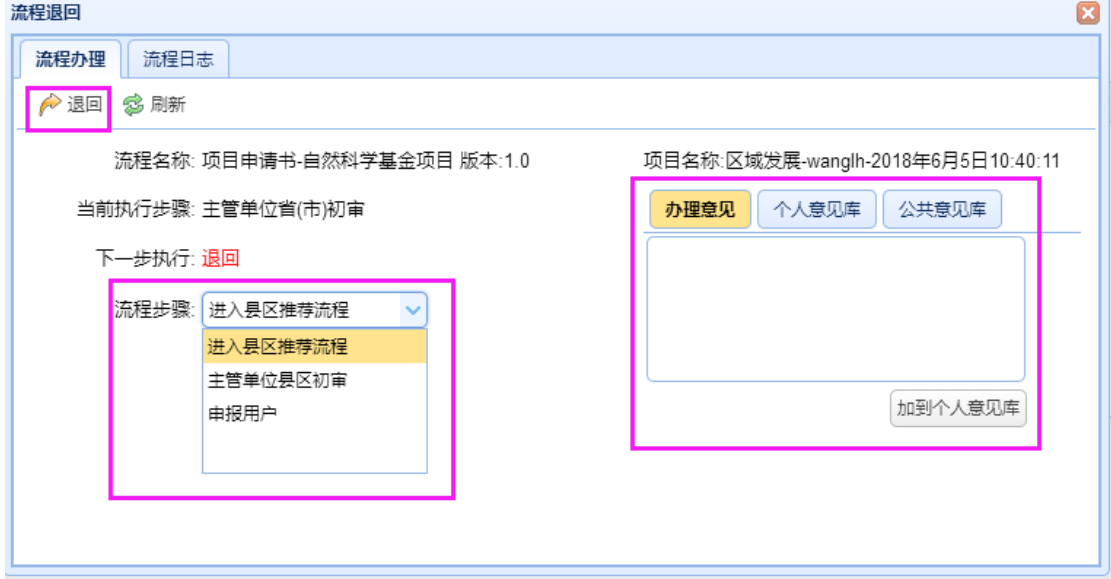

注意: 在申报截止时间之后, 申报用户、申报单位管理员不能再提交项目, 但是在 申报截止时间前已提交,并且在推荐截止时间前被主管单位退回的项目,申报截止时间 之后依然可以提交。若是申报用户、申报单位管理员主动撤回的项目,申报截止时间之 后无法再提交。

## **3.7.4.2.2.2.** 待推荐项目

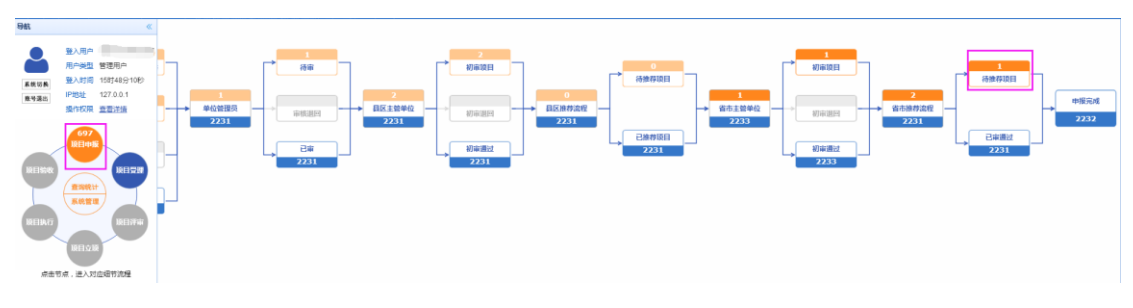

### **3.7.4.2.2.2.1.** 推荐流程省**(**市**)**级经办推荐项目

由主管单位下属具有"推荐/委托验收流程省(市)级经办"角色的机构人员登录申报 系统,点击左边模块导航条中"项目申报",出现如上图的界面,点击"待推荐项目", 出现如下图界面:

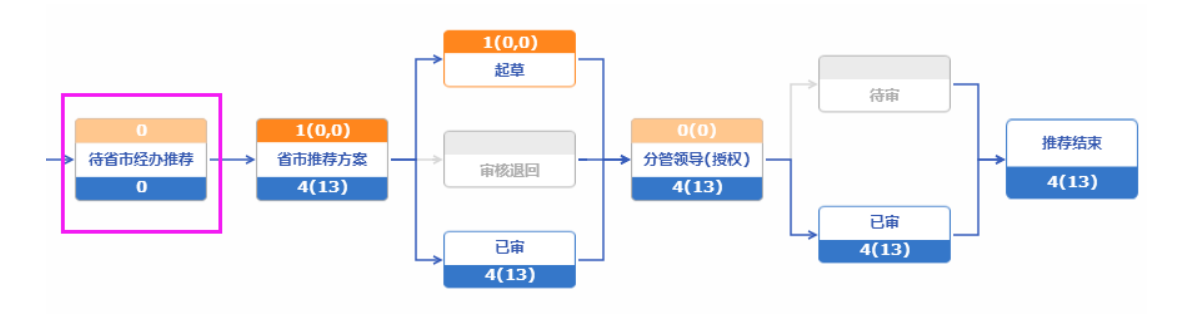

点击"待省市经办推荐",出现如下界面:

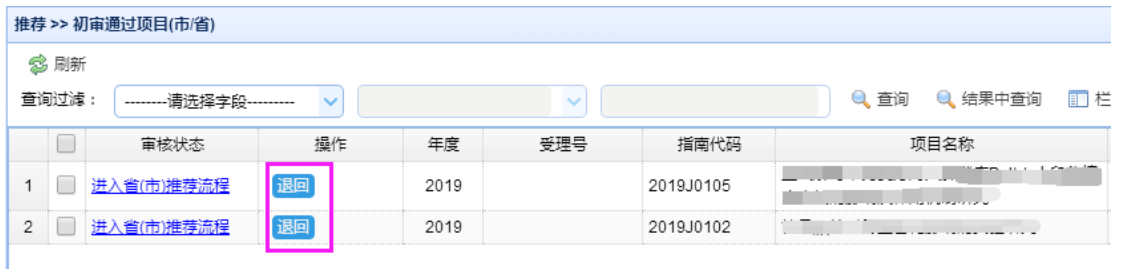

选中流程步骤可以选择将申请书退回不同的流程步骤,选择你所要退回的流程步骤, 填写办理意见,点击"退回"按钮,即可将申请书退回所选择的流程步骤。

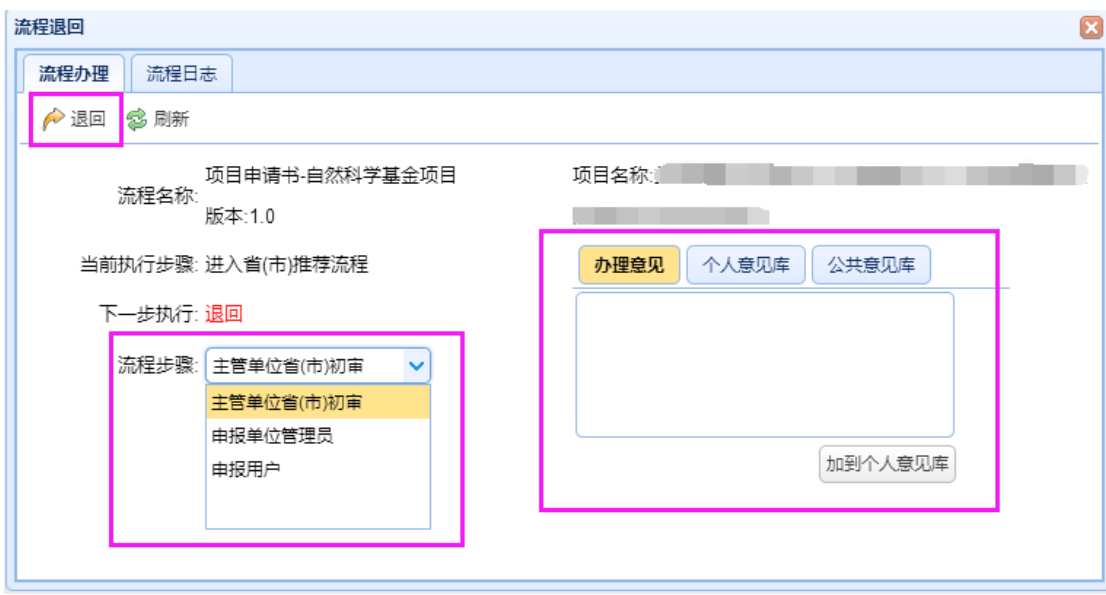

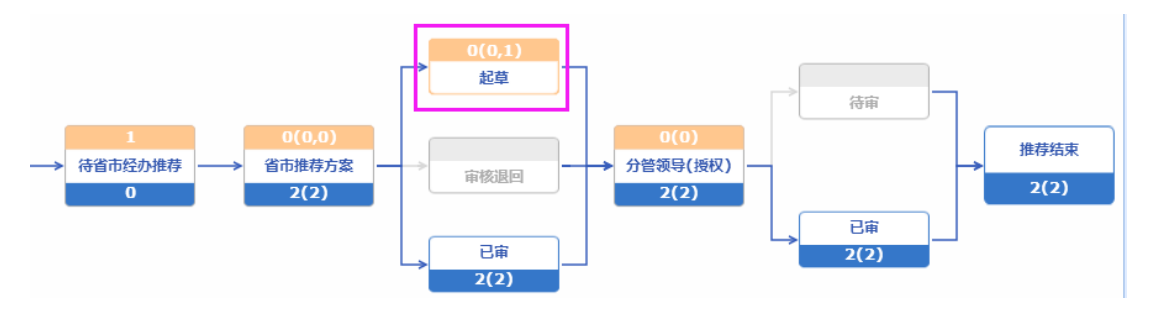

点击"起草",出现如下界面:

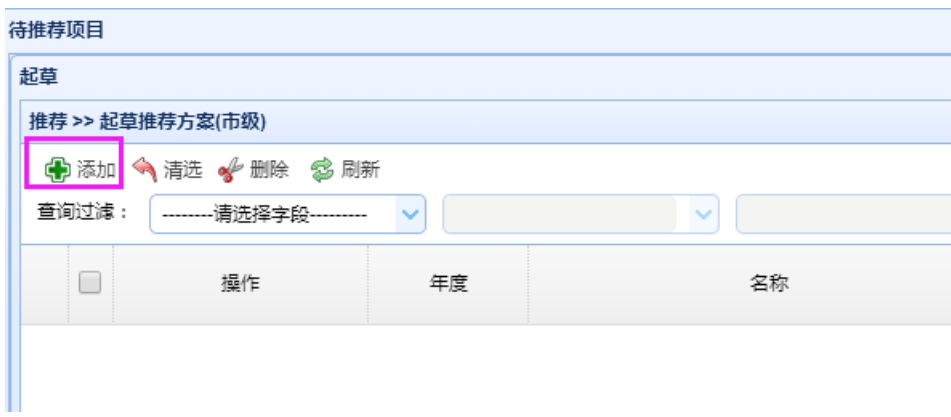

点击"添加",出现如下界面:

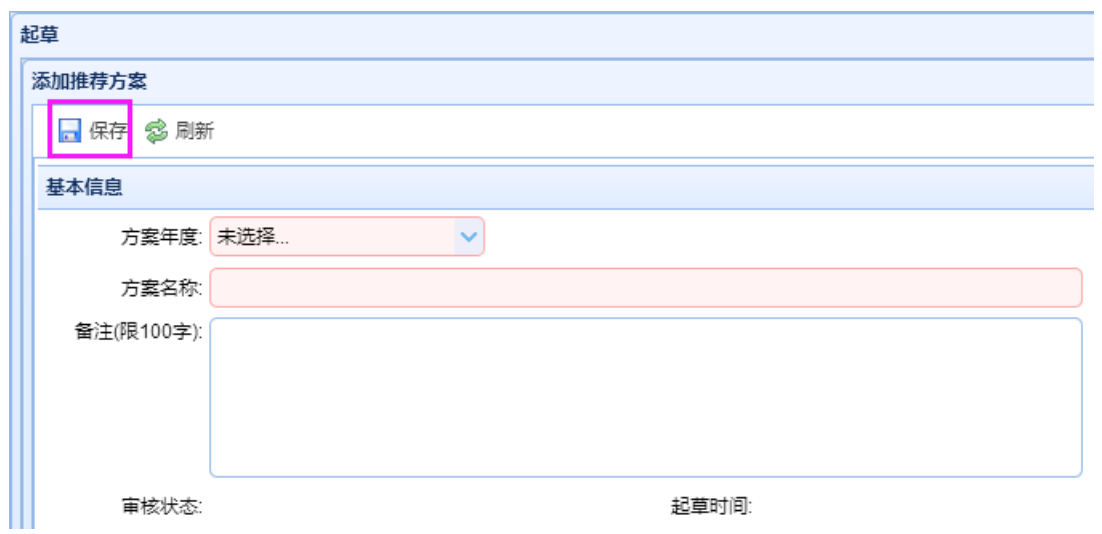

#### 选择方案年度,输入方案名称、备注,点击"保存"按钮。

⚫ 基本信息

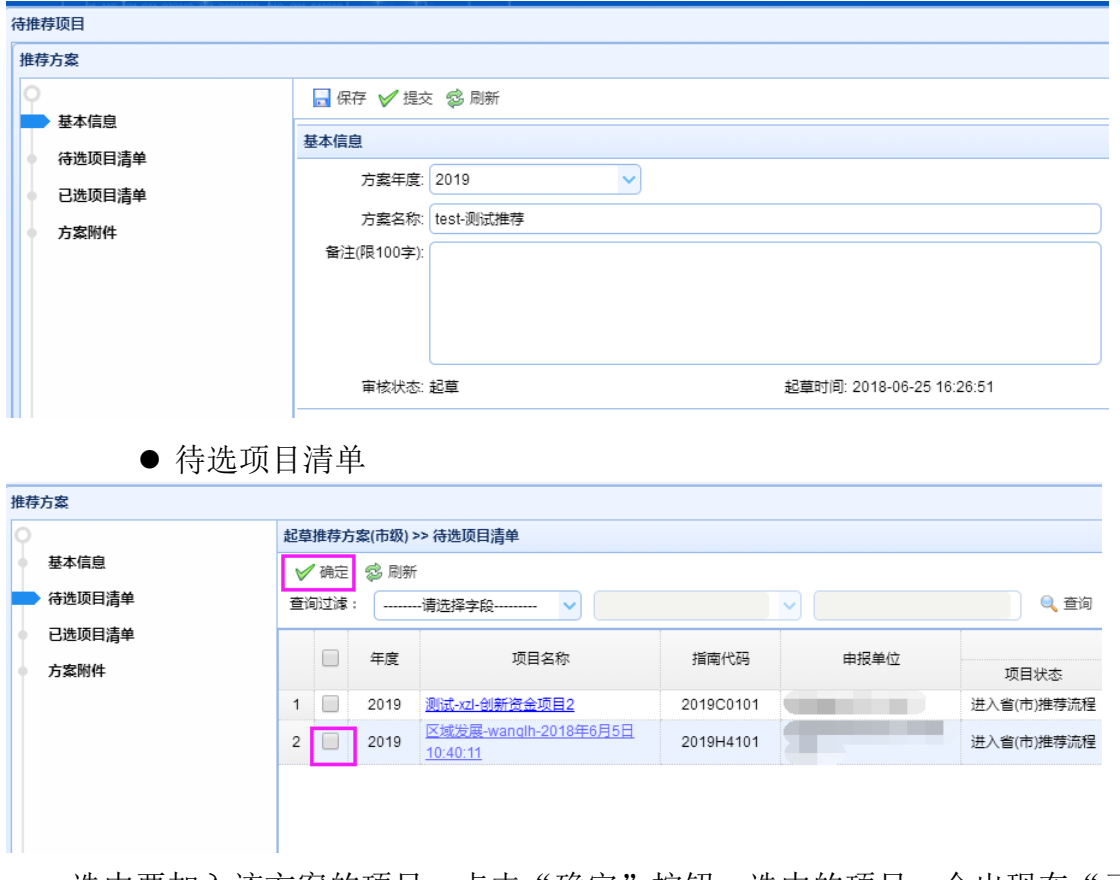

选中要加入该方案的项目,点击"确定"按钮。选中的项目,会出现在"已选项目 清单"中。

⚫ 已选项目清单

科技计划项目管理信息系统用户操作手册(项目申报)

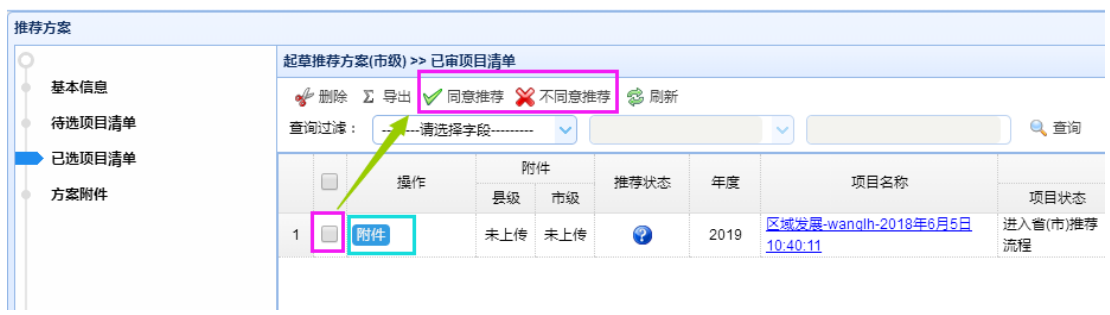

点击项目名称,可查看项目申请书的详细内容。

点击"附件",可上传省市调研情况报告,也可查看县区调研情况报告。

点击"同意推荐"或"不同意推荐",可将推荐状态设为"同意推荐"或"不同意推 荐"。

若要删除该项目,可选中要删除记录前方的复选框,点击"删除"按钮。

● 方案附件

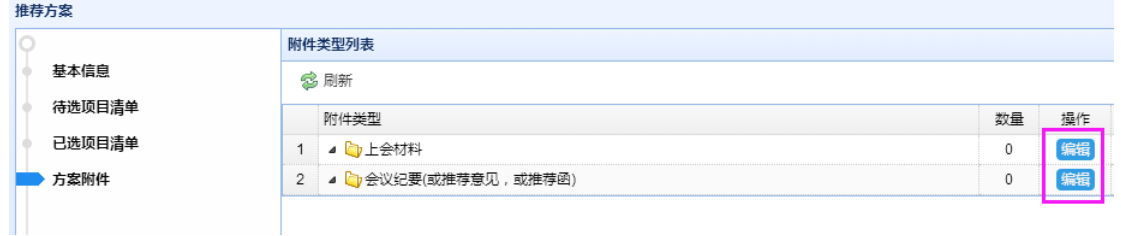

点击附件类型后的"编辑"按钮,可上传相应的附件(上会材料、会议纪要)。

● 提交

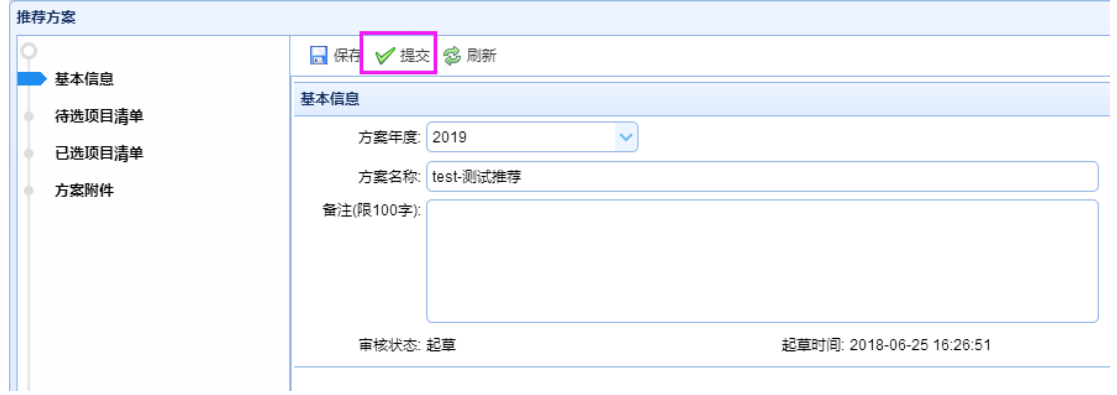

点击"提交"按钮,选择下一步骤办理人,填写办理意见,点击"提交"按钮,则 该方案提交给"推荐/委托验收流程省(市)级负责人"审核。

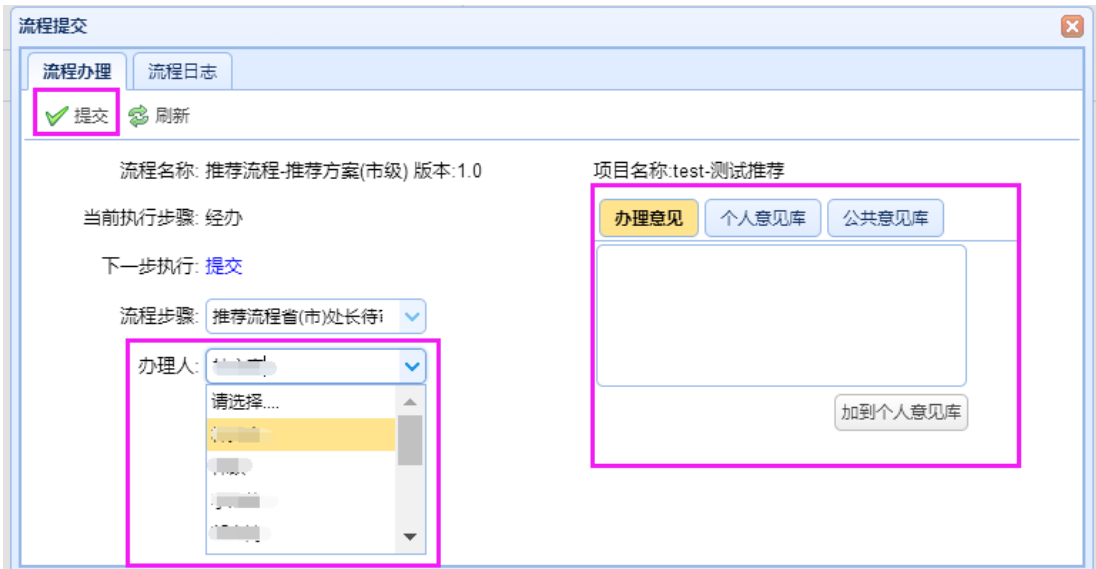

**3.7.4.2.2.2.2.** 推荐流程省**(**市**)**级负责人推荐项目

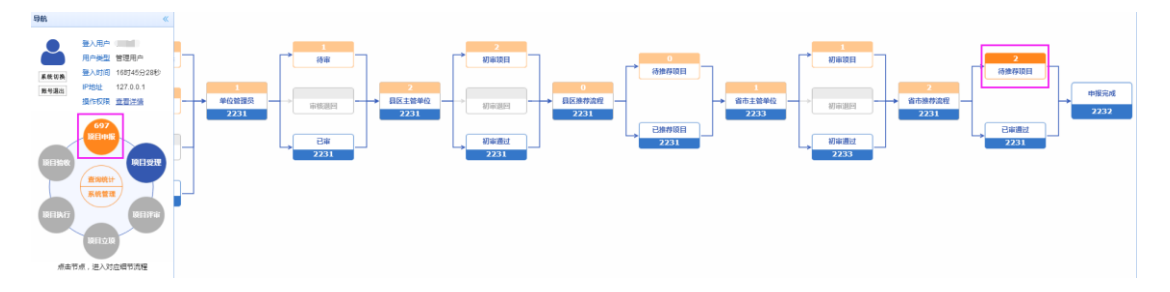

由上一步骤指定的主管单位下属具有"推荐/委托验收流程省(市)级负责人"角色的 机构人员登录申报系统,点击左边模块导航条中"项目申报",出现如上图的界面,点击 "待推荐项目",出现如下图界面:

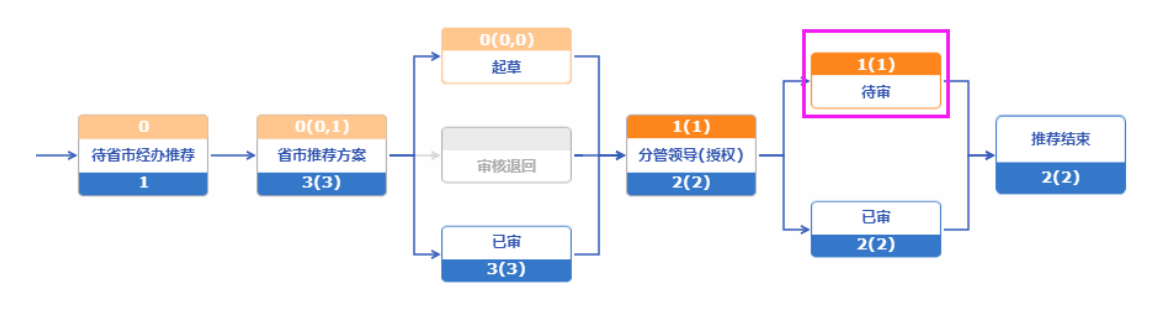

点击"待审",出现如下界面:

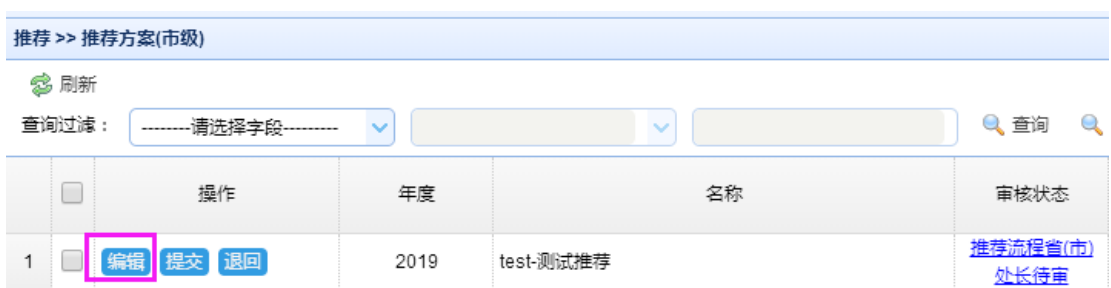

点击"编辑"可查看推荐方案的具体内容:

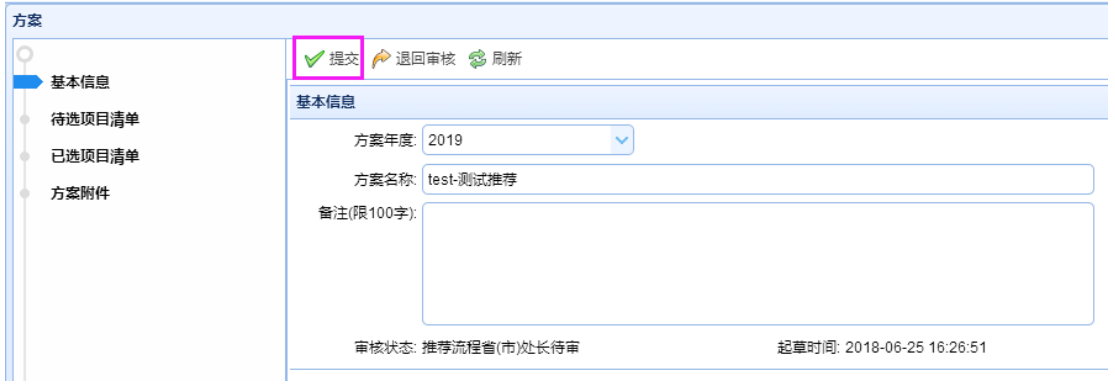

点击"提交",填写办理意见,点击"提交"按钮,推荐方案审核完成。

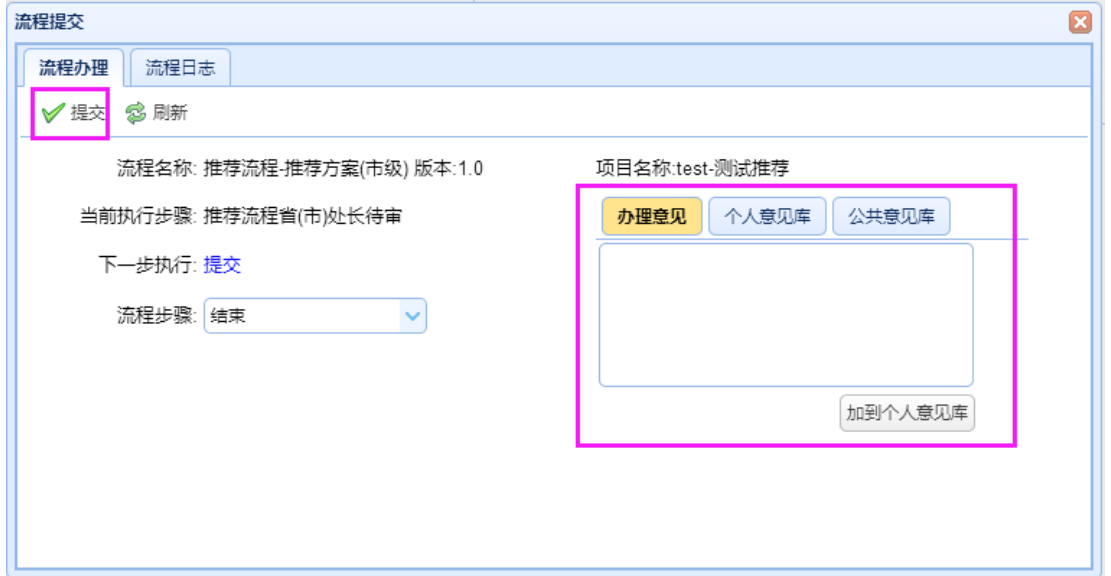

弹出框提示方案中的项目总数,有几个查重退回项目,分别是哪几个项目,并且写 入推荐方案基本信息中的备注。

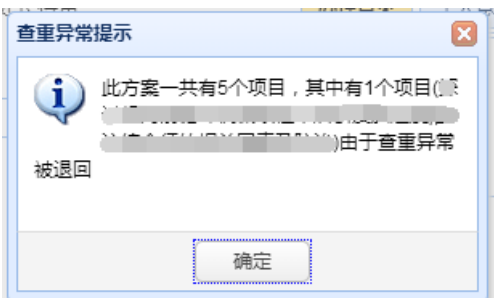

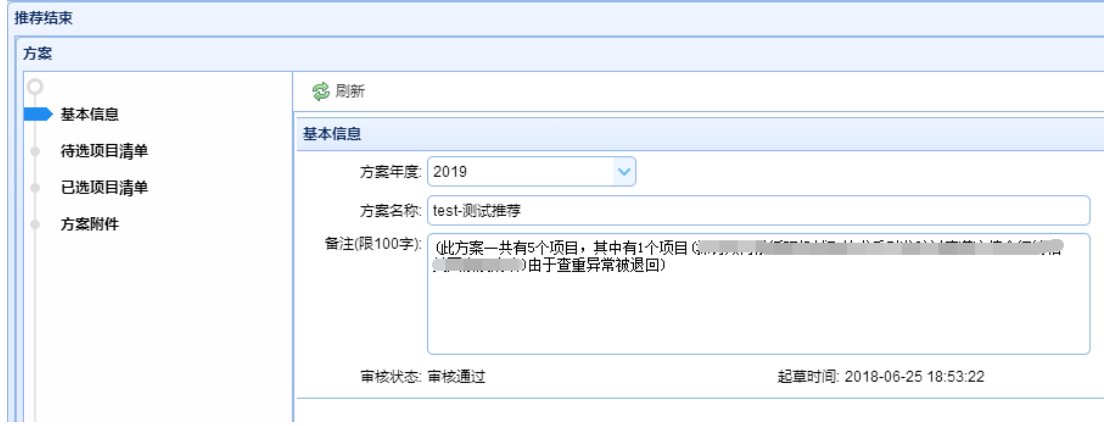

查重通过未被撤回的项目状态变为审核通过,则系统自动为其进行受号操作。

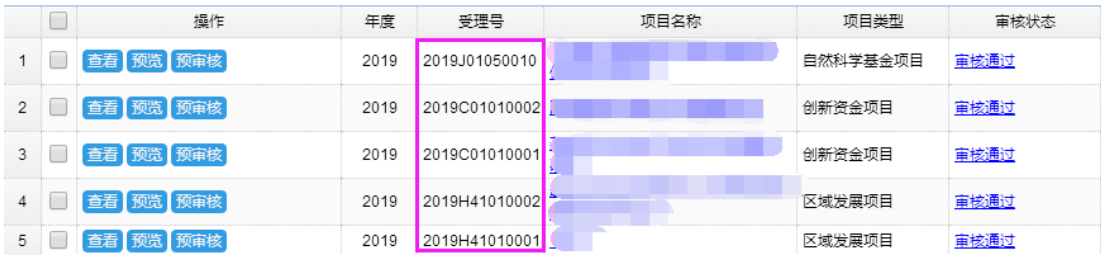

点击"退回审核",填写办理意见,点击"退回"按钮,推荐方案则退回给经办,重 新审核。

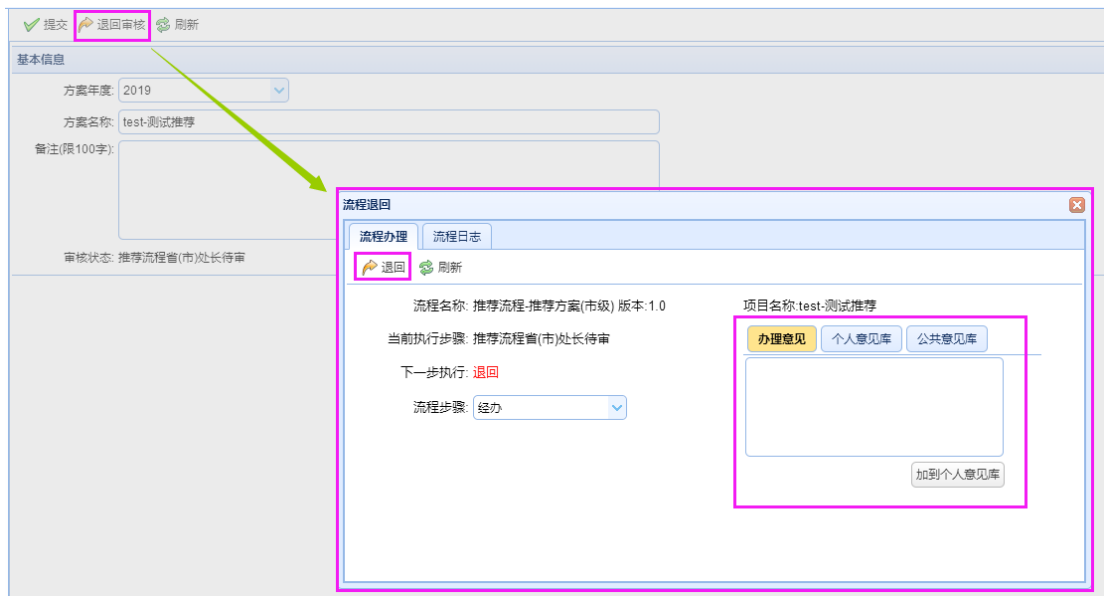

## **3.7.4.2.3.** 省直推荐单位审核项目申请书

## **3.7.4.2.3.1.** 初审项目

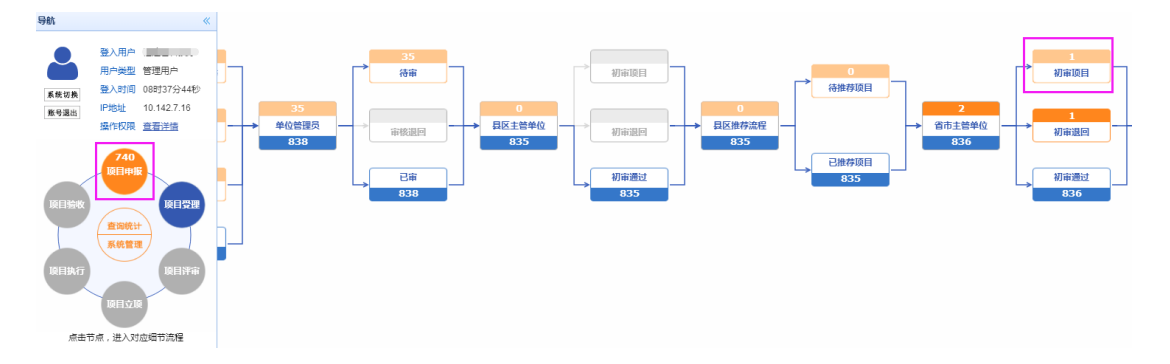

由主管单位下属具有"主管单位省(市)经办初审"角色的机构人员登录申报系统, 点击左边模块导航条中"项目申报",出现如上图的界面,点击"初审项目",出现如下 图界面:

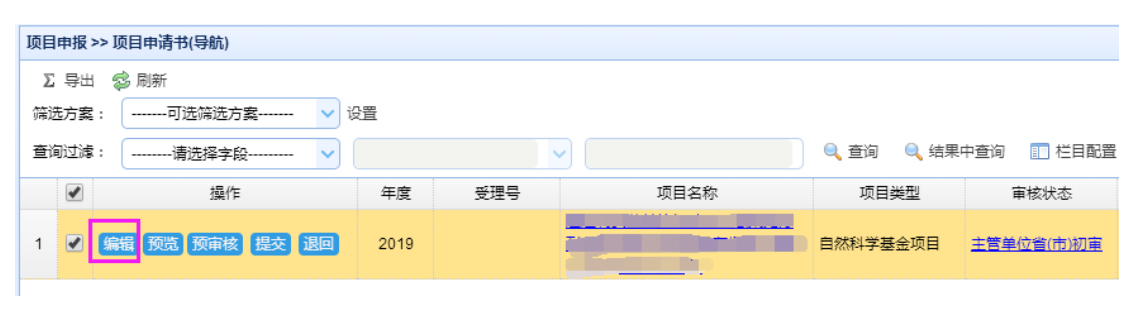

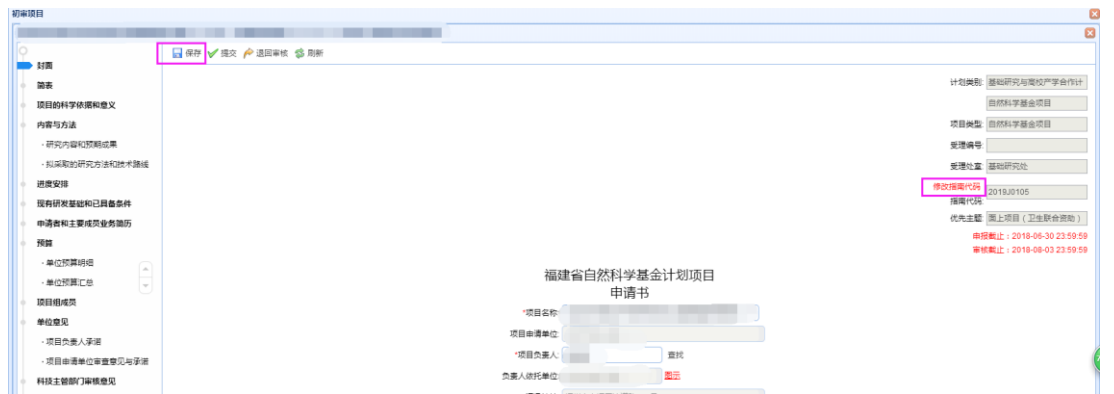

选择要审核的项目申请书,点击"编辑"按钮,打开申请书页面:

点击封面右上角指南代码"修改指南代码"按钮,如上图所标注的,出 现如下页面,勾选所要的指南代码,点击左上角的"确认"按钮,再点击封面上的"保 存"按钮,提示保存成功后,指南代码更换成功。

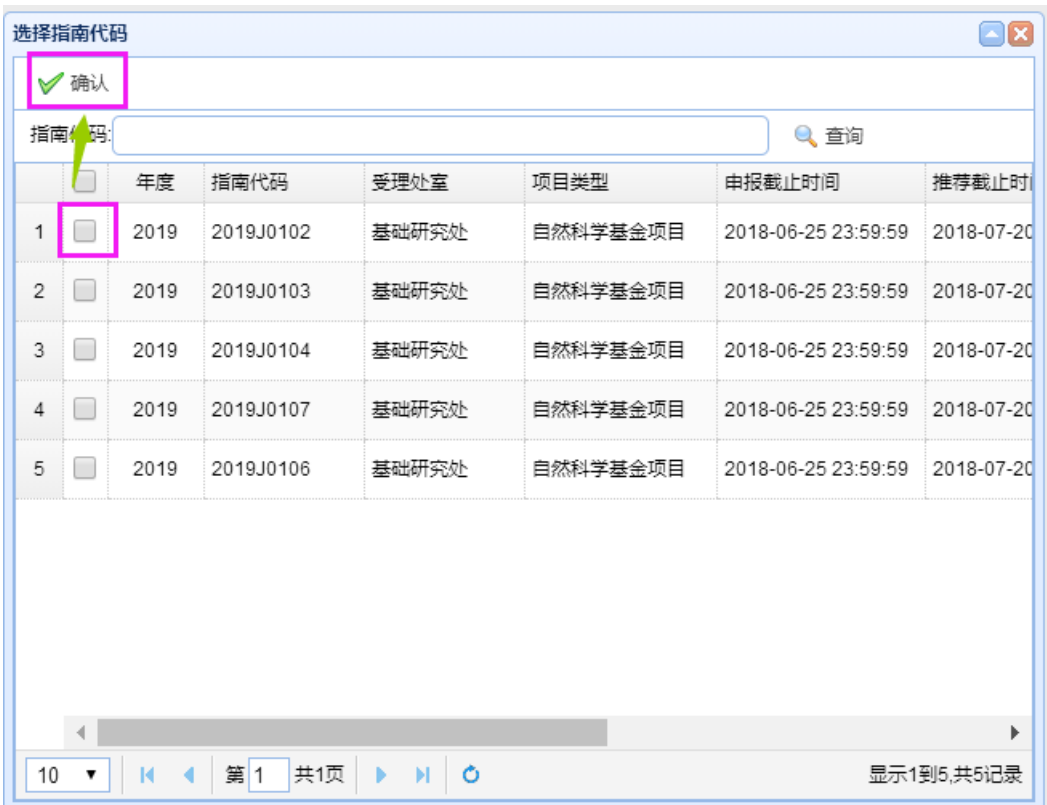

如果项目类型为公益类项目,则需要点击公益类汇总中的"自主选题项目汇总清单", 出现如下页面,点击相应的公益类项目,进入该公益类项目申请书页面。

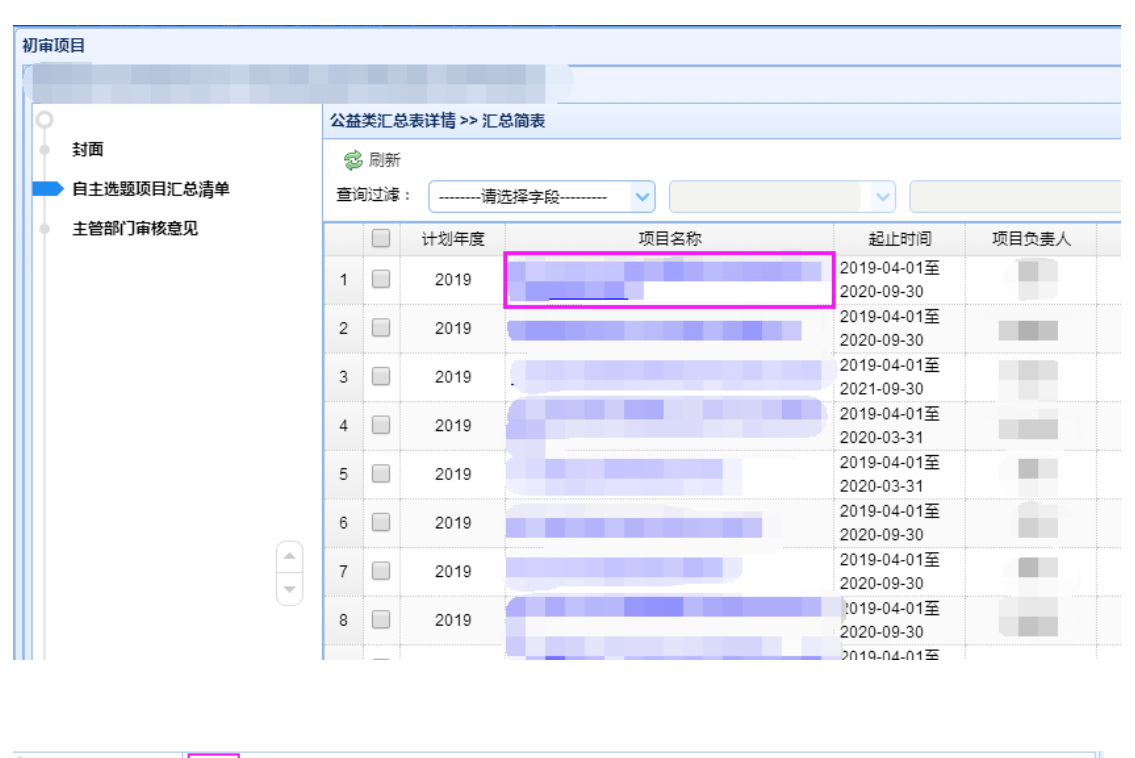

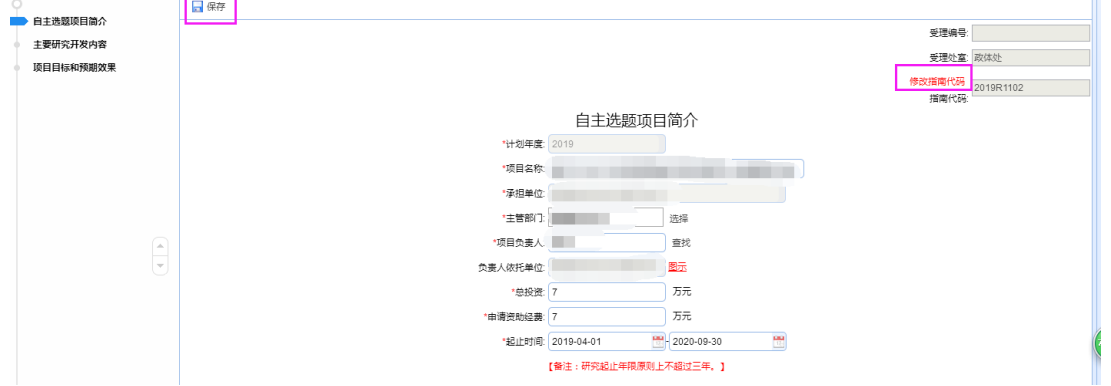

点击封面右上角指南代码"修改指南代码"按钮,如上图所标注的,出 现如下页面,勾选所要的指南代码,点击左上角的"确认"按钮,再点击封面上的"保 存"按钮,提示保存成功后,指南代码更换成功。

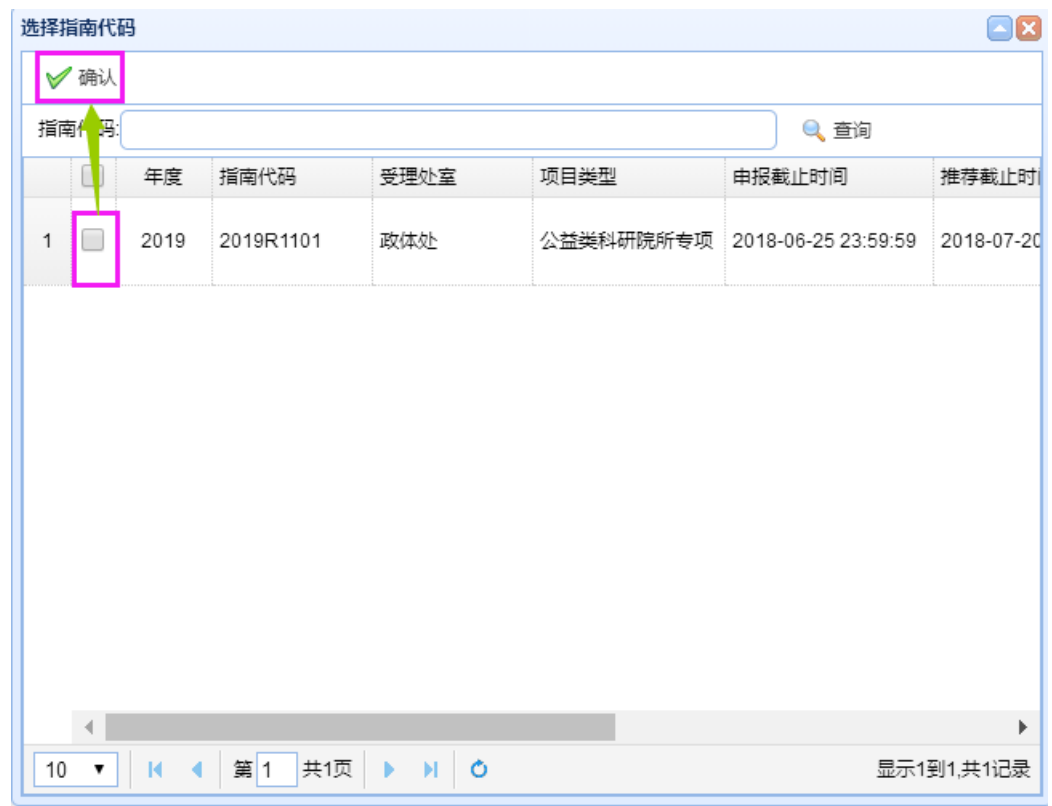

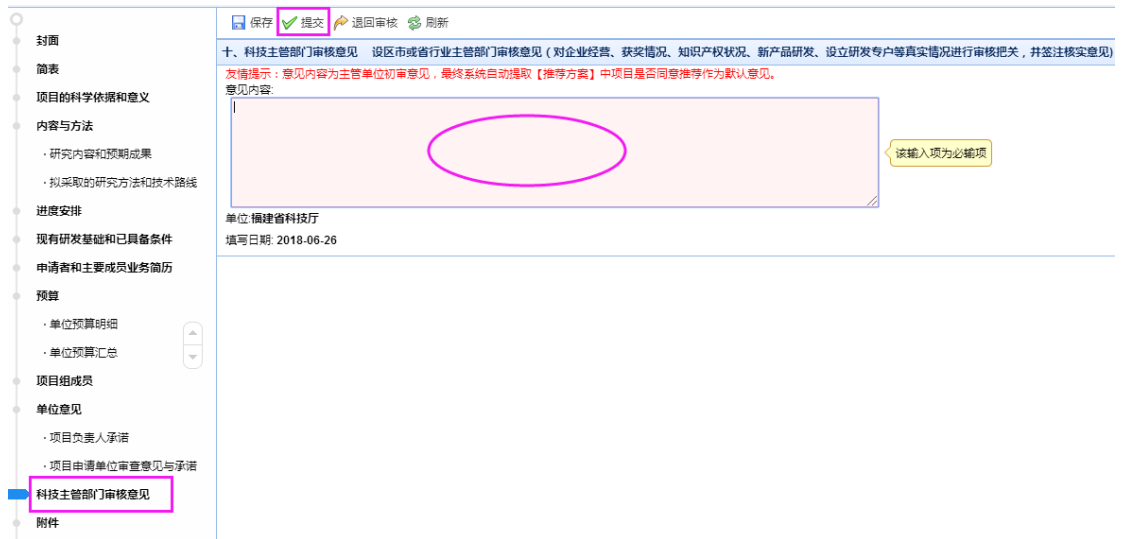

审核申请书的内容,然后点击"科技主管部门审核意见",输入"设区市或省行业主 管部门审核意见",点击保存。

在项目对应指南的项目推荐时间之内,点击"提交"启动流程审批,下一步骤是"进 入省市推荐流程",选择下一个流程步骤的办理人(若只有一个办理人,则会自动选择), 填写办理意见,点击"提交"按钮,若提示提交成功,则项目申请书进入省直推荐流程 审批环节。

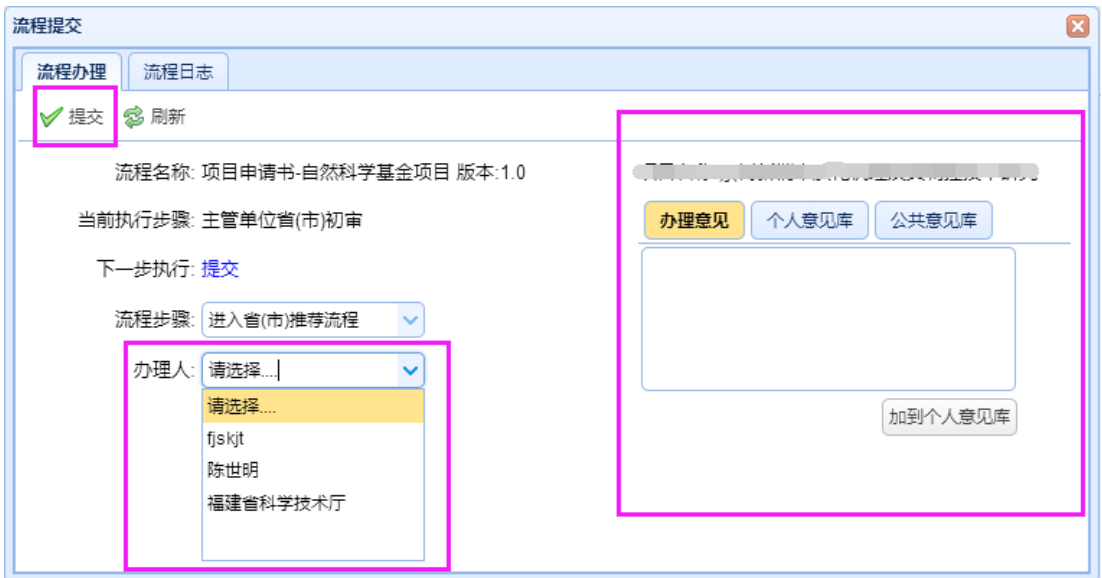

若在推荐开始时间之前进行提交操作,则出现如下提示框

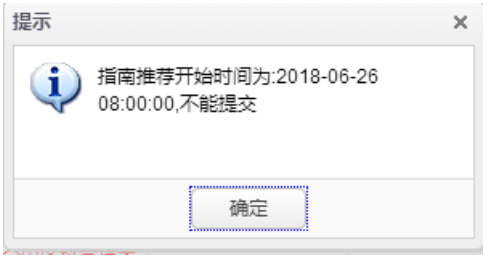

若在推荐开始时间之后进行提交操作,则出现如下提示框

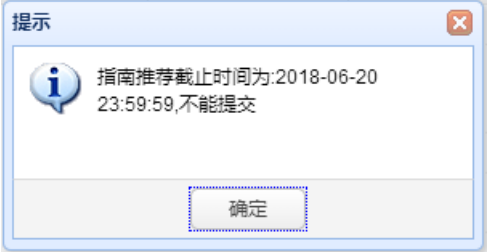

若弹出如下提示框,则代表该主管可审核的项目数已满,无法继续审核项目了。

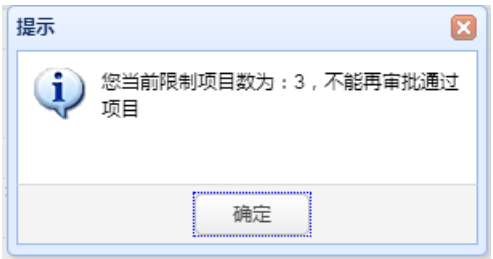

若要退回给用户修改,请点击"退回审核"按钮:
科技计划项目管理信息系统用户操作手册(项目申报)

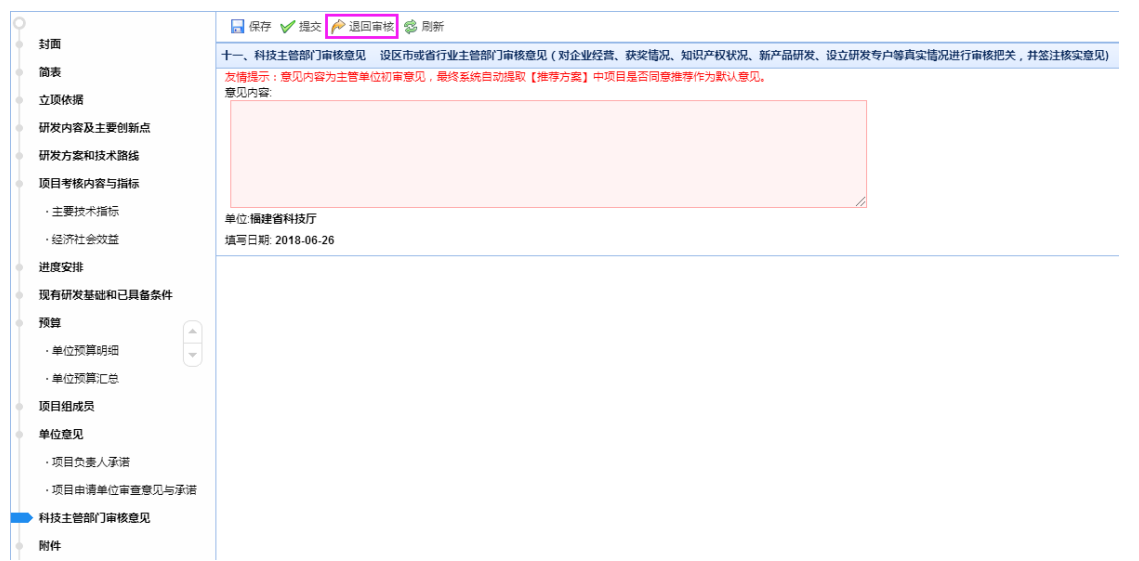

注意: 在申报截止时间之后, 申报用户、申报单位管理员不能再提交项目, 但是在 申报截止时间前已提交,并且在推荐截止时间前被主管单位退回的项目,申报截止时间 之后依然可以提交。若是申报用户、申报单位管理员主动撤回的项目,申报截止时间之 后无法再提交。

# **3.7.4.2.3.2.** 待推荐项目

# **3.7.4.2.3.2.1.** 推荐流程省**(**市**)**级经办推荐项目

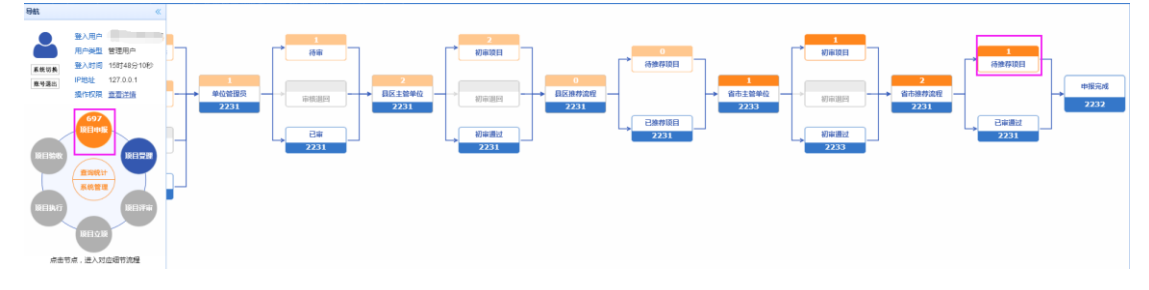

由主管单位下属具有"推荐/委托验收流程省(市)级经办"角色的机构人员登录申报 系统,点击左边模块导航条中"项目申报",出现如上图的界面,点击"待推荐项目", 出现如下图界面:

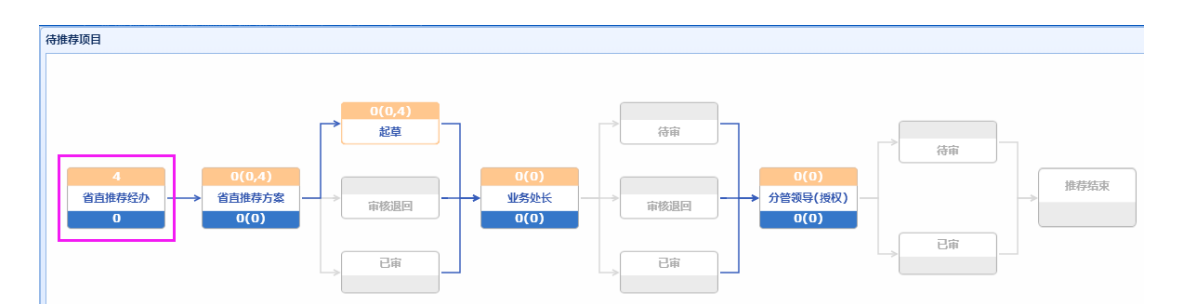

点击"省直推荐经办",出现如下界面:

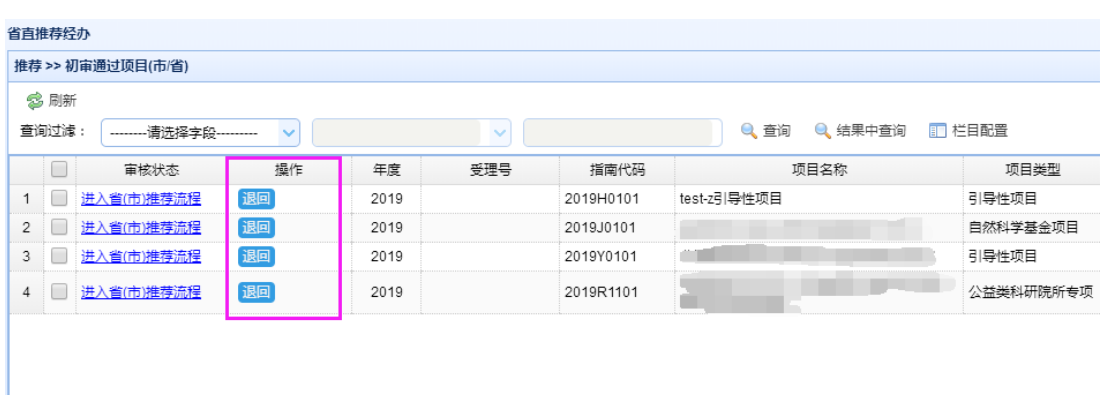

选中流程步骤可以选择将申请书退回不同的流程步骤,选择你所要退回的流程步骤, 填写办理意见,点击"退回"按钮,即可将申请书退回所选择的流程步骤。在推荐截止 时间之后主管单位不能再提交项目进入推荐流程。

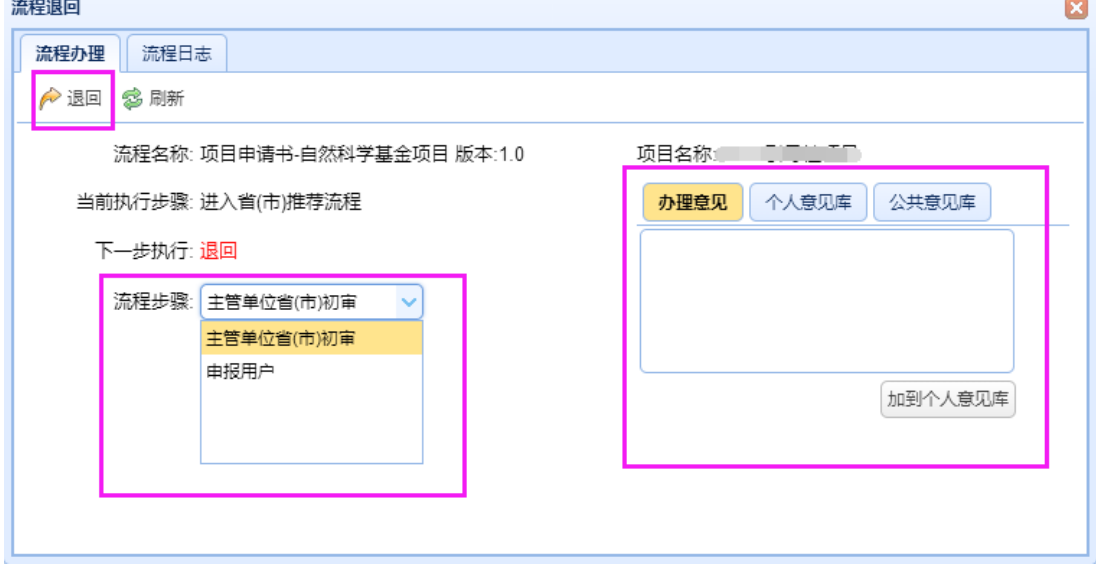

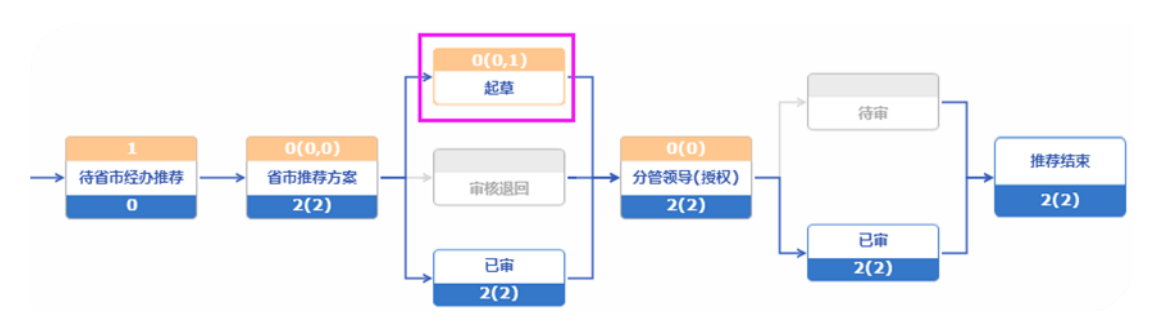

点击"起草",出现如下界面:

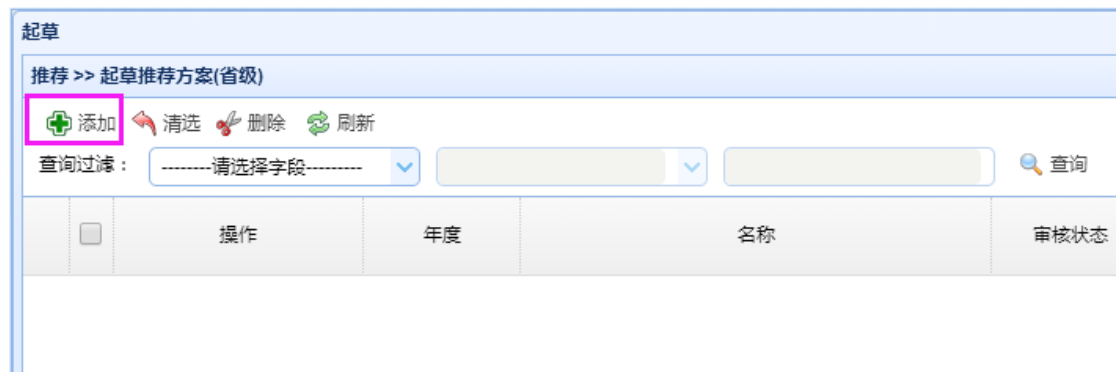

点击"添加"

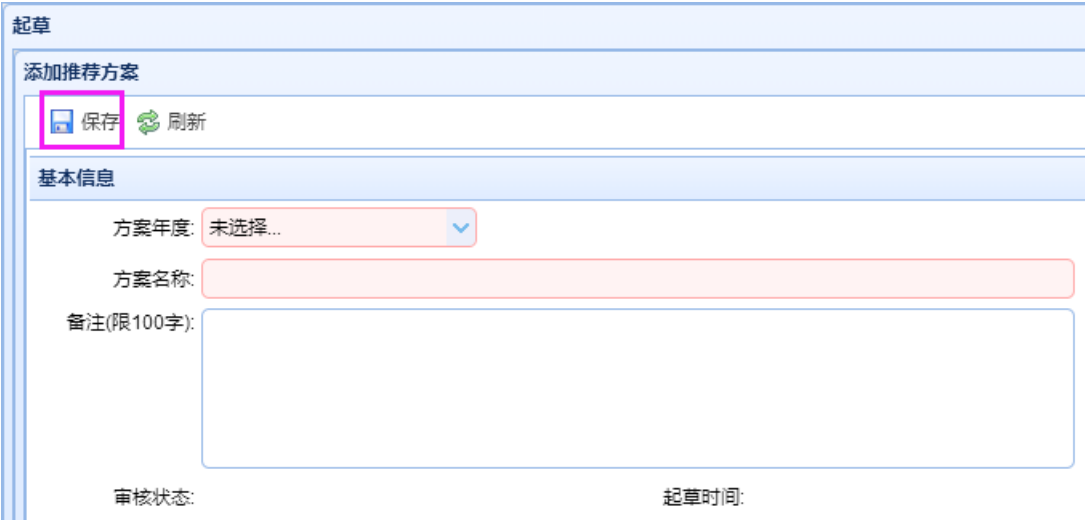

选择方案年度,输入方案名称、备注,点击"保存"按钮。

● 基本信息

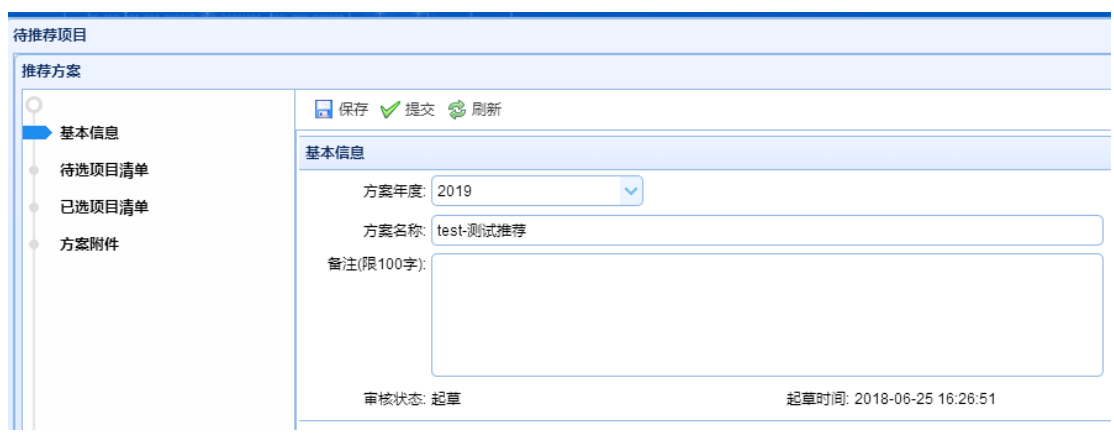

⚫ 待选项目清单

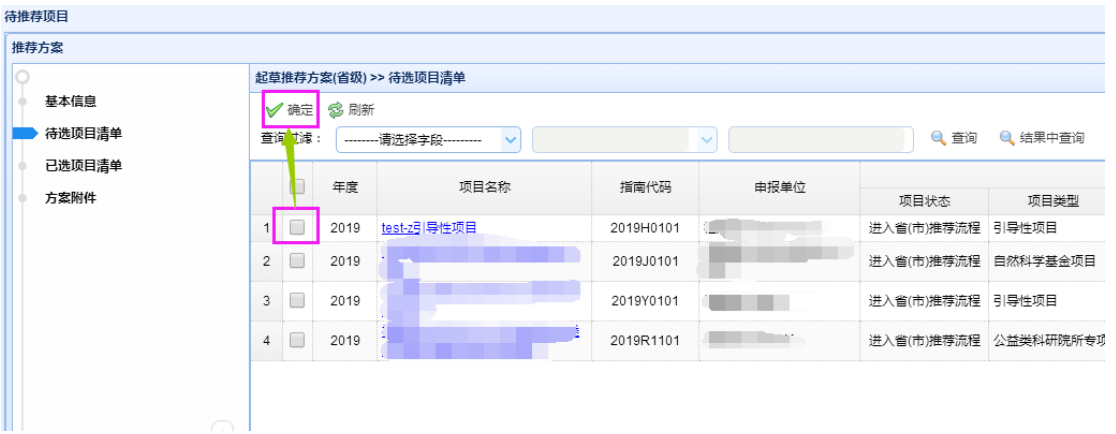

选中要加入该方案的项目,点击"确定"按钮。选中的项目,会出现在"已选项目 清单"中。

● 已选项目清单

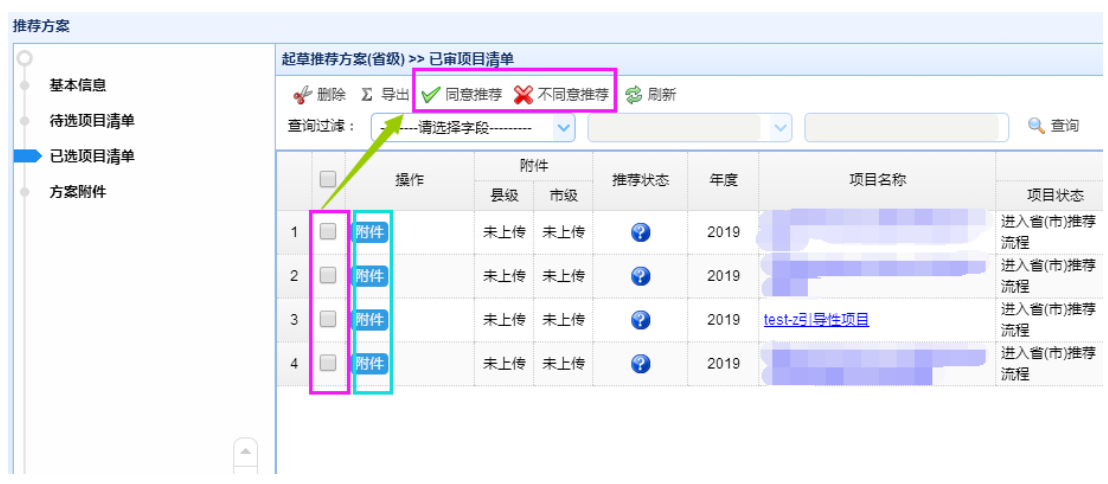

点击项目名称,可查看项目申请书的详细内容。

点击"附件",可上传市(省)调研情况报告。

点击"同意推荐"或"不同意推荐",可将项目设为"同意推荐"或"不同意推荐"。 若要删除该项目,可选中要删除记录前方的复选框,点击"删除"按钮。

● 方案附件

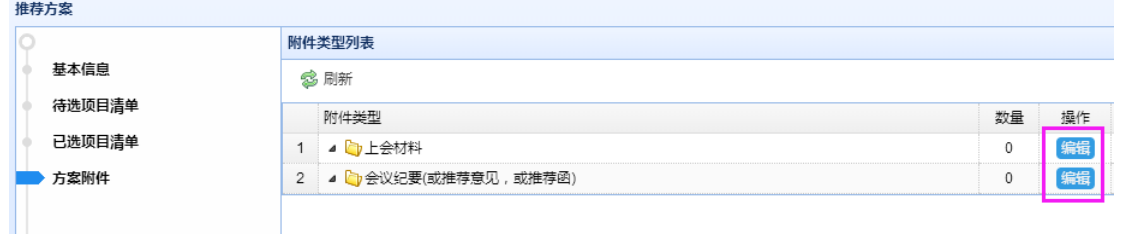

点击附件类型后的"编辑"按钮,可上传相应的附件(上会材料、会议纪要)。

⚫ 提交

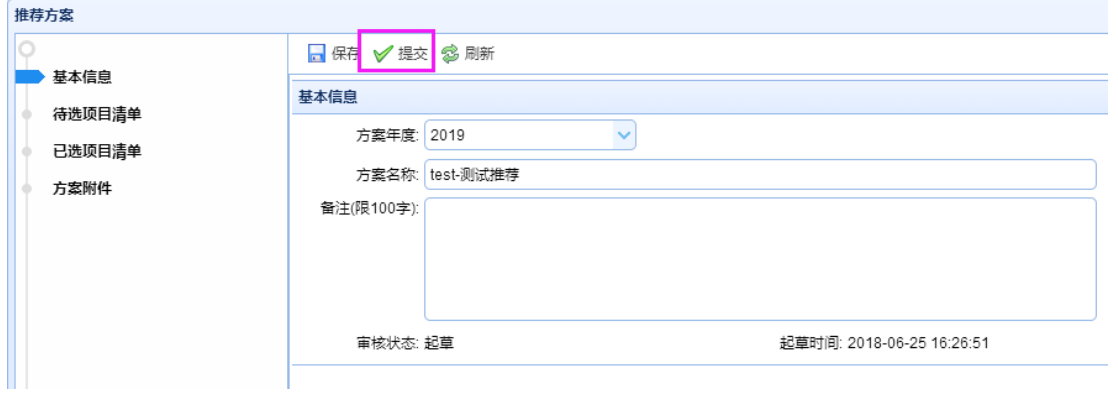

点击"提交"按钮,选择下一步骤办理人,填写办理意见,点击"提交"按钮,则 该方案提交给"推荐流程负责人(处长)"审核。

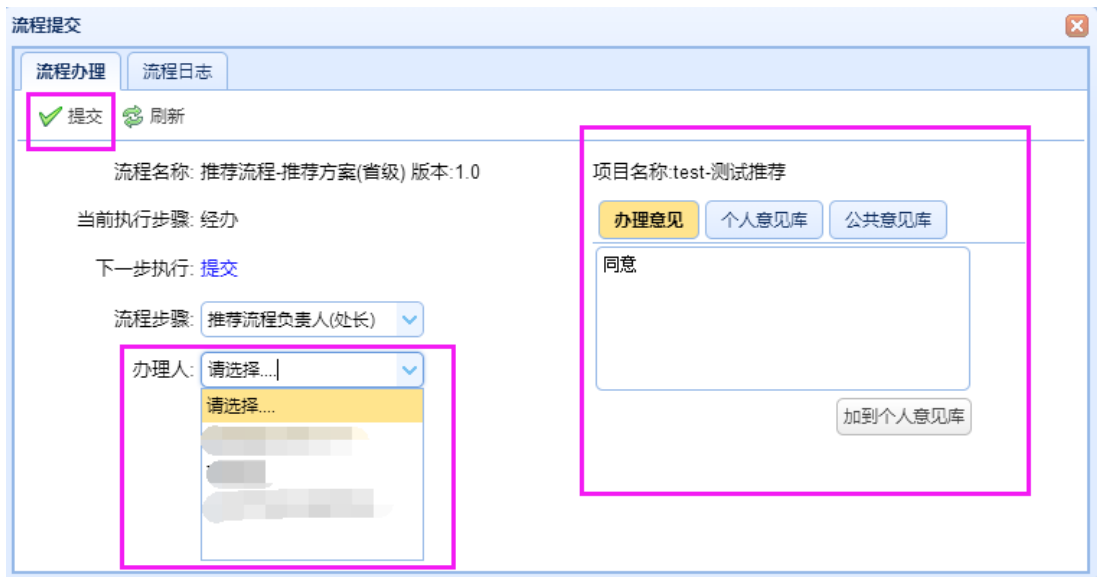

**3.7.4.2.3.2.2.** 推荐流程省**(**市**)**级负责人推荐项目

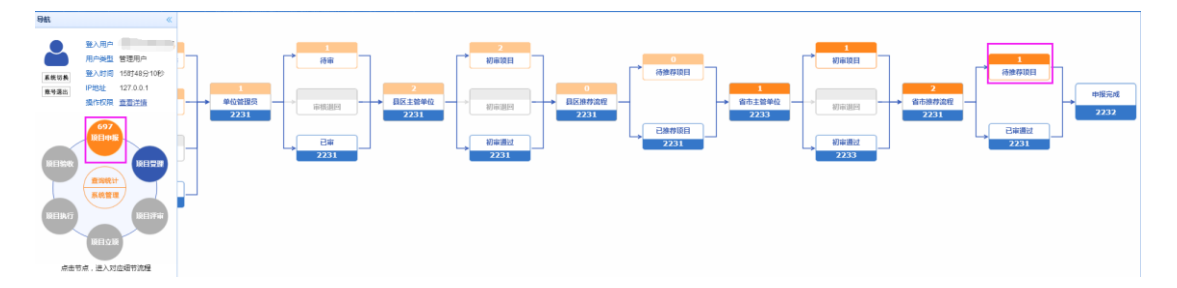

由上一步骤指定的主管单位下属具有"推荐/委托验收流程省(市)级负责人"角色的 机构人员登录申报系统,点击左边模块导航条中"项目申报",出现如上图的界面,点击 "待推荐项目",出现如下图界面:

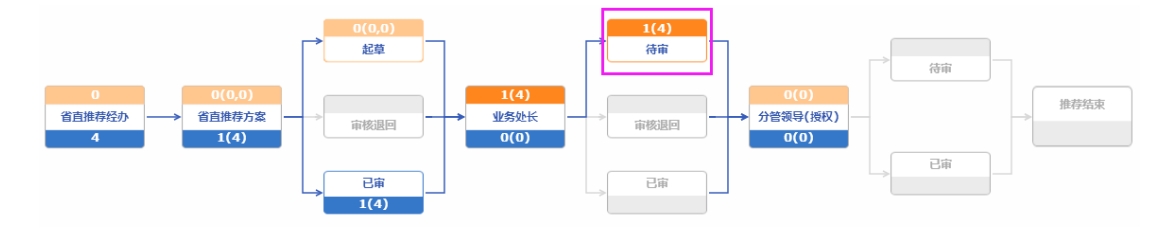

点击"待审",出现如下图界面:

科技计划项目管理信息系统用户操作手册(项目申报)

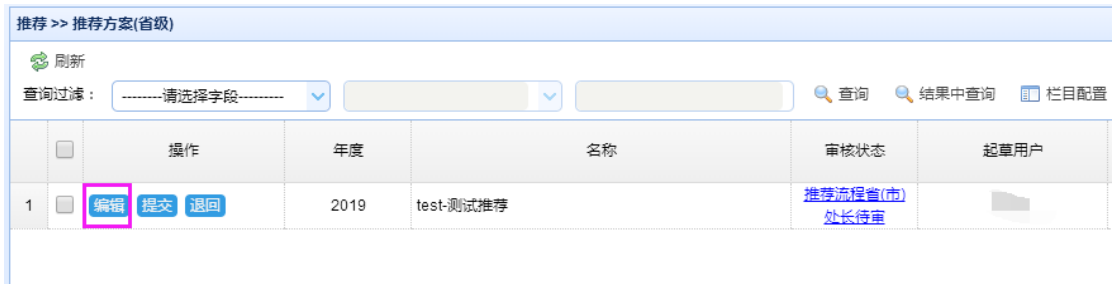

#### 点击"编辑"可查看推荐方案的具体内容:

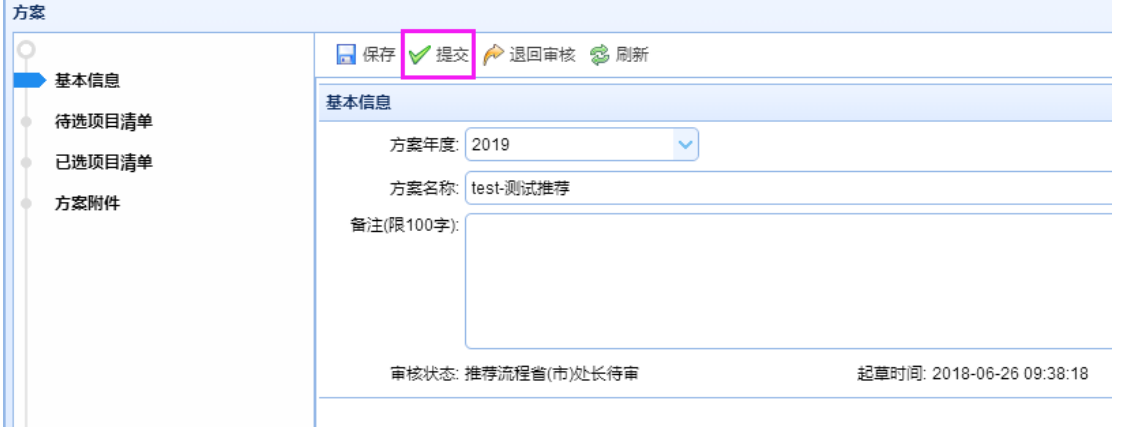

点击"提交",填写办理意见,点击"提交"按钮,则该方案提交给"推荐流程省(市) 分管领导"审核。

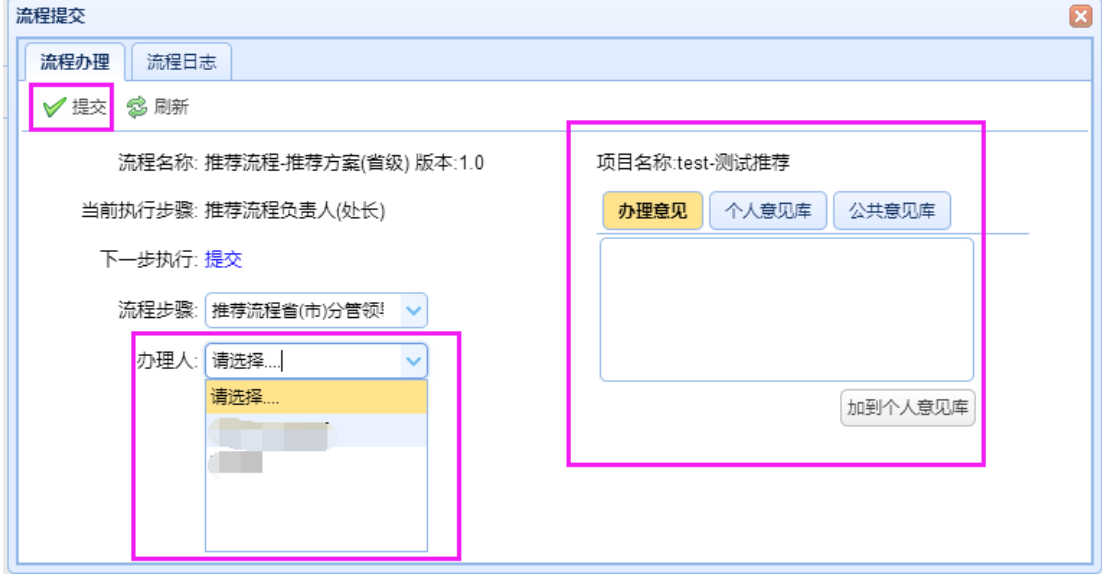

若要退回给用户修改,请点击"退回审核"按钮:

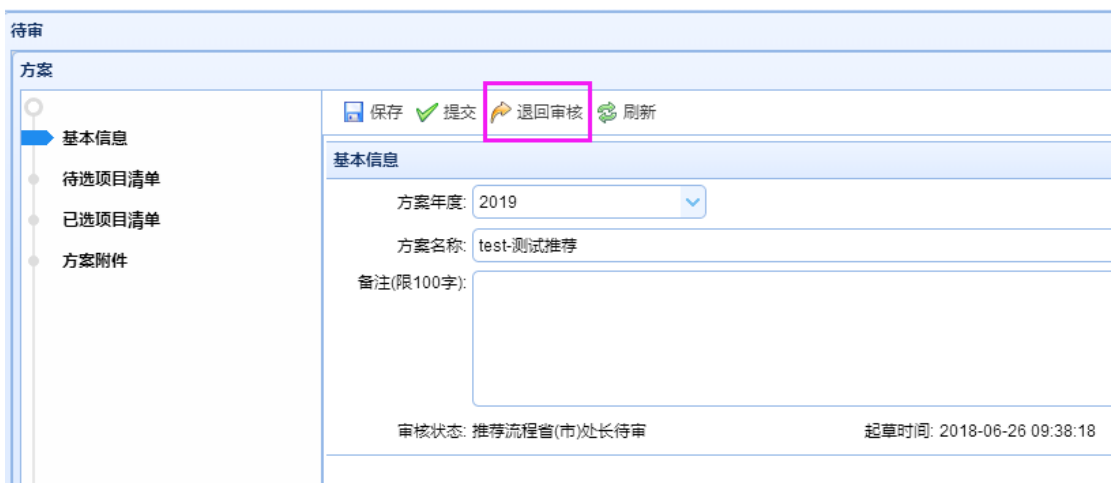

### **3.7.4.2.3.2.3.** 推荐流程省级分管领导推荐项目

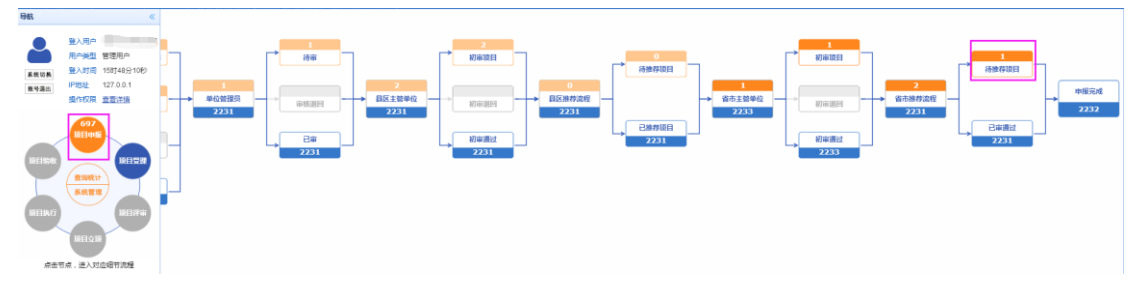

由上一步骤指定的主管单位下属具有"推荐/委托验收流程省级分管领导"角色的机 构人员登录申报系统,点击左边模块导航条中"项目申报",出现如上图的界面,点击"待 推荐项目",出现如下图界面:

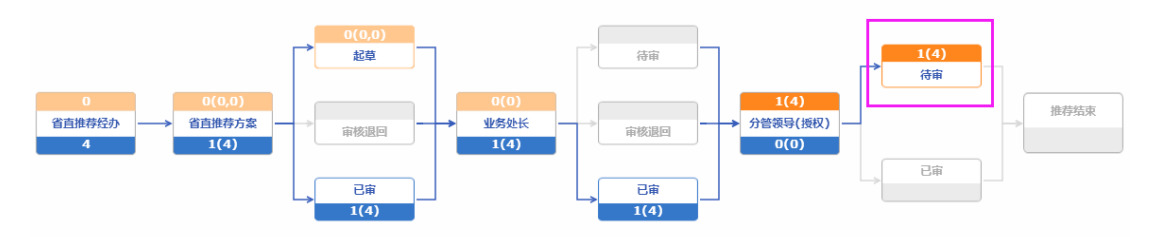

点击"待审",出现如下图界面:

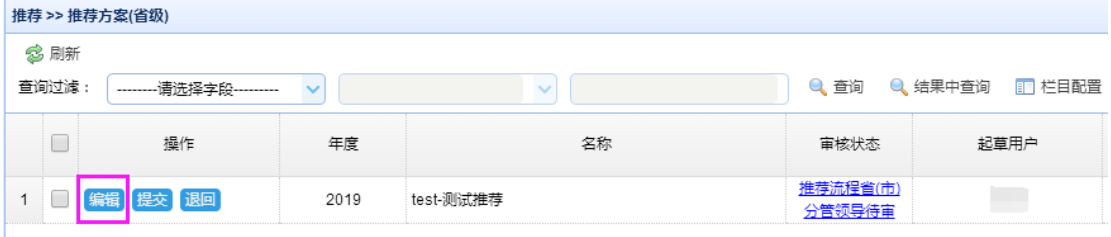

点击"编辑"可查看推荐方案的具体内容:

 $\sim$ 

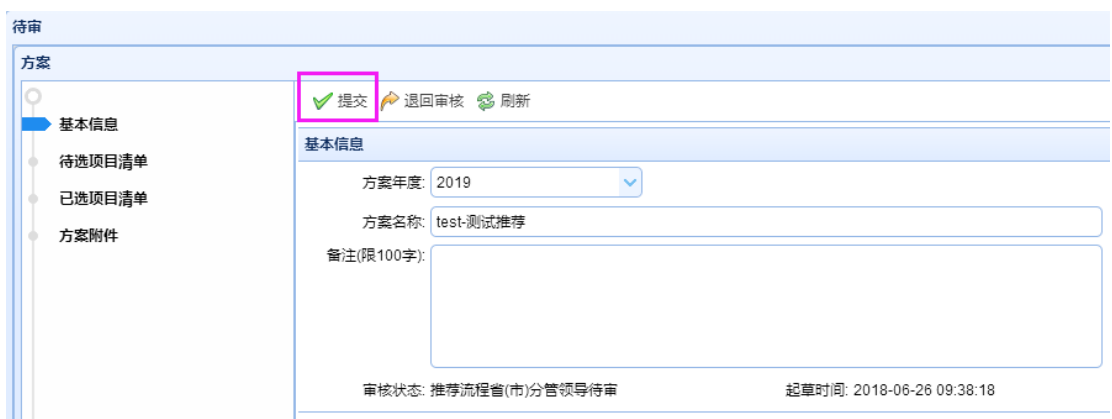

# 若要退回给用户修改,请点击"退回审核"按钮:

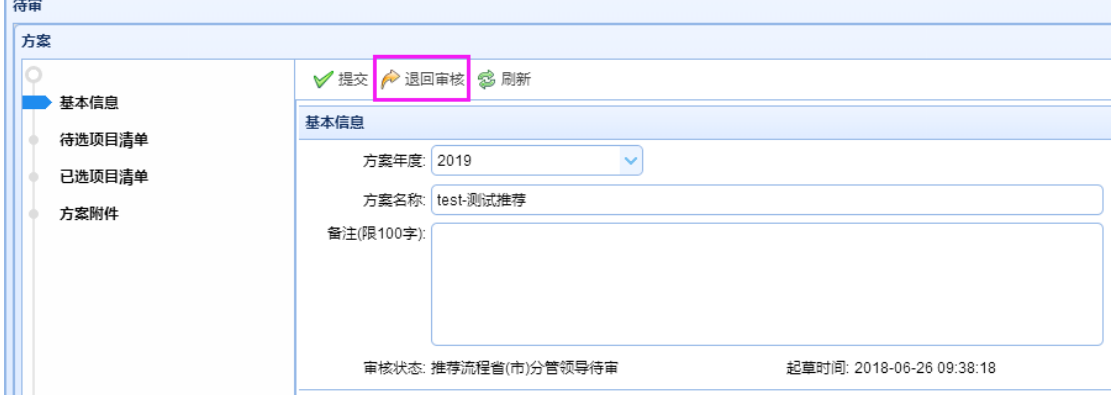

点击"提交",填写办理意见,点击"提交"按钮,推荐方案审核完成。

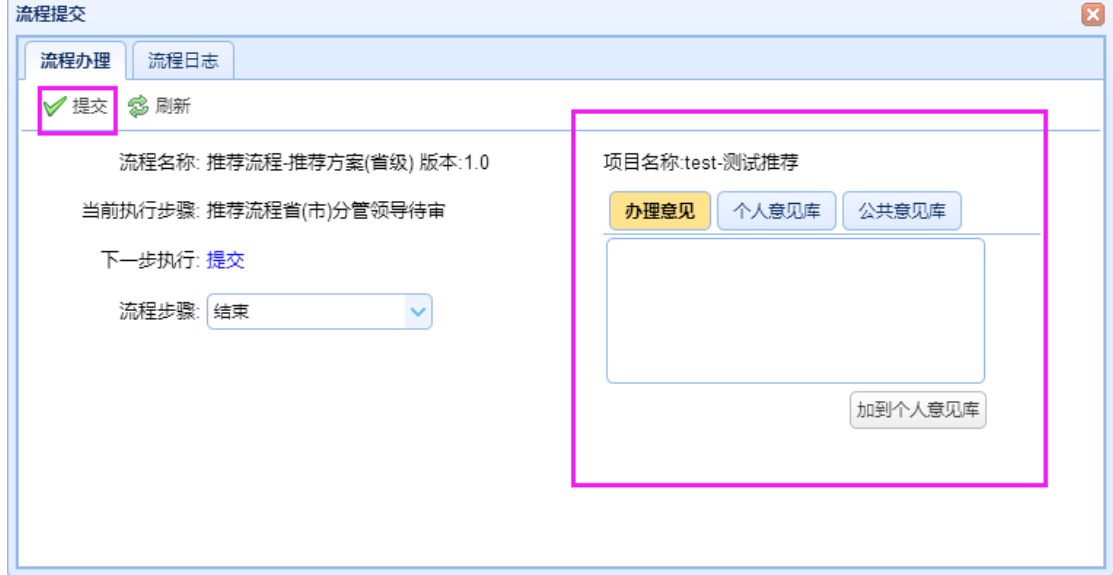

弹出框提示方案中的项目总数,有几个查重退回项目,分别是哪几个项目,并且写 入推荐方案基本信息中的备注。

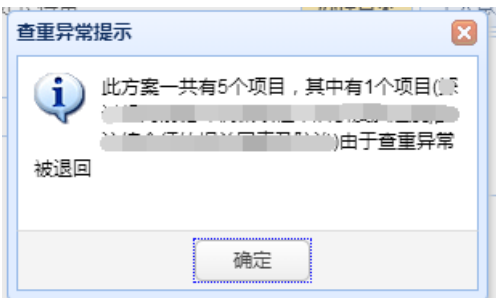

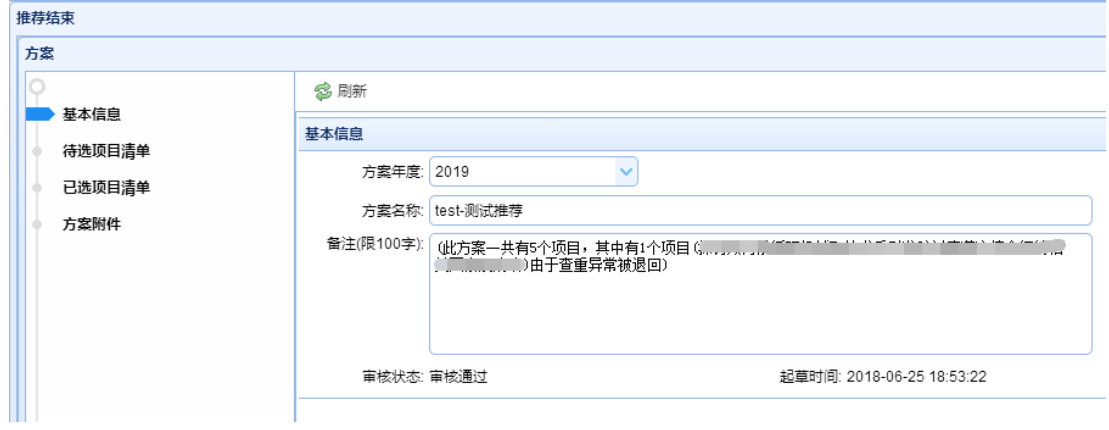

#### 查重通过未被撤回的项目状态变为审核通过,则系统自动为其进行受号操作。

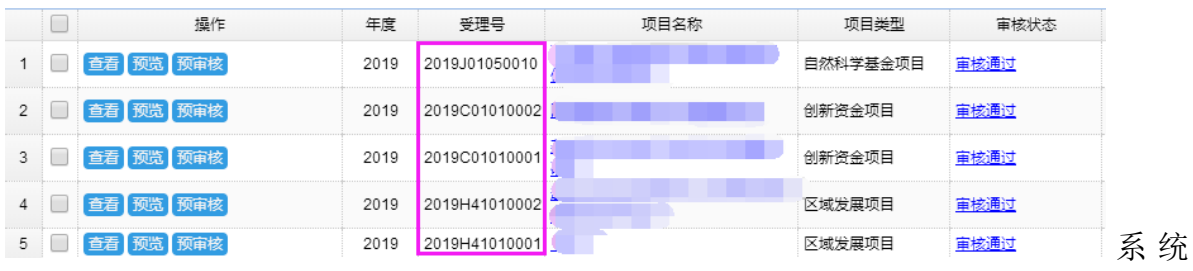

系统管

理

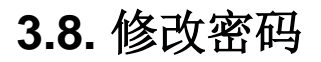

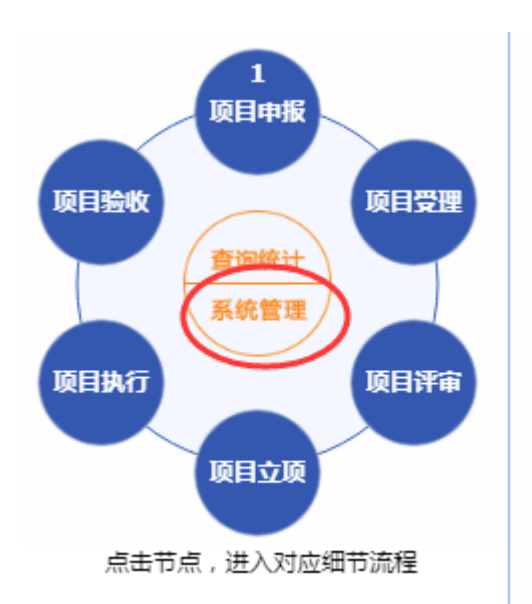

点击"系统管理",出现如下界面:

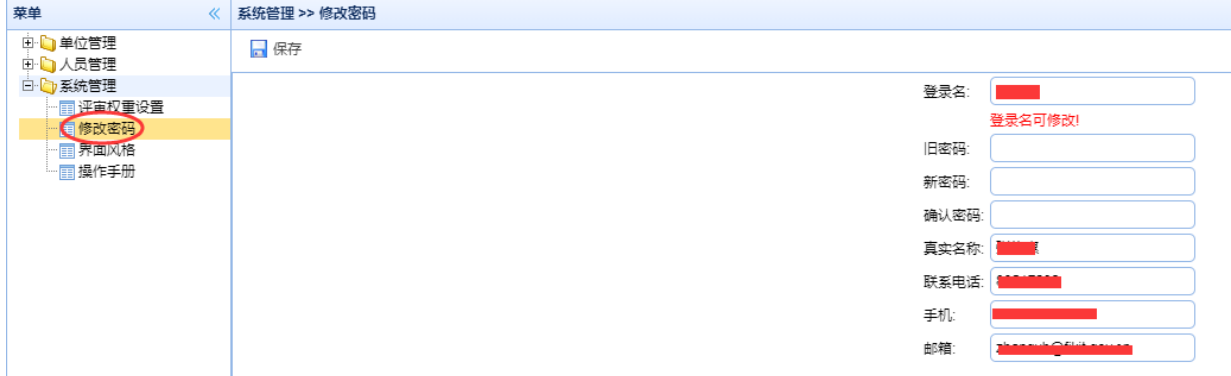

点击"修改密码",输入旧密码、新密码及确认密码。点击"保存"按钮。登录名也可以 修改。

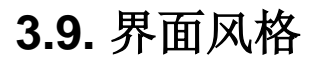

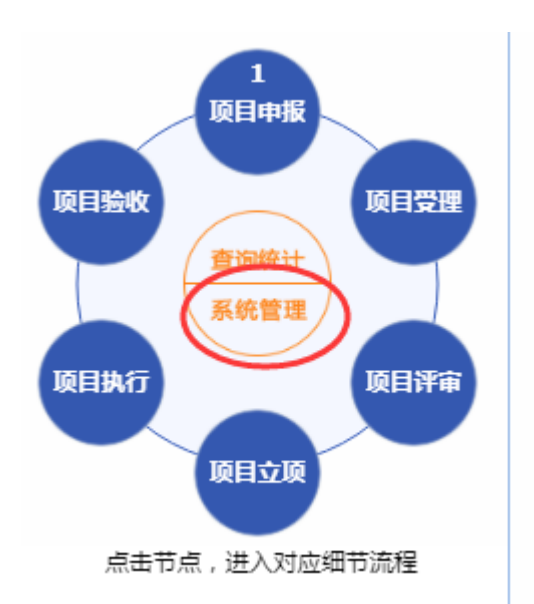

点击"系统管理",出现如下界面:

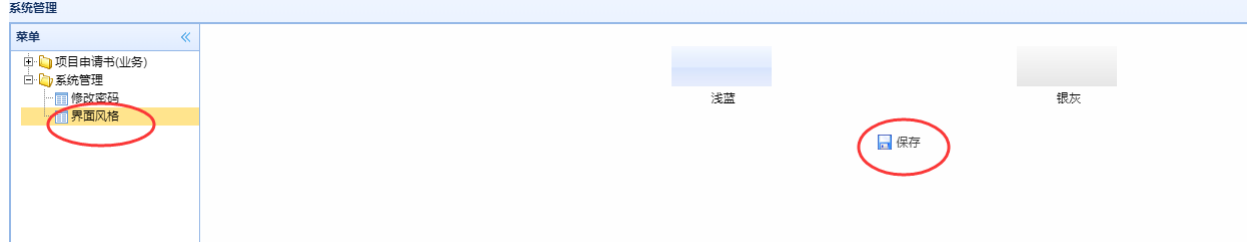

点击"界面风格",选中要选择的界面风格,点击"保存"按钮。